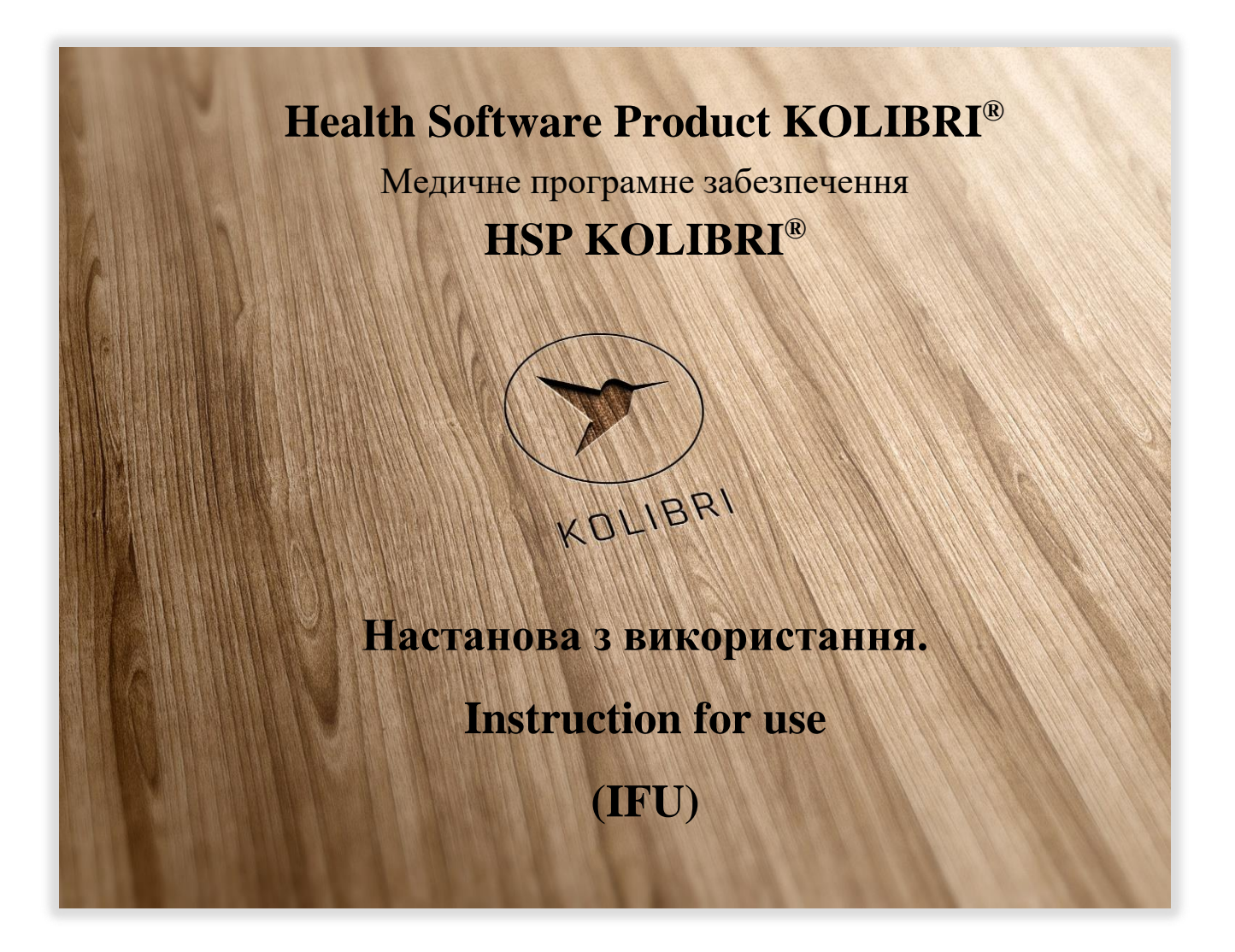

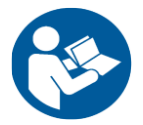

**Read this IFU carefully before use.**

**Перед користанням уважно прочитайте цю настанову з використання.**

*The present IFU contains the description of the Health Software Product, and operating instructions.*

*The operating manual, including all its parts, is protected by copyright. Any use of the materials from this manual that violates the requirements of the current copyright law without the written permission of the manufacturer is forbidden.*

*This provision concerns, copying, translating, scanning, placing and manipulation, etc both in electronic systems and with printed versions.*

*Цей IFU містить опис продукту охорони здоров'я та інструкції з експлуатації.*

*Інструкція з експлуатації, включаючи всі її частини, захищена авторським правом. Будь-яке використання матеріалів цього посібника, що порушують вимоги чинного закону про авторські права без письмового дозволу виробника, заборонено.*

*Це положення стосується копіювання, перекладу, сканування, розміщення та маніпулювання тощо як в електронних системах, так і з друкованими версіями.*

**Примітка:**

**HA (heart activity) - різниця потенціалів електричного поля, що генерується серцевим м'язом, вимірюється в декількох точках на поверхні людського тіла.**

**Note:**

**HA (heart activity) - the potential difference of the electric field generated by the heart muscle, measured at several points on the surface of the human body.**

**HSP - програмний продукт для здоров'я**

**HSP** – Health software product

Стандарти / Standards:

IEC 62304:2006/AMD 1:2015 (IEC 62304:20015 ed.1.1) Medical device software -Software life cycle processes -Amendment 1 (next IEC 62304)

IEC 82304-1:2016 Health Software-Part 1: General requirements for product safety

MEDDEV 2.1/6 July 2016 Guidelines on the qualification and classification of standard alone software used in healthcare within the regulatory framework of medical devices.

REGULATION (EU) 2017/745 OF THE EUROPEAN PARLIAMENT AND OF THE COUNCIL of 5 April 2017 on medical devices.

Council Directive 93/42/EEC concerning medical devices.

<span id="page-2-0"></span>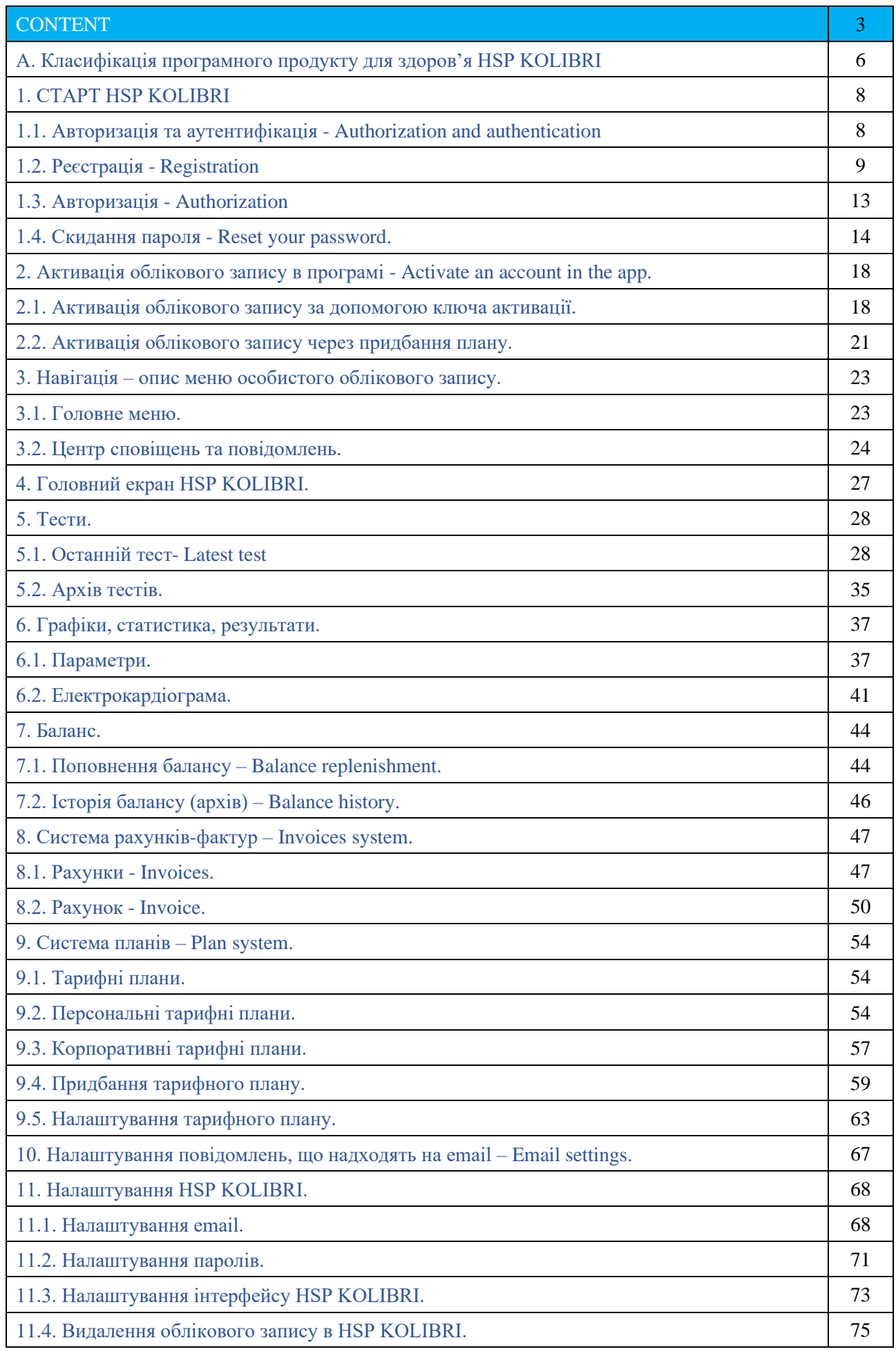

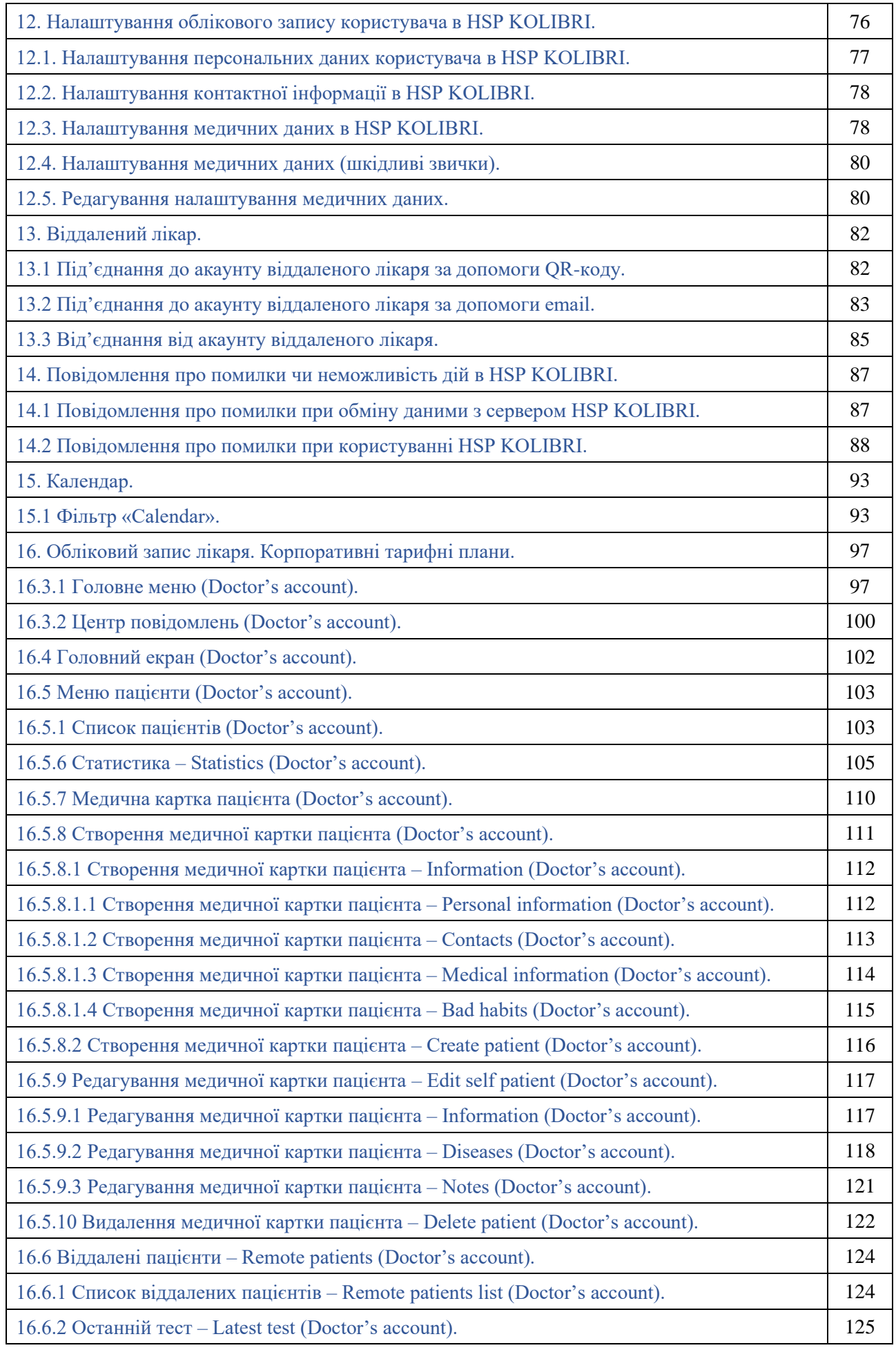

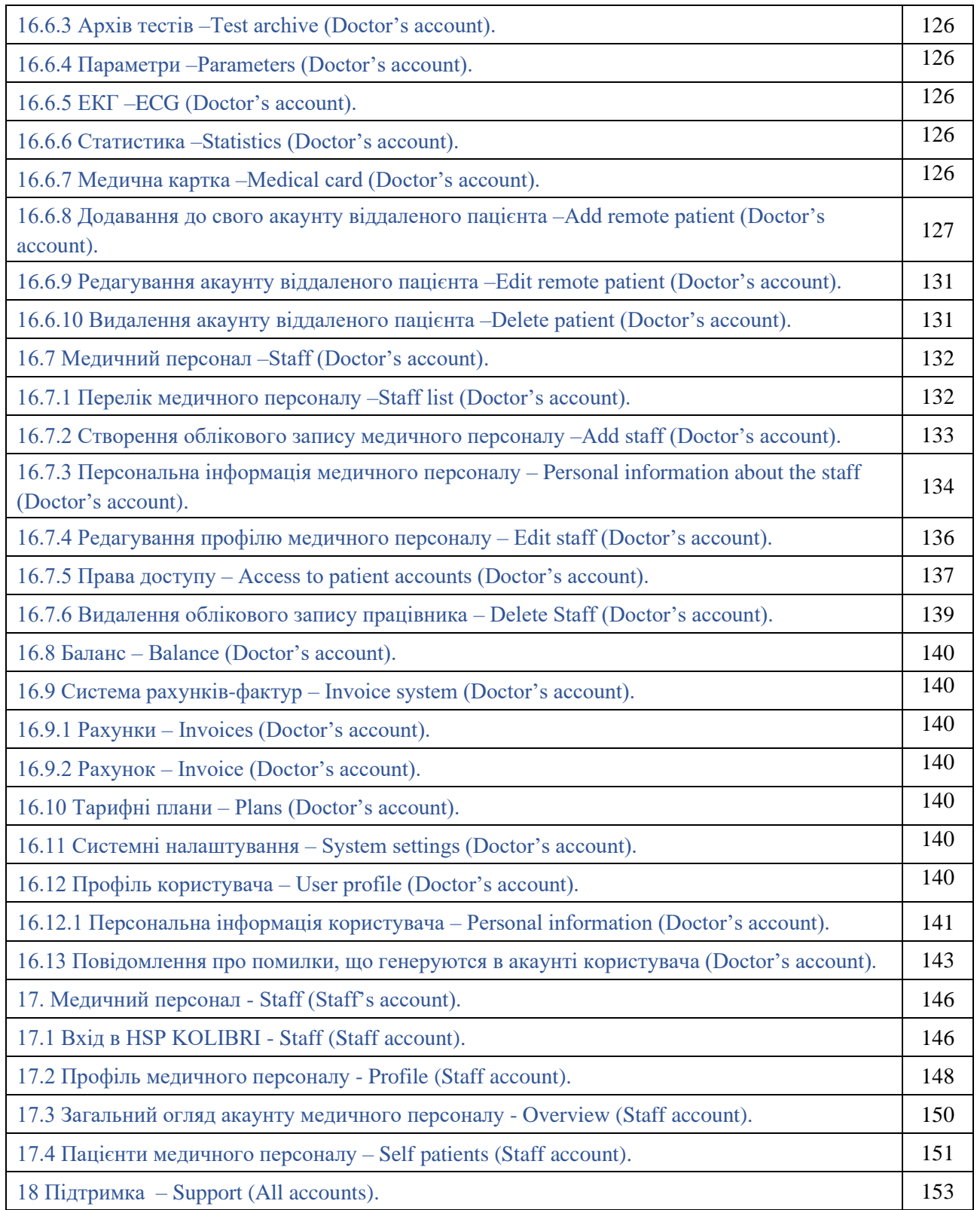

# A. Класифікація програмного продукту для здоров'я HSP KOLIBRI

Основним призначенням **HSP KOLIBRI** є визначення функціональних, метаболічних та гемодинамічних параметрів організму людини на основі обробки даних активності роботи серцево судинної системи, електроімпедансу, термографії, фотоплетизмографії, гальванічної реакції шкіри, ультразвуку, їх відображення та зберігання. Комп'ютерна програма дозволяє замовити послуги, провести тестування та обробити отримані дані, надати користувачу необхідну інформацію щодо стану здоров'я та забезпечує взаємозв'язок між користувачами (наприклад лікарем та пацієнтом, медичним закладом та пацієнтом, тощо).

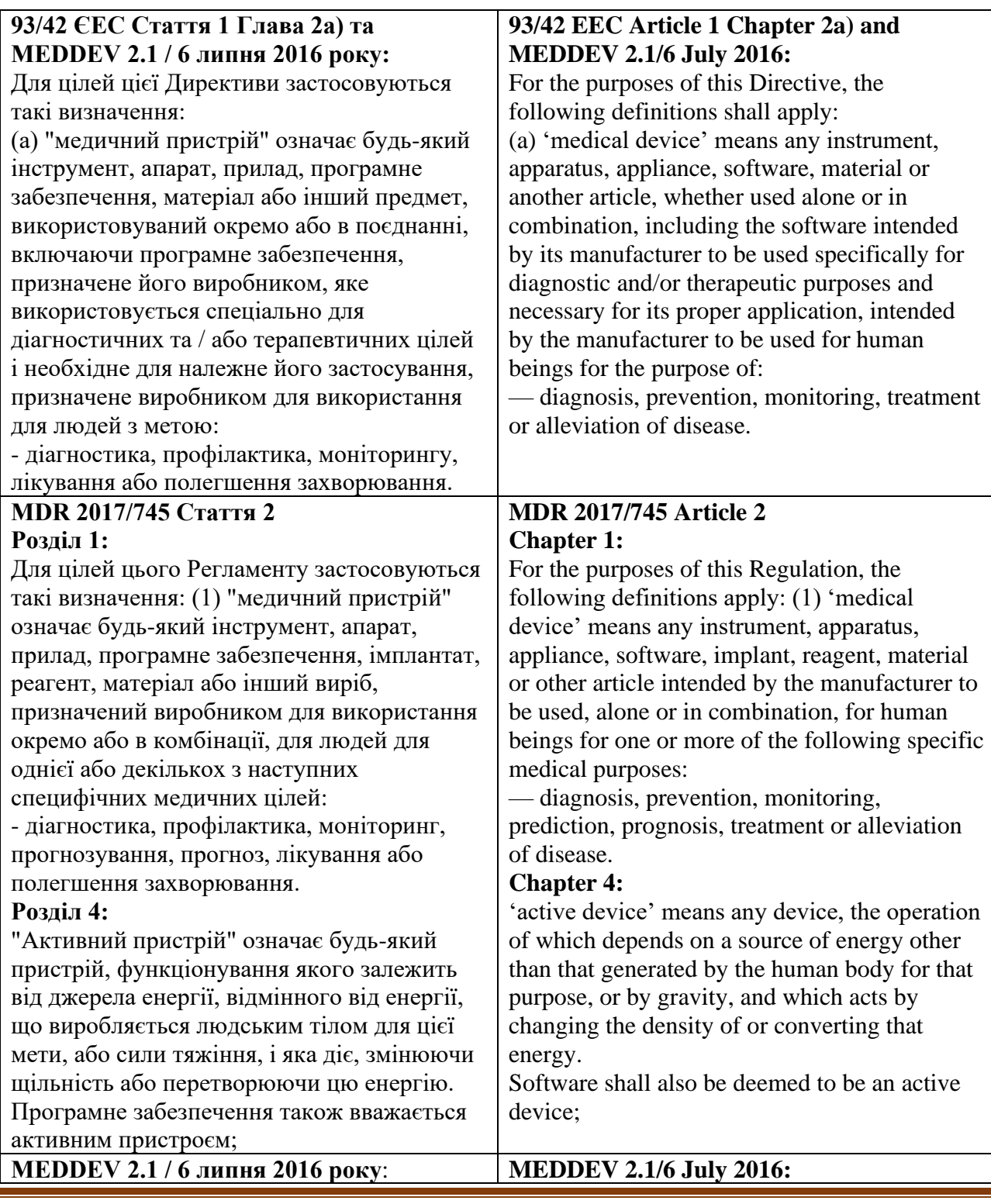

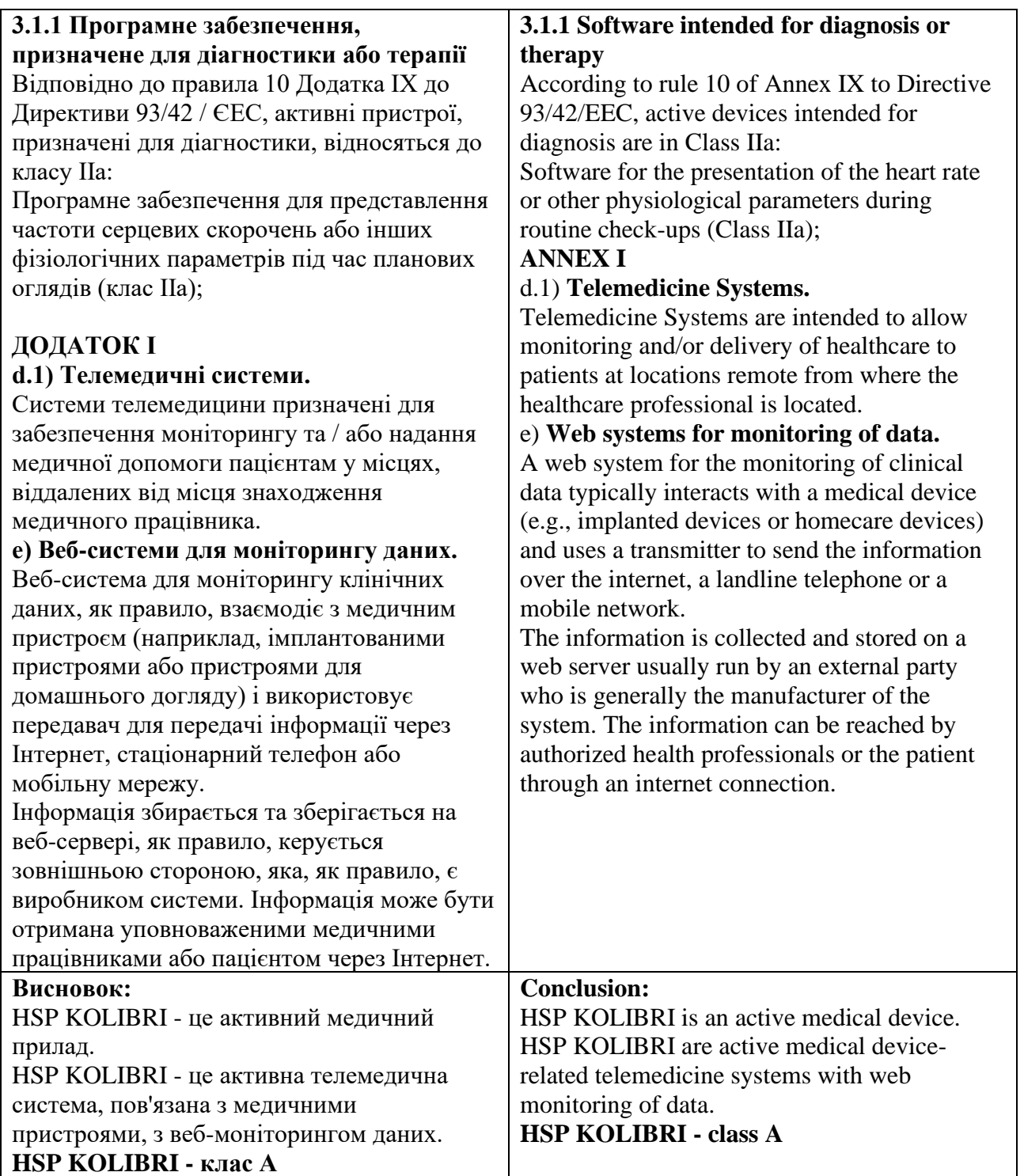

# 1. СТАРТ HSP KOLIBRI

1.1. Авторизація та аутентифікація - Authorization and authentication.

Сторінка для реєстрації і аутентифікації в додатку KOLIBRI знаходиться за адресою [https://kolibri.one/auth.](https://kolibri.one/auth)

При завантаженні, мова відображення сторінки визначається автоматично і залежить від регіону проживання користувача. Мова за замовчуванням - англійська. Мову сторінки можна змінити за допомогою панелі вибору мови:

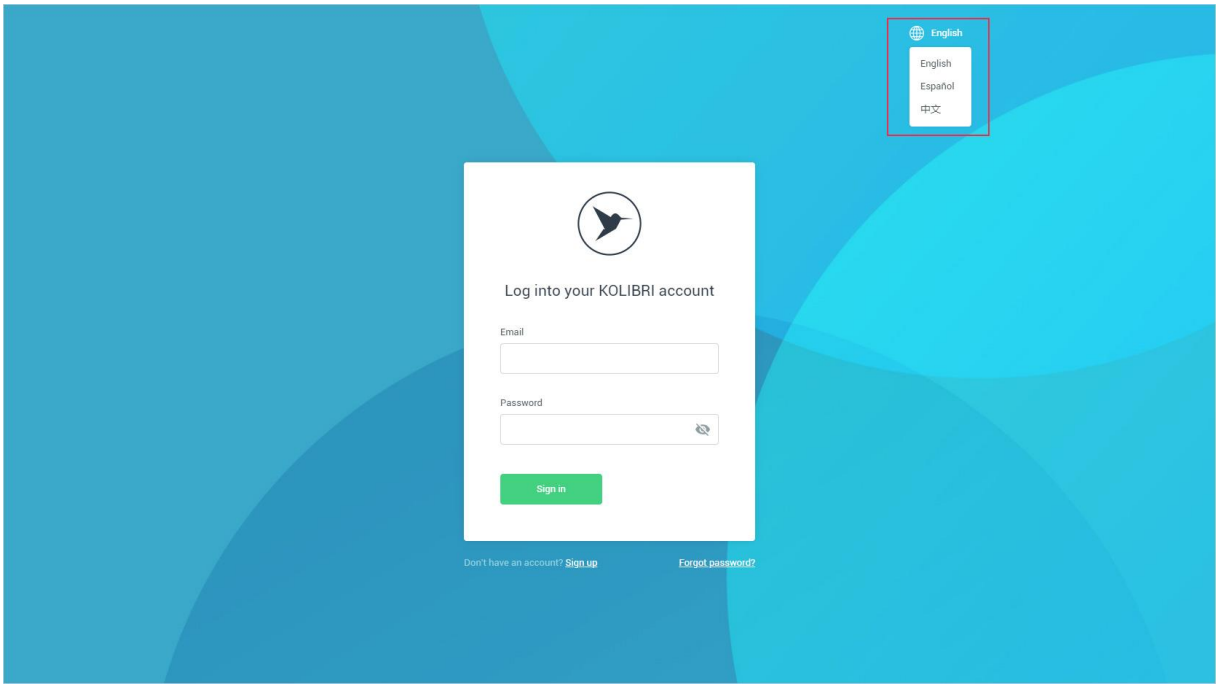

Посилання для перемикання між вкладками «Вхід», «Реєстрація» і «Відновлення пароля» (скидання пароля) знаходяться під активною формою:

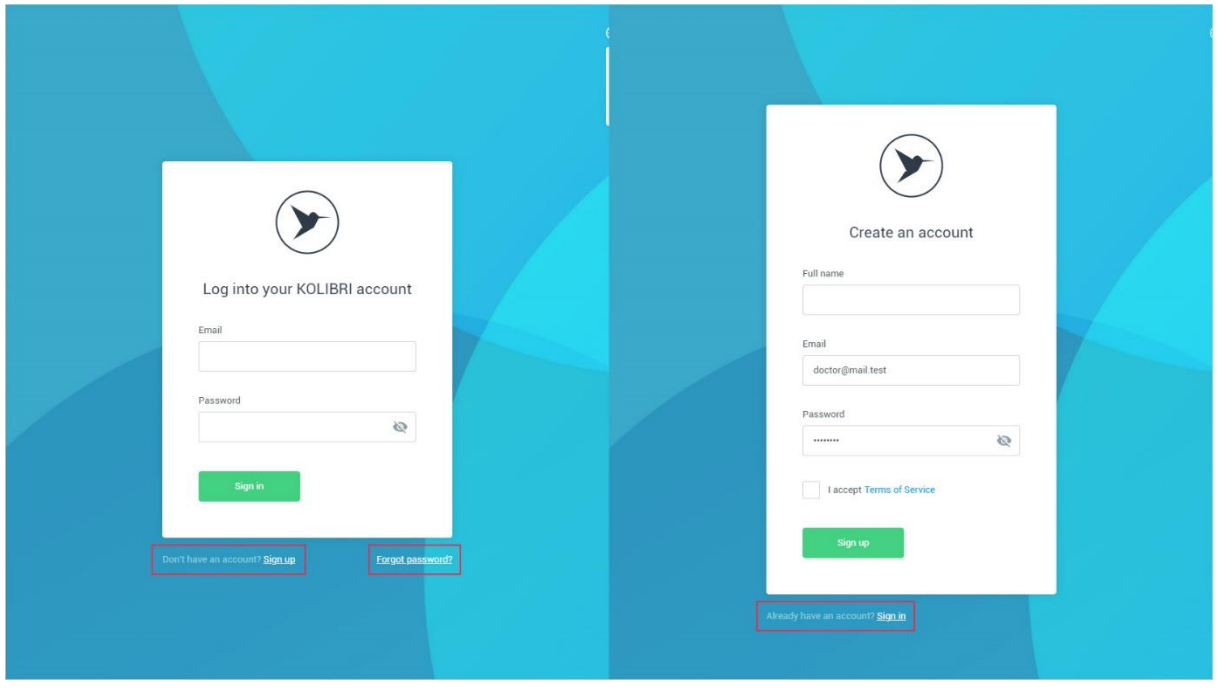

# 1.2. Реєстрація - Registration

Для реєстрації в додатку необхідно перейти за адресою https://kolibri.one/auth/signup. Форма реєстрації складається з 4 полів, всі з яких є обов'язковими для заповнення:

- Full name;
- Email;
- Password;
- Terms of service.

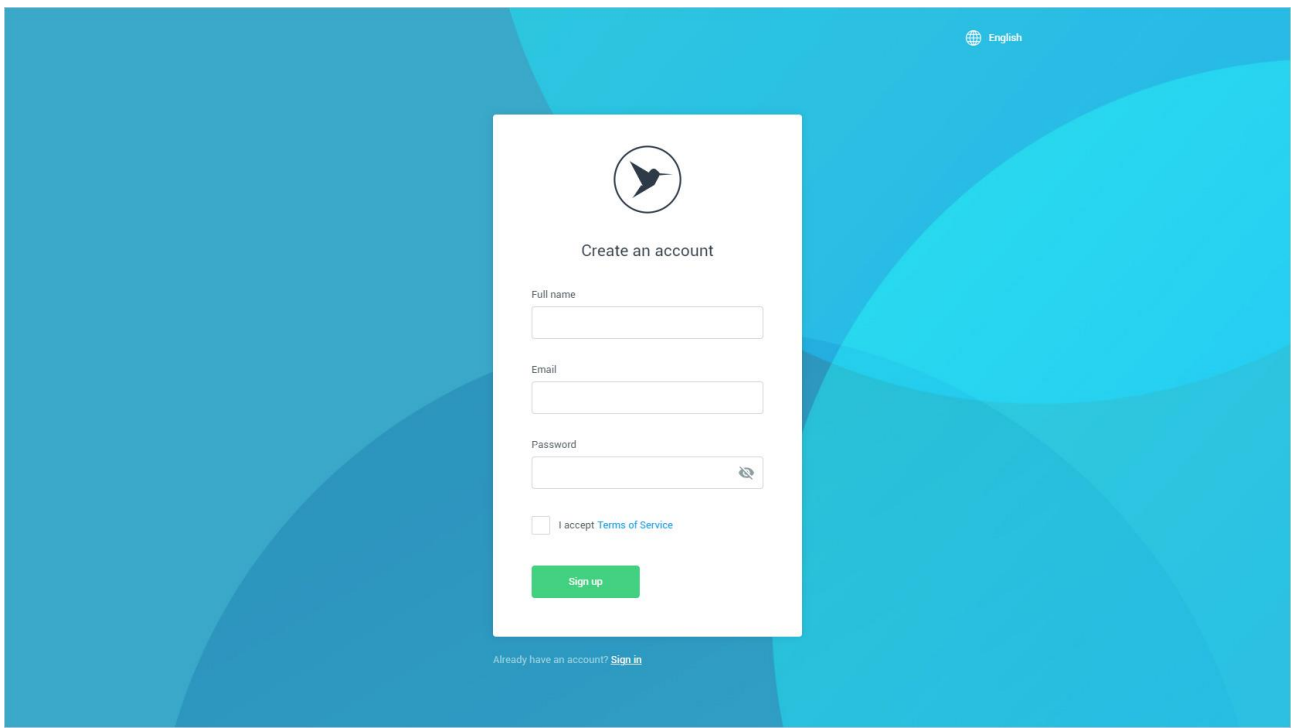

Кожне з полів форми реєстрації має вбудований механізм перевірки даних. Вимоги до полів форми:

Full name:

- поле не може бути порожнім;
- дозволено введення тільки букв і пробілів.

Email:

- поле не може бути порожнім;
- дозволено введення тільки email (перевірка за стандартом W3C Email Regex).
- Password:
- поле не може бути порожнім;
- мінімальна довжина пароля: 5 символів;
- прогалини заборонені.
- Terms of service:
- поле не може бути порожнім (не зазначеним).

Після завершення заповнення форми реєстрації користувач натискає кнопку «Sign up».

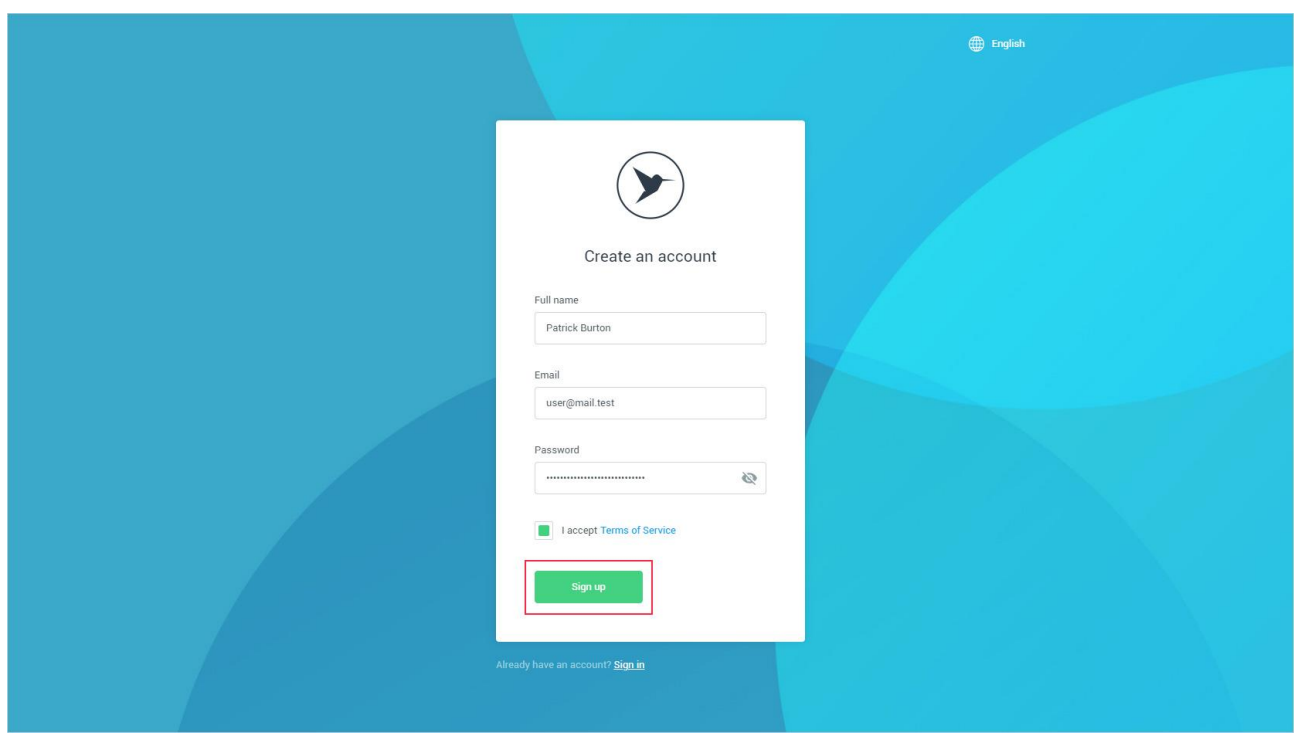

Якщо дані введені користувачем містять помилки, додаток інформує його про це:

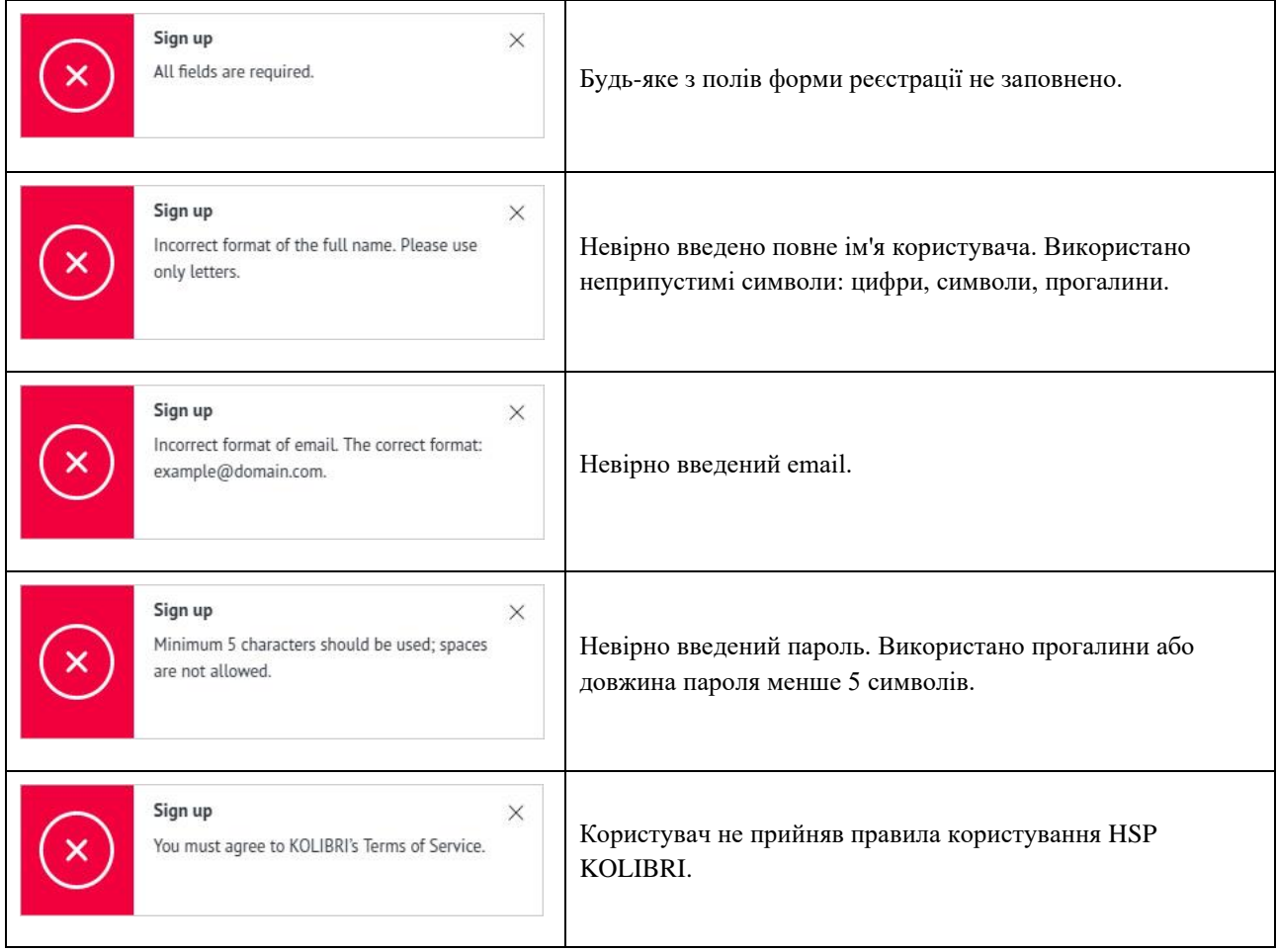

Якщо при реєстрації користувач вводить email, який вже зареєстрований в HSP KOLIBRI, додаток інформує його про це:

 $\boldsymbol{\times}$ 

Sign up This email address is already in use.

 $\times$ 

Введений при реєстрації email вже зареєстрований в HSP KOLIBRI.

Якщо поля форми заповнені правильно, додаток буде сповіщати про необхідність підтвердження email зазначеного під час реєстрації:

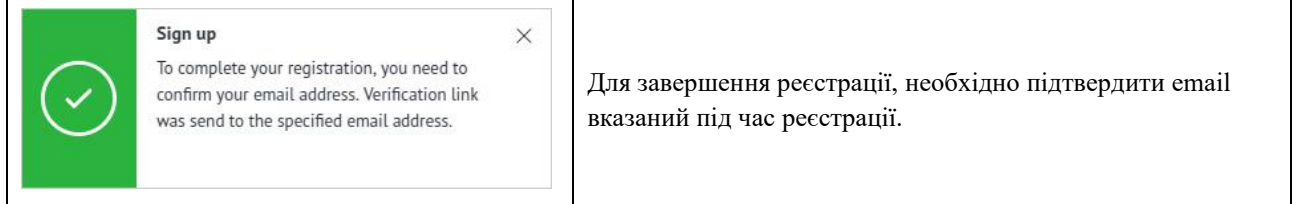

Лист для підтвердження email:

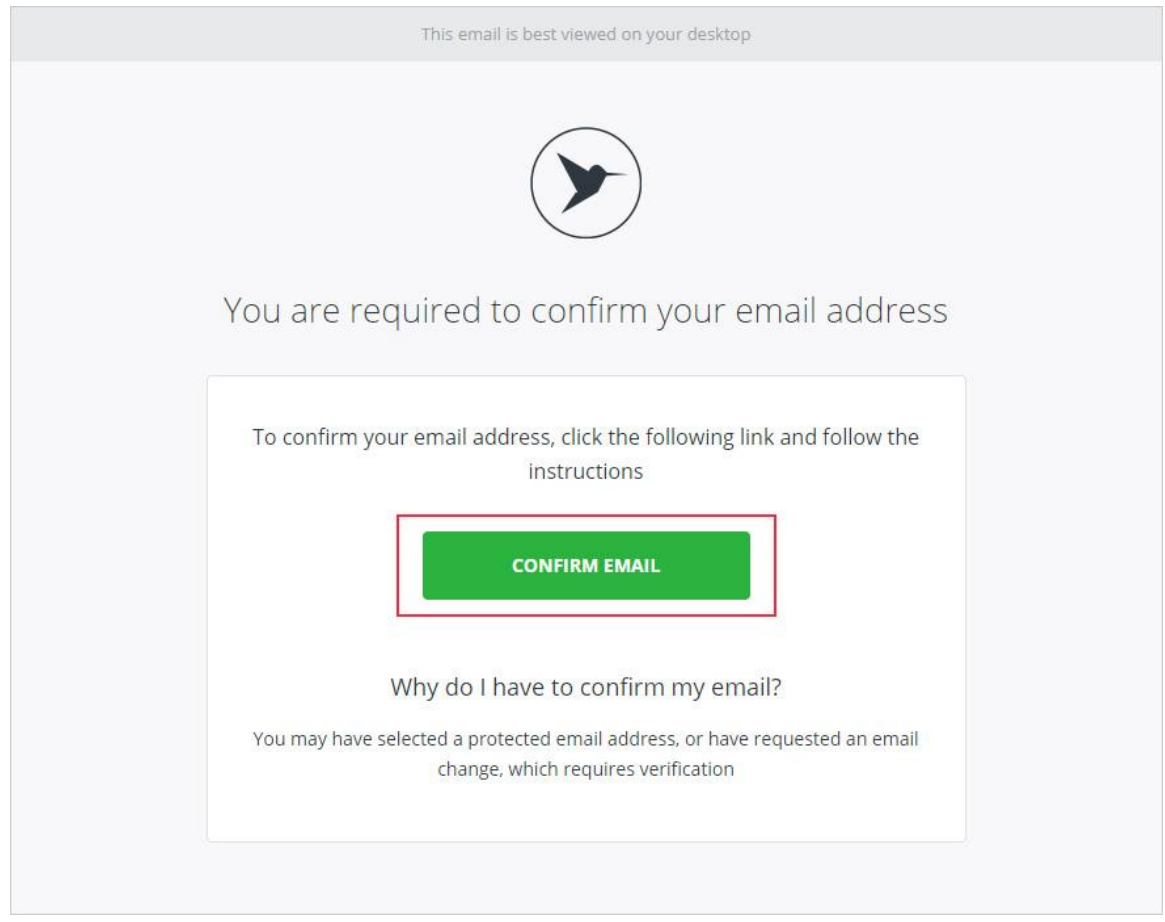

Для підтвердження свого email, користувач повинен натиснути на кнопку «CONFIRM EMAIL». Після натискання на кнопку «CONFIRM EMAIL» відбувається перенаправлення користувача за адресою: [https://kolibri.one/auth/signin.](https://kolibri.one/auth/signin)

Якщо email користувача підтверджено, процес реєстрації закінчився успішно. Додаток буде сповіщати про успішне підтвердження email та пропонує йому виконати вхід в HSP KOLIBRI:

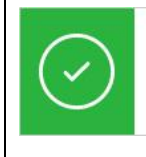

**Email verification** Email was confirmed. Now you can sign in.

 $\times$ 

Процес підтвердження email пройшов успішно, користувач може виконати вхід в HSP KOLIBRI.

На email, вказаний користувачем при реєстрації, приходить лист з ознайомчими інструкціями:

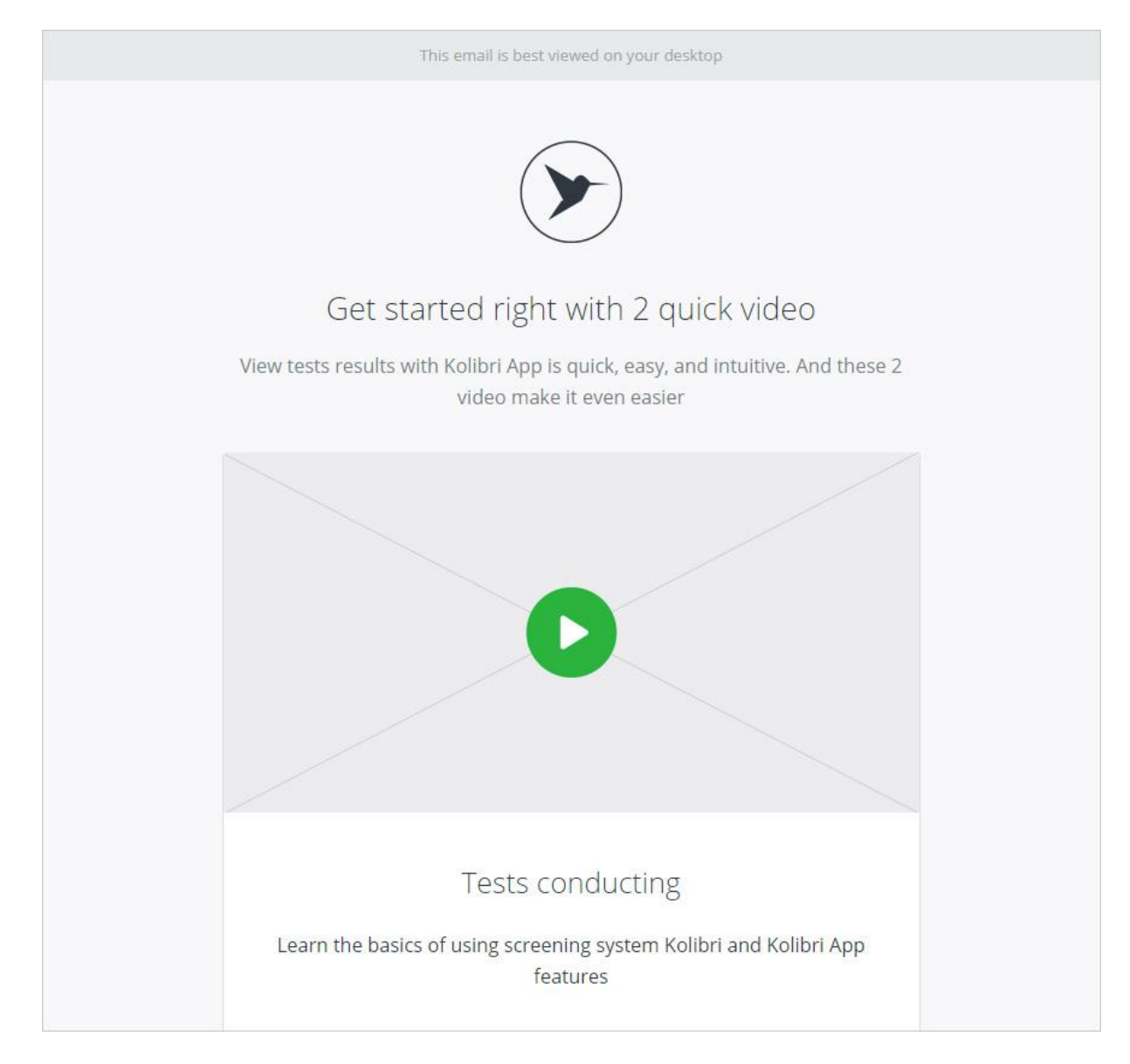

Якщо email користувача не підтверджений, процес реєстрації закінчився невдачею. Реєстрація провалена. Додаток буде сповіщати про невдачу при підтвердженні email:

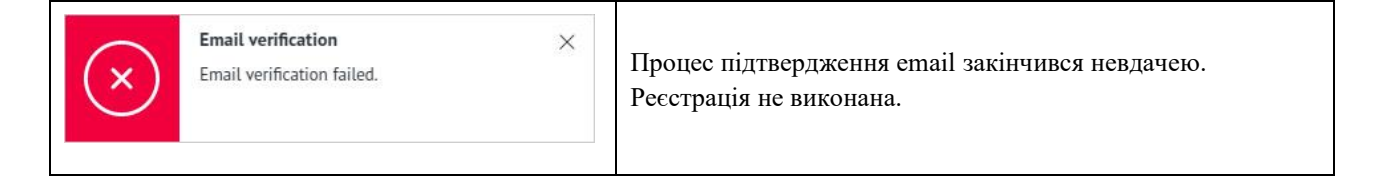

### 1.3. Авторизація - Authorization

Для авторизації в додатку KOLIBRI необхідно перейти за адресою

[https://kolibri.one/auth/signin.](https://kolibri.one/auth/signin) Форма авторизації складається з 2 полів, які є обов'язковими для заповнення:

- email;
- password.

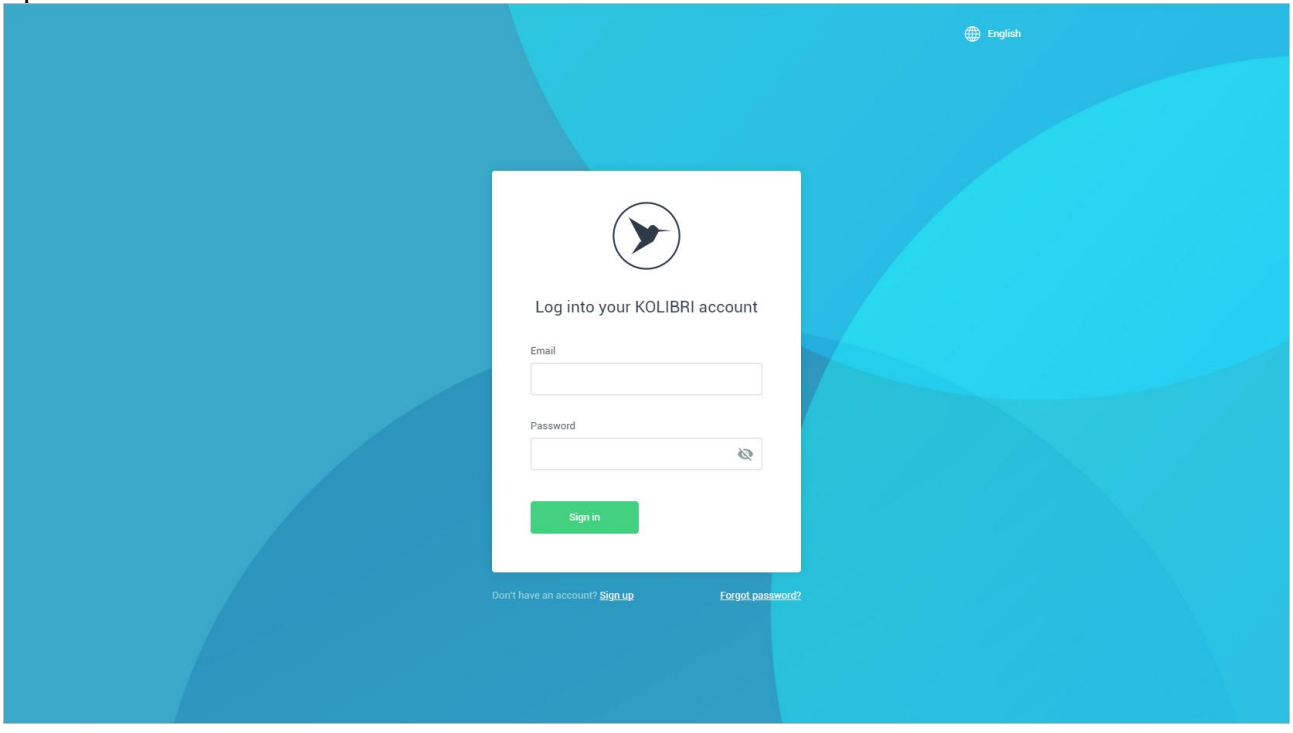

Кожне з полів форми має вбудований механізм перевірки даних. Вимоги до полів форми авторизації:

Email:

- поле не може бути порожнім;
- дозволено введення тільки email (перевірка за стандартом W3C Email Regex).

Password:

• поле не може бути порожнім.

Після завершення заповнення форми користувач натискає кнопку «Sign in».

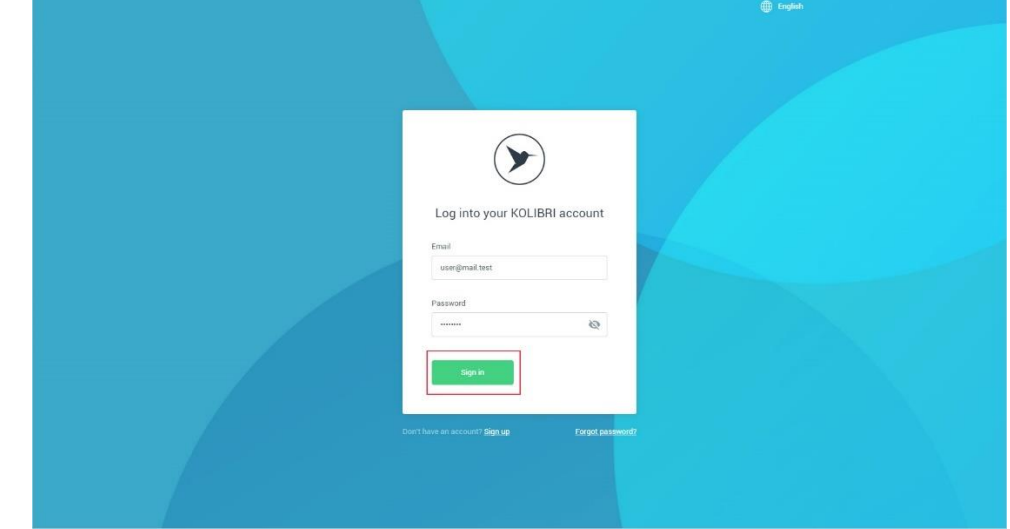

### Якщо дані введені користувачем містять помилки, додаток інформує його про це:

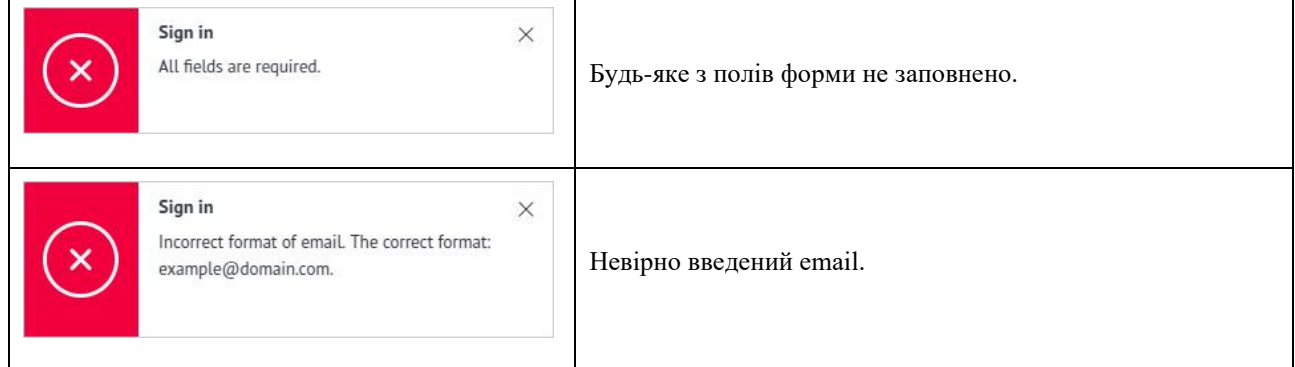

#### Якщо авторизація провалена, додаток буде сповіщати про це:

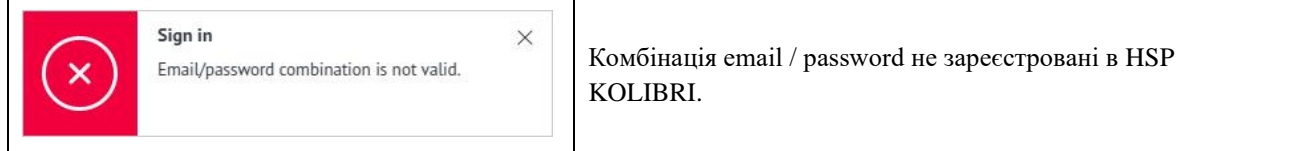

Якщо комбінація email / password правильна, відбувається авторизація користувача в HSP KOLIBRI і переадресація на головний екран додатка за адресою

#### [https://kolibri.one/main/overview.](https://kolibri.one/main/overview)

УВАГА! При завантаженні програми KOLIBRI, відбувається автоматична перевірка наявності даних аутентифікації. Якщо наявність аутентифікаційних даних і їх достовірність підтверджується, авторизація в додатку KOLIBRI відбувається автоматично.

### 1.4. Скидання пароля - Reset your password.

УВАГА! HSP KOLIBRI не зберігає паролі користувачів в явному вигляді, тому нагадування пароля за допомогою відправки його користувачеві неможливо. Якщо користувач не пам'ятає свій пароль, додаток KOLIBRI пропонує замінити старий пароль на новий за допомогою посилання для скидання пароля.

Для скидання пароля в HSP KOLIBRI, необхідно перейти за адресою

[https://kolibri.one/auth/pass-reset.](https://kolibri.one/auth/pass-reset) Форма для скидання пароля складається з одного поля, яке є обов'язковими для заповнення:

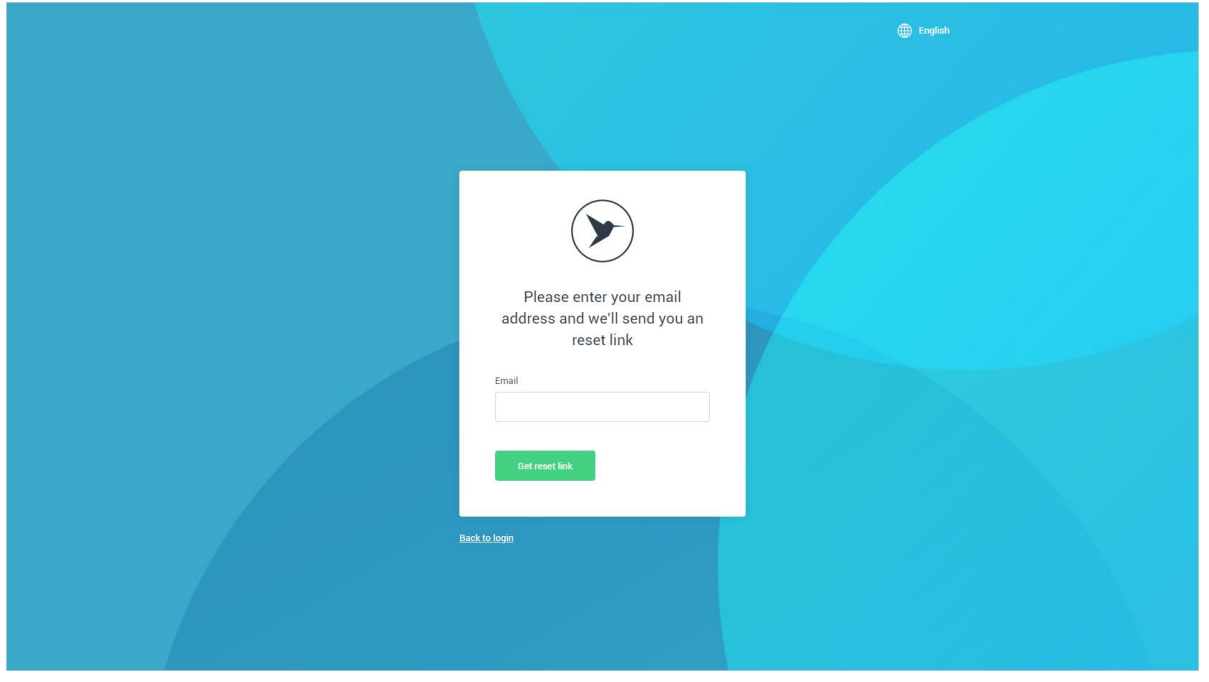

Поле форми для скидання пароля має вбудований механізм перевірки даних. Вимоги до поля:

Email:

- поле не може бути порожнім;
- дозволено введення тільки email (перевірка за стандартом W3C Email Regex).

Після завершення заповнення форми користувач натискає кнопку «Get reset link».

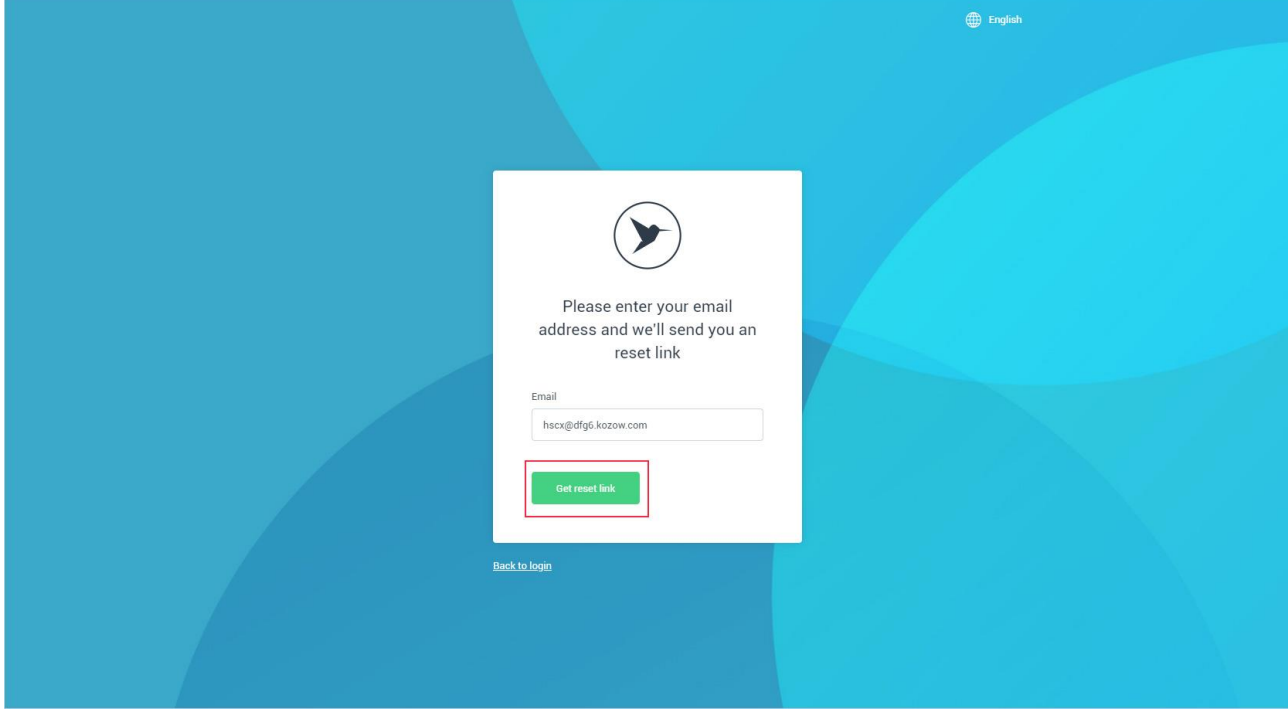

Якщо дані введені користувачем містять помилки, додаток інформує його про це:

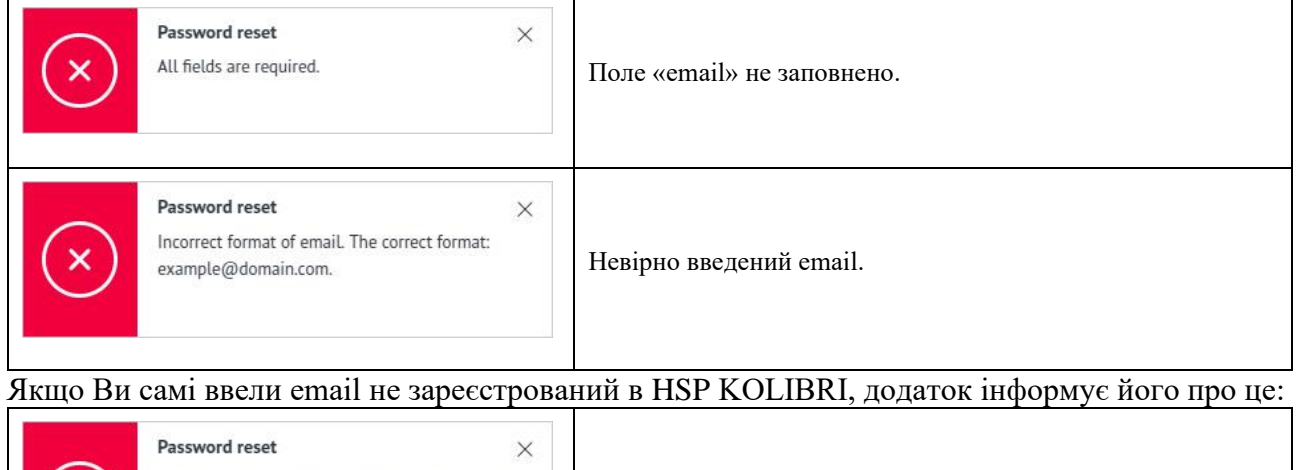

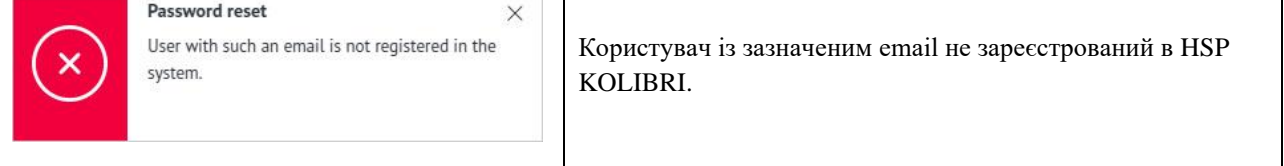

Якщо Ви самі ввели email зареєстрований в HSP KOLIBRI, відбувається відправка листа з посиланням для скидання пароля і інформування користувача про це:

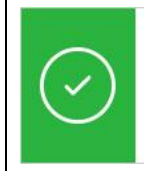

**Password reset** 

 $\times$ 

The letter for a password reset has been sent to your email.

Посилання для скидання пароля успішно відправлено на email користувача.

#### Лист містить посилання для скидання пароля:

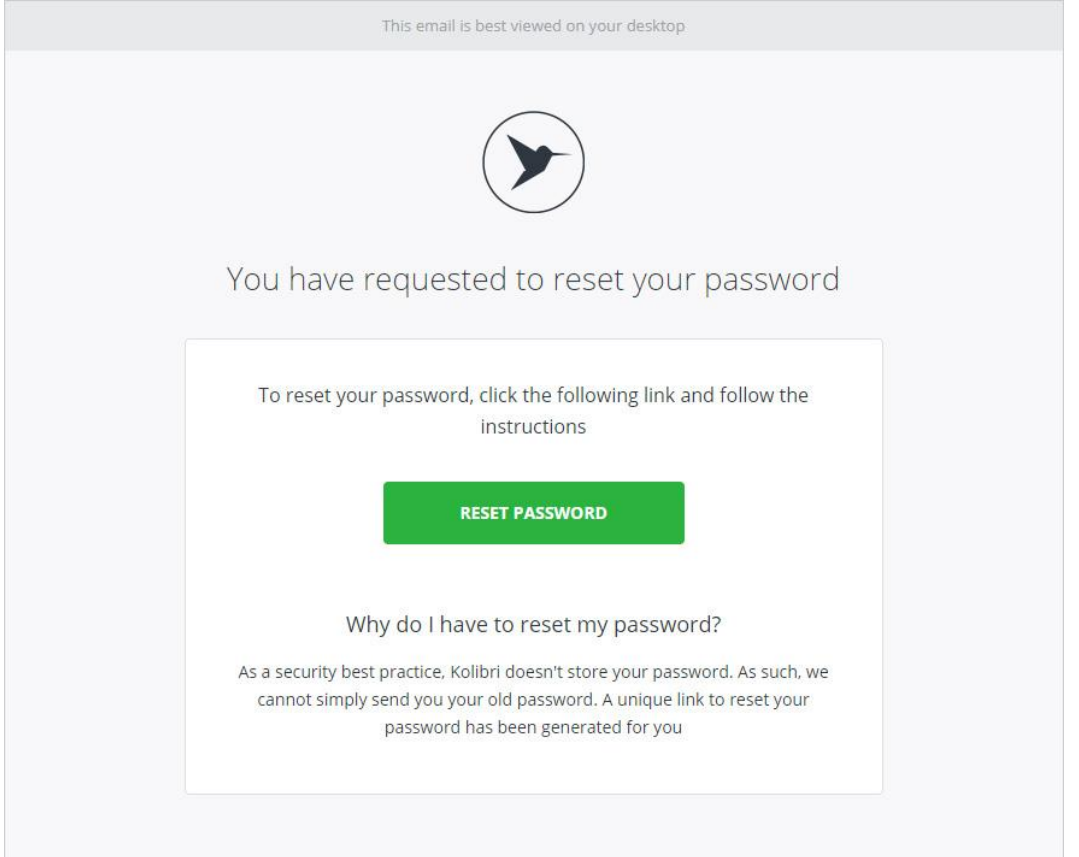

Для продовження процедури скидання пароля, користувач повинен натиснути на кнопку «PASSWORD RESET». Після натискання на кнопку «PASSWORD RESET» відбувається перенаправлення за адресою [https://kolibri.one/auth/pass-update,](https://kolibri.one/auth/pass-update) де користувач може ввести новий пароль.

Якщо перенаправлення відбувається з поштового акаунта користувача, додаток інформує його про успішне підтвердження email та пропонує ввести новий пароль:

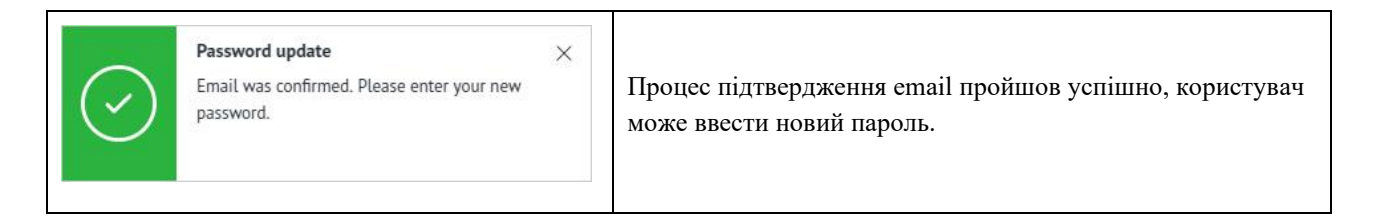

Форма для введення нового пароля складається з двох полів, які є обов'язковими для заповнення:

- New password;
- Confirm password.

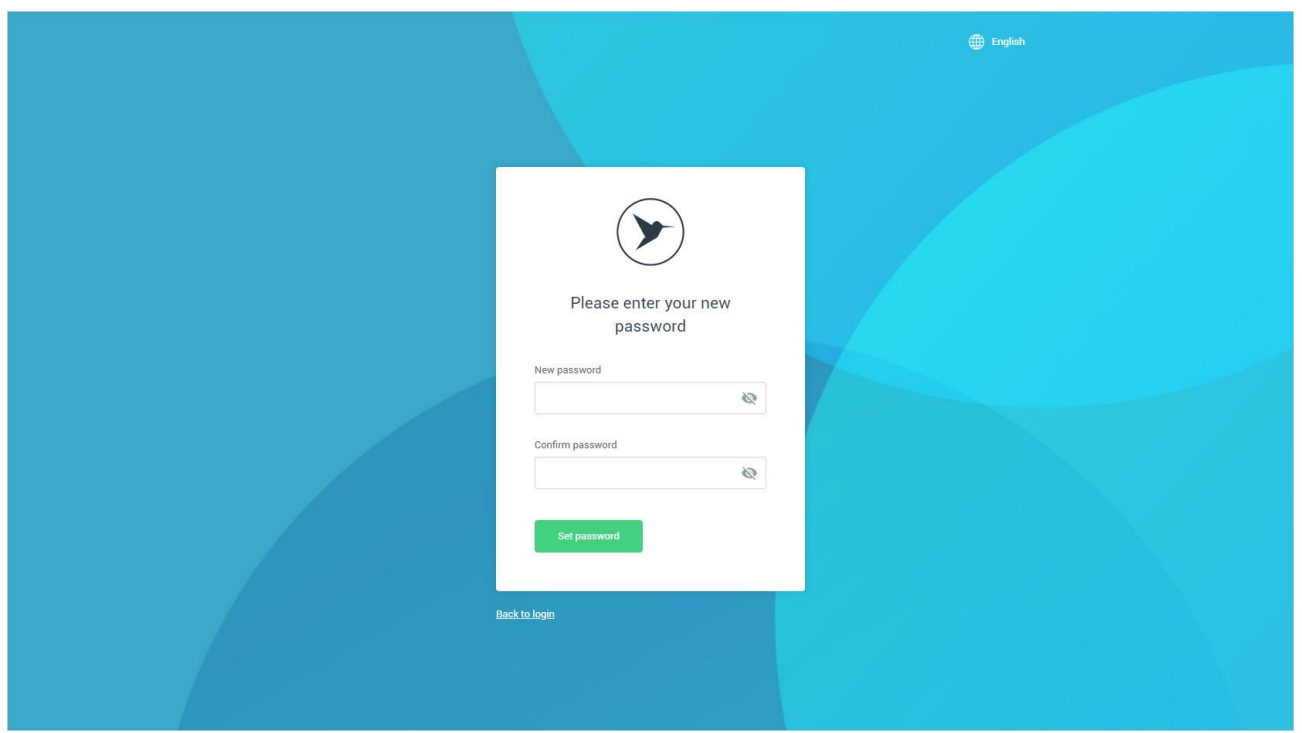

Кожне з полів форми має вбудований механізм перевірки даних. Вимоги до полів форми для введення нового пароля:

- New password:
- поле не може бути порожнім;
- мінімальна довжина пароля: 5 символів;
- прогалини заборонені.
- Confirm password:
- поле не може бути порожнім.
- дані повинні збігатися з полем «New password».

Після завершення заповнення форми користувач натискає кнопку «Set password».

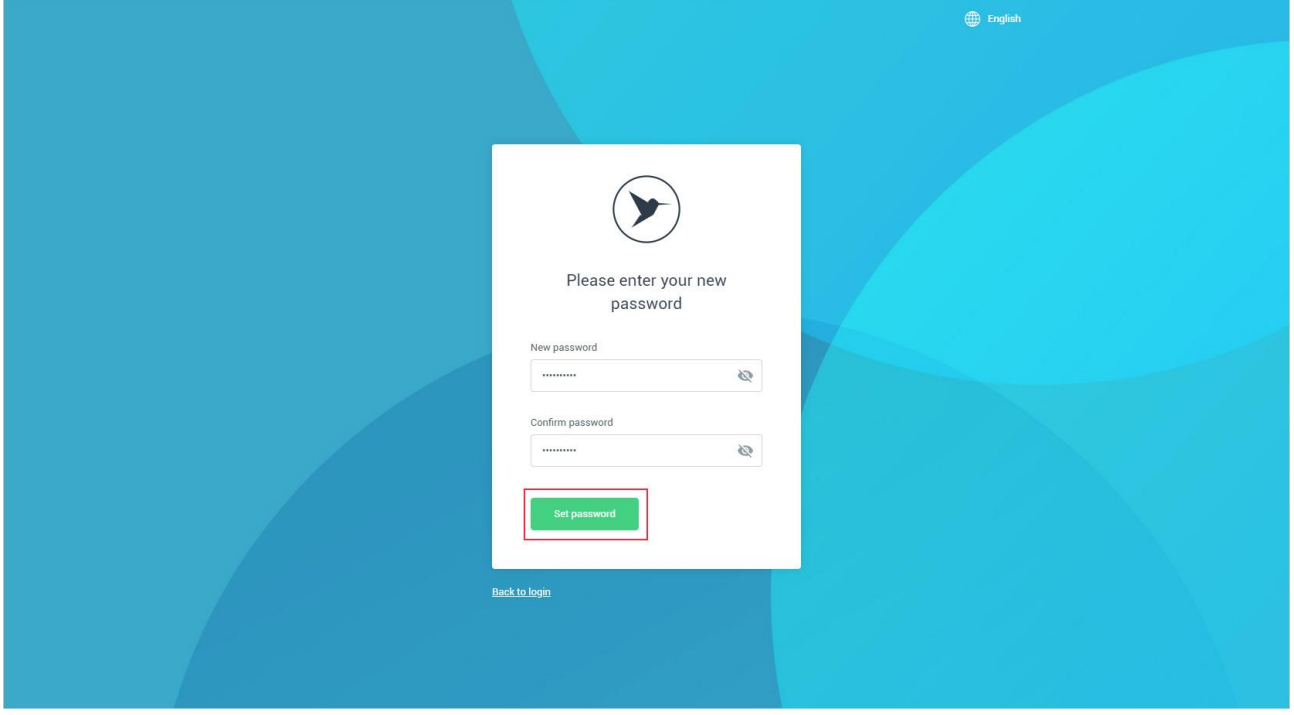

### Якщо дані введені користувачем містять помилки, додаток інформує його про це:

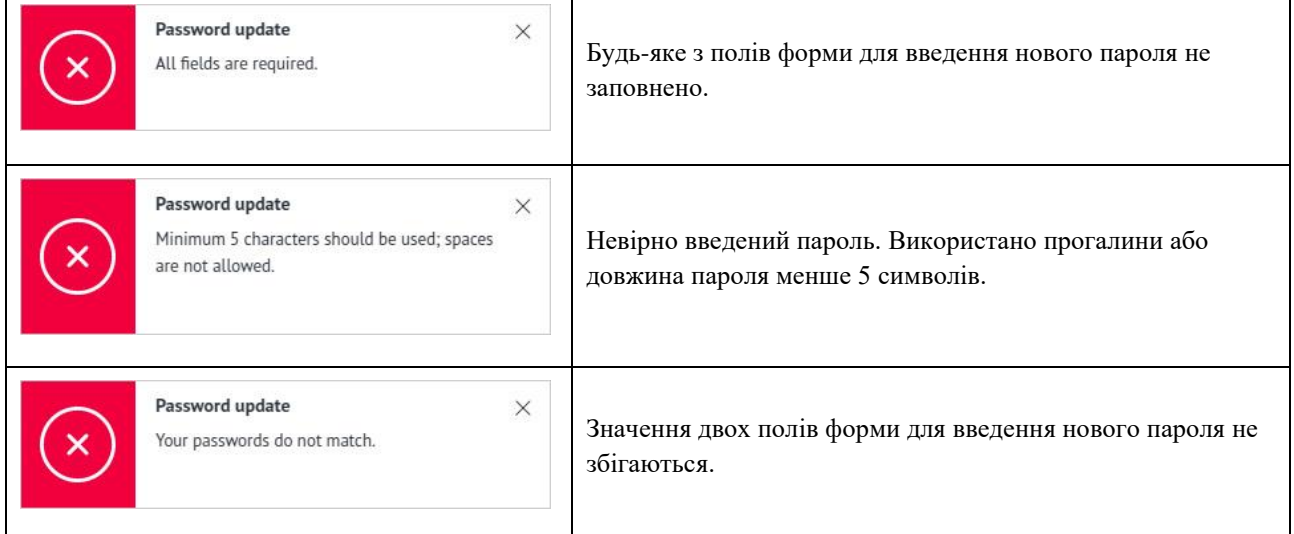

Якщо секретний ключ для скидання пароля, який передається в додаток після перенаправлення з email користувача, не проходить перевірку в HSP KOLIBRI, операція по скиданню пароля вважається невдалою. Додаток буде сповіщати про це:

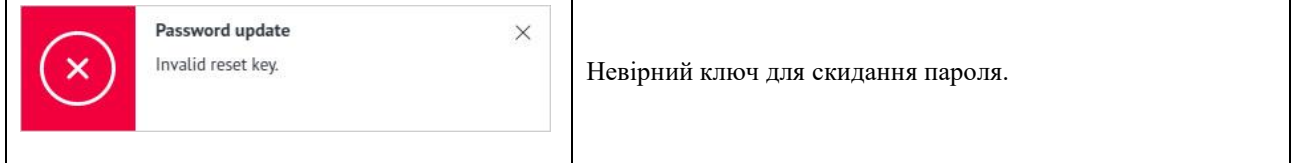

Якщо секретний ключ для скидання пароля, який передається в додаток після перенаправлення з email користувача, проходить перевірку в HSP KOLIBRI, операція по скиданню пароля вважається успішною. Додаток буде сповіщати про це:

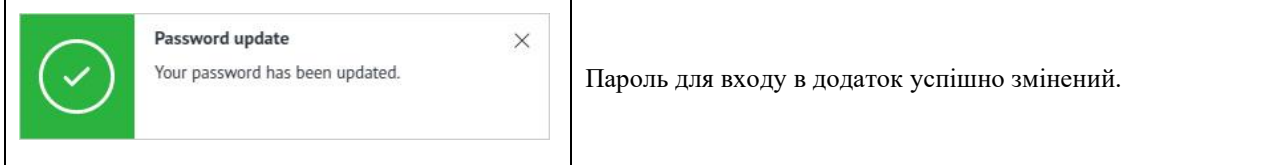

На email, вказаний користувачем при реєстрації, приходить лист з підтвердженням успіху операції зі зміни пароля:

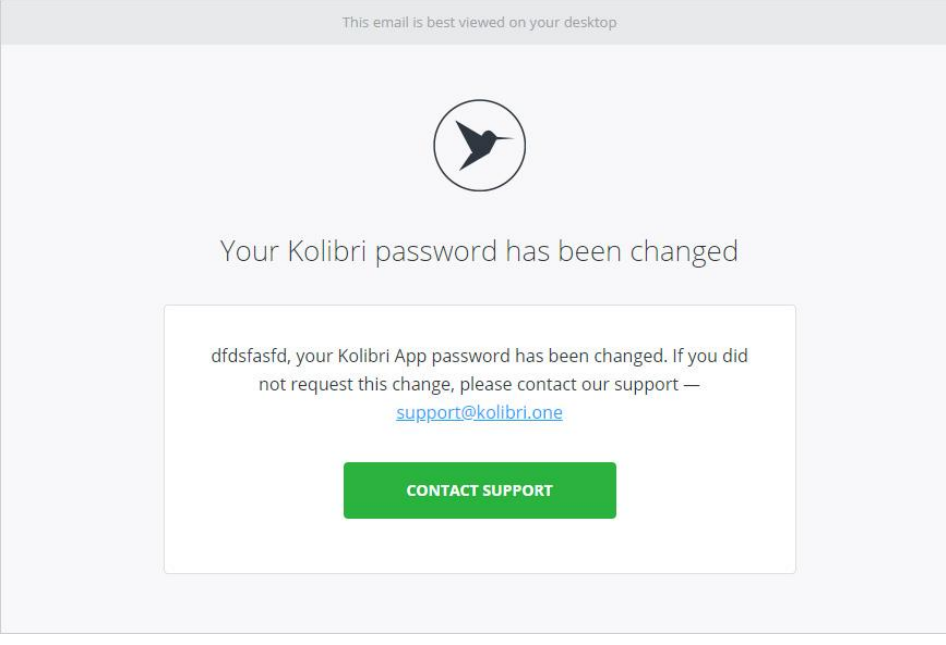

#### 2. Активація облікового запису в програмі - Activate an account in the app.

#### 2.1. Активація облікового запису за допомогою ключа активації.

#### Якщо Ваш акаунт (обліковий запис) в HSP KOLIBRI не активований, додаток інформує про це за допомогою системного повідомлення:

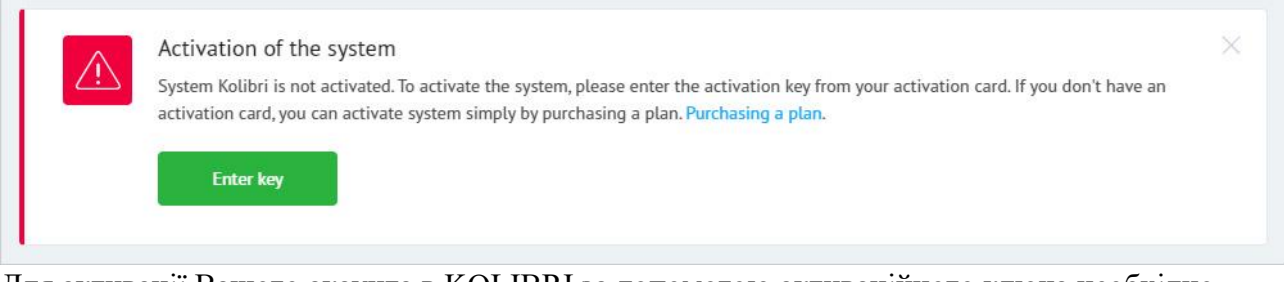

Для активації Вашого акаунта в KOLIBRI за допомогою активаційного ключа необхідно натиснути на кнопку «Enter key»:

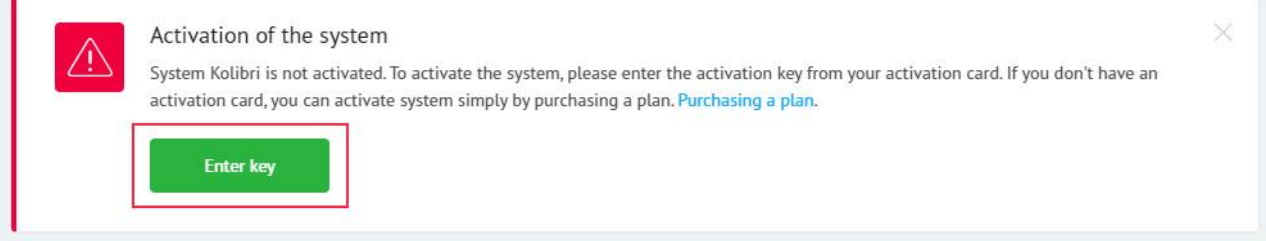

#### Додаток відкриє спливаюче модальне вікно для активації акаунта:

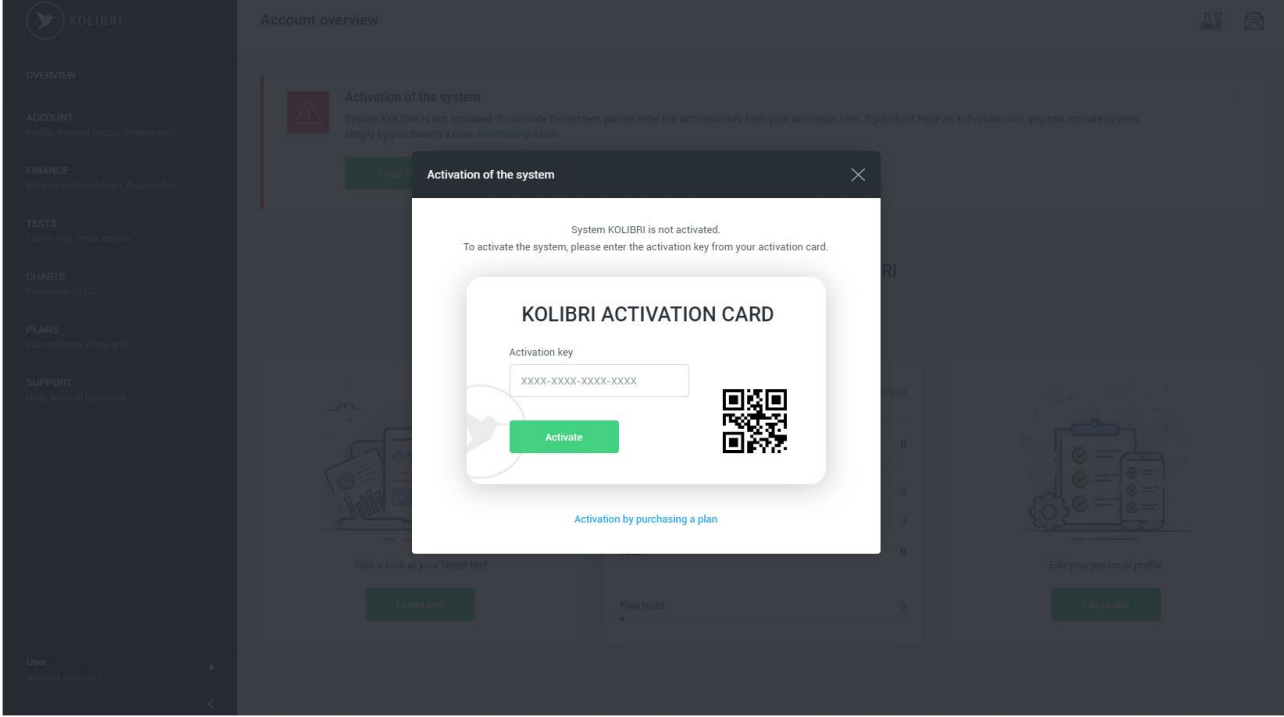

В поле «Activation key» необхідно ввести активаційний ключ. Активаційний ключ - це код, що складається з 16 символів, зазначений на скретч карті, що поставляється в комплекті з пристроєм. Після того як активаційний ключ введено, необхідно натиснути на кнопку «Activate»:

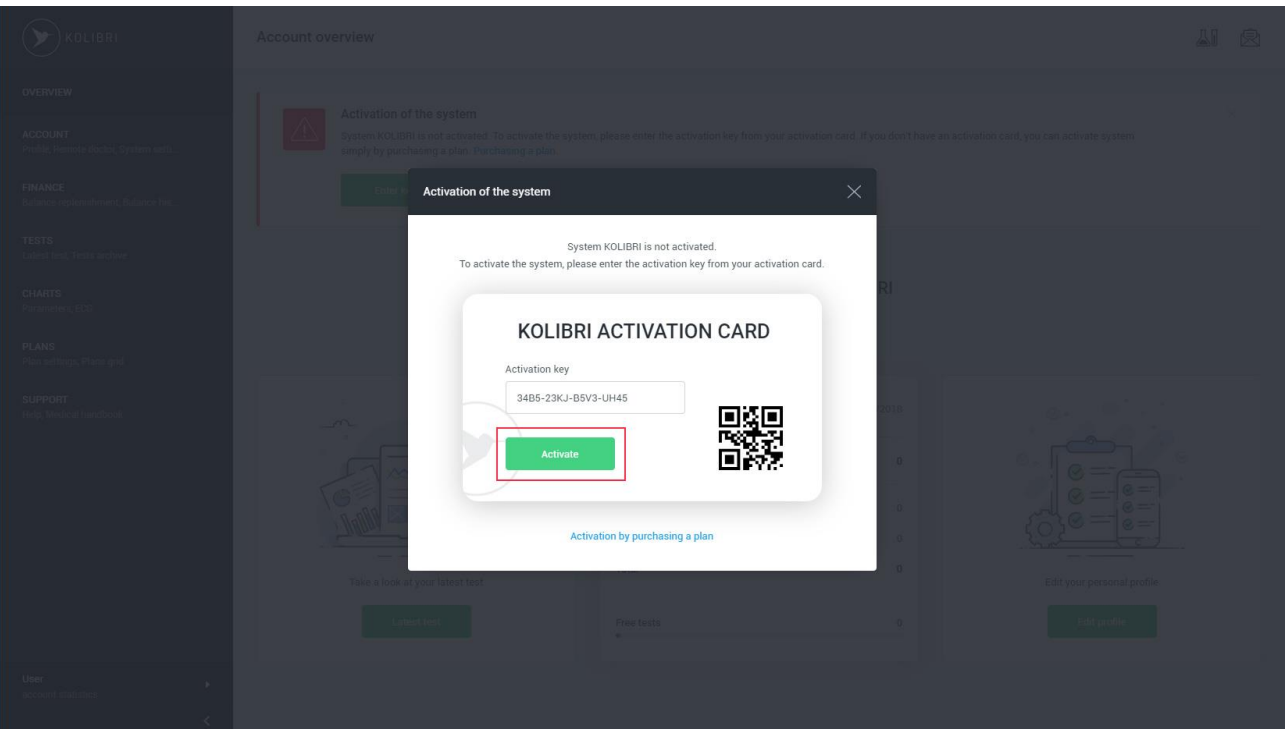

Якщо введений активаційний ключ містить помилку, або Ви ввели вже використаний активаційний ключ, активація вважається невдалою, додаток буде сповіщати про це:

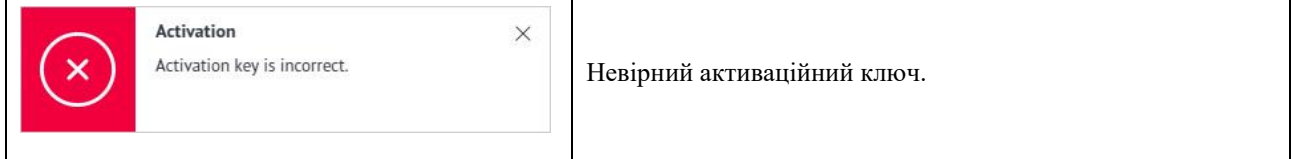

Якщо активаційний ключ введений вірно і прийнятий HSP KOLIBRI, активація вважається вдалою, додаток буде сповіщати про це:

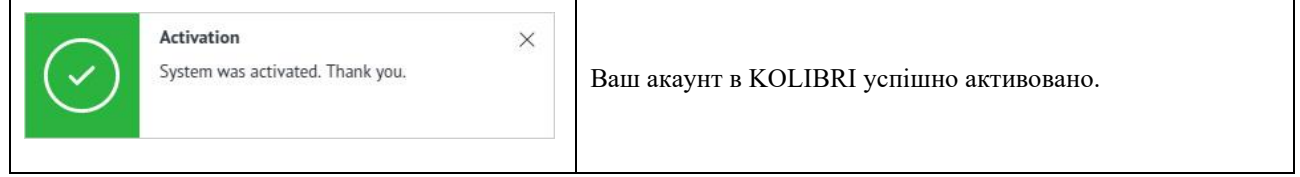

На email, вказаний користувачем при реєстрації, приходить лист з підтвердженням успіху операції по активації Вашого облікового запису в HSP KOLIBRI:

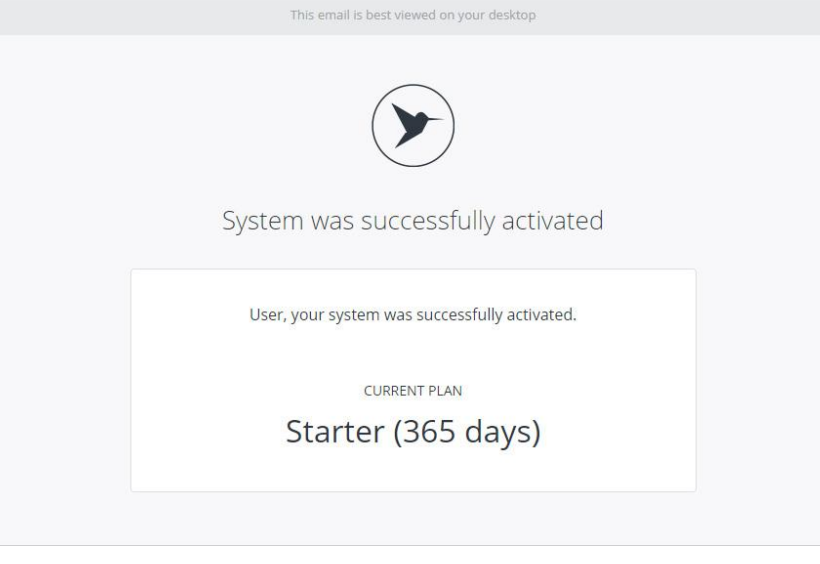

#### 2.2. Активація облікового запису через придбання плану.

Купівля будь-якого тарифного плану в додатку, автоматично активує HSP KOLIBRI. Для активації HSP KOLIBRI за допомогою покупки тарифного плану необхідно натиснути на посилання «Purchasing a plan» в тексті системного повідомлення або вибрати в головному меню програми пункт «Plans grid»:

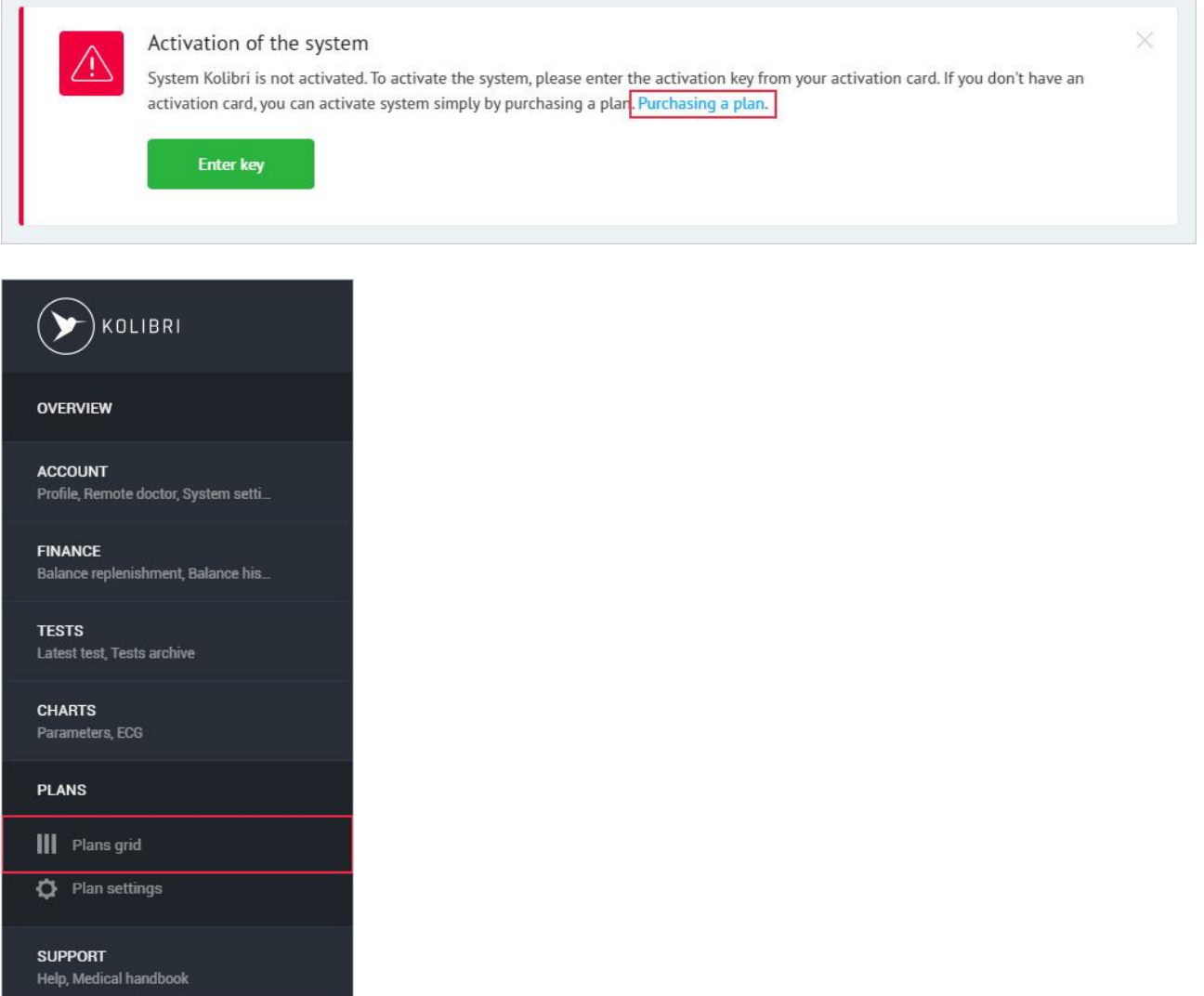

Додаток виконає перехід за адресою: [https://kolibri.one/main/plans/personal.](https://kolibri.one/main/plans/personal) Процес придбання тарифного плану описаний в [РОЗДІЛІ 9.4.](#page-2-0)

Якщо покупка тарифного плану пройшла успішно, HSP KOLIBRI активується автоматично. Додаток буде сповіщати про це:

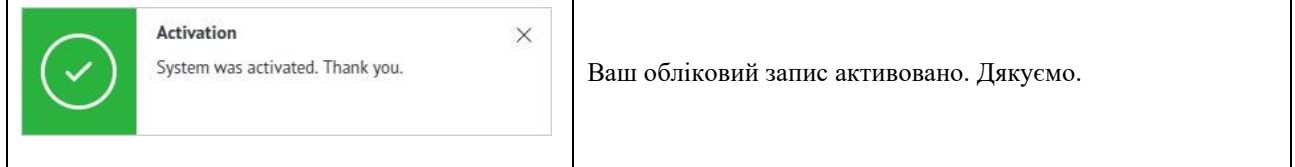

На email, вказаний користувачем при реєстрації, приходить лист з підтвердженням успіху операції по активації облікового запису в HSP KOLIBRI:

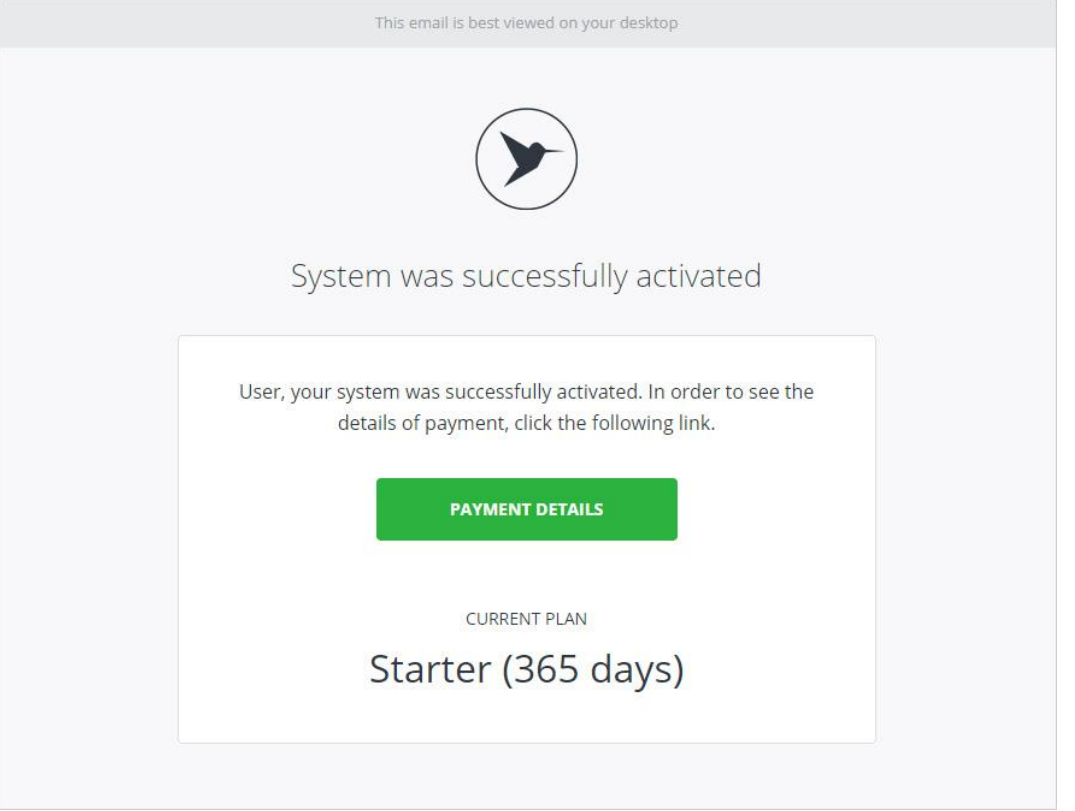

### 3. Навігація – опис меню особистого облікового запису.

#### 3.1. Головне меню.

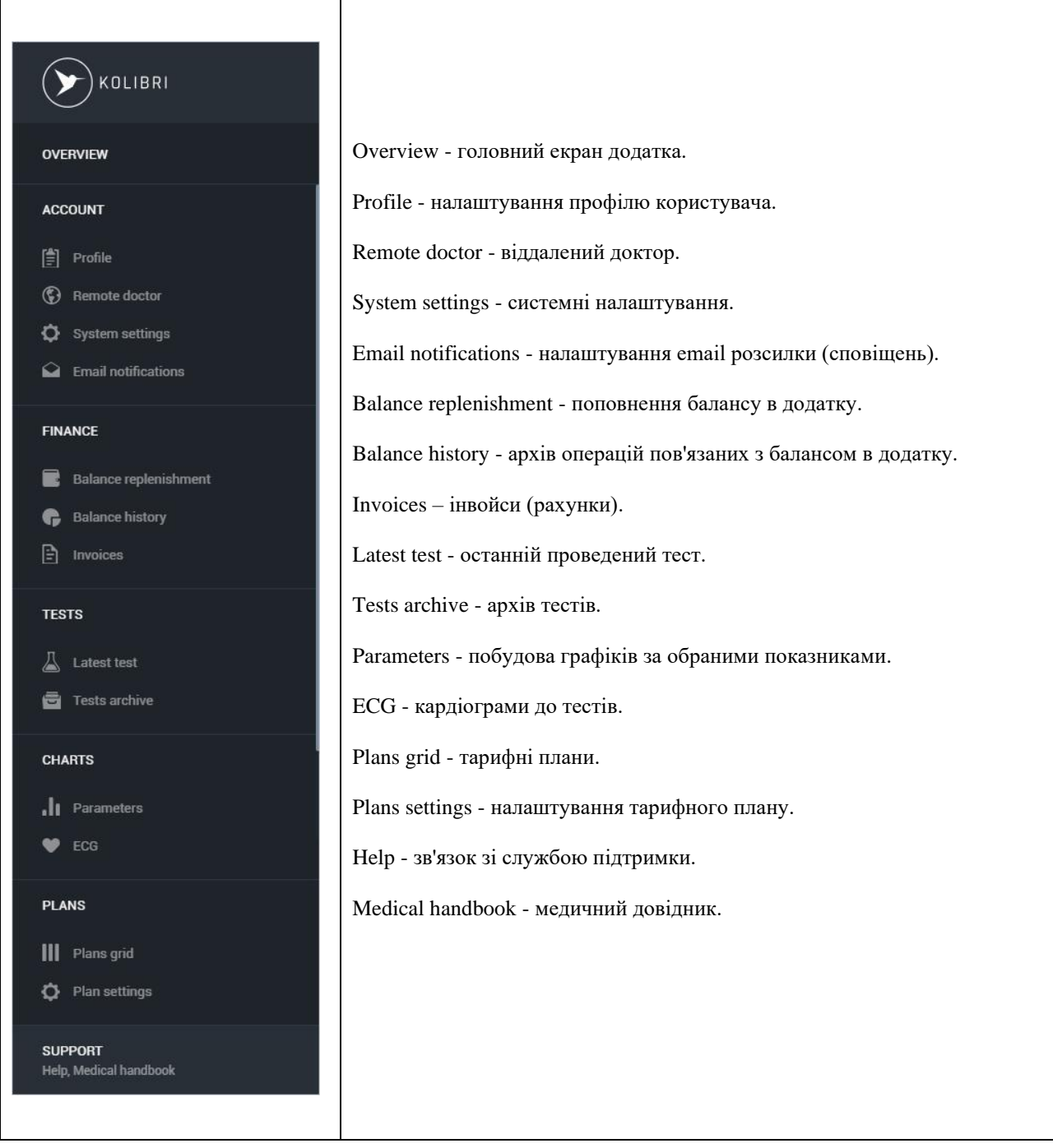

Головне навігаційне меню містить панель статистики:

Панель статистики складається з трьох пунктів:

Free services:

• Tests - кількість безкоштовних тестів (значення оновлюється кожні 24 години).

Bonuses:

• Tests - кількість бонусних тестів.

Finance:

• Balance - поточний баланс користувача.

Панель статистики також містить посилання для виходу з облікового запису - «Account sign out».

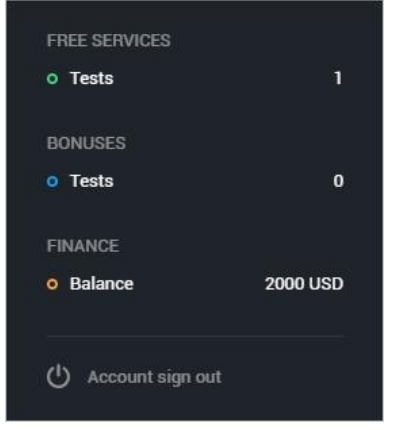

# 3.2. Центр сповіщень та повідомлень.

Центр повідомлень містить дві інформаційні вкладки: тести і повідомлення. Для виклику центру повідомлень, користувач повинен натиснути на піктограми у верхній частині програми:

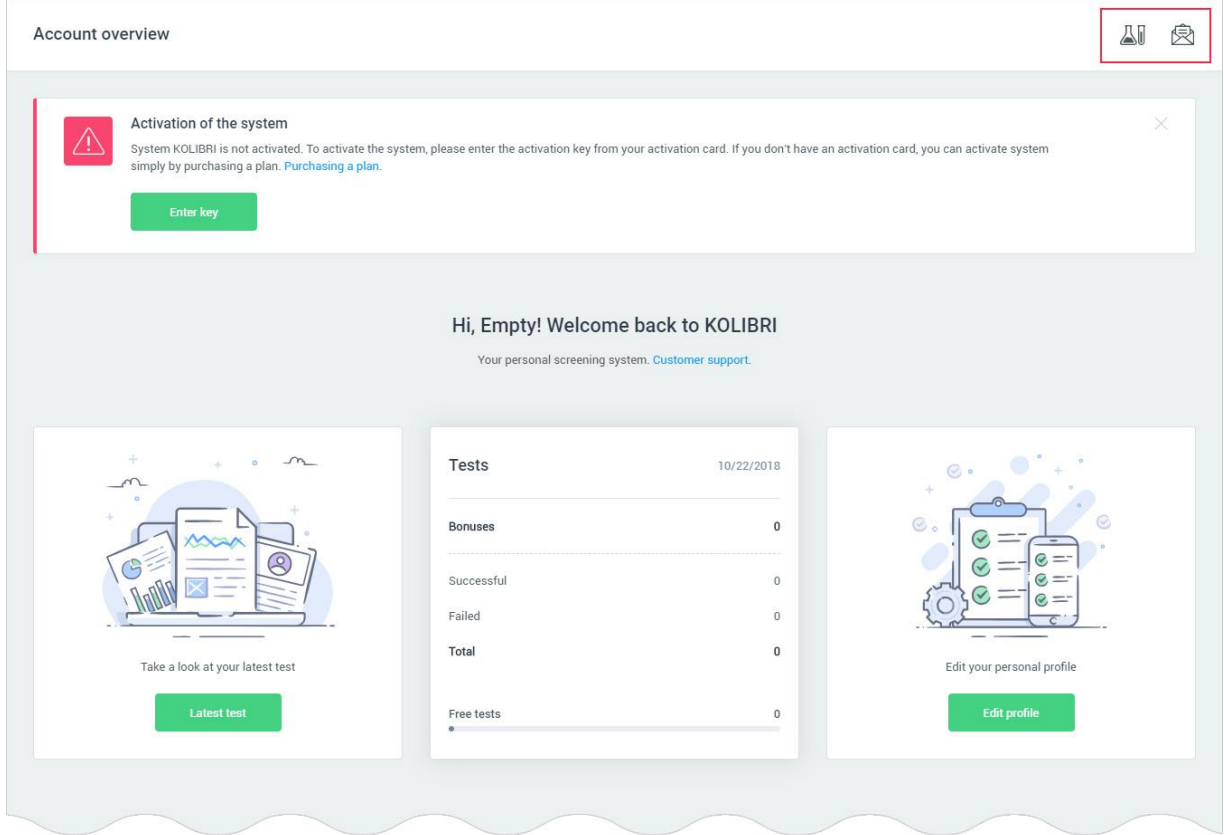

У разі, якщо для користувача є повідомлення, над піктограмами в верхній частині додатка з'явиться червоний маркер що мерехтить:

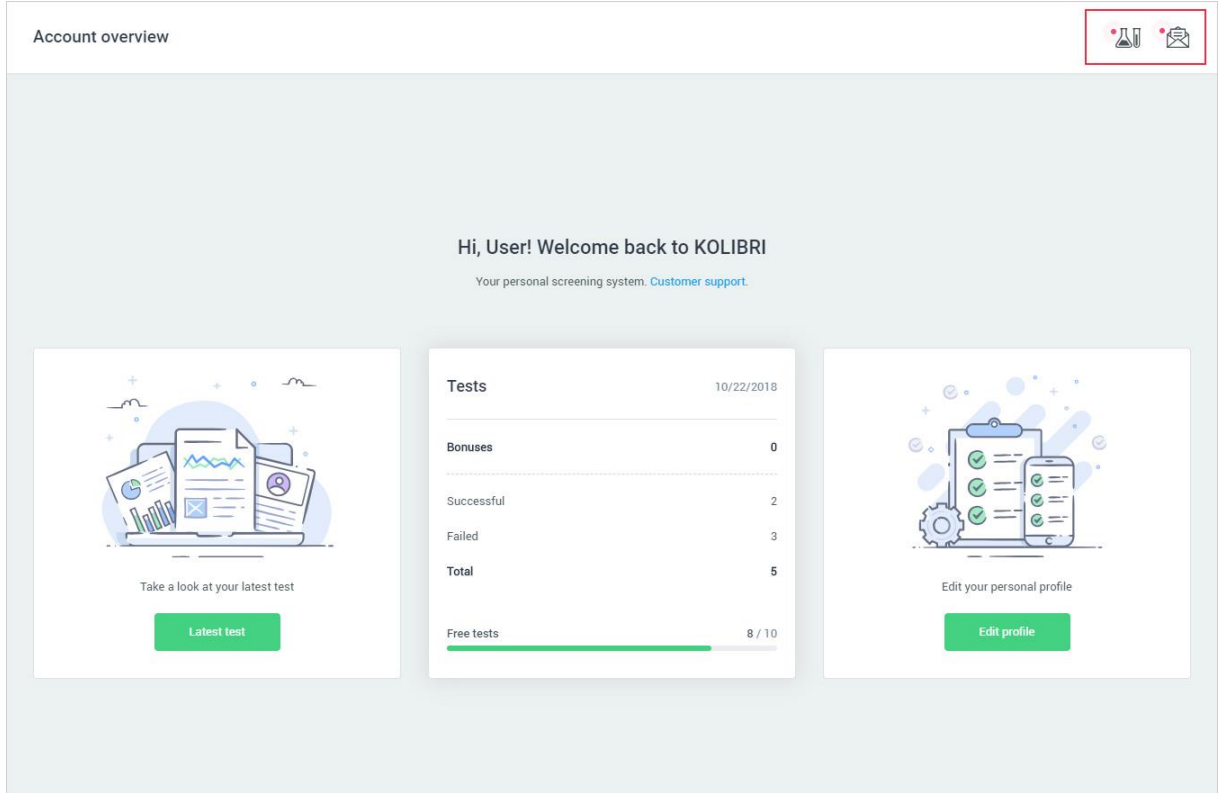

### Вкладка «Tests»:

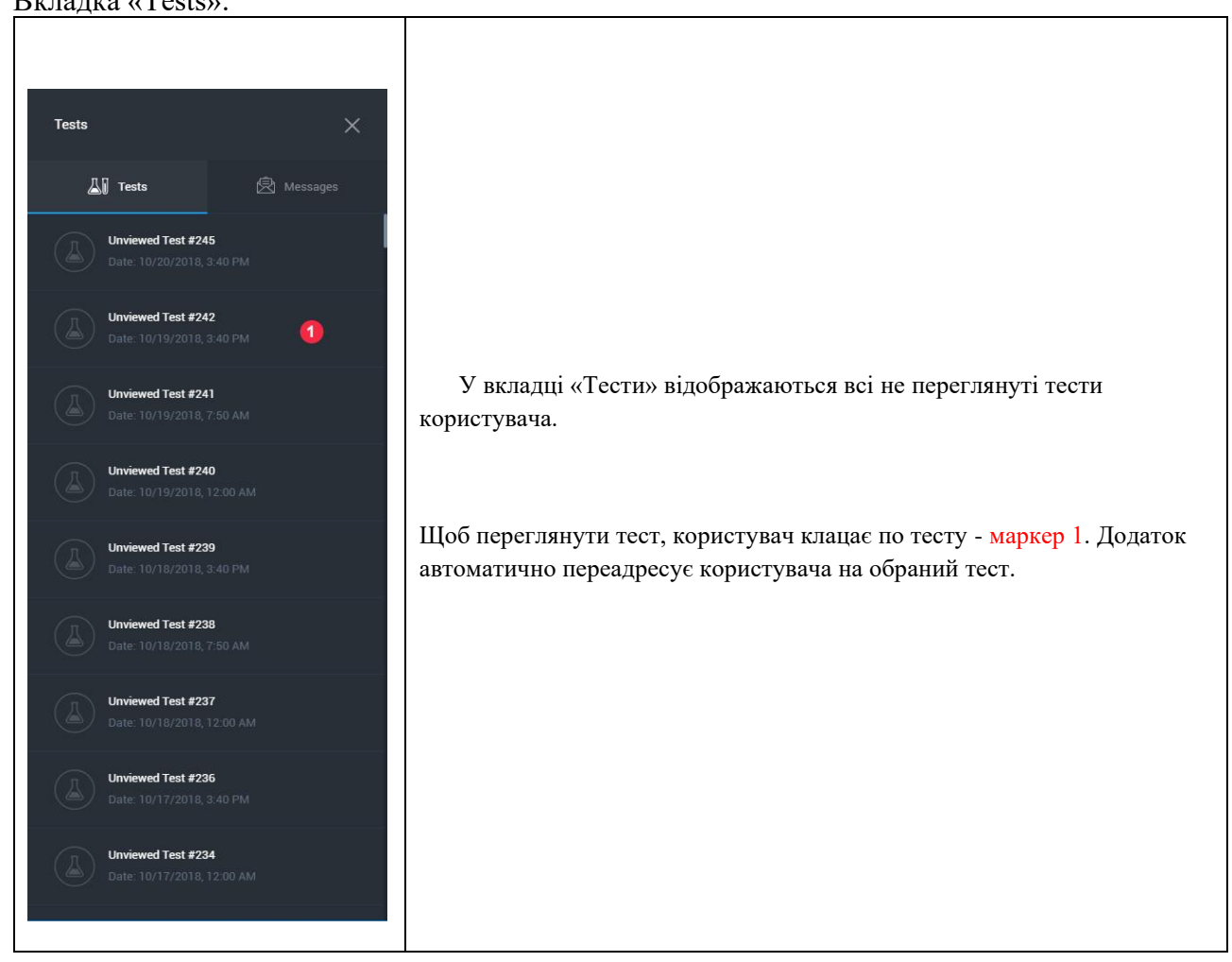

## Вкладка «Messages»:

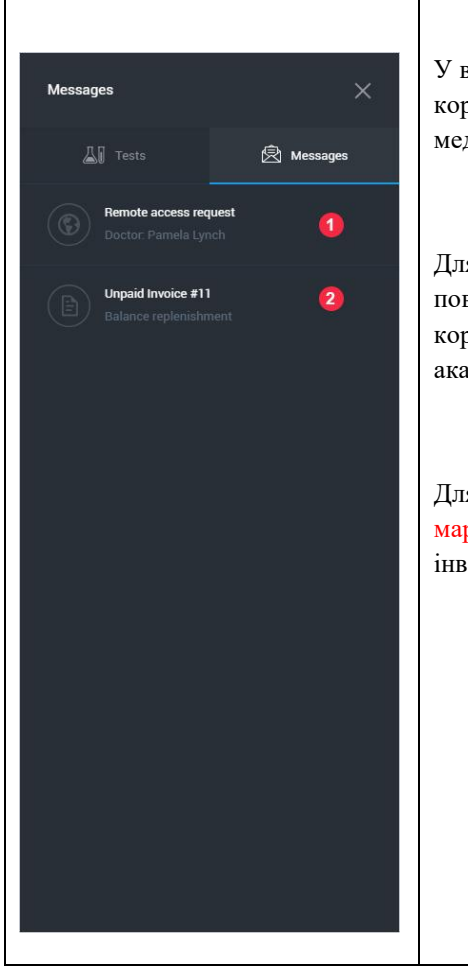

У вкладці «Повідомлення» відображаються не сплачені інвойси користувача і запити лікарів на віддалений доступ до персональних медичних даних.

Для перегляду запиту на віддалений доступ, користувач клацає по повідомленням - маркер 1. Додаток автоматично переадресує користувача на вкладку з управління віддаленим доступом до свого акаунту - [РОЗДІЛ 13.](#page-81-0)

Для перегляду не сплаченого інвойсу, користувач клацає по інвойсу маркер 2. Додаток автоматично переадресує користувача на обраний інвойс.

# 4. Головний екран HSP KOLIBRI.

Account Overview - головний екран додатка HSP KOLIBRI, який знаходиться за адресою [https://kolibri.one/main/overview.](https://kolibri.one/main/overview) На цьому екрані користувач може переглянути статистику по проведеним тестам або здійснити швидкий перехід до розділів програми.

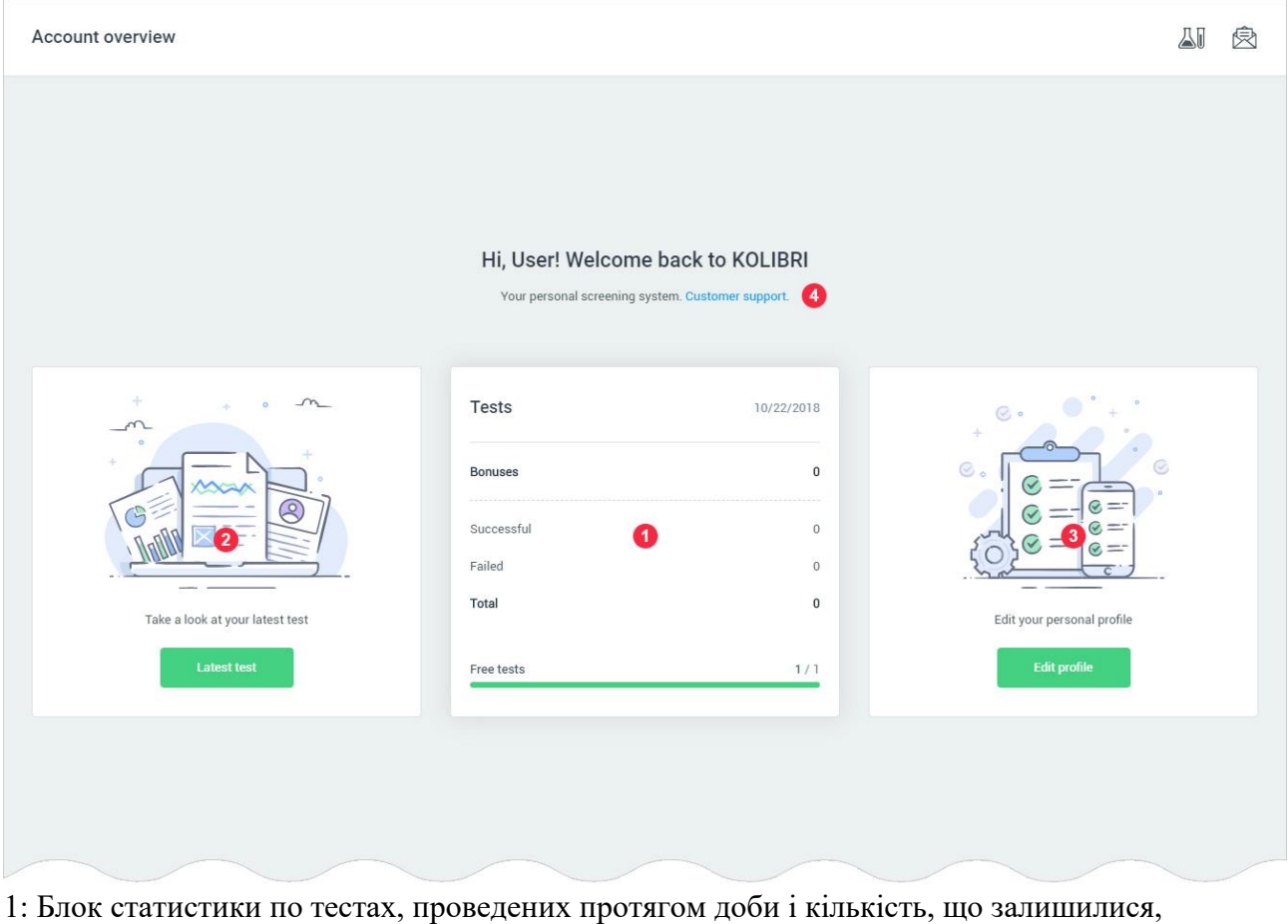

бонусних тестів. Нижня шкала блоку показує кількість безкоштовних тестів, які залишилися у користувача до кінця дня.

2: Кнопка (посилання), що ведуть на сторінку з останнім успішним тестом.

URL: [https://kolibri.one/main/tests/latest.](https://kolibri.one/main/tests/latest)

3: Кнопка (посилання), що ведуть на сторінку персонального профілю користувача.

URL: [https://kolibri.one/main/settings/user.](https://kolibri.one/main/settings/user)

4: Посилання, що ведуть на сторінку служби підтримки.

URL: [https://kolibri.one/main/support.](https://kolibri.one/main/support)

#### 5. Тести.

#### 5.1. Останній тест.

Latest test - сторінка додатка, яка містить інформацію про останній успішно проведений тест. Сторінка знаходиться за адресою: [https://kolibri.one/tests/latest.](https://kolibri.one/tests/latest) Перегляд тестів, які мають статус «провалений» заборонені додатком HSP KOLIBRI.

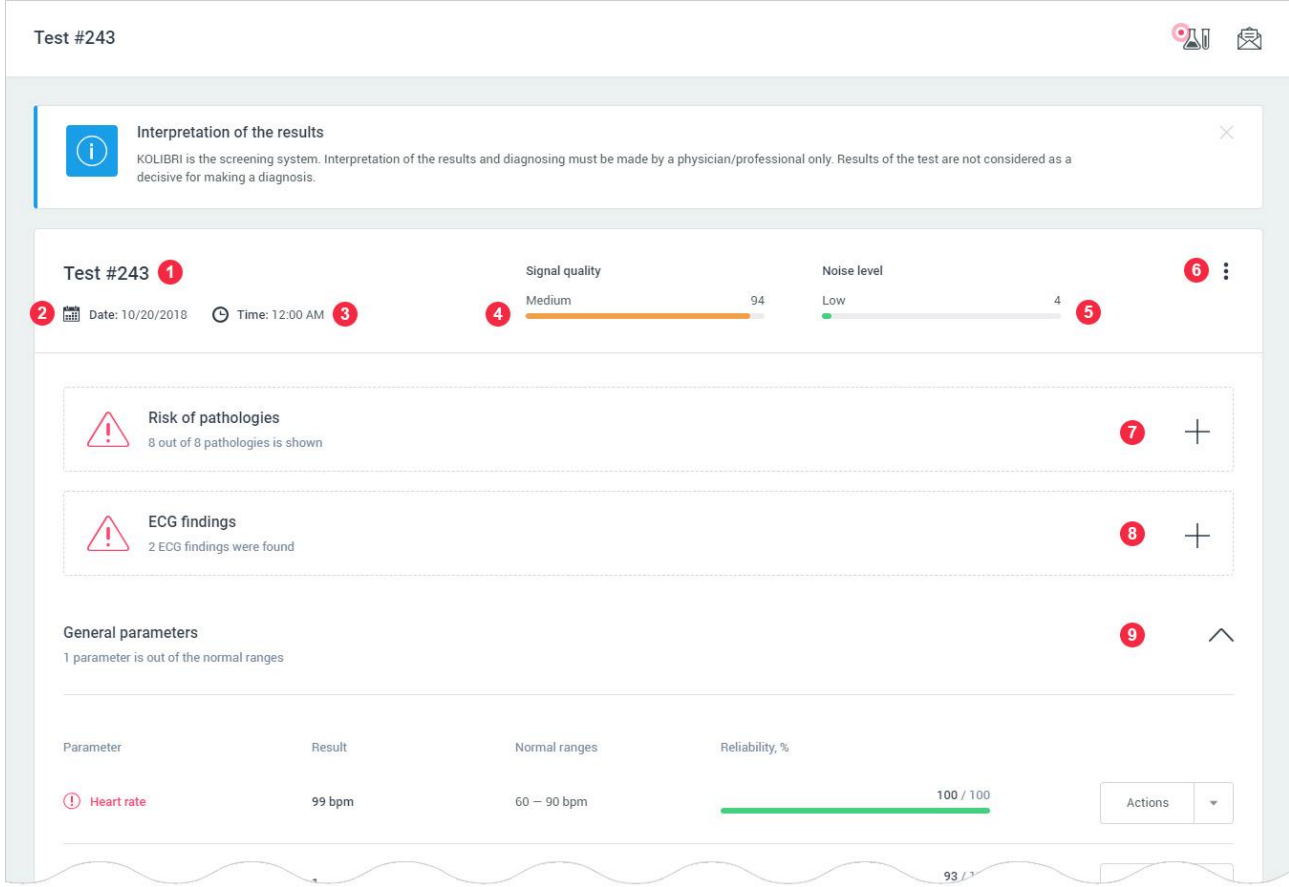

#### 1: Порядковий номер тесту в HSP KOLIBRI.

- 2: Дата проведення тесту.
- 3: Час проведення тесту.
- 4: Якість сигналу під час проведення тесту. Якість сигналу може мати одне з трьох значень:
- high висока якість сигналу;
- medium середня якість сигналу.
- low низька якість сигналу.

Якщо якість сигналу, під час проведення тесту виявиться занадто низьким, додаток проінформує користувача про це:

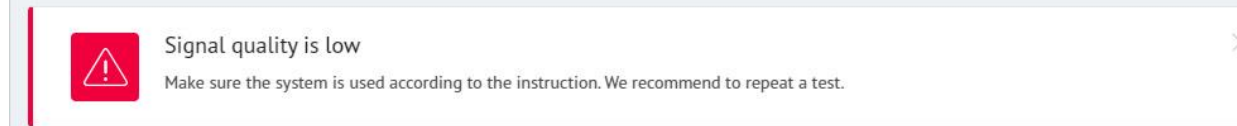

5: Рівень шуму під час проведення тесту.

Рівень шуму може мати одне з трьох значень:• high - великий рівень шуму в сигналі;• medium - середній рівень шуму в сигналі.• low - малий (незначний) рівень шуму в сигналі.

### Якщо рівень шуму, під час проведення тесту виявиться занадто великим, додаток проінформує користувача про це:

Noise level is high Make sure the device is properly connected. We recommend to repeat a test.

# 6: Меню у вигляді списку:

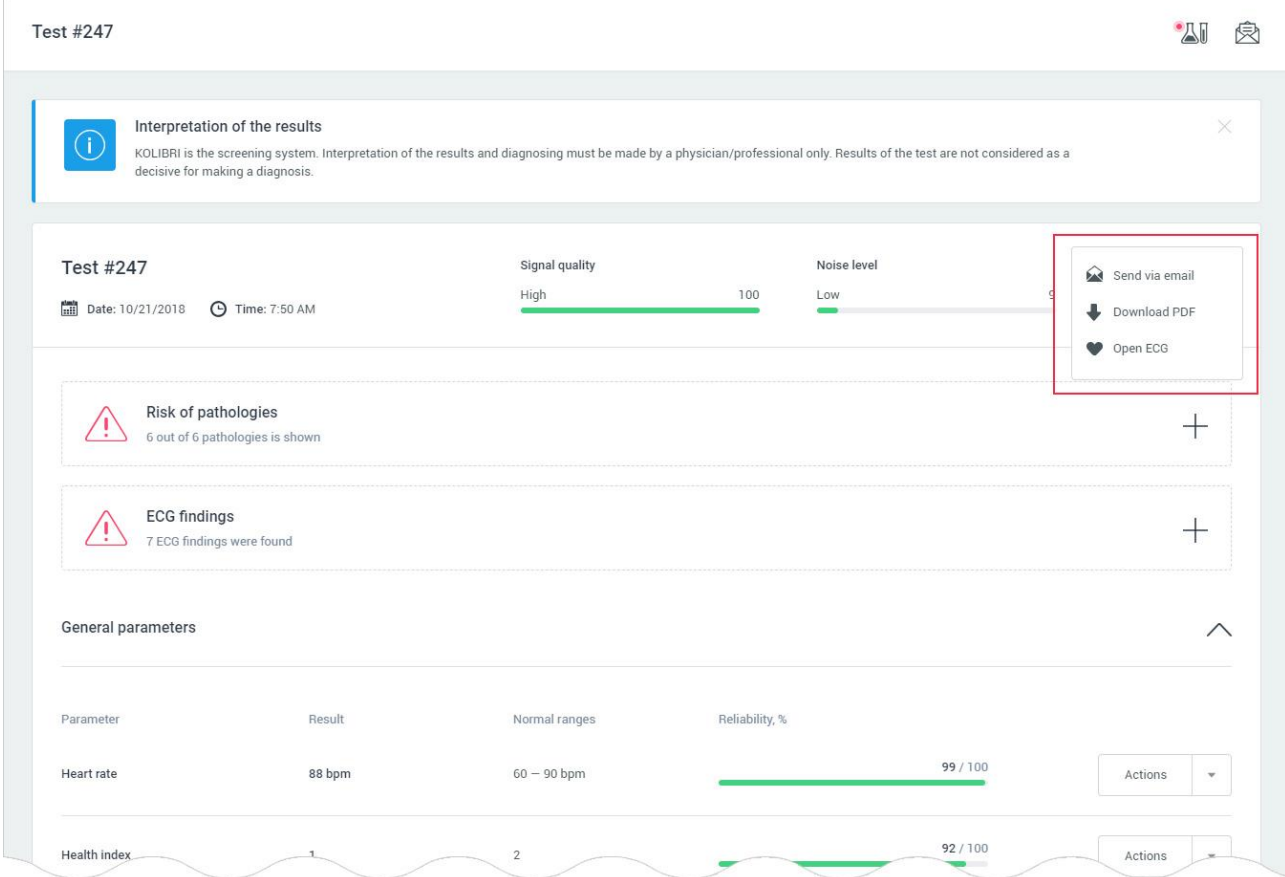

При виборі меню «Send via email» відбувається відкриття модального вікна для відправки тесту на вказаний користувачем email:

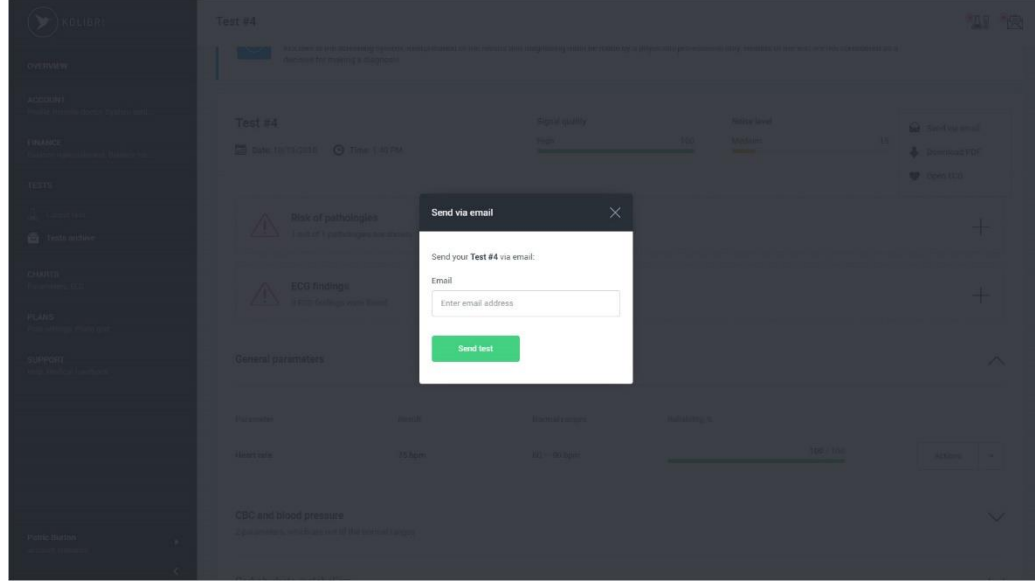

Форма для відправки тесту на вказаний email складається з одного поля, яке є обов'язковим для заповнення:• email.

Поле email має вбудований механізм перевірки даних.

Вимоги до поля для відправки тесту на вказаний email: Email:

- поле не може бути порожнім;
- дозволено введення тільки email (перевірка за стандартом W3C Email Regex).

Після завершення заповнення форми для відправки тесту на вказаний email користувач натискає кнопку «Send test».

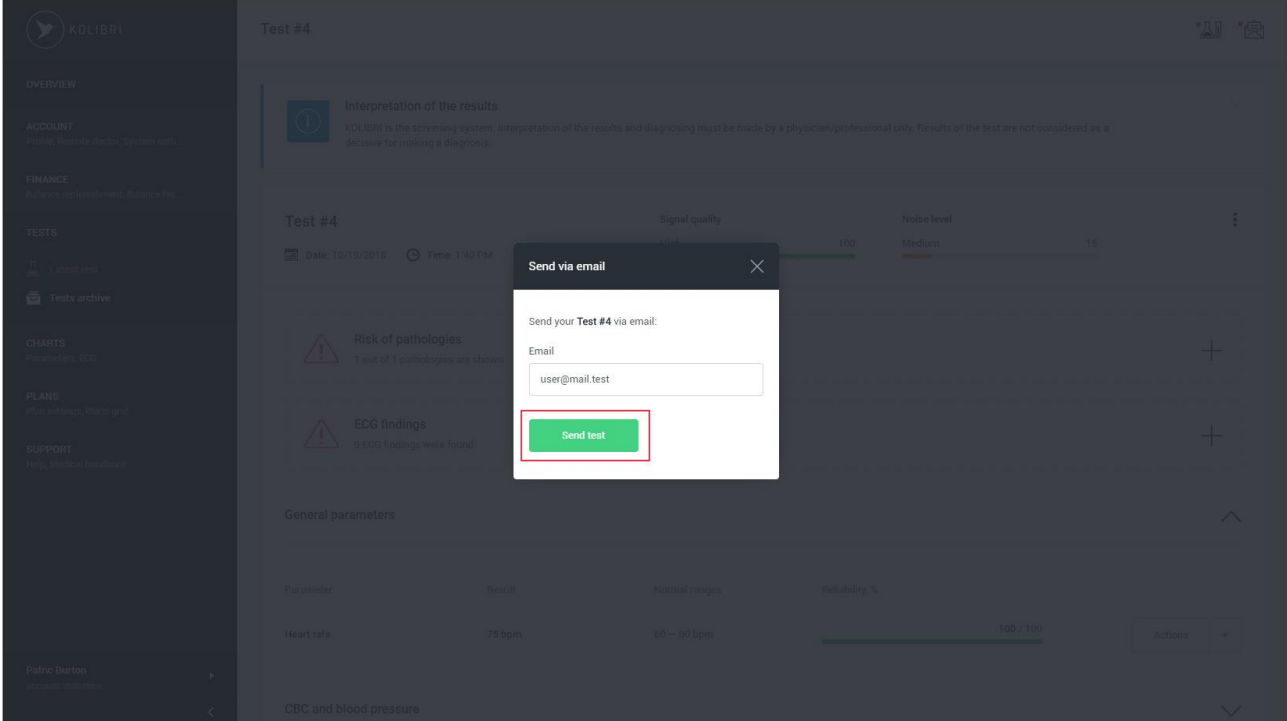

Якщо дані введені користувачем містять помилки, додаток інформує його про це:

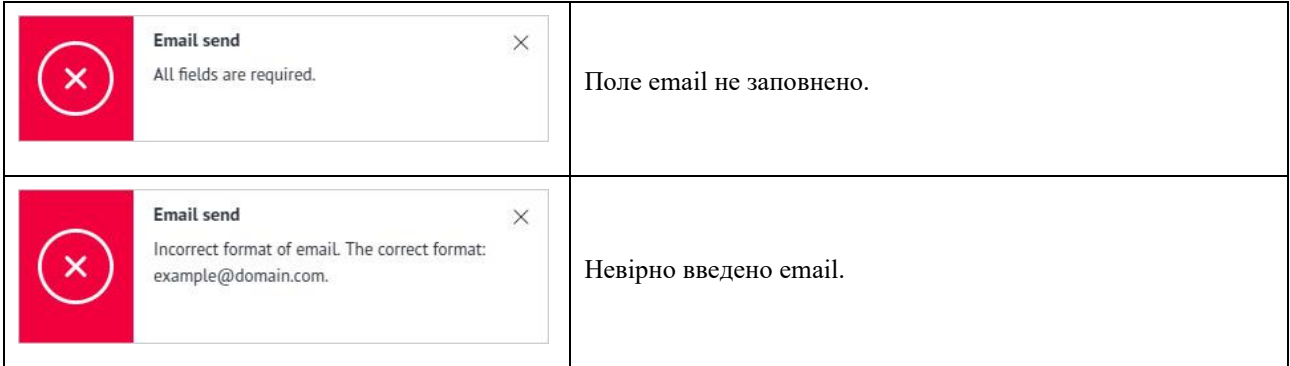

Якщо поля форми заповнені правильно, додаток буде сповіщати про успішну відправку тесту на вказаний email:

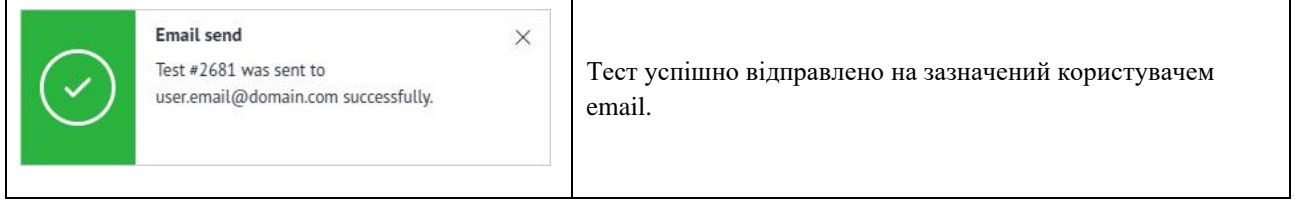

На вказаний користувачем email приходить лист з тестом, що надсилався. Тест знаходиться у вкладенні до email у вигляді PDF файлу:

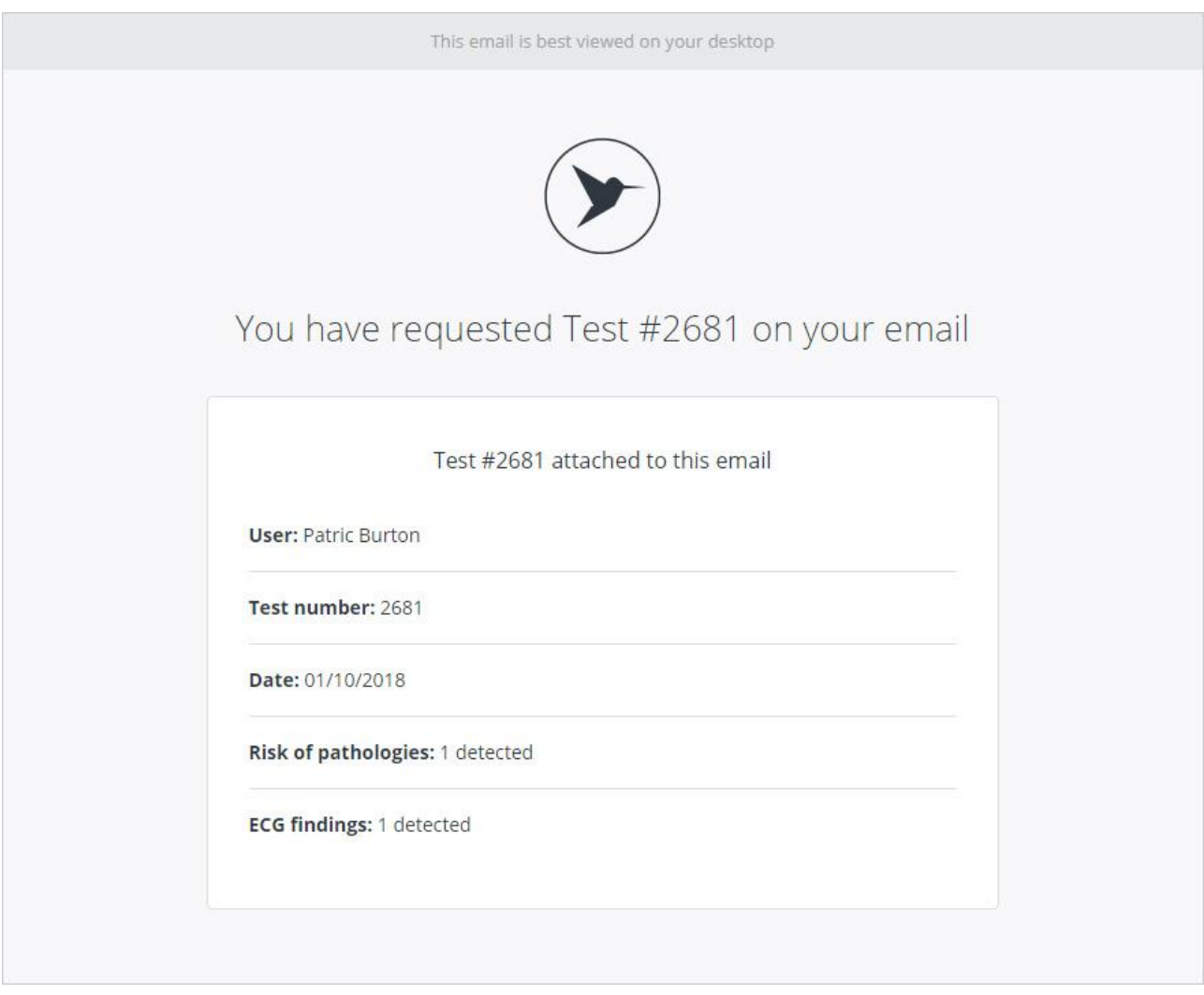

Посилання «Download PDF», в випадаючому меню, служить для скачування тесту у вигляді PDF файлу. Для скачування файлу, користувач натискає на зазначену посилання. Генерація файлу триває від 20 до 30 сек. Якщо браузер користувача не підтримує пряме скачування PDF файлу, додаток інформує про це:

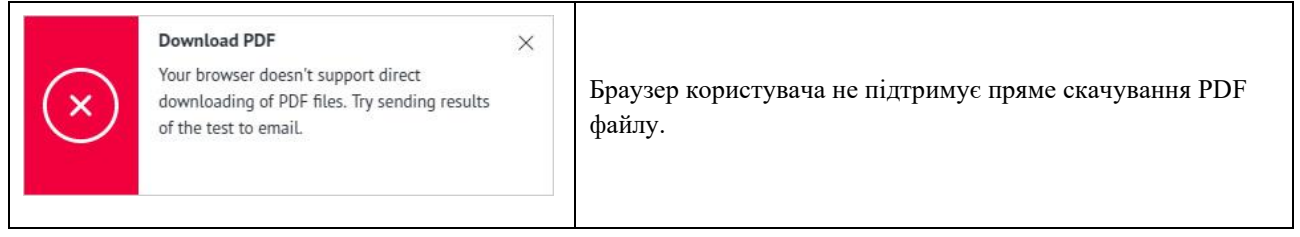

7: Якщо у користувача під час обстеження виявлено ймовірність присутності патологій, додаток відображає панель «Risk of pathologies». Щоб відкрити список ймовірних патологій, користувач клацає по панелі «Risk of pathologies»:

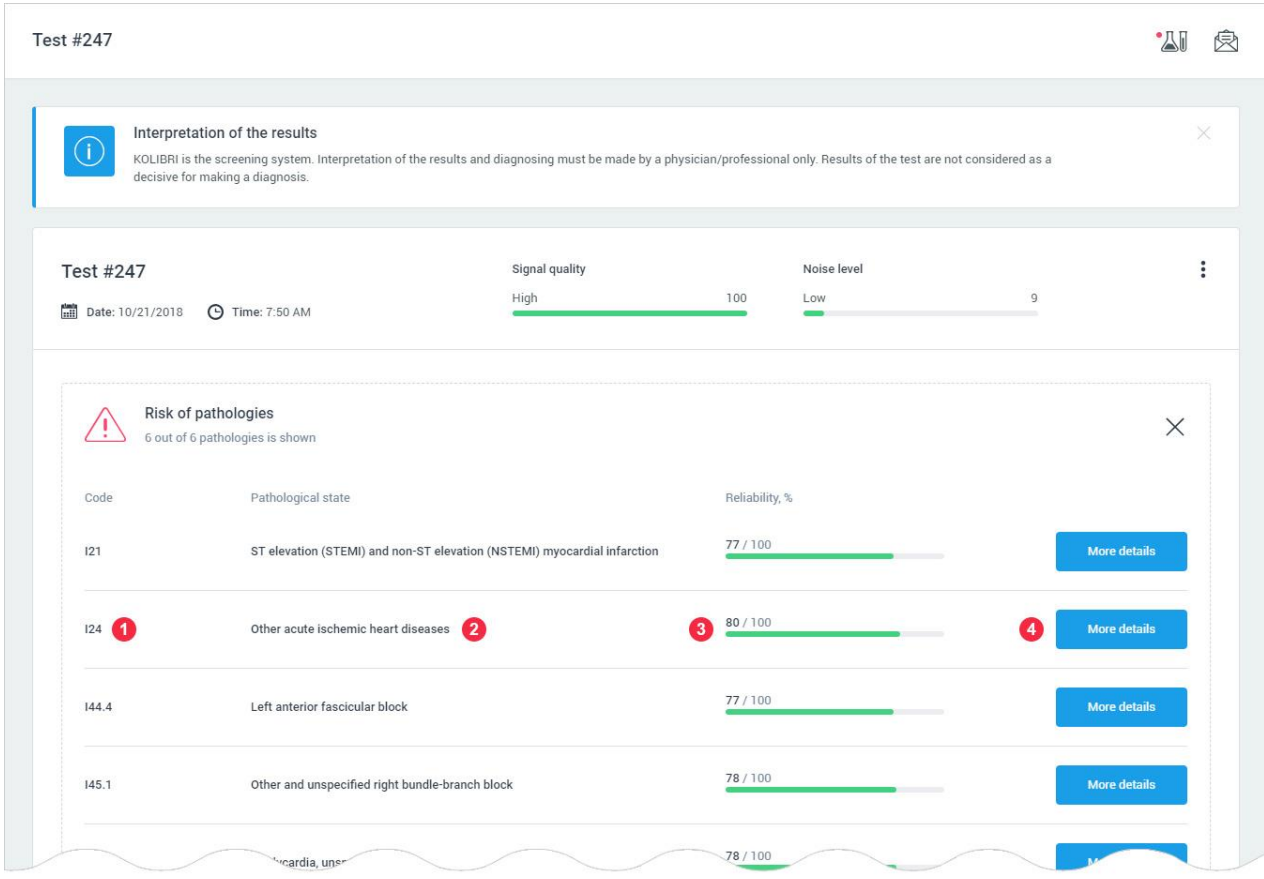

- 1: Міжнародний код патологічного стану.
- 2: Назва патології.
- 3: Достовірність (вірогідність) того, що патологія дійсно є у користувача.
- 4: Кнопка (посилання), що ведуть на статтю в медичному довіднику. Опис патології.

Якщо план користувача не дозволяє показати всі виявлені патологічні стани, додаток інформує про це:

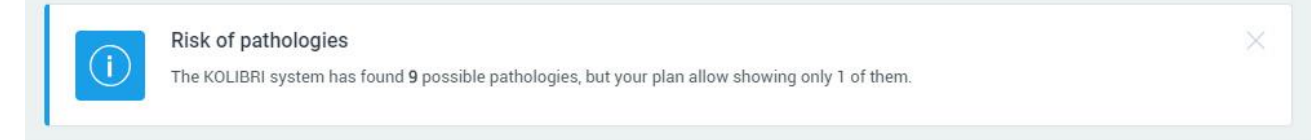

8: Якщо у користувача під час обстеження виявлено ймовірність змін ЕКГ станів, додаток відображає панель «ECG findings». Щоб відкрити список змін в ЕКГ, користувач клацає по панелі «ECG findings»:

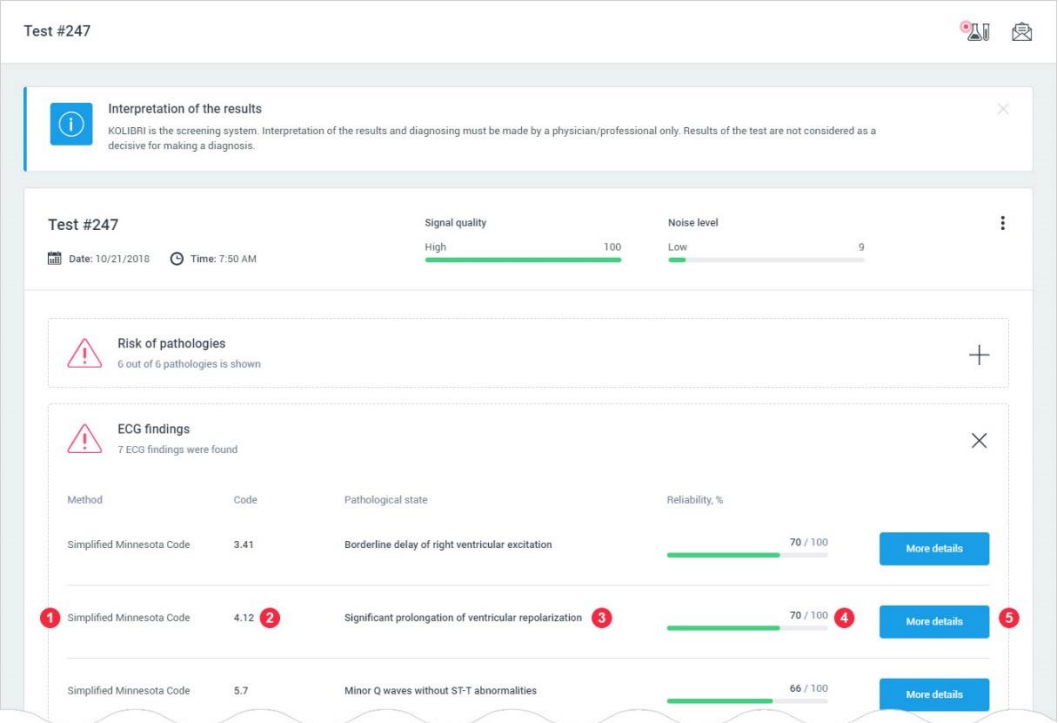

- 1: Метод за допомогою якого виявлено зміни в ЕКГ.
- 2: Міжнародний код змін в ЕКГ.
- 3: Назва змін в ЕКГ.
- 4: Достовірність (вірогідність) того, що зміни в ЕКГ дійсно присутні у користувача.

5: Кнопки «More details» – це посилання, що ведуть на статтю в медичному довіднику. Опис змін ЕКГ [\(https://medbook.kolibri.one/\)](https://medbook.kolibri.one/).

9: Параметри тесту, обчислені HSP KOLIBRI. Для відкриття обраної категорії параметрів, виберіть бажану категорію:

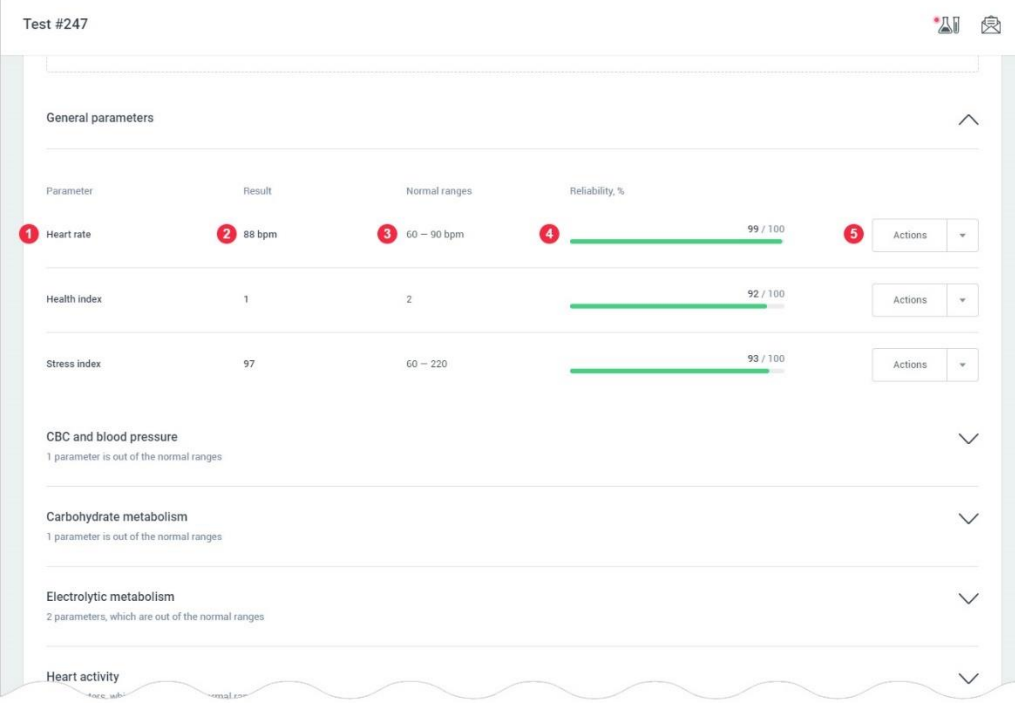

1: Назва параметра. Параметри, які виходять за межі референтних значень - підсвічуються червоним кольором і маркуються іконкою у вигляді знаку оклику. У разі якщо назву параметра вказано в скороченому вигляді, віна маркується іконкою у вигляді ока. Повну назву параметра можете подивитись, натиснувши на іконку у вигляді ока:

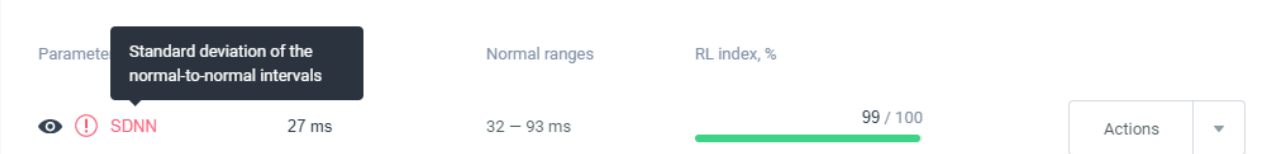

- 2: Виміряне значення параметра.
- 3: Референтні значення параметра.

4: RL index, %. Відображається графічно зеленим або червоним кольором, а також в числовому значенні в %. Характеризує ефективність роботи математичного алгоритму програмного забезпечення при розрахунках показника для конкретного НА (heart activity) тесту.

При відображенні «ECG-findings» чи «Risk of pathologies» цей показник вказує на ймовірність риску патології чи ECG-findings

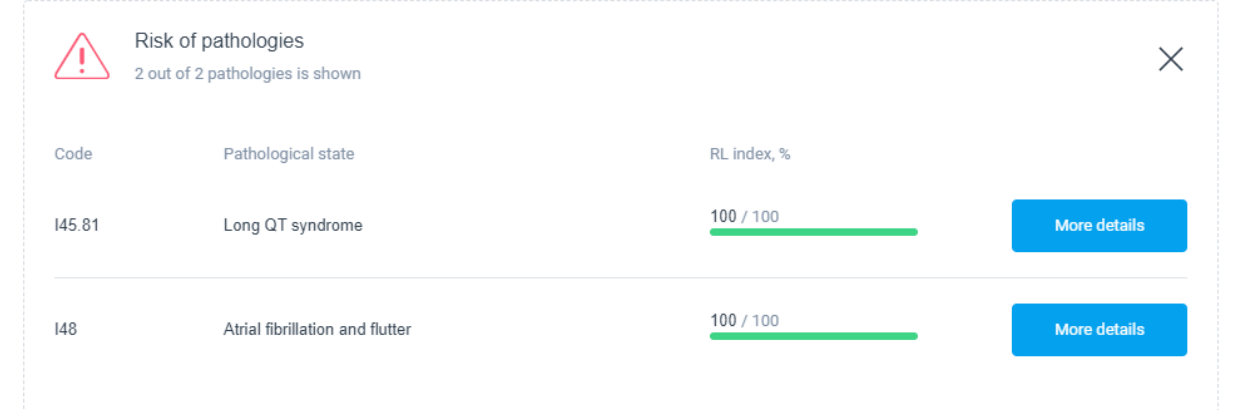

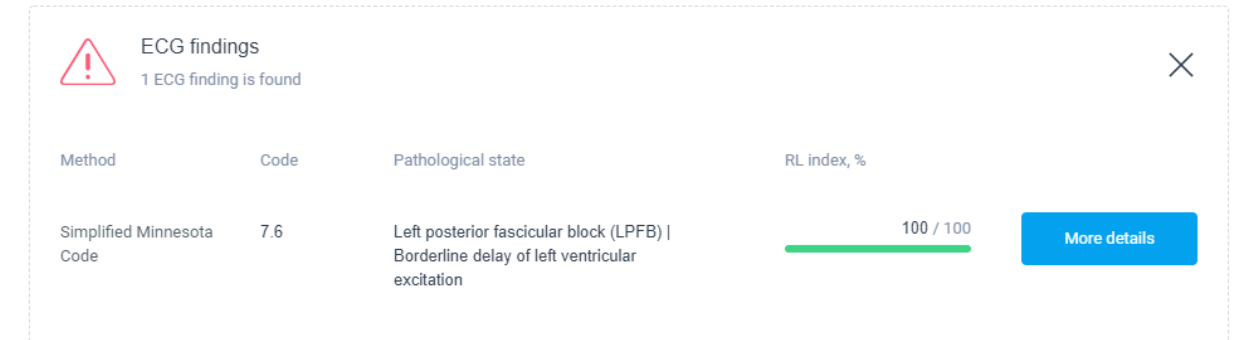

#### 5: Кнопка «Actions». По кліку на кнопку відображається меню:

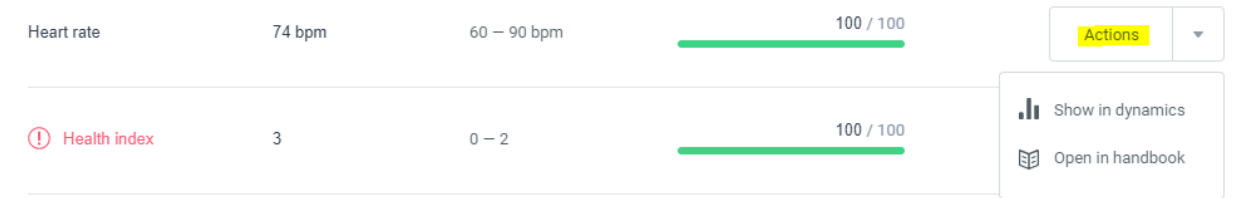

- Show in dynamics подивитися динаміку обраного показника, чи декількох показників (не більше трьох) в графічному вигляді [\(Розділ 6\)](#page-36-0);
- Open in handbook при виборі цього меню користувач переходить в медичний довідник, що розташований за посиланням<https://medbook.kolibri.one/>

При надходженні до персональнокго облікового запису (акаунту) нового тесту, додаток буде сповіщати про це:

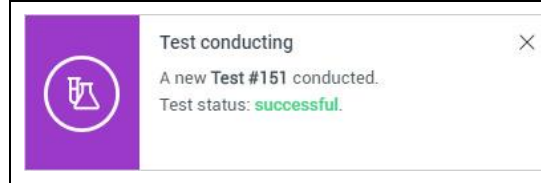

В акаунті з'явився новий тест.

У разі якщо користувач підключив свій обліковий запис до облікового запису віддаленого лікаря, то лікар для кожного результату, що йому направлено, може виставити статус. Якщо тест має виставлений статус, додаток інформує про це:

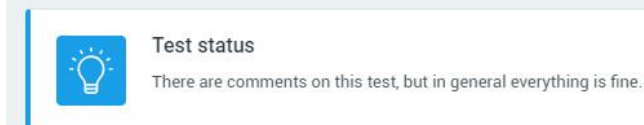

# 5.2. Архів тестів.

Tests archive - сторінка додатка, яка містить інформацію про всі тести користувача проведені за допомогою програмного забезпечення KOLIBRI, що інстальовано у Вашому персональному гаджеті.

Сторінка знаходиться за адресою: [https://kolibri.one/main/tests/archive.](https://kolibri.one/main/tests/archive) При завантаженні сторінки, для користувача відображаються останні 25 проведених тестів. Використовуйте скролінг для автоматичного довантаження тестів. Пагінація відсутня.

Примітка:

Пагінація – це розбивка величезного масиву даних (зазвичай однотипного) на невеликі за обсягом сторінки. Причому з відображенням нумерованої навігації по ним.

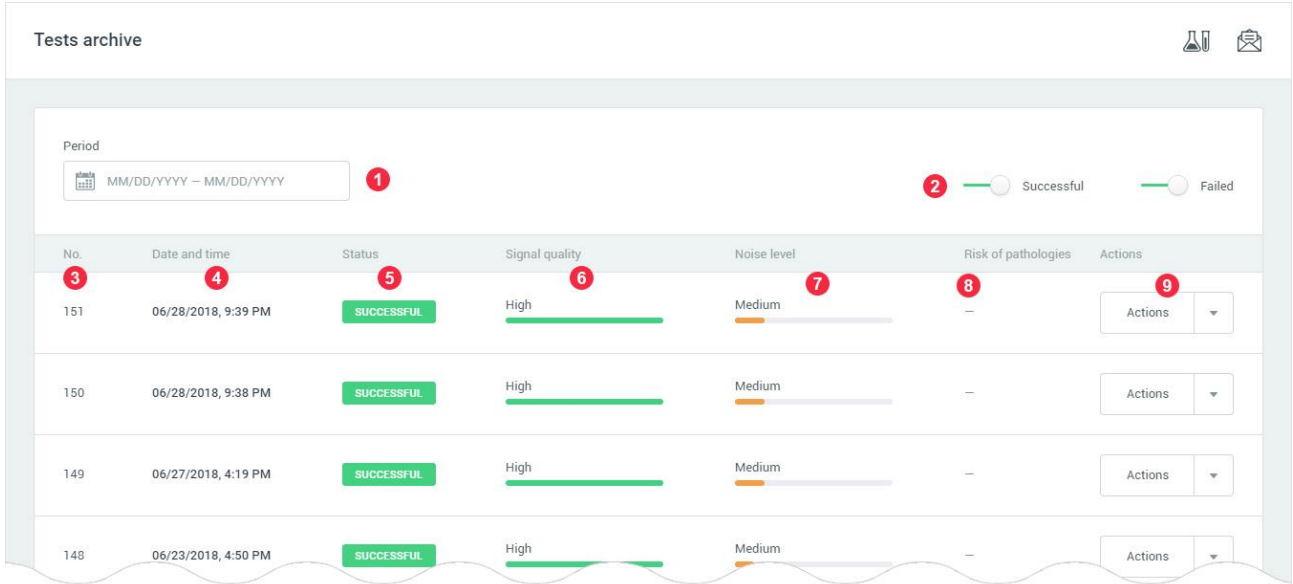

1: Поле для фільтрації тестів за датою проведення. Детальний опис роботи з фільтром «Period», знаходиться в [РОЗДІЛІ 15.](#page-92-0)

2: Фільтрація тестів по їх статусу - маркер 5. При включеному фільтрі (смуга фільтра має зелений колір) показ обраної опції активний. За замовчуванням показ провалених тестів відключений. Як приклад, фільтр провалених тестів активний, успішних відключений:

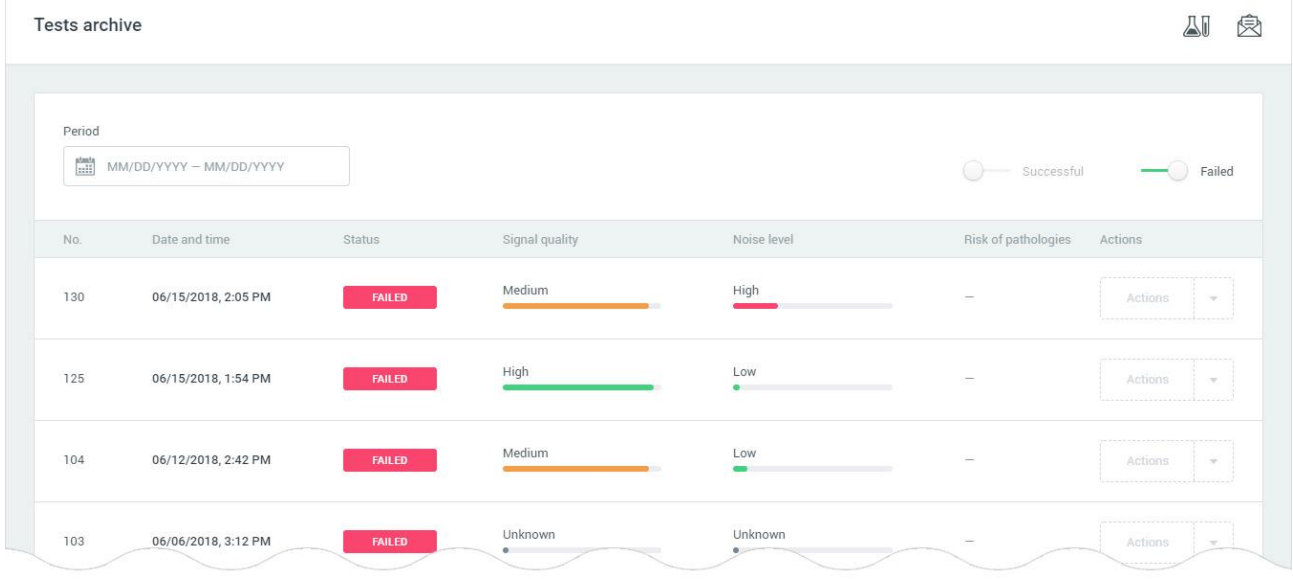

- 3: Порядковий номер тесту в HSP KOLIBRI.
- 4: Дата і час проведення тесту.
- 5: Статус успішності проведення тесту. Статус може мати одне з 2-х значень:
- successful тест пройшов успішно;
- failed тест провалений.

6: Якість HA (hearth activity) сигналу під час проведення тесту. Якість сигналу може мати одне з 3-х значень:

- high висока якість сигналу;
- medium середня якість сигналу.
- low низька якість сигналу.
- 7: Рівень шуму під час проведення тесту. Рівень шуму може мати одне з 3-х значень:
- high велике кількості шуму в сигналі;
- medium середня кількість шуму в сигналі.
- low маленьке (незначне) кількість шуму в сигналі.

8: Кількість знайдених можливих патологічних станів. Показник може мати одне з 2-х станів: патологій не знайдено (пропуск) або знайдено N патологій.

9: Кнопка з дії (Actions). Якщо тест має статус «SUCCESSFUL» кнопка активна, що дозволяє при її виборі відкрити список, що випадає:

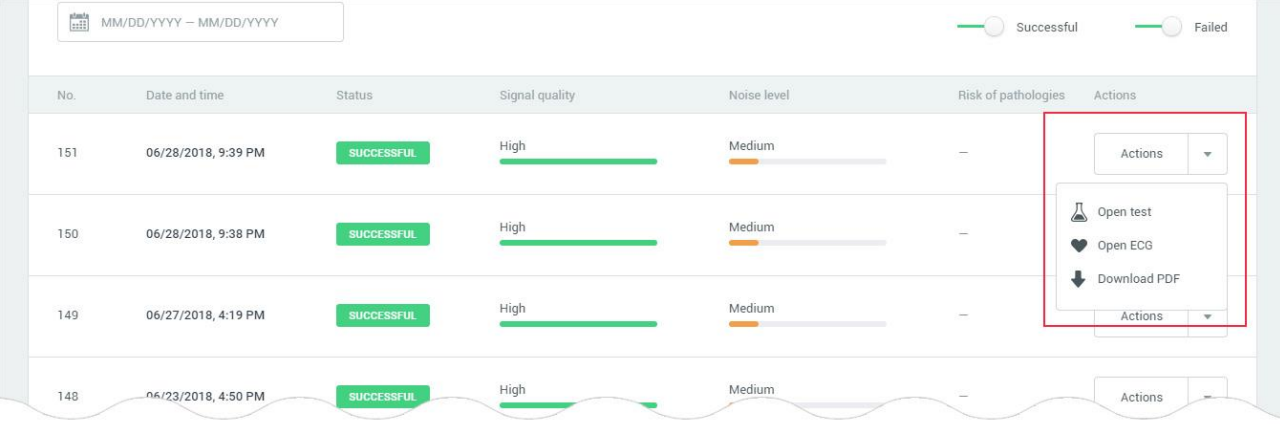
- Open test посилання відкриває обраний тест.
- Open ECG посилання відкриває ЕКГ обраного тесту.
- Download PDF посилання для скачування PDF обраного тесту. Механізм скачування PDF файлу описаний в [РОЗДІЛІ 5.1.](#page-27-0)

Якщо тест має статус «FAILED» кнопка з діями буде не активна. Перегляд тестів зі статусом «FAILED» заборонений в HSP KOLIBRI:

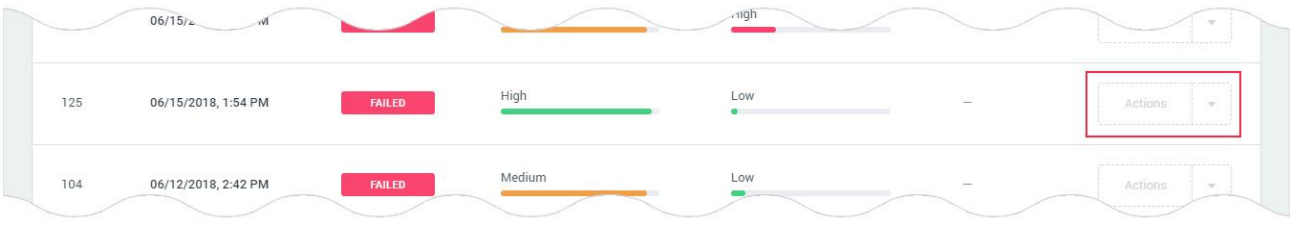

#### 6. Графіки, статистика, результати.

# 6.1. Параметри.

Parameters - сторінка додатка, яка служить для відображення обраного параметра в динаміці. Сторінка знаходиться за адресою: [https://kolibri.one/main/charts/parameters.](https://kolibri.one/main/charts/parameters) За замовчуванням, при завантаженні сторінки, відображається динаміка параметра «Heart rate».

Побудова графіків можлива, як по одному, так і за кількома параметрами одночасно на одній робочій площині, але не більш як за трьома показниками одночасно. Максимальне число графіків на одній площині - три. При побудові графіка, дані параметра тесту зі статусом «FAILED» ігноруються. Загальний вигляд сторінки Parameters:

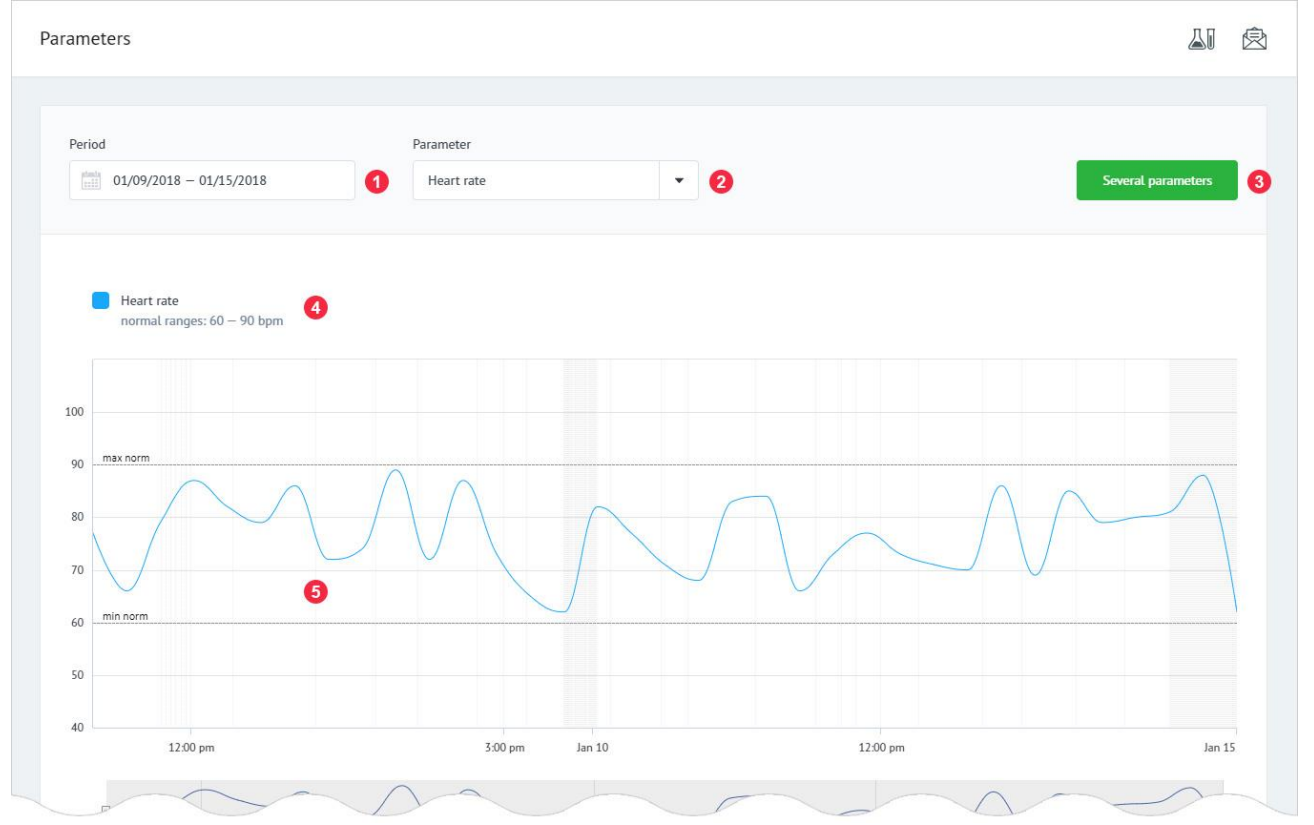

1: Поле для фільтрації даних за датою. Детальний опис роботи з фільтром «PERIOD», знаходиться в [РОЗДІЛІ 15.](#page-92-0)

2: Поле вибору параметра, для побудови графіка, а саме список, що випадає, з набором параметрів. Поле підтримує введення назви параметра:

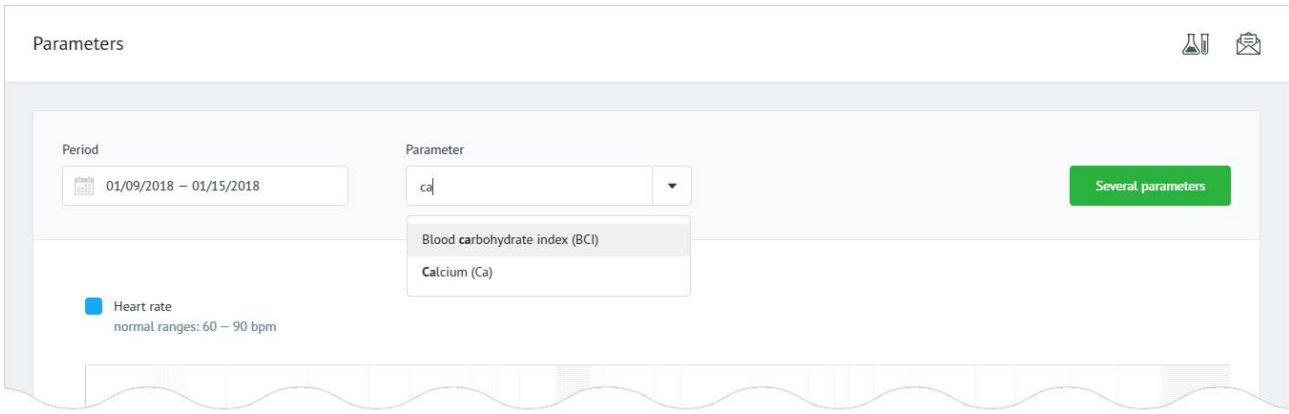

Для побудови графіка, користувач вибирає необхідний параметр зі списку (вибраний параметр помічається зеленим квадратиком). Побудова графіка відбудеться автоматично. Список, що випадає і побудова графіка:

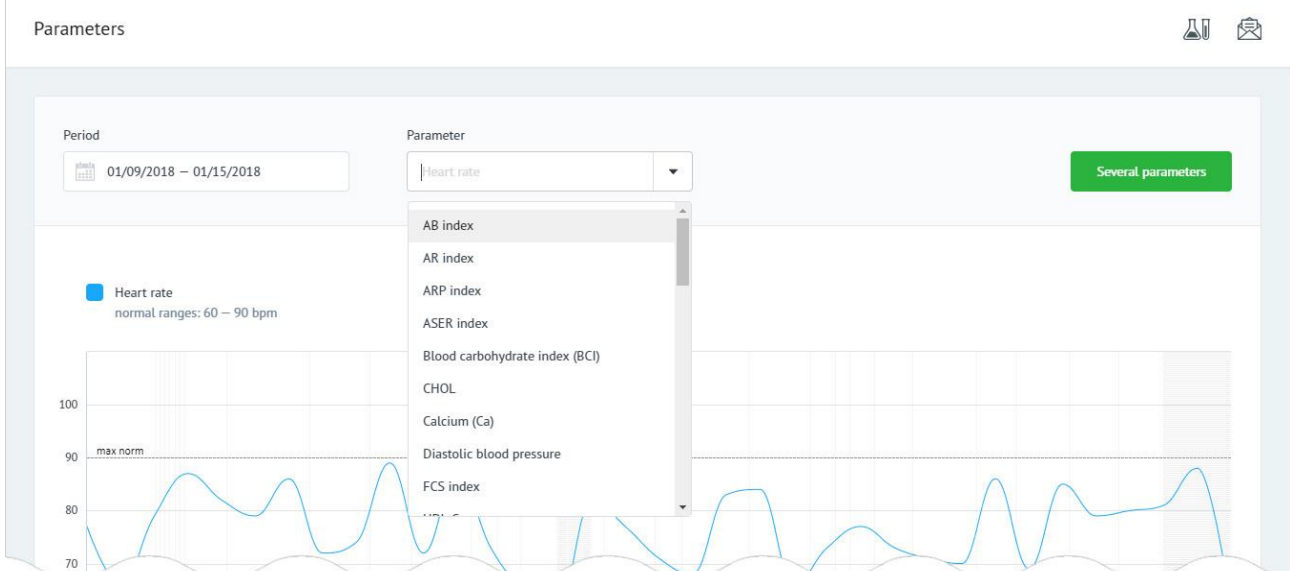

3: Кнопка «Several parametrs» - для побудови декількох графіків на одній робочій площині. При натисканні на кнопку, відбувається виклик модального вікна зі списком доступних параметрів:

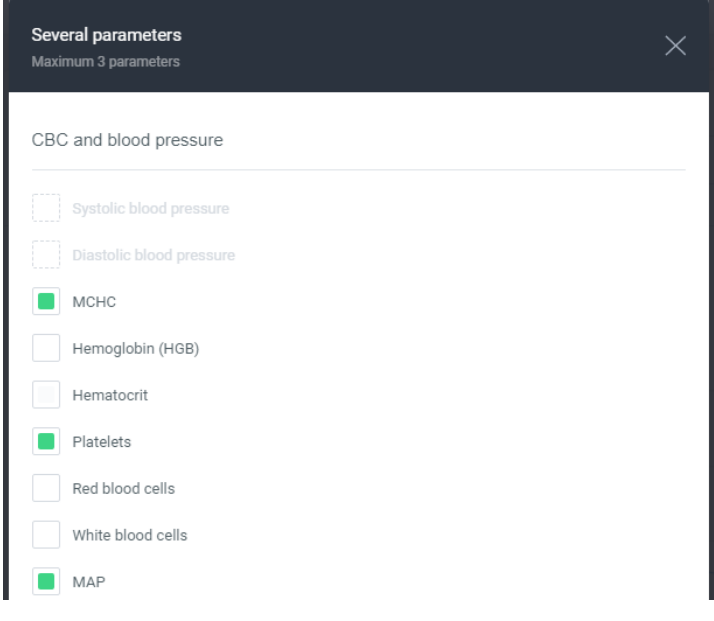

Для побудови декількох графіків на одній робочій площині, користувач повинен вибрати необхідні параметри (максимум 3 параметра) і натиснути на кнопку «Draw a graph», що знаходиться в кінці списку:

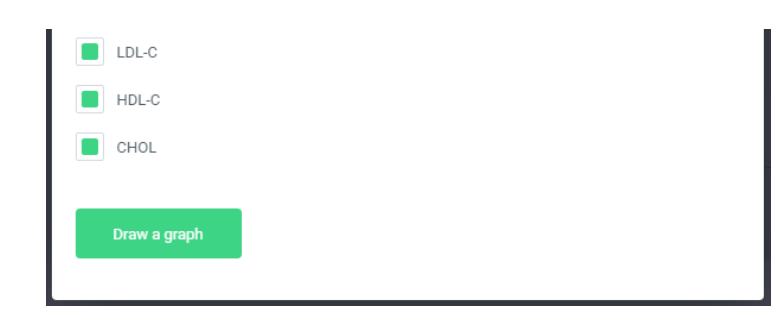

Побудова графіків за обраними параметрами на одній робочій площині виконається автоматично:

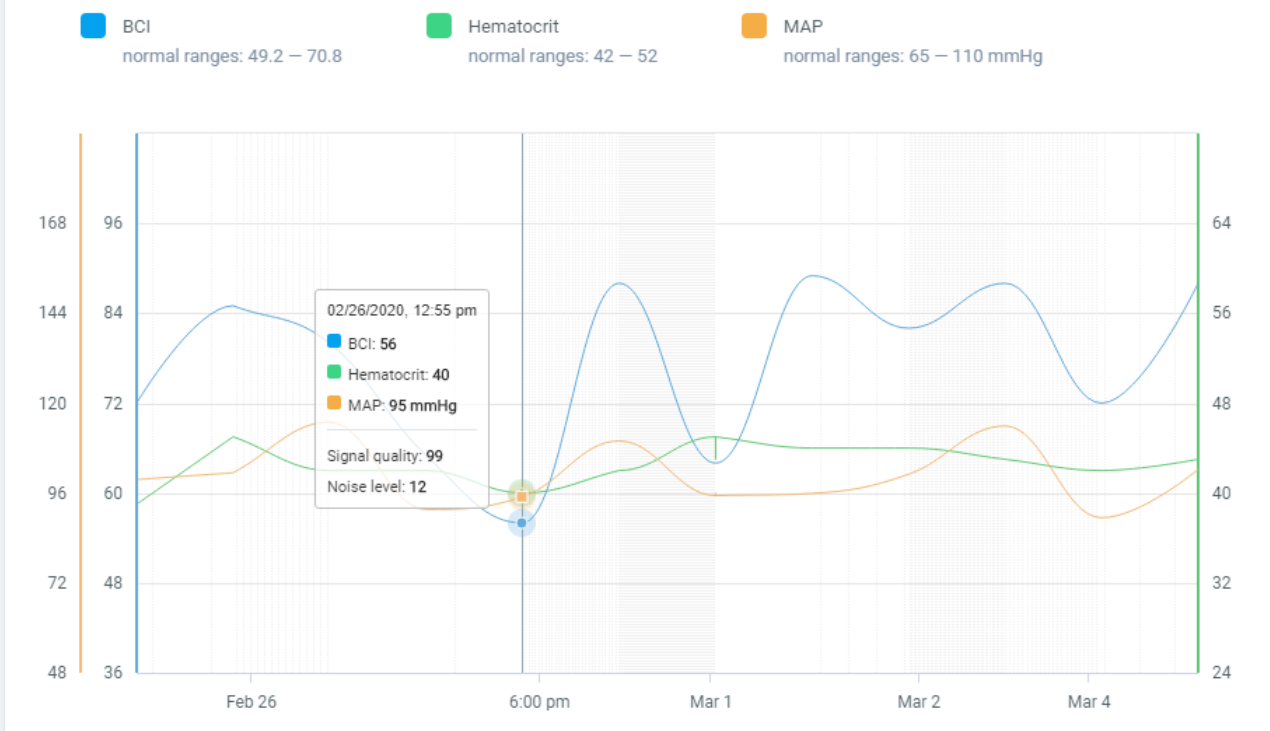

4: Легенда зі списком поточних параметрів, а також референтні значення до них. 5: Робоча площину для відображення графіка за обраним параметром (-ами). При наведенні покажчика миші на графік, з'являється додаткове спливаюче вікно з часом вимірювання і значенням параметра (-ів) в даній точці.

Управління масштабуванням графіка може бути виконано двома способами: клавіатура і миша;

панель масштабування під робочою площиною графіка.

Масштабування за допомогою клавіатури і миші:

Для збільшення масштабу графіка виділіть за допомогою миші ділянку для збільшення на робочій площині (ліва клавіша миші затиснута) і відпустіть. Збільшення масштабу відбудеться автоматично:

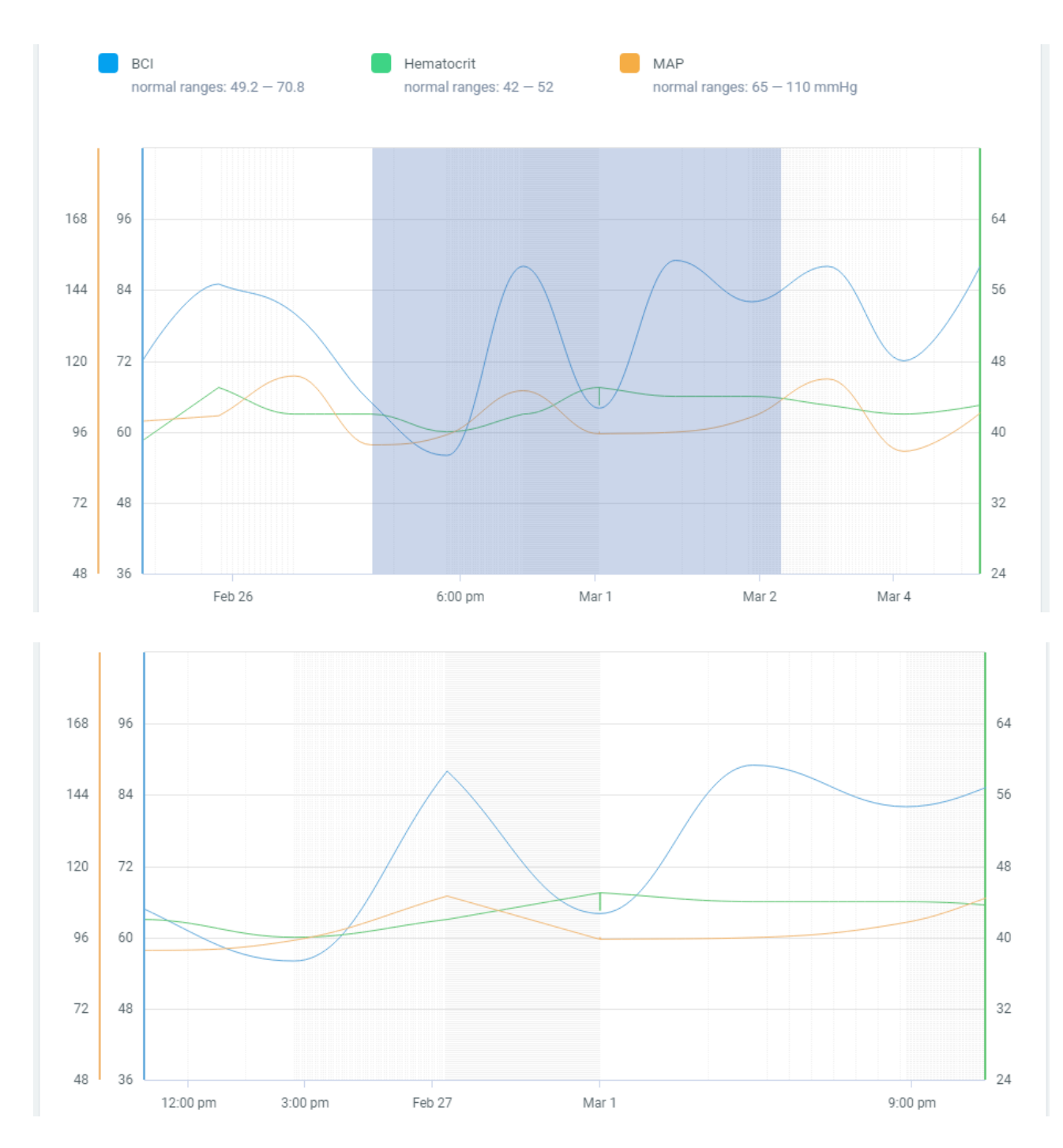

Переміщення графіка здійснюється перетягуванням графіка за допомогою миші з затиснутою клавішею Shift ⇧.

Масштабування за допомогою панелі управління масштабуванням:

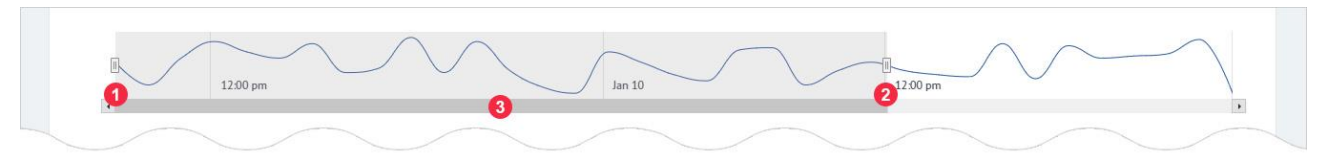

Масштабування здійснюється за допомогою повзунків, розташованих по краях панелі маркер 1, 2. Переміщення графіка здійснюється за допомогою центрального повзунка, розташованого під панеллю - маркер 3.

# 6.2. Електрокардіограма.

ECG - сторінка додатка, яка служить для відображення графіка ЕКГ тесту. Сторінка знаходиться за адресою: [https://kolibri.one/main/charts/ecg.](https://kolibri.one/main/charts/ecg) За замовчуванням сторінка завантажується з графіком ЕКГ останнього «SUCCESSFUL» тесту. Побудові графіка ЕКГ можливо тільки для тестів зі статусом «SUCCESSFUL», тести зі статусом «FAILED» ігноруються. Загальний вигляд сторінки:

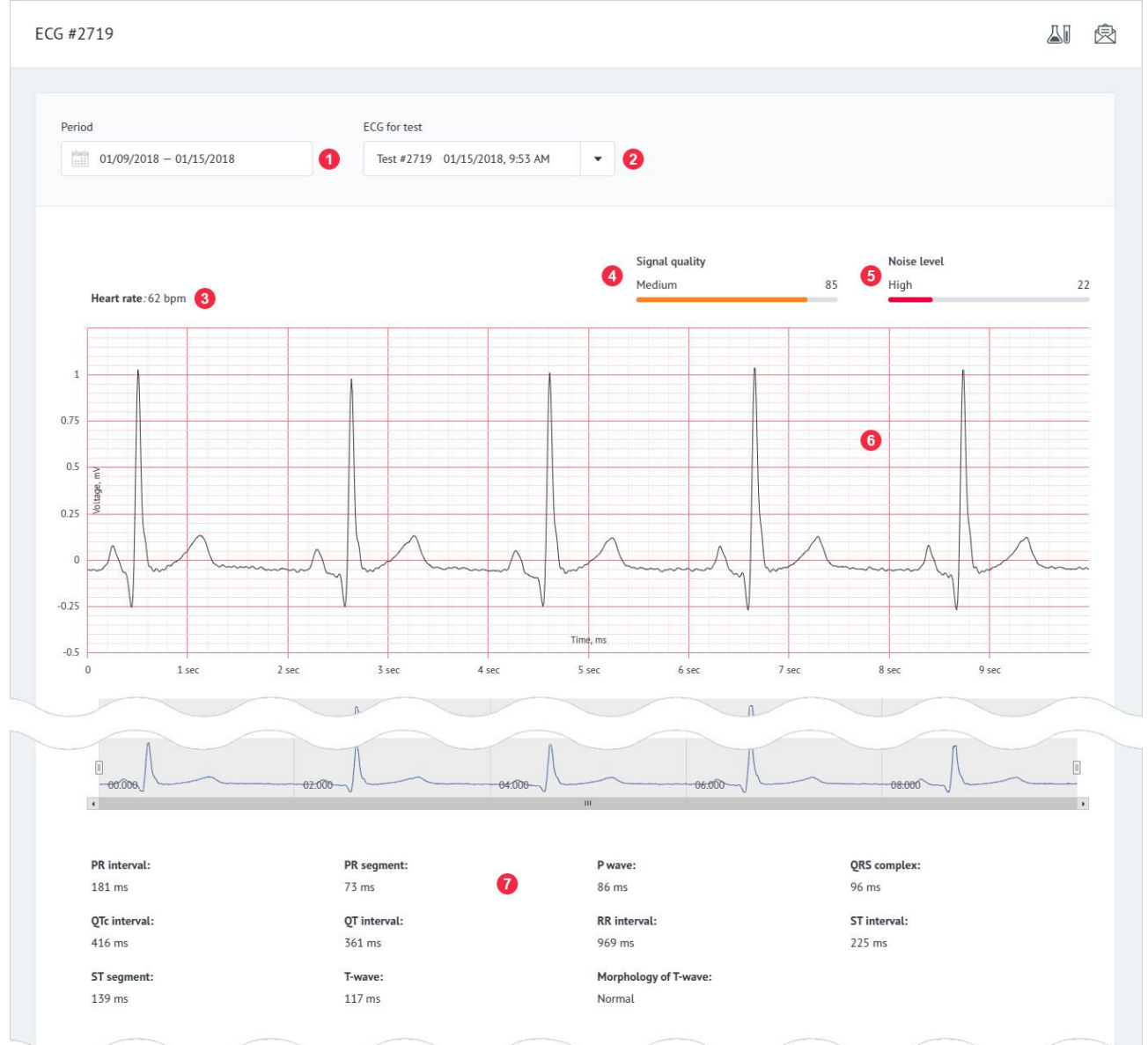

1: Поле для фільтрації даних за датою. Детальний опис роботи з фільтром «Period», знаходиться в [РОЗДІЛІ 15.](#page-92-0)

2: Поле для вибору тесту «Tests», для якого будується графік ЕКГ – це список з тестами користувача. За замовчуванням при завантаженні сторінки вибираються тести за останні 7 днів, з дати проведення останнього тестування.

Для побудови графіка ЕКГ, користувач вибирає необхідний тест зі. Побудова графіка ЕКГ відбудеться автоматично. Список, що випадає і побудова графіка ЕКГ:

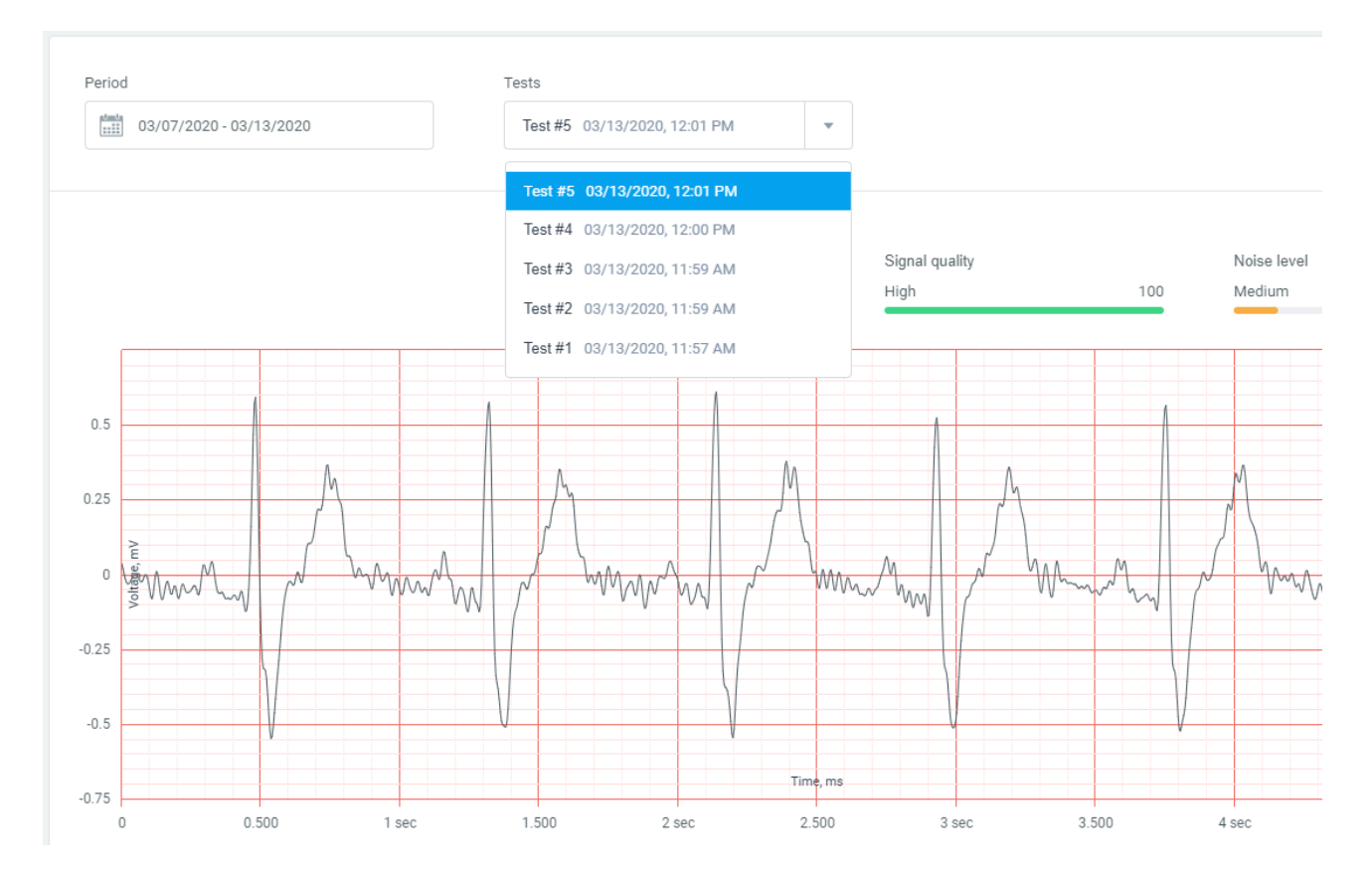

4: Якість сигналу HA під час проведення тесту. Якість сигналу HA може мати одне з 3-х значень:

- high висока якість сигналу;
- medium середня якість сигналу.
- low низька якість сигналу.
- 5: Рівень шуму під час проведення тесту. Рівень шуму може мати одне з 3-х значень:
- high велике кількості шуму в сигналі;
- medium середня кількість шуму в сигналі.
- low маленьке (незначне) кількість шуму в сигналі.

6: Робоча площину для відображення графіка ЕКГ. При наведенні покажчика миші на графік, з'являється додаткове спливаюче вікно з часом вимірювання і значенням вольтажа в даній точні:

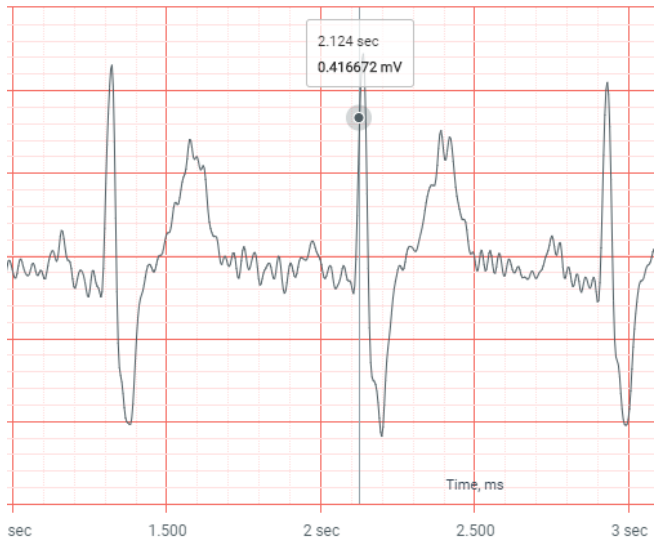

Управління масштабуванням графіка ЕКГ може бути виконано двома способами: клавіатура і миша;

панель масштабування, під робочою площиною графіка.

Масштабування за допомогою клавіатури і миші:

Для збільшення масштабу графіка ЕКГ виділіть за допомогою миші ділянку для збільшення на робочій площині (ліва клавіша миші затиснута) і відпустіть. Збільшення масштабу відбудеться автоматично:

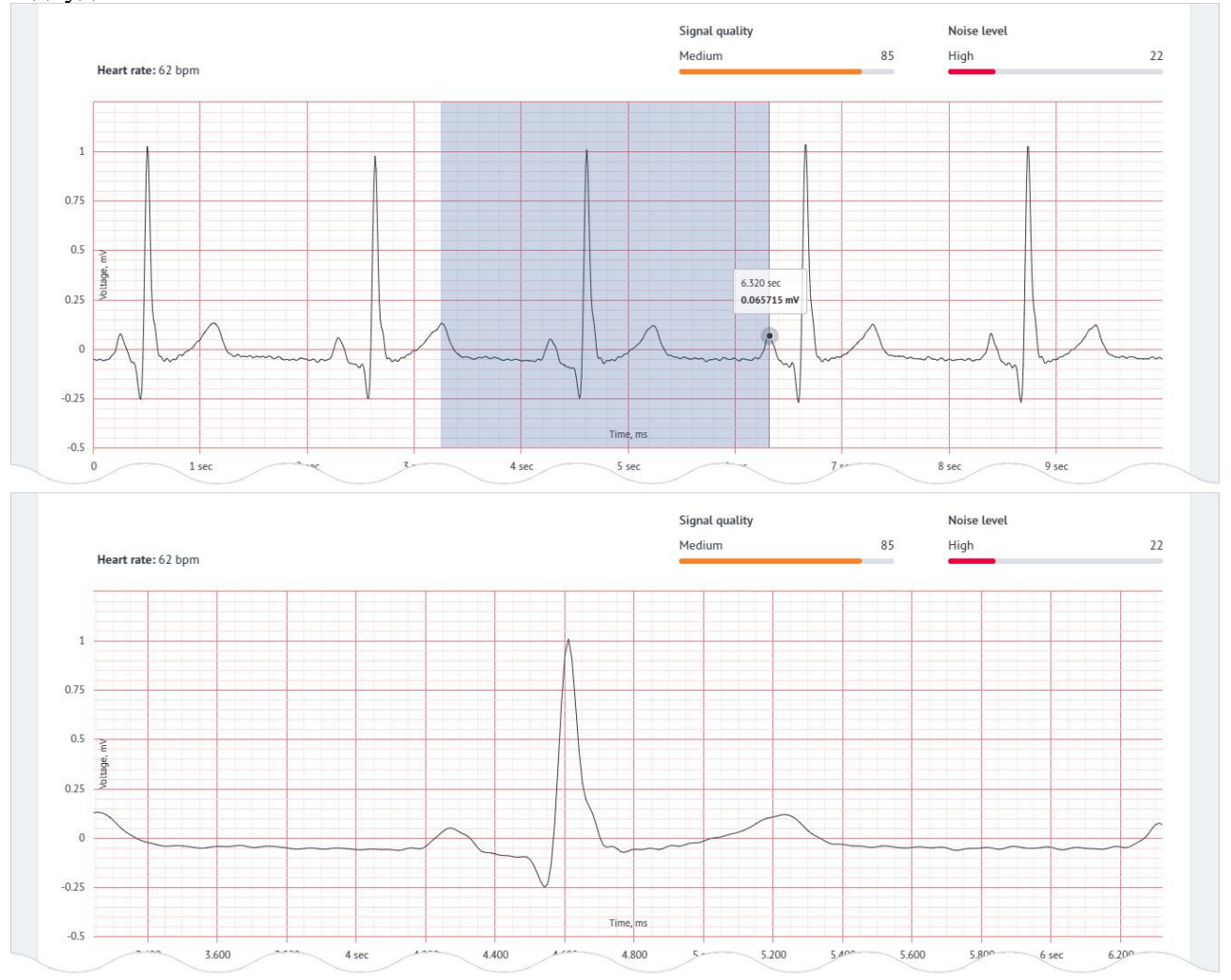

Переміщення графіка здійснюється перетягуванням останнього за допомогою миші з затиснутою клавішею Shift ⇧.

Масштабування за допомогою панелі управління масштабуванням:

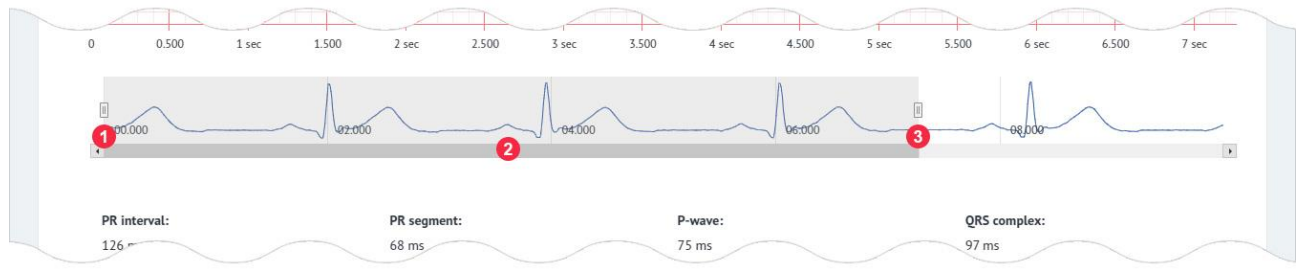

Масштабування здійснюється за допомогою повзунків, розташованих по краям панелі маркер 1, 2. Переміщення графіка здійснюється за допомогою центрального повзунка, розташованого під панеллю - маркер 3.

6: Список параметрів ЕКГ

### .7. Баланс.

# 7.1. Поповнення балансу – Balance replenishment.

Balance replenishment - сторінка додатка, яка використовується для поповнення балансу всередині HSP KOLIBRI. Сторінка знаходиться за адресою:

[https://kolibri.one/main/balance/replenishment.](https://kolibri.one/main/balance/replenishment) Загальний вигляд сторінки Balance replenishment:

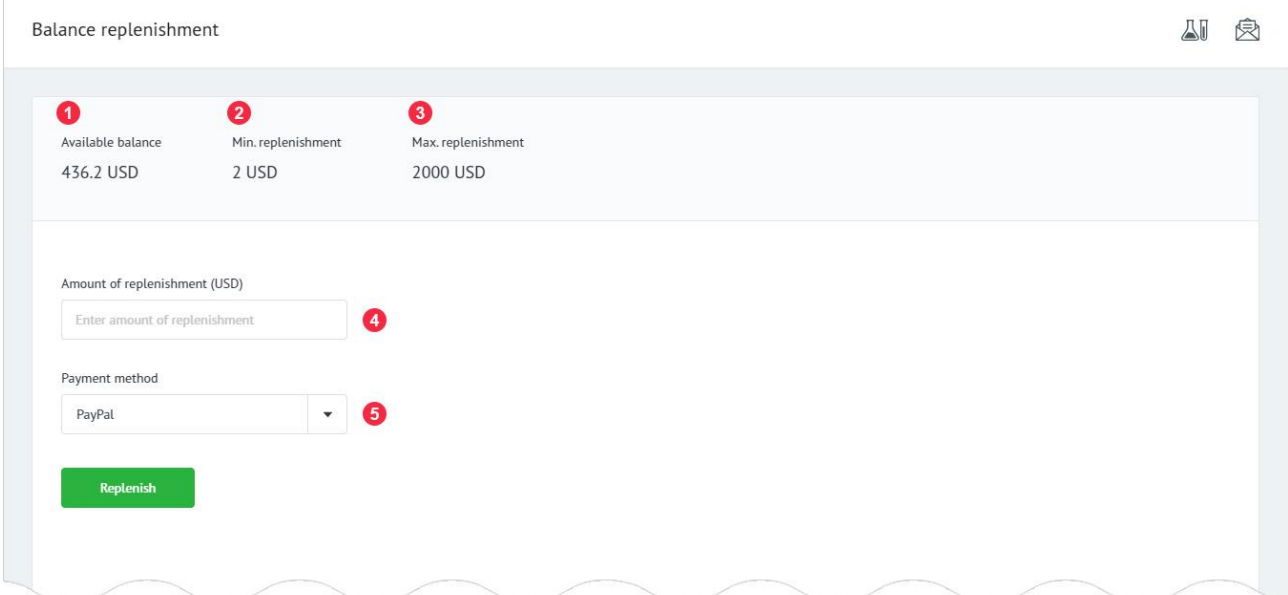

- 1: Поточний баланс користувача в HSP KOLIBRI.
- 2: Мінімальна сума поповнення балансу.
- 3: Максимальна сума поповнення балансу.
- 4: Поле для введення суми поповнення балансу.
- 5: Список, що випадає доступних платіжних систем в додатку.

Для деяких регіонів сторінка може мати дещо відмінний інтерфейс:

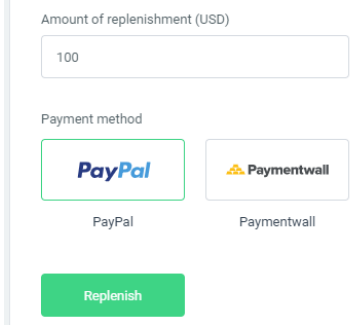

Для поповнення балансу в HSP KOLIBRI, користувач повинен ввести необхідну суму в поле для введення суми поповнення - маркер 4. Сума поповнення повинна знаходитися в інтервалі між максимальною і мінімальною сумою поповнення - маркер 2, 3.

Поле для введення суми поповнення має вбудований механізм перевірки даних. Вимоги до поля для введення суми поповнення:

Amount of replenishment:

- поле не може бути порожнім;
- дозволено введення тільки цифр;

• сума поповнення не може бути нижче мінімальної суми поповнення;

• сума поповнення не може бути вище максимальної суми поповнення.

Після введення суми поповнення користувач вибирає тип платіжної системи для здійснення транзакції - маркер 5.

Після вибору платіжної системи, користувач натискає кнопку «Replenish».

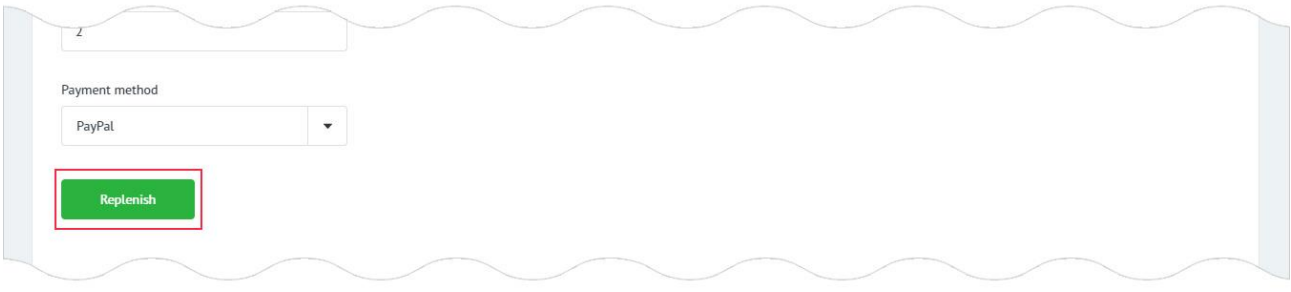

Якщо дані введені користувачем містять помилки, додаток інформує його про це:

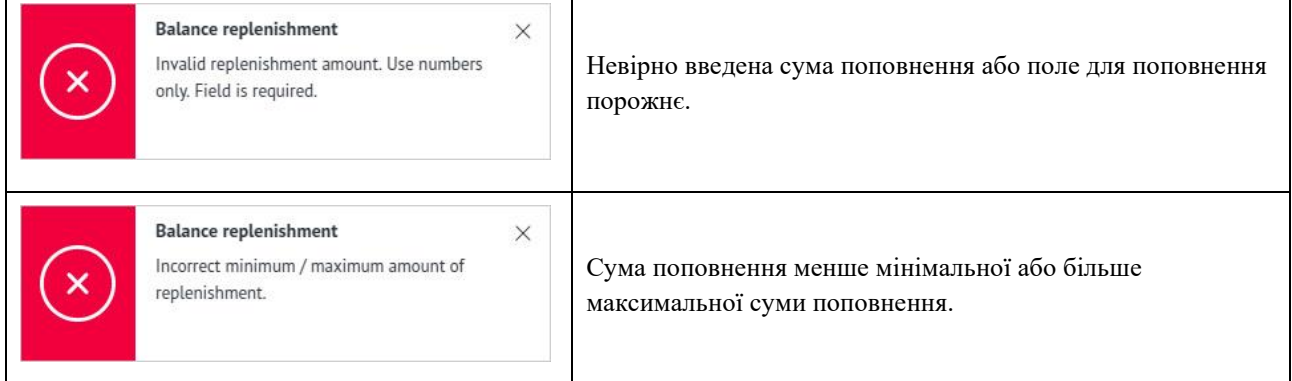

Якщо всі дані були введені вірно, додаток перенаправляє користувача на згенерований інвойс для поповнення балансу. Детальніше про систему інвойсів можна прочитати в [РОЗДІЛІ 8.](#page-46-0) Приклад згенерованого інвойсу:

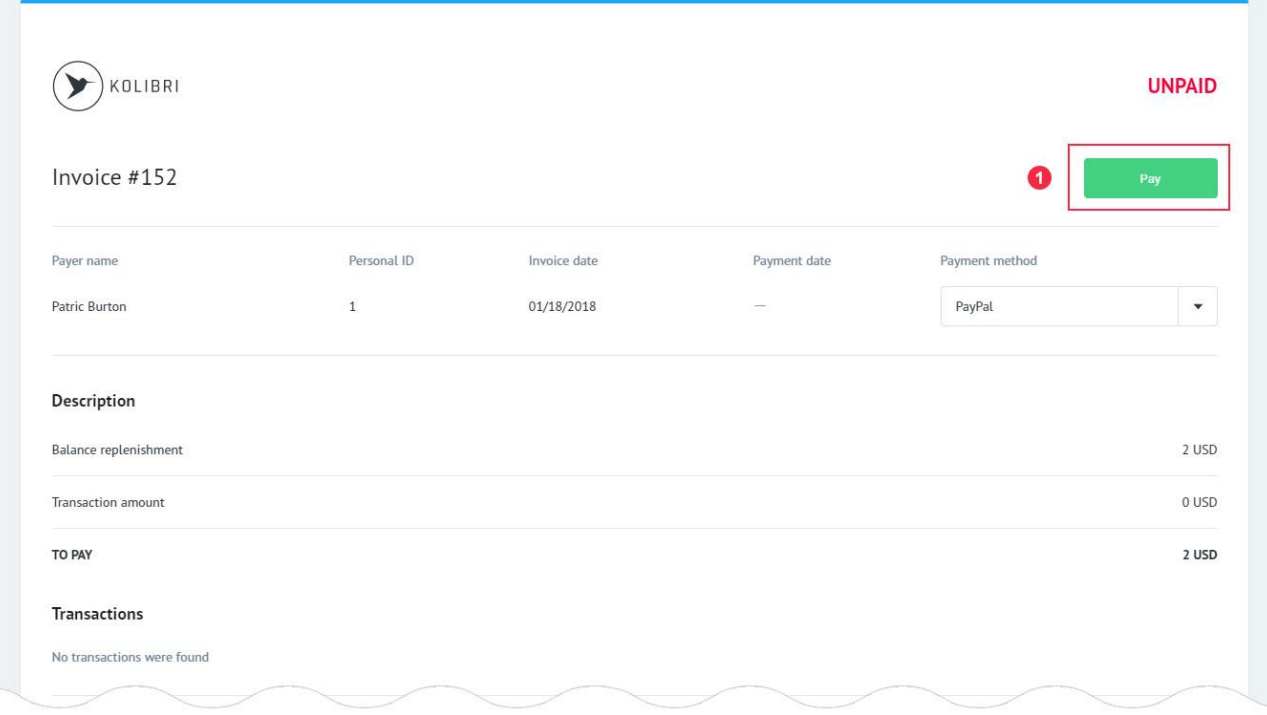

Якщо оплата інвойсу пройшла успішно і баланс в HSP KOLIBRI поповнений, додаток буде сповіщати про це:

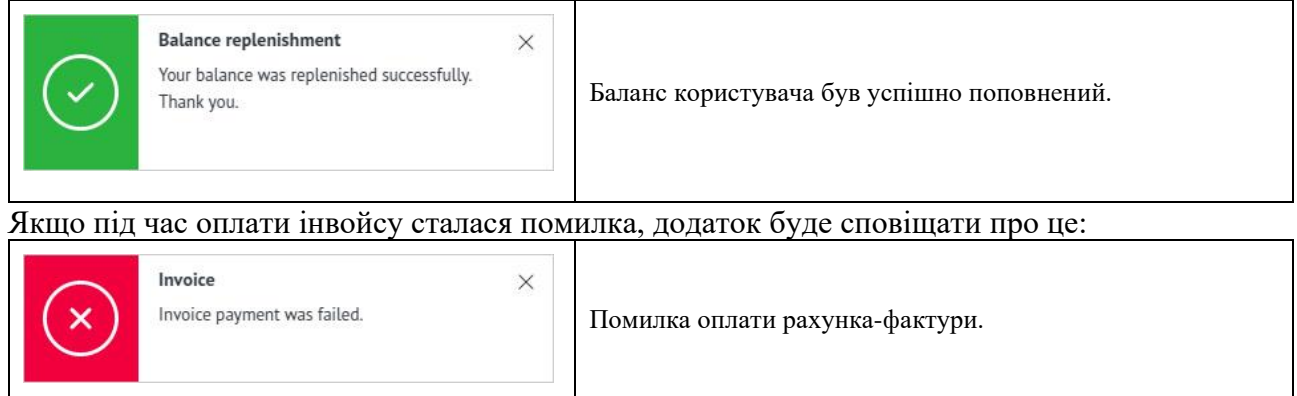

# 7.2. Історія балансу (архів) – Balance history.

Balance history - сторінка додатка, яка містить інформацію про всі фінансові операції користувача в HSP KOLIBRI. Сторінка знаходиться за адресою:

[https://kolibri.one/main/balance/history.](https://kolibri.one/main/balance/history) Загальний вигляд сторінки Balance history:

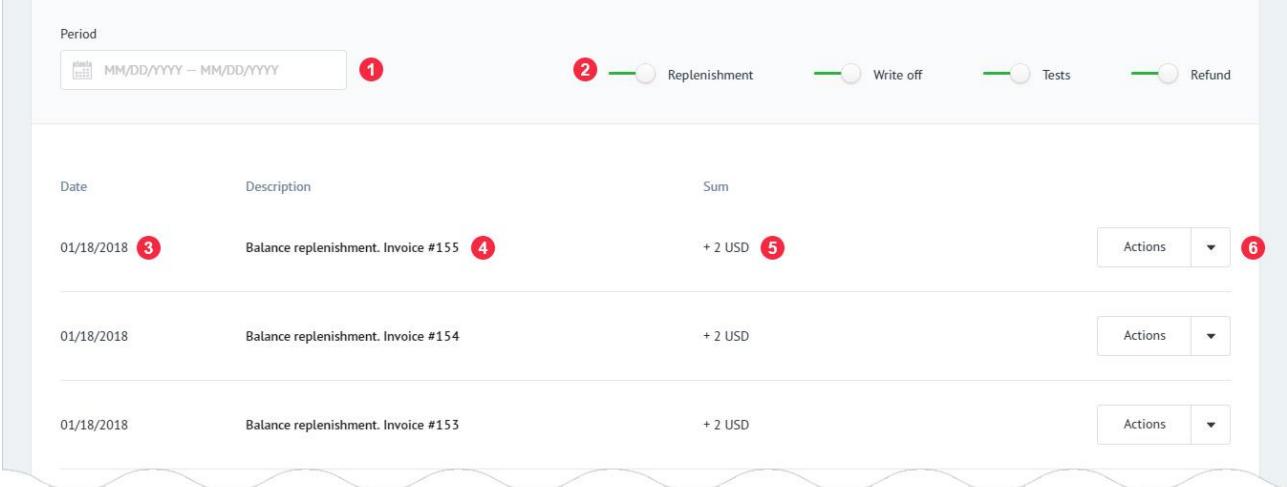

1: Поле для фільтрації фінансових операцій за датою проведення. Детальний опис роботи з фільтром «Period», знаходиться в [РОЗДІЛІ 15.](#page-92-0)

2: Фільтрація фінансових операцій по їх типу - маркер 4. При включеному фільтрі (смуга фільтра має зелений колір) показ обраної опції активний. За замовчуванням включений показ всіх фінансових операцій. Для деяких регіонів вікно може мати інший вигляд:

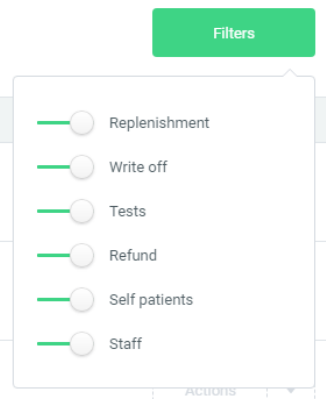

3: Дата проведення фінансової операції.

4: Тип фінансової операції (Опис фінансової операції).

5: Сума фінансової операції. Арифметичний знак +/- відповідно показують додавання /

віднімання з балансу користувача зазначеної суми.

6: Кнопка зі списком дій. Якщо фінансова операція не передбачає наявність інвойсу, кнопка буде знаходиться в неактивному стані:

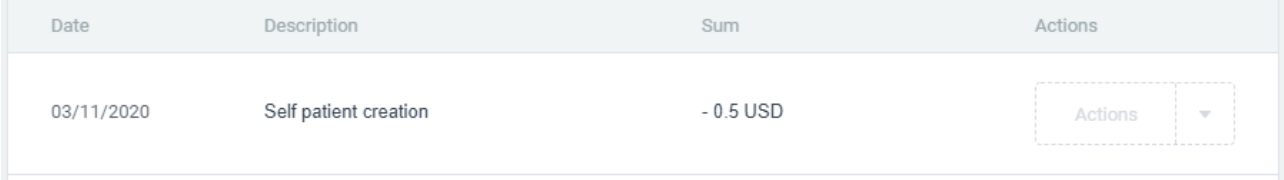

Якщо фінансова операція передбачає наявність інвойсу, кнопка «Actions» буде в активному стані. При натисканні на кнопку з'являється список, що випадає з двома видами дій:

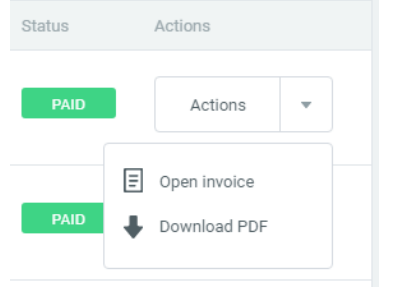

Open invoice - посилання для відкриття інвойсу до даної фінансової операції. Download invoice - посилання для скачування інвойсу в форматі PDF.

# <span id="page-46-0"></span>8. Система рахунків-фактур – Invoices system.

# 8.1. Рахунки - Invoices.

Invoices - сторінка додатка, яка містить архів інвойсів, згенерованих в HSP KOLIBRI. Сторінка знаходиться за адресою: [https://kolibri.one/main/invoices/archive.](https://kolibri.one/main/invoices/archive) При завантаженні сторінки, користувачеві видаються останні 25 згенерованих інвойсів. У міру пересування між об'єктами (скролінгу) відбувається автоматична довантаження інвойсів. Пагінація відсутня.

Примітка: Invoice, що автоматично генерує HSP KOLIBRI не є документами, що несуть, при їх генерації, податкові зобов'язання для організації, що їх згенерувала. Документ під назвою Invoice, що згенерувала HSP KOLIBRI носить інформативний характер.

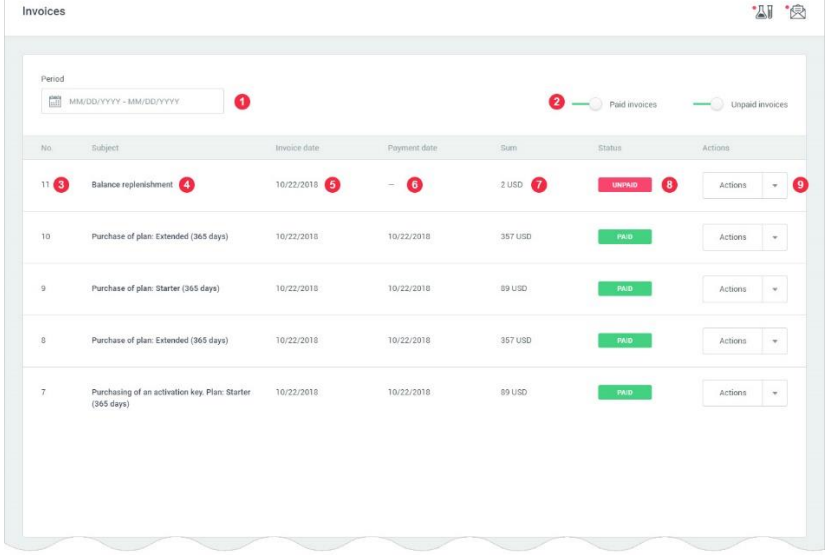

1: Поле для фільтрації тестів за датою проведення. Детальний опис роботи з фільтром «Period», знаходиться в [РОЗДІЛІ 15.](Calendar#_15.1_Фільтр_)

2: Фільтрація інвойсів по їх статусу - маркер 8. При включеному фільтрі (смуга фільтра має зелений колір) показ обраної опції активний. За замовчуванням обидва фільтра активні. Для деяких регіонів поле фільтру може мати інший вигляд.

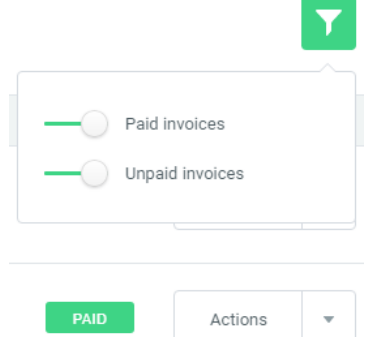

- 3: Номер інвойсу в HSP KOLIBRI.
- 4: Тема (опис) інвойсу.
- 5: Дата створення інвойсу.
- 6: Дата оплати інвойсу.
- 7: Підсумкова сума інвойсу.
- 8: Статус інвойсу. Статус може мати одне з 2-х значень:
- paid оплачений;
- unpaid не сплачено.

9: Кнопка «Actions». По кліку на кнопку користувачеві надається на вибір 2 або 3 опції в залежності від статусу інвойсу:

- переглянути інвойс (Open invoice);
- завантажити інвойс в форматі PDF (Download PDF);

• видалити інвойс - опція активна тільки в разі якщо інвойс має статус «UNPAID» (Delete invoice). Інвойси зі статусом «PAID» зберігаються в HSP KOLIBRI назавжди.

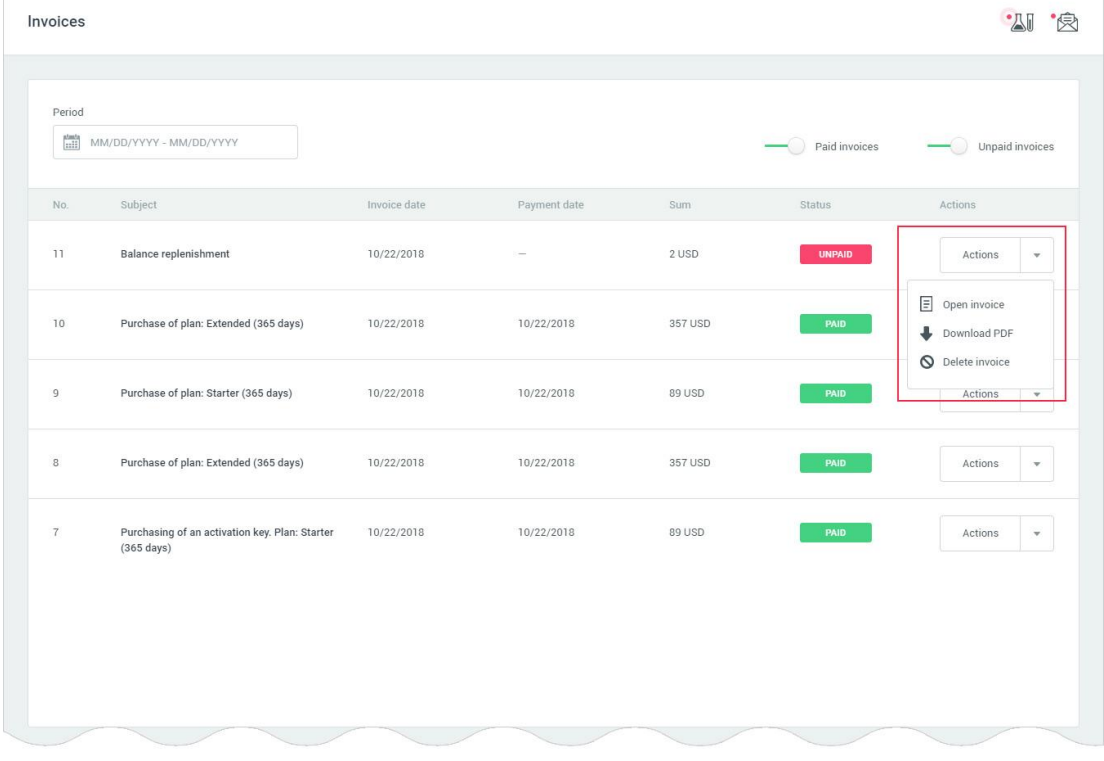

Для видалення інвойсу, користувач натискає на посилання «Delete invoice», після чого програма відкриває модальне вікно для підтвердження рішення про видалення інвойсу:

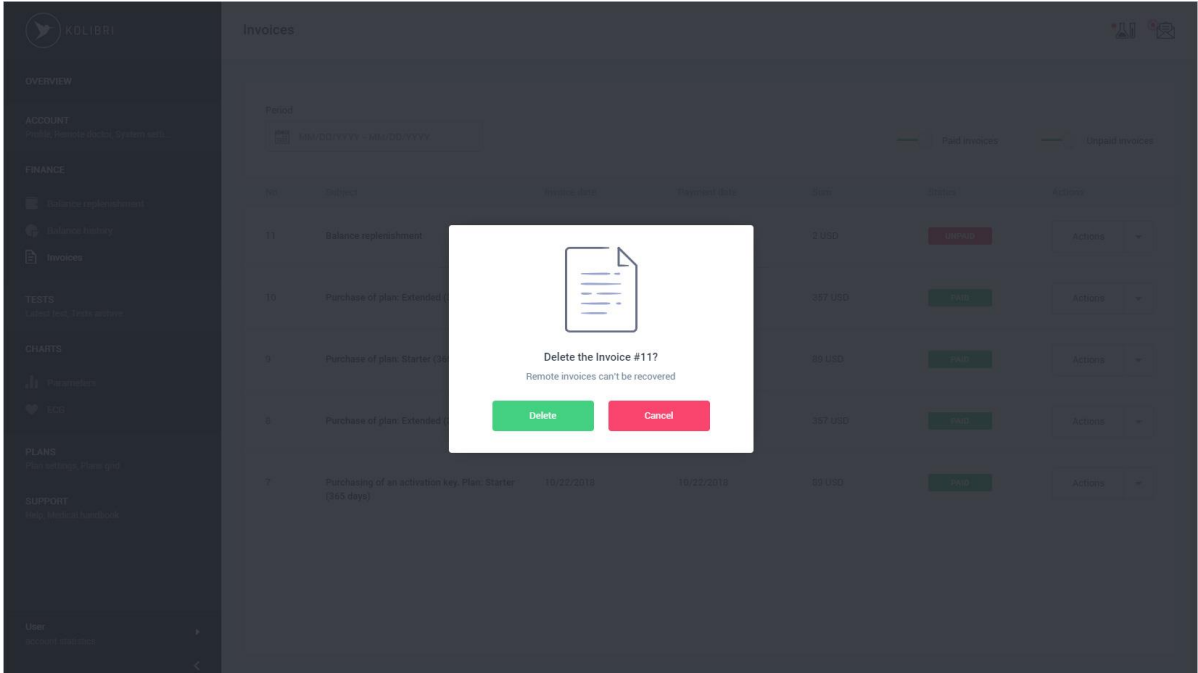

Для підтвердження операції користувач повинен натиснути на кнопку «Delete». У разі якщо користувач хоче скасувати операцію, він повинен натиснути на кнопку «Cancel» або клацнути за межами модального вікна.

Якщо видалення інвойсу пройшло успішно, додаток буде сповіщати про це:

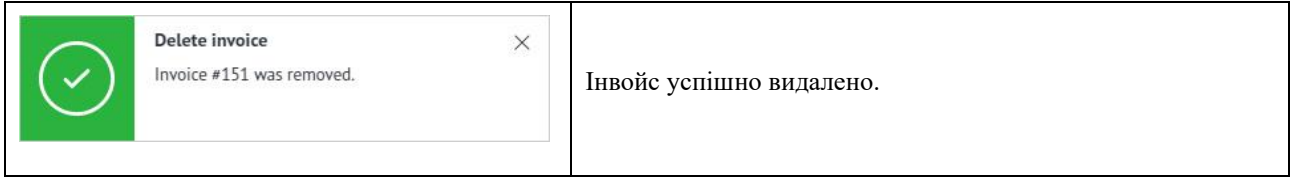

Якщо інвойс був вже видалений з іншого пристрою, додаток буде сповіщати про це:

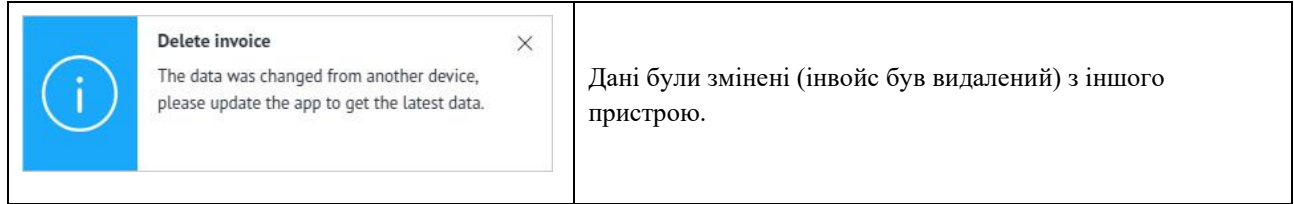

# 8.2. Рахунок - Invoice.

Invoice - сторінка яка містить детальну інформацію про інвойс. Сторінка знаходиться за адресою: https://kolibri.one/main/invoices/N, де N - номер інвойсу. Загальний вигляд інвойсу:

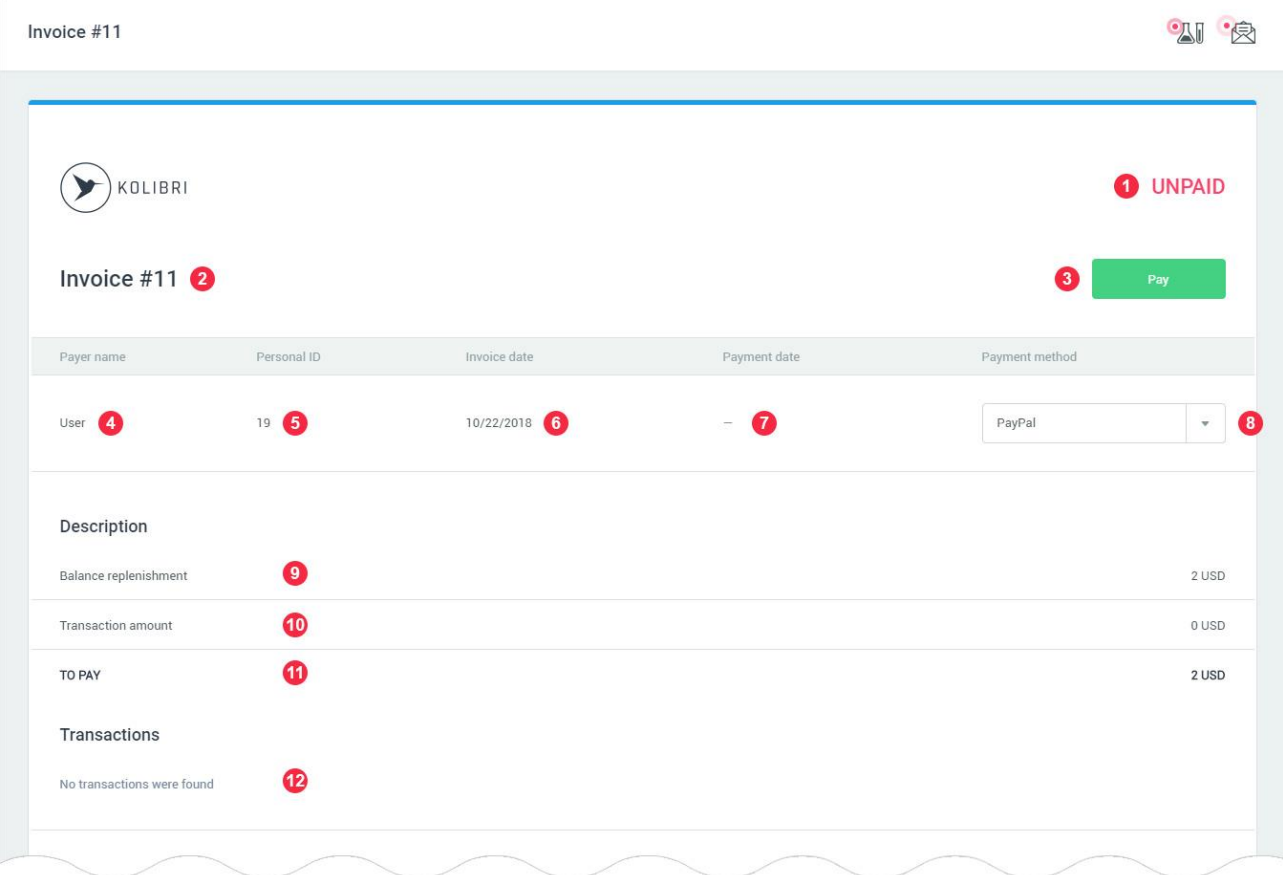

- 1: Статус інвойсу. Статус може мати одне з двох значень:
- paid сплачений;
- unpaid не сплачено.
- 2: Номер інвойсу в HSP KOLIBRI.
- 3: Кнопка для оплати інвойсу.
- 4: Ім'я платника (ім'я користувача).
- 5: Персональний номер платника інвойсу.
- 6: Дата виставлення інвойсу.

7: Дата оплати інвойсу. За замовчуванням дата оплати інвойсу збігається з датою виставлення інвойсу. Після оплати інвойсу відбувається заміна значення на актуальну дату платежу.

8: Поле для вибору платіжних систем. В деяких регіонах список вибору платіжних систем може мати інший вигляд. Перед оплатою інвойсу, користувач може змінити платіжну систему на будь-яку з доступних в додатку KOLIBRI.

- 9: Опис інвойсу.
- 10: Сума проведеної транзакції.
- 11: Загальна сума до оплати.
- 12: Інформація про транзакцію.

Для сплати інвойсу користувач повинен натиснути на кнопку «Pay the invoice» - маркер 3. Після натискання на кнопку «Pay the invoice», додаток проведе переадресацію користувача на обрану платіжну систему, де користувач сплачує виставлений рахунок.

Якщо сплата інвойсу виконана успішно, додаток буде сповіщати про це. Повідомлення залежить від фінансової операції:

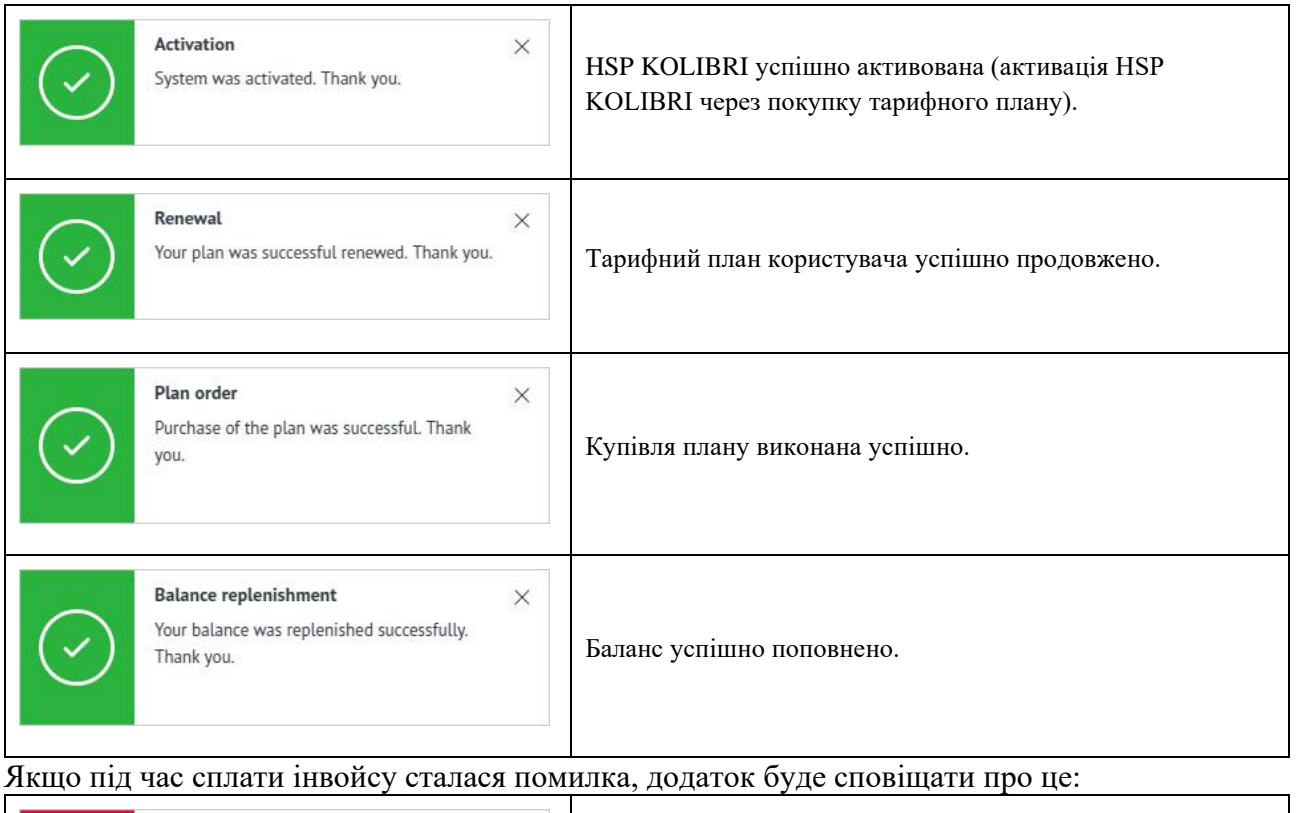

Invoice  $\times$ Помилка сплати рахунка-фактури. Invoice payment was failed.

Після успішної сплати, відбувається заміна і доповнення до даних інвойсу на актуальні дані платежу:

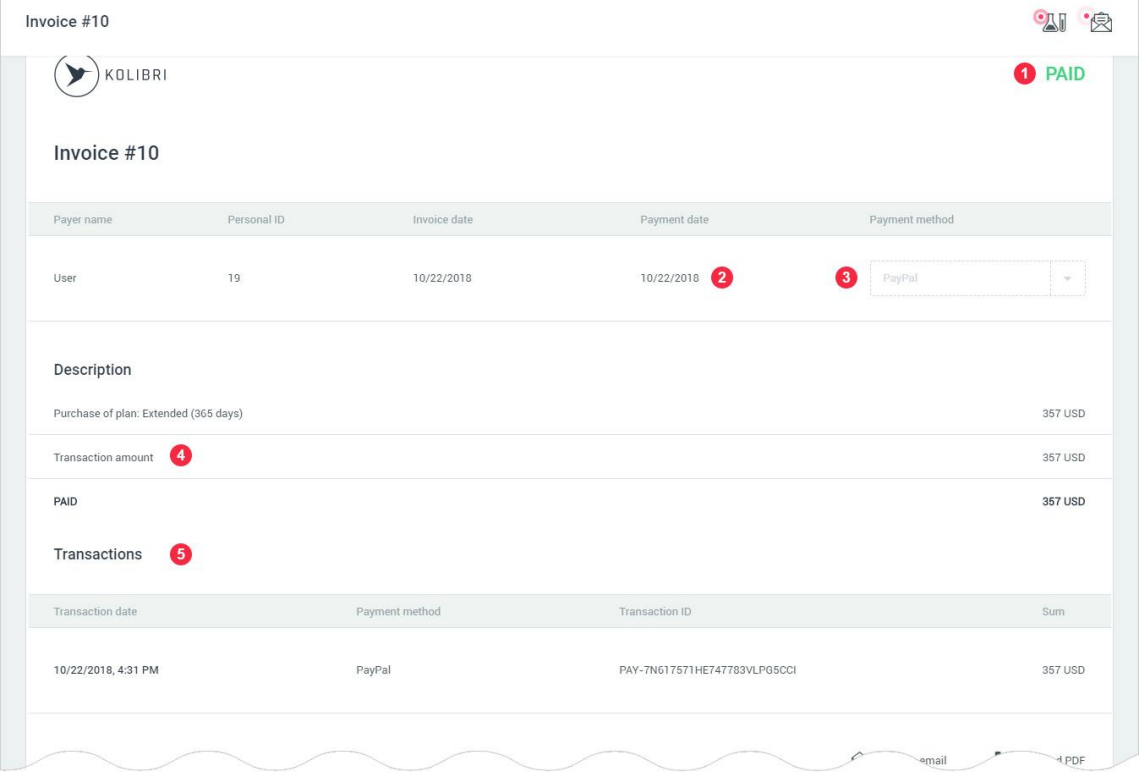

- 1: Змінюється статус інвойсу на «Paid».
- 2: Фіксується дата проведення платежу.
- 3: Фіксується платіжна система, за допомогою якої сплачено інвойс.
- 4: Фіксується сума транзакції через платіжну систему.
- 5: Фіксуються всі дані транзакції.

В додатку KOLIBRI передбачена відправка інвойсу на вказаний користувачем email і скачування інвойсу у вигляді PDF файлу:

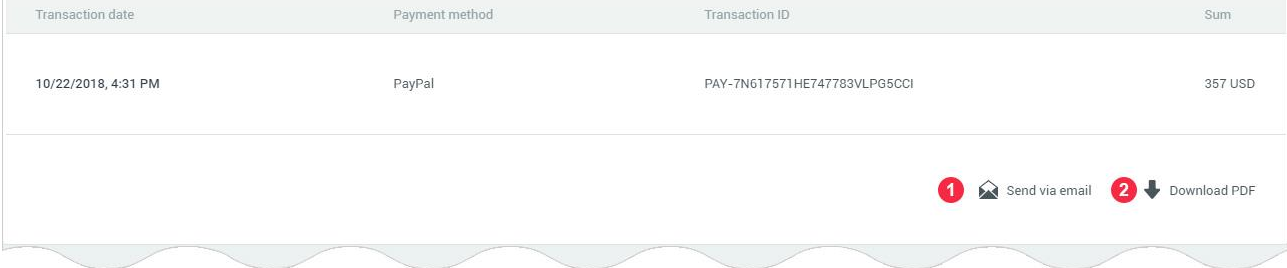

1: Посилання для відправки інвойсу на вказаний користувачем email. При натисканні на посилання відбувається виклик модального вікна:

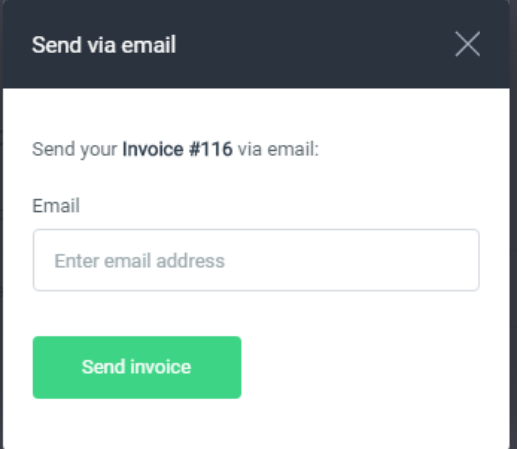

Форма для відправки інвойсу на вказаний email складається з одного поля, яке є обов'язковим для заповнення:

Поле email має вбудований механізм перевірки даних. Вимоги до поля для відправки інвойсу на вказаний email.

Email:

- поле не може бути порожнім;
- дозволено введення тільки email (перевірка за стандартом W3C Email Regex).

Після завершення заповнення форми для відправки інвойсу на вказаний email користувач натискає кнопку «Send invoice».

Якщо дані введені користувачем містять помилки, додаток інформує його про це:

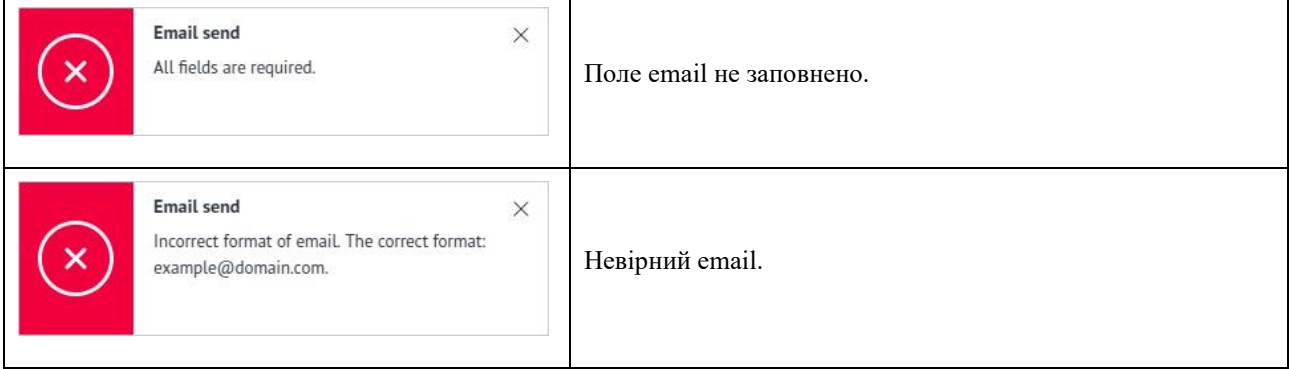

Якщо поля форми заповнені правильно, додаток буде сповіщати про успішну відправку інвойсу на вказаний email:

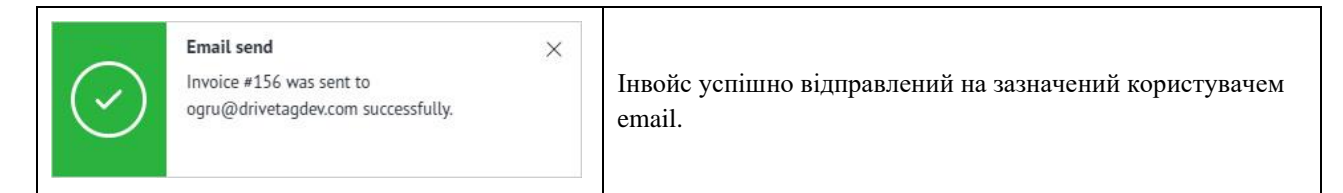

На вказаний користувачем email приходить лист з інвойсом. Інвойс знаходиться у вкладенні до email у вигляді PDF файлу:

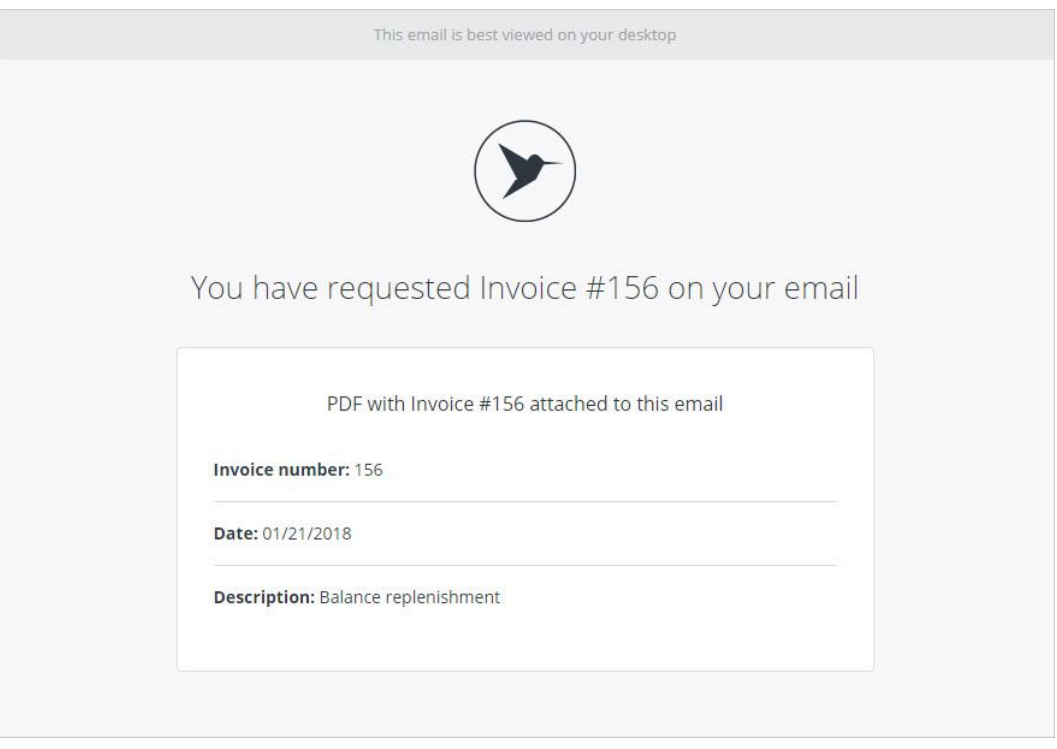

Посилання для скачування інвойсу у вигляді PDF файлу знаходиться внизу листа як прикріплення. Для скачування файлу, користувач натискає на зазначену посилання. Генерація файлу триває від 2 до 10 секунд. Якщо браузер користувача не підтримує пряме скачування PDF файлу, додаток інформує про це:

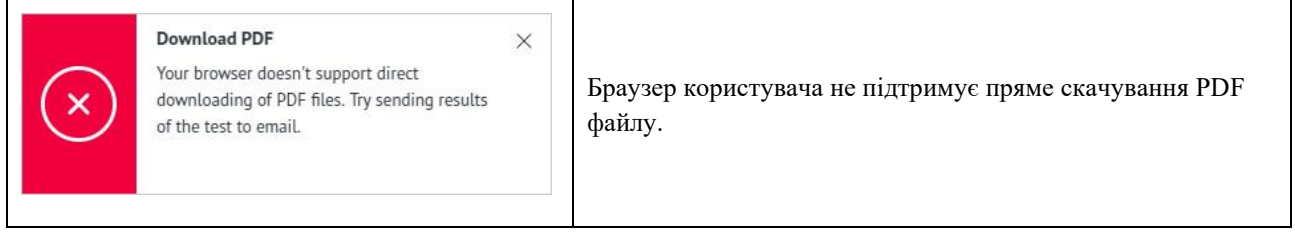

# 9. Система планів – Plan system.

# 9.1. Тарифні плани.

Plans - сторінка додатка, яка містить список тарифних планів в HSP KOLIBRI. Сторінка знаходиться за адресою: [https://kolibri.one/main/plans.](https://kolibri.one/main/plans) Тарифні плани в HSP KOLIBRI діляться на дві групи: «Personal» і «Corporate». Загальний вигляд сторінки:

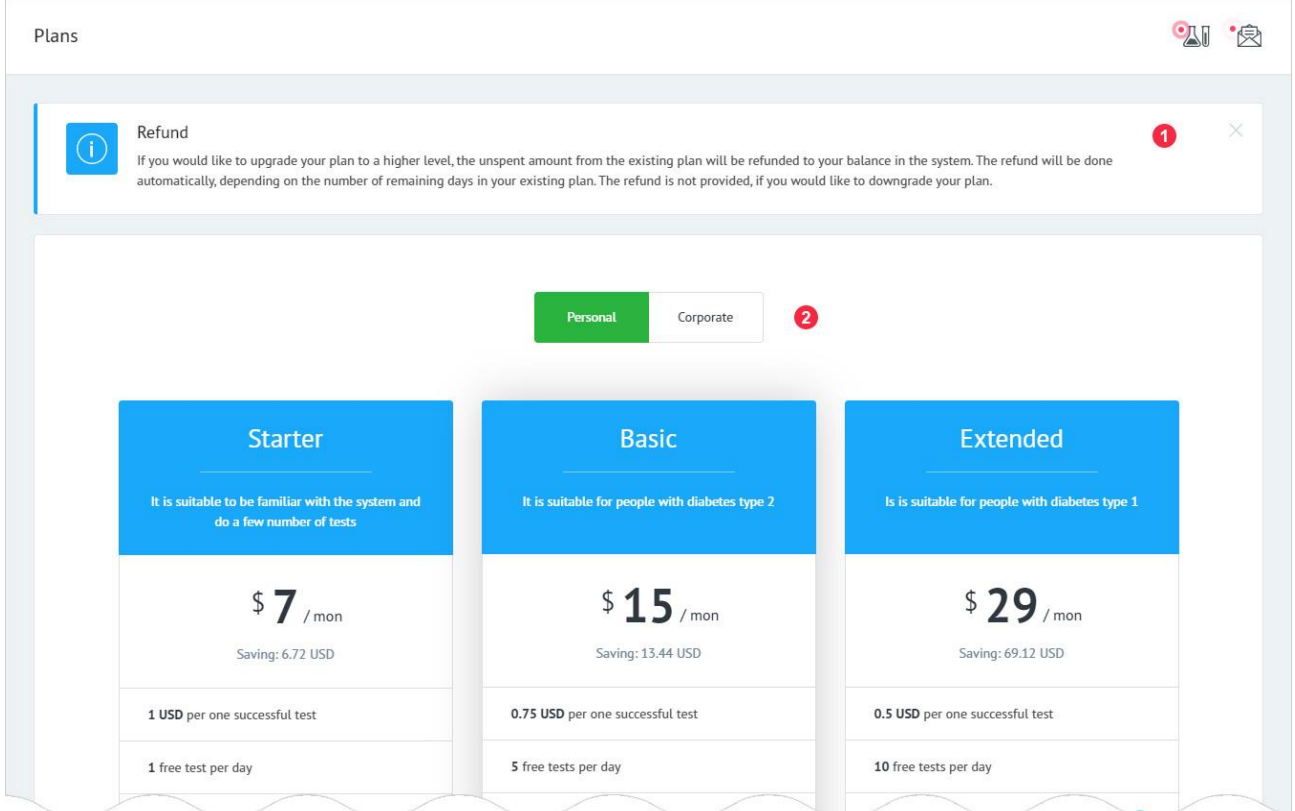

1: Системне повідомлення, про обов'язкове повернення коштів на рахунок користувача, в HSP KOLIBRI, в разі придбання тарифного плану більш високого рівня. Сума повернення обчислюється виходячи з кількості днів, що залишилися і вартості старого тарифного плану. При переході користувача на тарифний план нижчого рівня, кошти за дні, що залишилися від старого тарифного плану не повертаються.

2: Перемикач між типами тарифних планів: «Personal» і «Corporate».

# 9.2. Персональні тарифні плани.

Тарифні плани типу «Personal» розраховані на використання HSP KOLIBRI одним користувачем в особистих цілях.

Активований тарифної план - мітка 11.

- 1: Назва тарифного плану.
- 2: Опис тарифного плану.

3: Вартість тарифного плану за 1 місяць. Вартість тарифного плану за 1 місяць безпосередньо залежить від кількості місяців на які замовляється план. Чим більше період, на який замовляється план, тим дешевше вартість цього плану за 1 місяць.

4: Знижка, що отримується користувачем, в залежності від терміну на який купується тарифний план (пункт 3).

5: Вартість одного «успішного» тесту. Гроші за тести зі статусом «FAILED» не стягуються.

6: Кількість безкоштовних тестів, які видаються користувачеві один раз на добу.

7: Кількість параметрів які будуть показуватися користувачеві, після проходження тесту. HSP KOLIBRI завжди вираховує повний спектр параметрів, не залежно від тарифного плану, який обмежує тільки відображення цих самих параметрів.

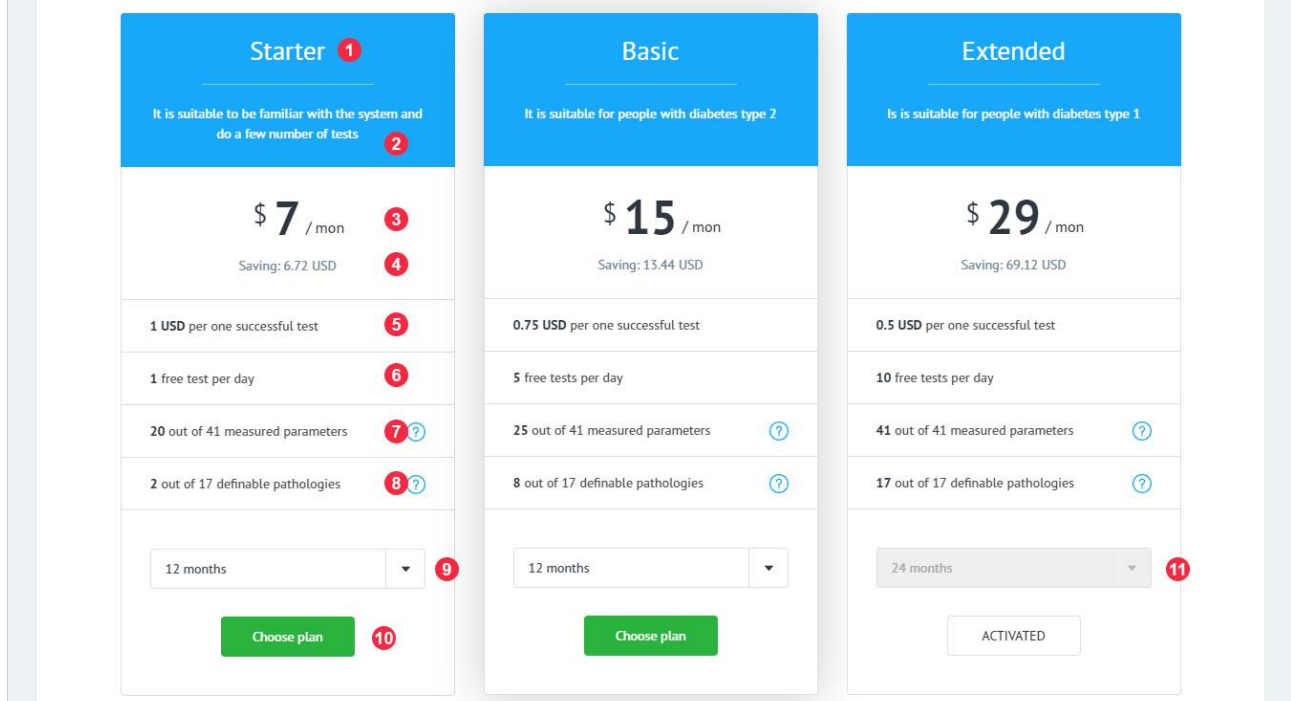

Загальний вигляд сторінки з тарифікаційну планами типу «Personal»:

Для перегляду детальної інформації про параметри, які будуть відображатися в тарифному плані, користувач клацає на даний пункт опису тарифного плану - маркер 7. Додаток відкриє модальне вікно:

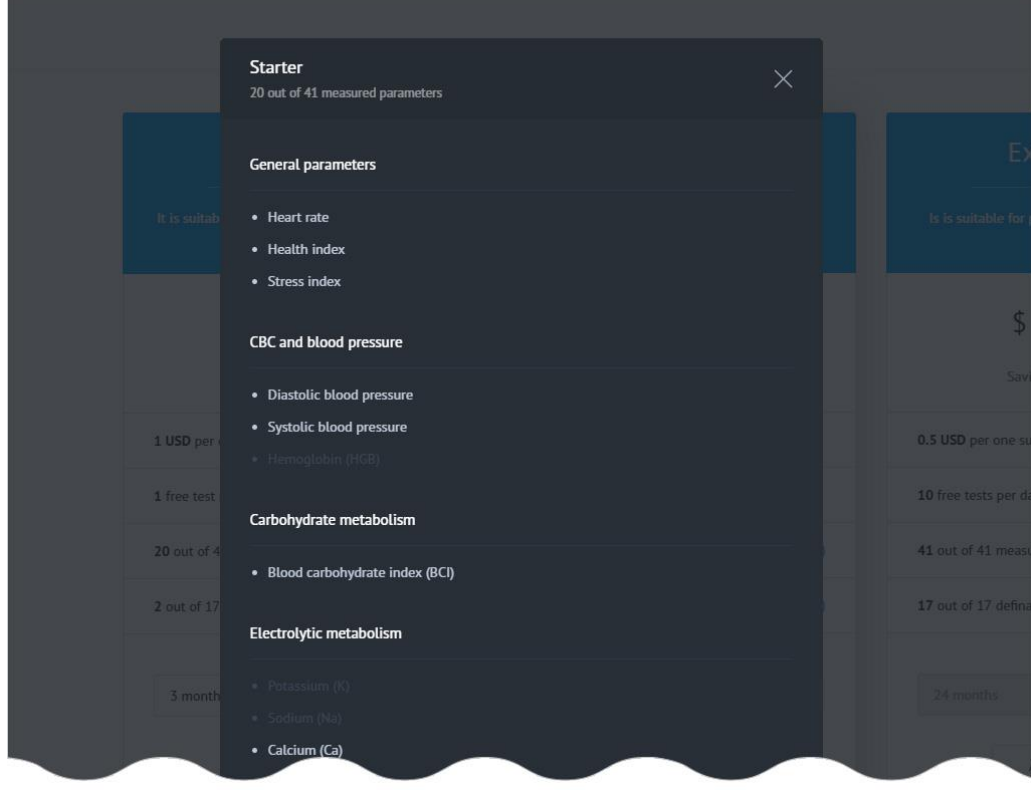

Білим кольором підсвічуються параметри, які додаток KOLIBRI буде відображати користувачеві у вибраному ним тарифному плані.

8: Кількість патологічних станів, які будуть показуватися користувачеві, після проходження тесту. HSP KOLIBRI завжди вимірює повний спектр патологічних станів, не залежно від тарифного плану, який обмежує тільки відображення цих самих станів.

Для перегляду детальної інформації про патологічні стани, які будуть відображатися в тарифному плані, користувач клацає на даний пункт опису тарифного плану - маркер 8. Додаток відкриє модальне вікно:

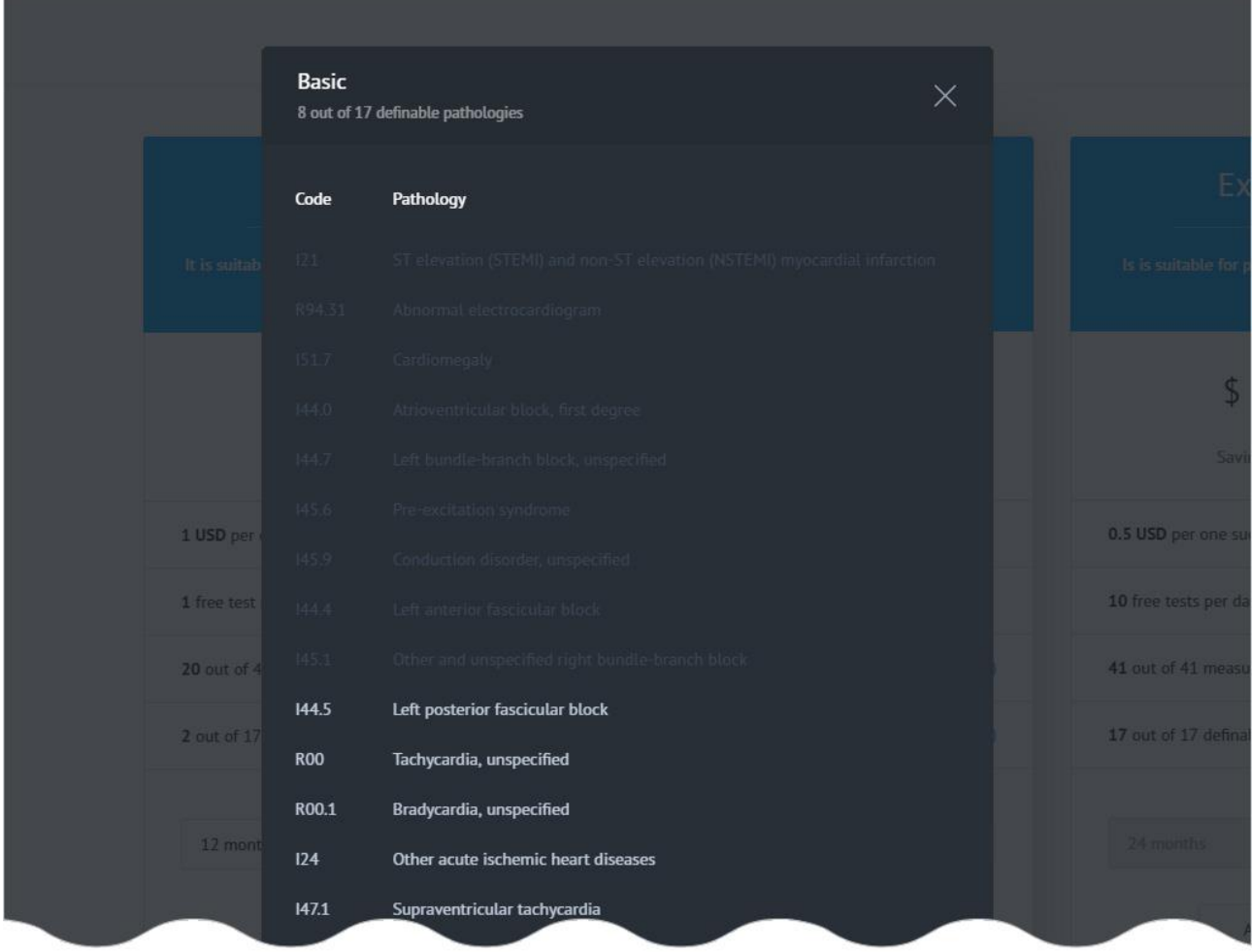

9: Період на який замовляється тарифний план. Список, що випадає містить 6 попередньо тимчасових інтервалів:

- •1 місяць;
- •3 місяці;
- •6 місяців;
- •12 місяців;
- 24 місяці;
- 36 місяців.

Примітка: В деяких регіонах періоди можуть мати інші інтервали.

10: Кнопка для вибору тарифного плану. Детальніше про замовлення тарифного плану читайте в [РОЗДІЛІ 9.4.](#page-58-0)

# 9.3. Корпоративні тарифні плани.

Тарифні плани типу «Corporate» розраховані на використання HSP KOLIBRI лікарем або клінікою, з метою проведення обстежень пацієнтів. Загальний вигляд сторінки з тарифними планами типу «Corporate»:

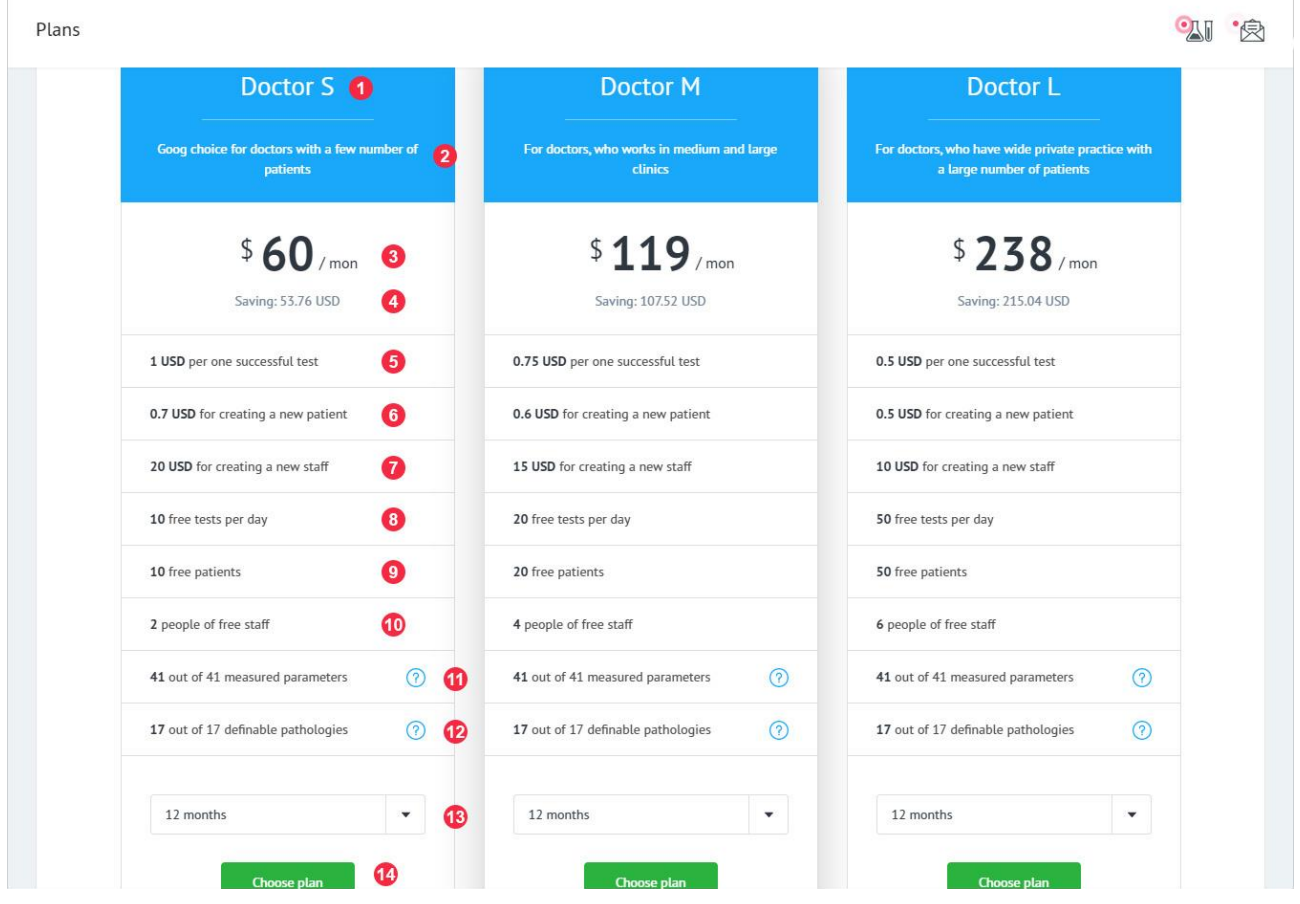

1: Назва тарифного плану.

2: Опис тарифного плану.

3: Вартість тарифного плану за один місяць. Вартість тарифного плану за один місяць безпосередньо залежить від кількості місяців на які замовляється план. Чим більше період, на який замовляється план, тим дешевше вартість цього плану за один місяць.

4: Знижка, що отримується користувачем, в залежності від терміну на який купується тарифний план (пункт 3).

5: Вартість одного «SUCCESSFUL» тесту. Гроші за тести зі статусом «FAILED» не стягуються.

6: Вартість створення одного додаткового акаунту пацієнта, коли загальна кількість пацієнтів перевищує число безкоштовних пацієнтів в тарифному плані.

7: Вартість створення одного члена медичного персоналу, коли загальна кількість медичного персоналу перевищує число безкоштовних членів медичного персоналу в тарифному плані.

8: Кількість безкоштовних тестів, які видаються користувачеві один раз на добу.

9: Кількість безкоштовних акаунтів пацієнтів в тарифному плані.

10: Кількість безкоштовних членів медичного персоналу в тарифному плані.

11: Кількість параметрів які будуть показуватися користувачеві, після тестування. HSP KOLIBRI завжди вимірює повний спектр параметрів, не залежно від тарифного плану, який обмежує тільки відображення цих самих параметрів.

Для перегляду детальної інформації про параметри, які будуть відображатися в тарифному плані, користувач клацає на даний пункт опису тарифного плану - маркер 7. Додаток відкриє модальне вікно:

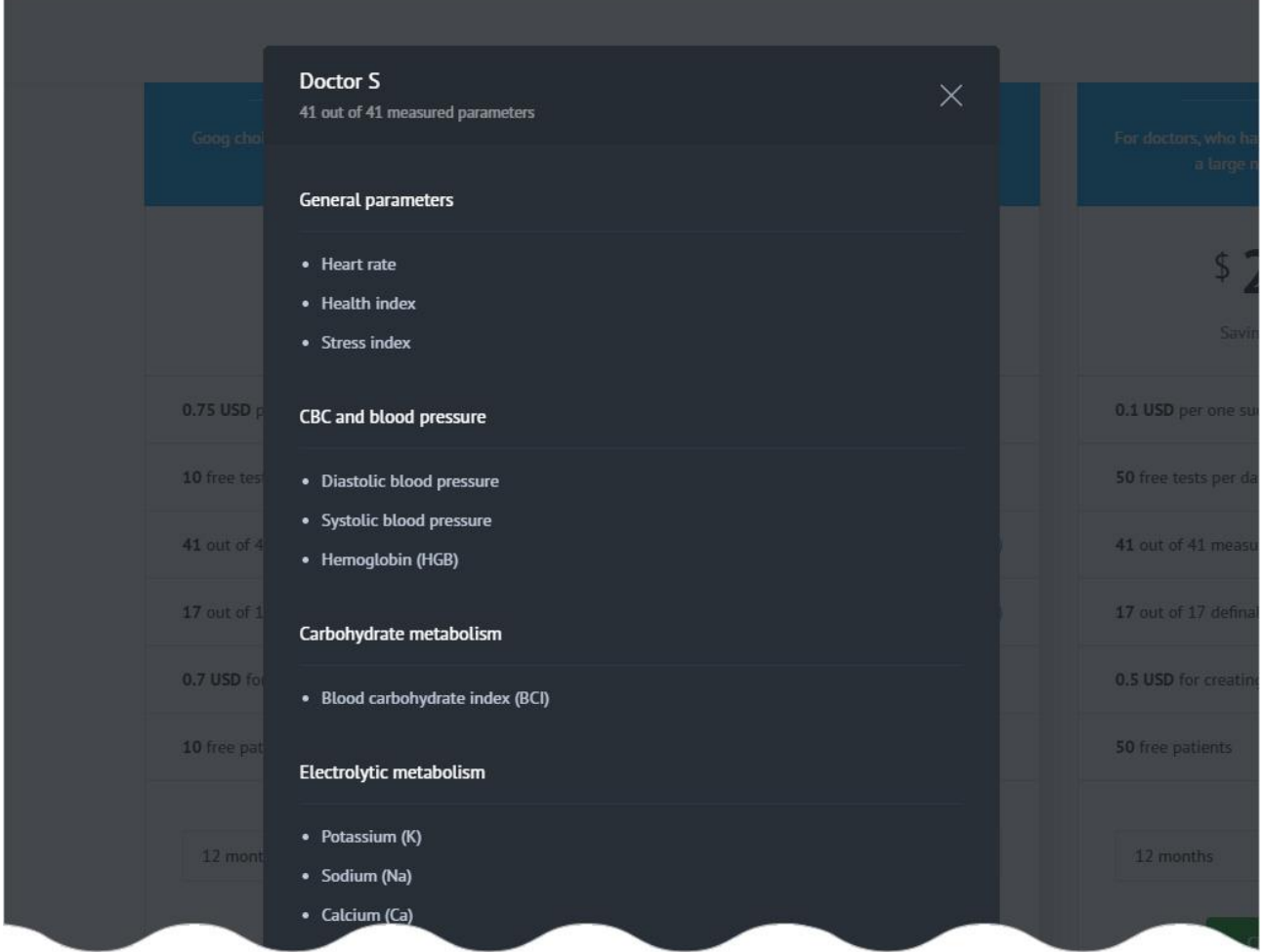

Білим кольором виділені параметри, які HSP KOLIBRI буде відображати користувачеві в даному тарифному плані.

12: Кількість патологічних станів, які будуть показуватися користувачеві, після проходження тесту. HSP KOLIBRI завжди вимірює повний спектр патологічних станів, не залежно від тарифного плану, який обмежує тільки відображення цих самих станів.

13: Період на який замовляється тарифний план. Список, що випадає містить 6 попередньо тимчасових інтервалів:

- 1 місяць:
- 3 місяці;
- 6 місяців;
- 12 місяців:
- $24$  місяці:
- 36 місяців.
- Примітка:

В деяких регіонах кількість періодів, що є в списку можуть відрізнятись.

14: Кнопка для вибору тарифного плану. Детальніше про замовлення тарифного плану дивіться в [РОЗДІЛІ 9.4.](#page-58-0)

Для перегляду детальної інформації про патологічні стани, які будуть відображатися в тарифному плані, користувач клацає на даний пункт опису тарифного плану - маркер 8. Додаток відкриє модальне вікно:

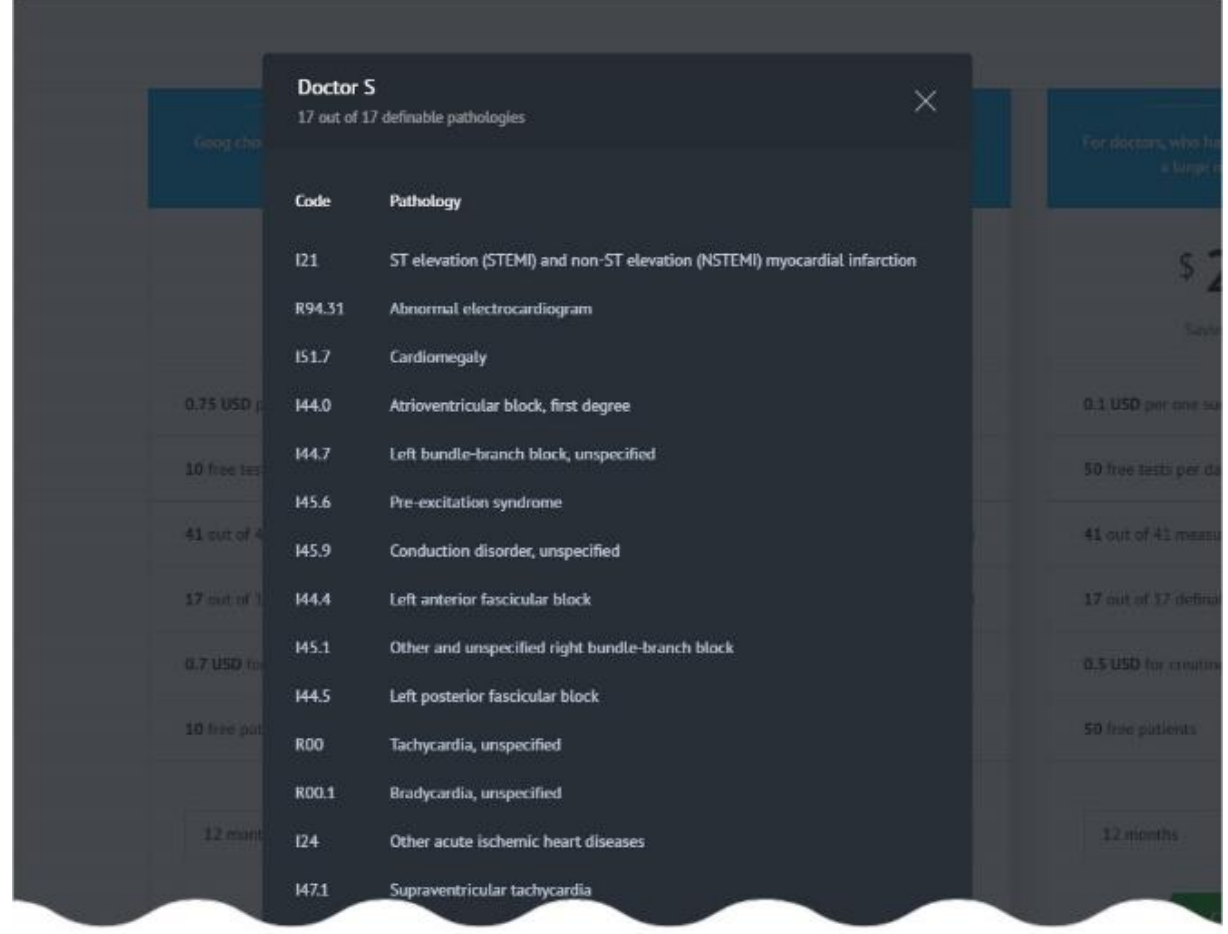

# <span id="page-58-0"></span>9.4. Придбання тарифного плану.

Для придбання тарифного плану користувач повинен натиснути на кнопку «Choose plan»:

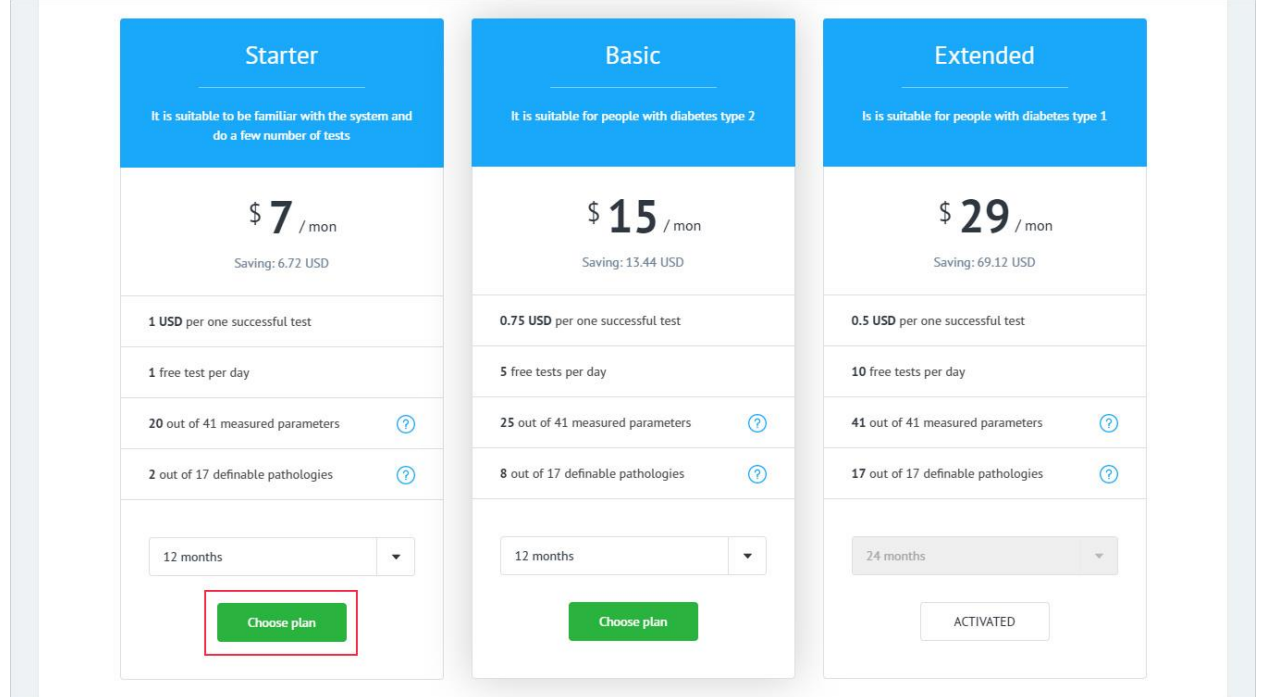

Додаток перенаправляє користувача за адресою<https://kolibri.one/main/plans/personal/order> або [https://kolibri.one/main/plans/corporate/order,](https://kolibri.one/main/plans/corporate/order) в залежності від обраного типу тарифного плану.

ВАЖЛИВО! В HSP KOLIBRI заборонений перехід з тарифних планів типу «Corporate» на тарифні плани типу «Personal». При переході на новий тарифний план, попередній план буде скасовано. Додаток повідомляє про це:

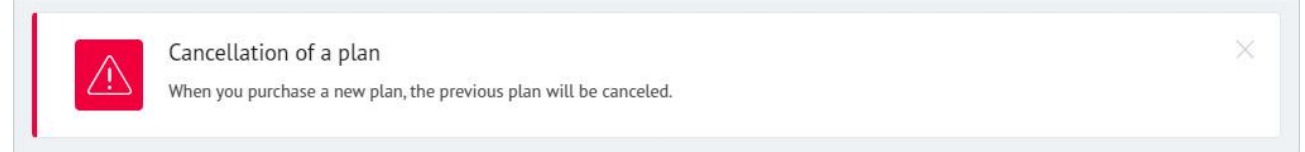

Сторінка, на яку перенаправляє додаток після вибору тарифного плану, служить для перевірки даних обраного плану. Загальний вигляд сторінки:

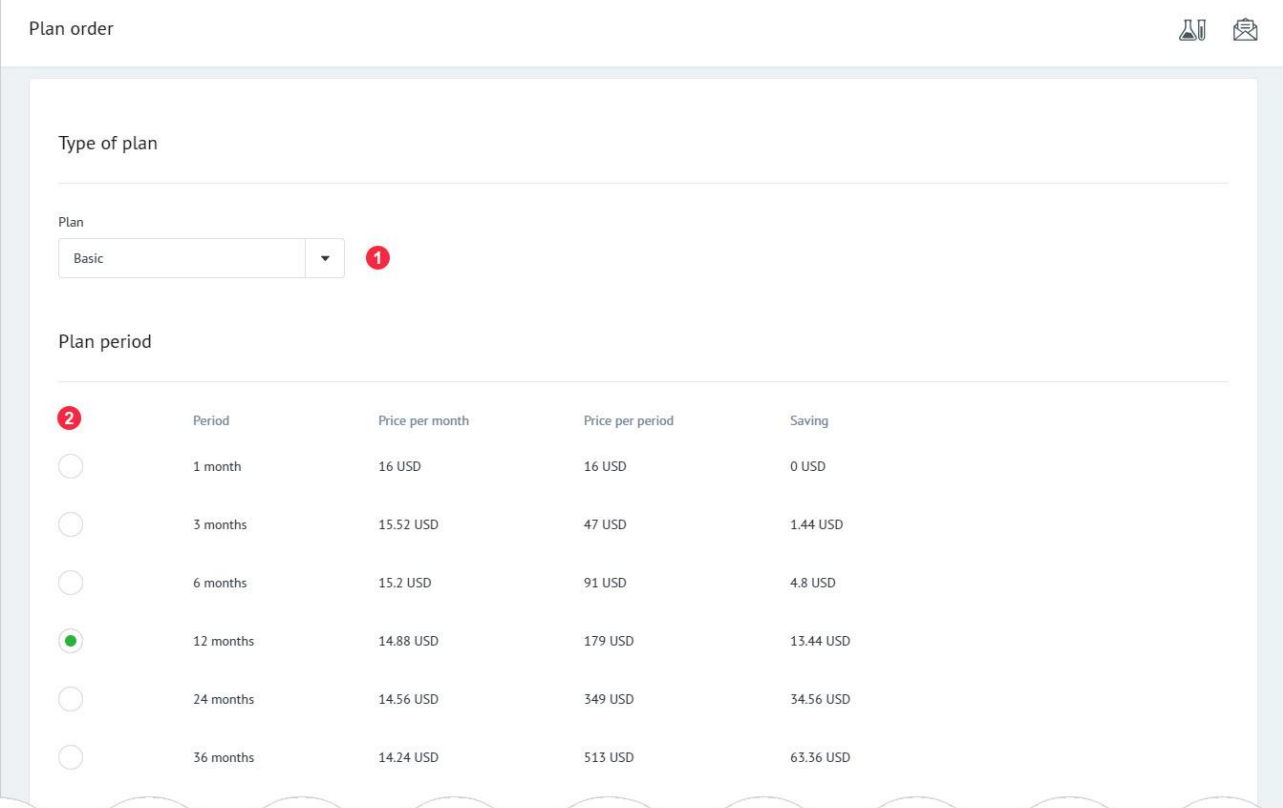

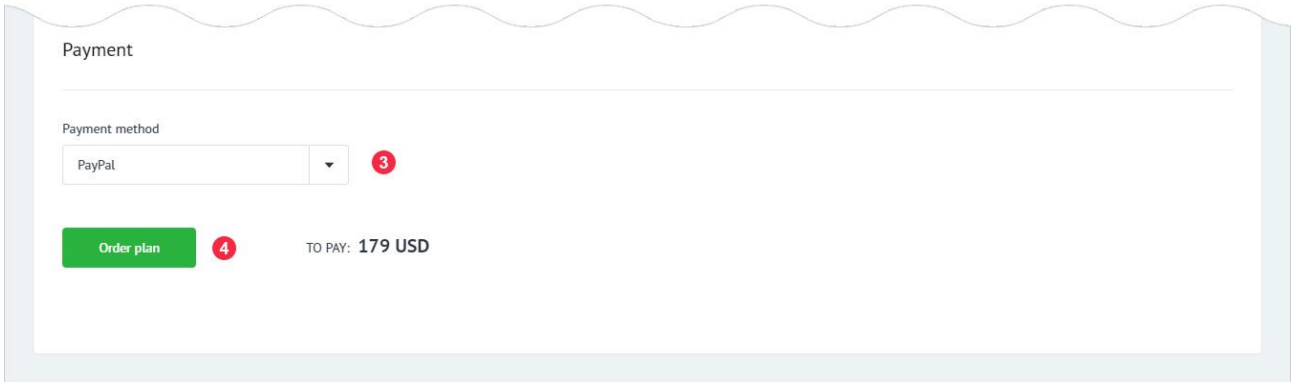

1: Тип тарифного плану.

2: Період на який замовляється тарифний план.

У зведеній таблиці вказані: період, ціна за один місяць, ціна за весь період і загальна знижка, яка залежить від періоду, на який замовляється план.

3: Поле вибору платіжної системи для оплати тарифного плану.

Для продовження оформлення тарифного плану, користувач повинен натиснути на кнопку «Order plan» - мітка 4. Додаток згенерує новий інвойс на покупку тарифного плану і перенаправляє користувача на нього. Детальніше про систему інвойсів можна прочитати в [РОЗДІЛІ 8.](#page-46-0) Приклад згенерованого інвойсу:

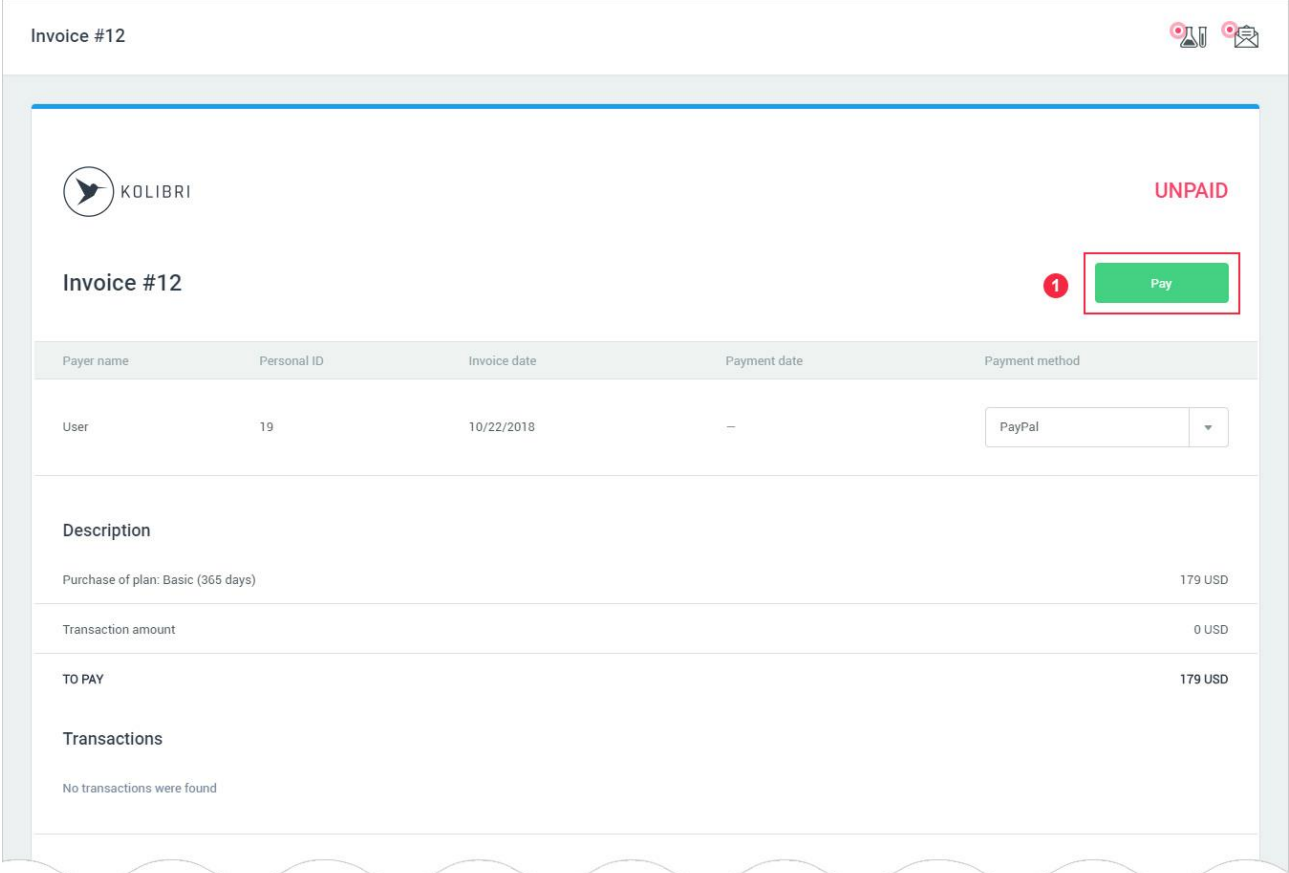

На пошту користувача, яка була вказана при реєстрації, відправляється лист з даними інвойсу:

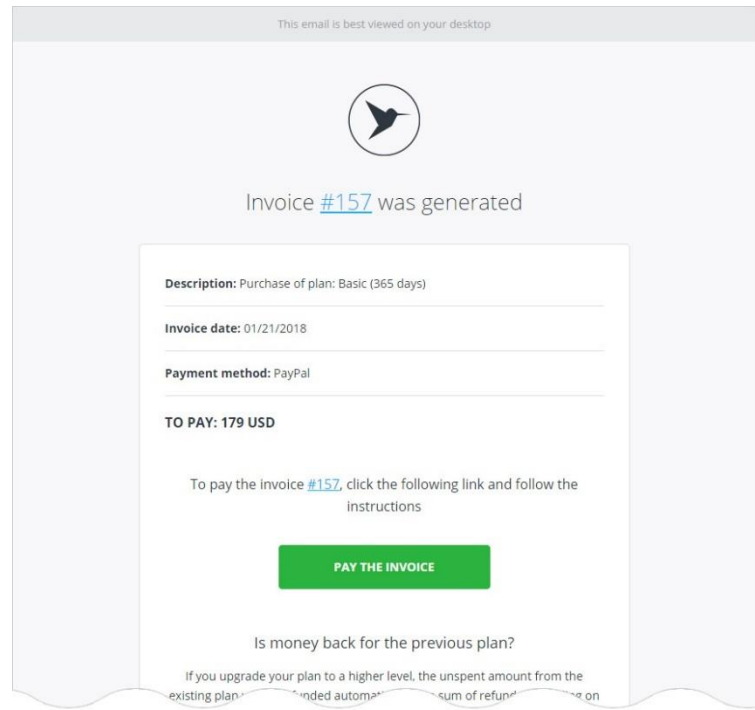

Для сплати по інвойсу користувач натискає на кнопку «Pay the invoice» - маркер 1. Якщо оплата інвойсу на покупку тарифного плану пройшла успішно, додаток буде сповіщати про це і відправляє лист з даними нового тарифного плану на email користувача, вказаний при реєстрації:

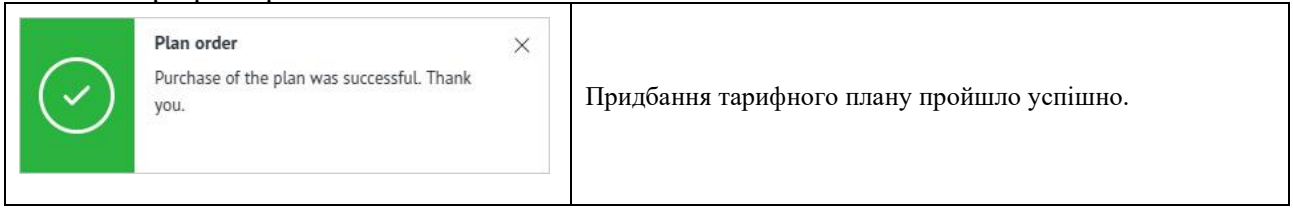

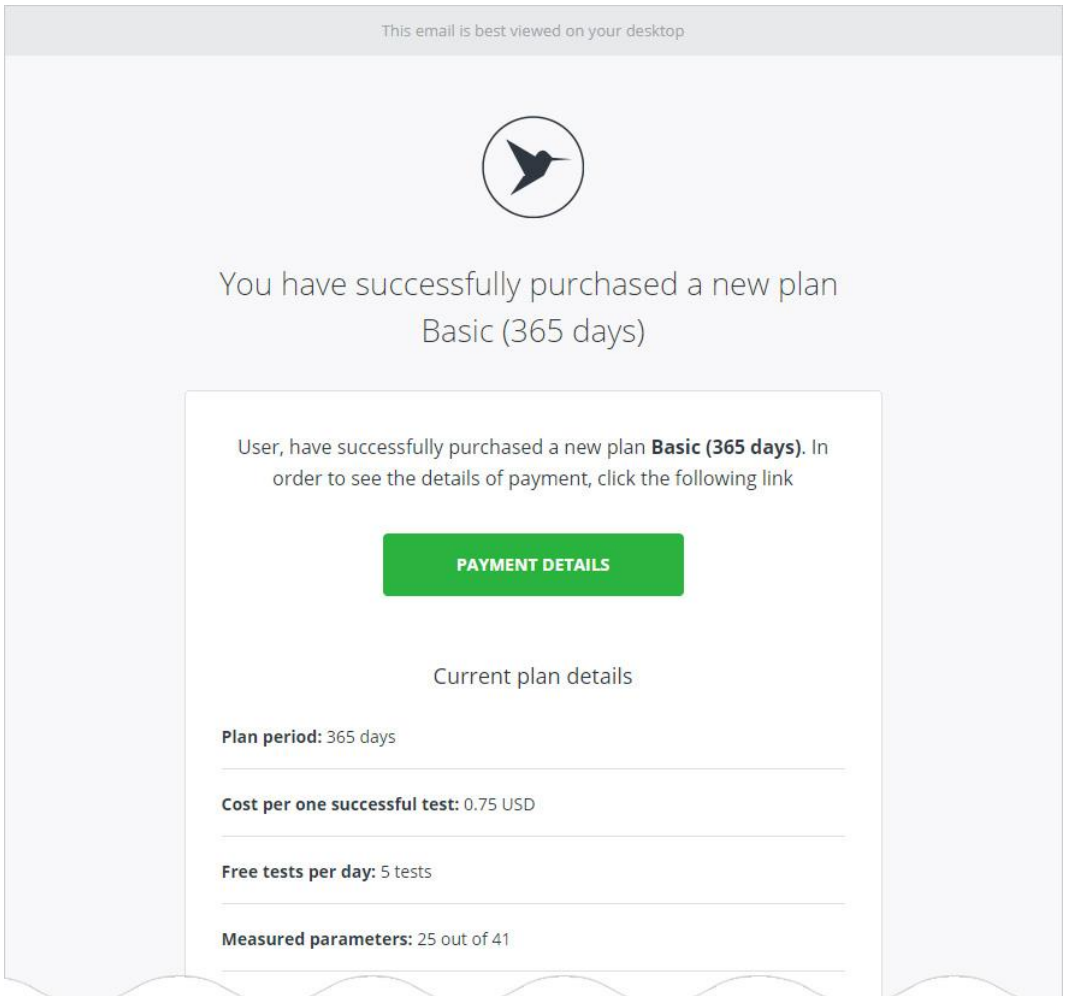

Якщо покупкою тарифного плану передбачено повернення коштів на баланс користувача в HSP KOLIBRI, то в email буде вказана сума, яка повертається на баланс користувача в HSP KOLIBRI:

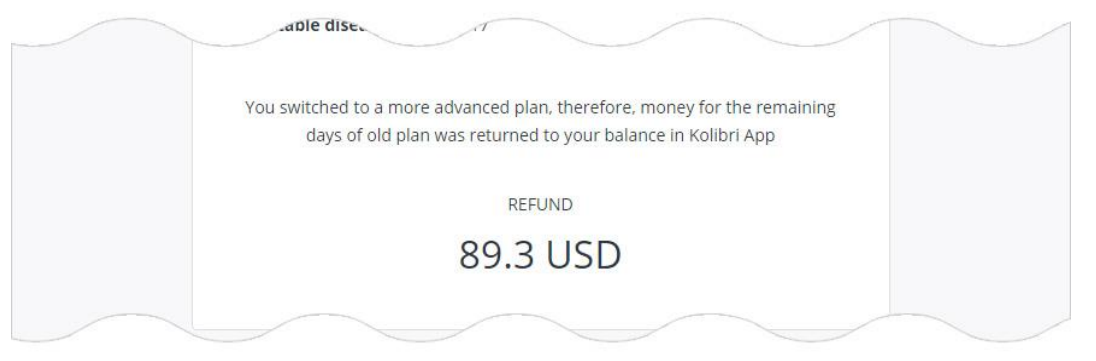

#### Якщо під час сплати по інвойсу сталася помилка, додаток буде сповіщати про це:

 $\times$ 

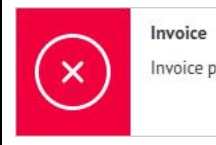

Invoice payment was failed.

Помилка оплати рахунка-фактури.

# 9.5. Налаштування тарифного плану.

Plan settings - сторінка додатка, для налаштування та продовження поточного тарифного плану. Сторінка знаходиться за адресою: [https://kolibri.one/main/settings/plan.](https://kolibri.one/main/settings/plan) Загальний вигляд сторінки:

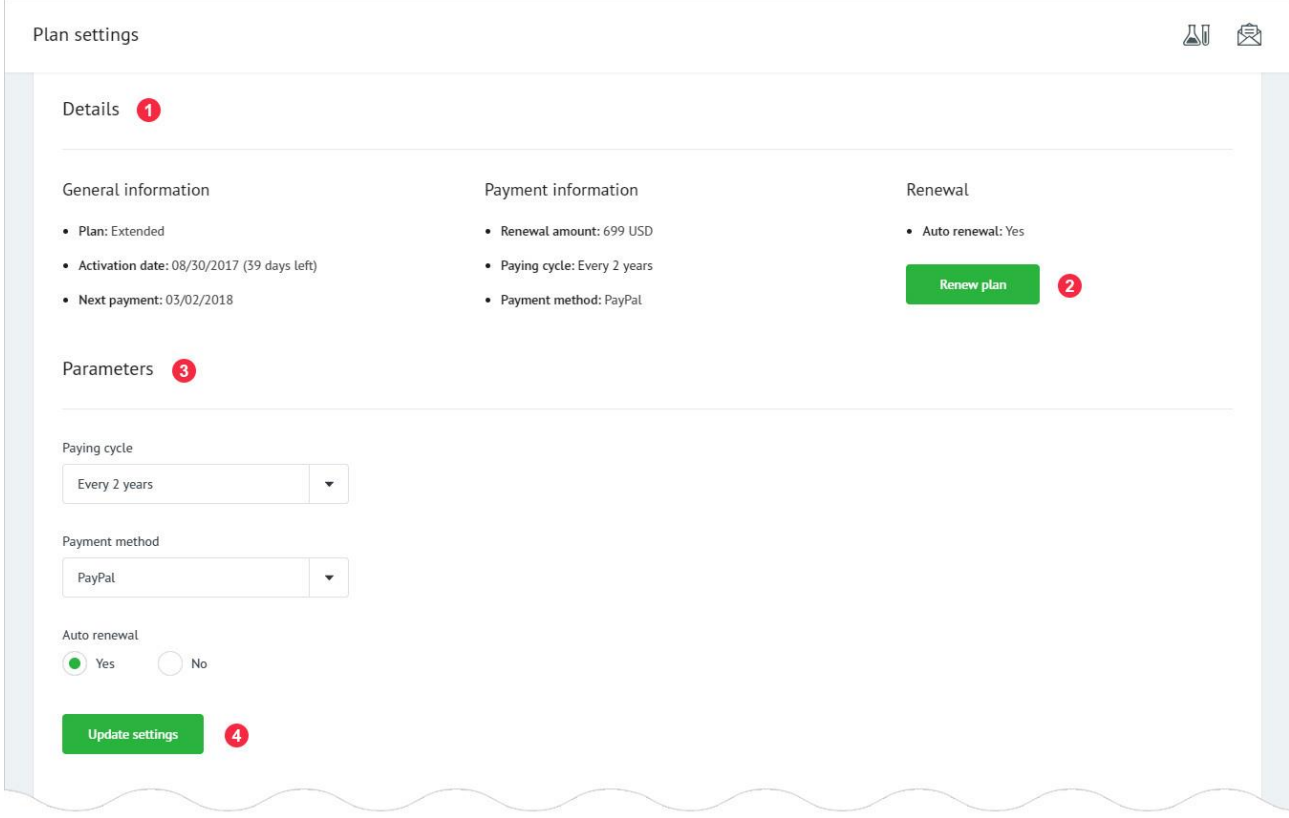

- 1: Деталі поточного тарифного плану:
- назва тарифного плану;
- дата активації тарифного плану (кількість днів до завершення плану);
- дата наступного платежу, для продовження тарифного плану;
- сума до оплати, для продовження тарифного плану;
- платіжний цикл;
- платіжна система для продовження тарифного плану;
- автоматичне поповнення тарифного плану.

2: Кнопка для продовження тарифного плану.

Для продовження (поновлення) тарифного плану, користувач натискає кнопку «Renew plan». Додаток відкриє модальне вікно для підтвердження операції генерації інвойсу:

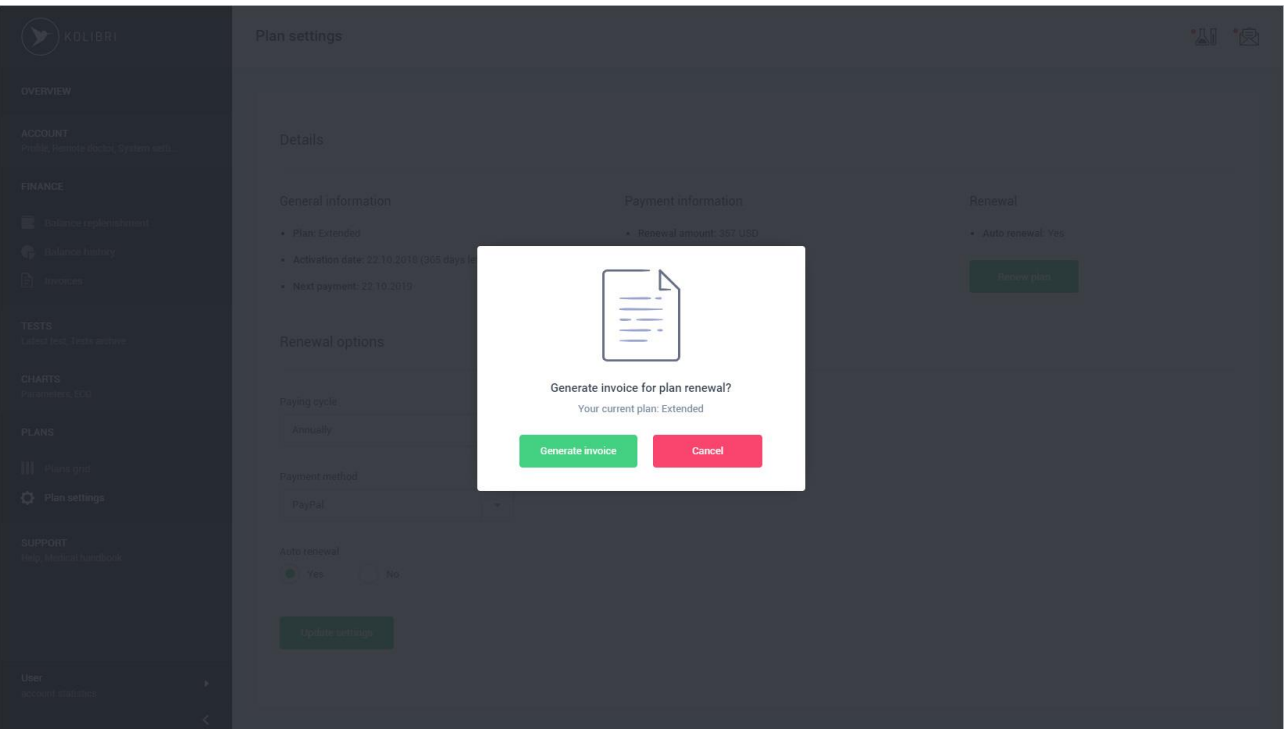

Для підтвердження продовження (поновлення) тарифного плану, користувач повинен натиснути на кнопку «Generate invoice». Додаток автоматично згенерує інвойс для продовження тарифного плану. Дні, які залишилися до закінчення поточного тарифного плану будуть додані до періоду, на який продовжується тарифний план.

Приклад інвойсу:

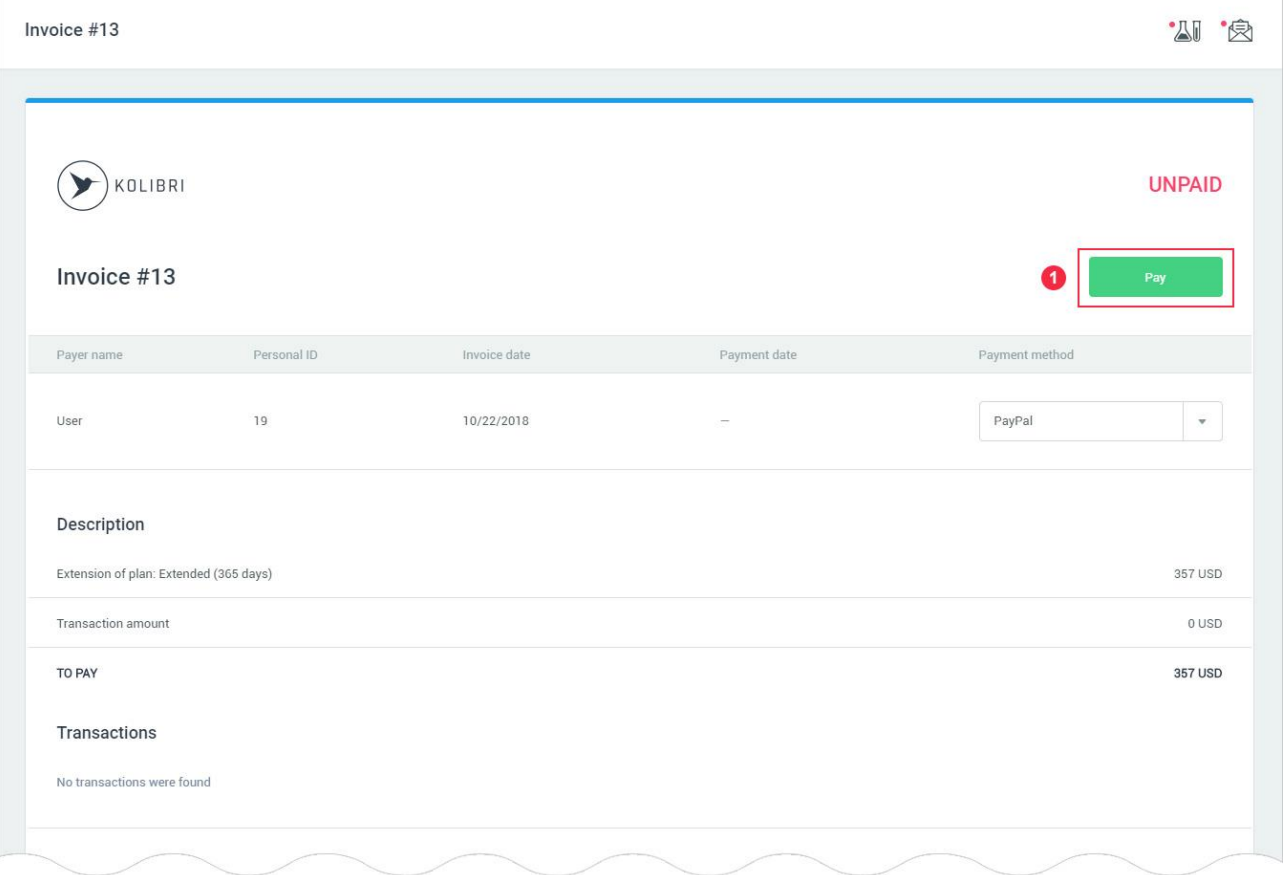

На пошту користувача, яка була вказана при реєстрації, відправляється лист з даними інвойсу:

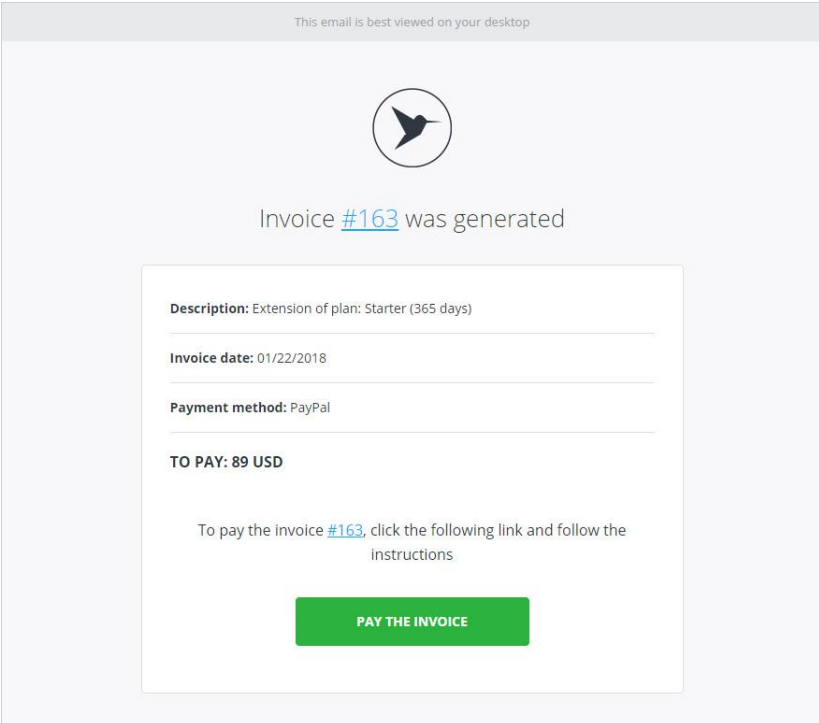

Для оплати інвойсу користувач натискає на кнопку «Pay the invoice» - маркер 1.

Якщо оплата інвойсу на продовження тарифного плану пройшла успішно, додаток буде сповіщати про це і відправляє лист з даними тарифного плану на email користувача, вказаний при реєстрації:

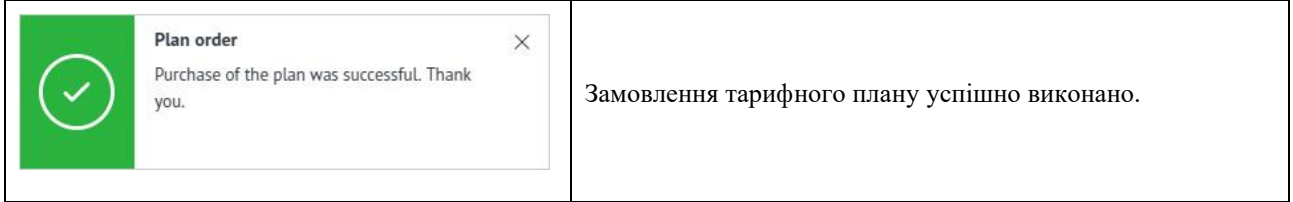

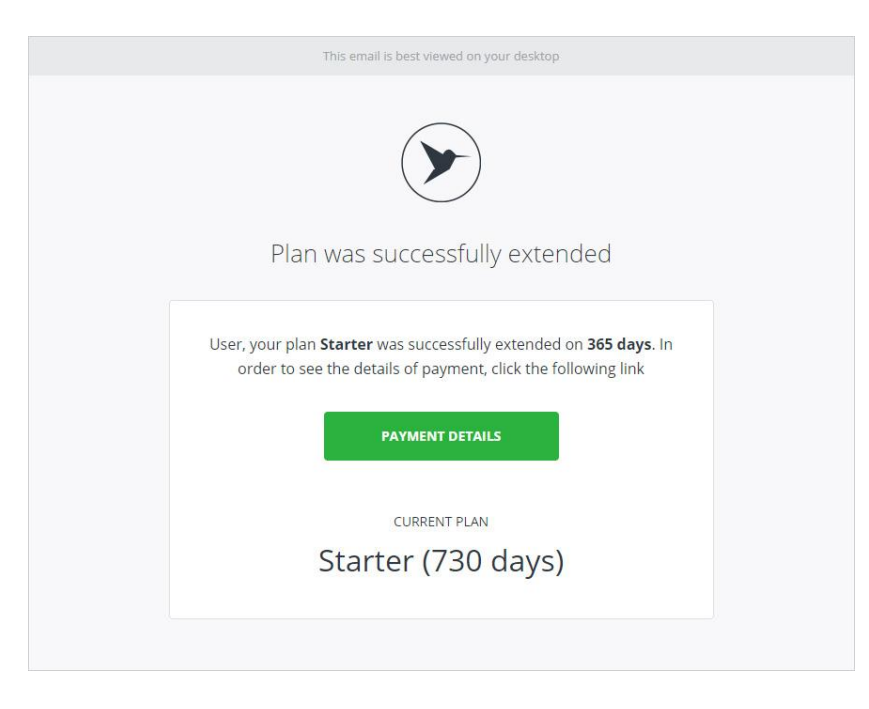

### Якщо під час сплати по інвойсу сталася помилка, додаток буде сповіщати про це:

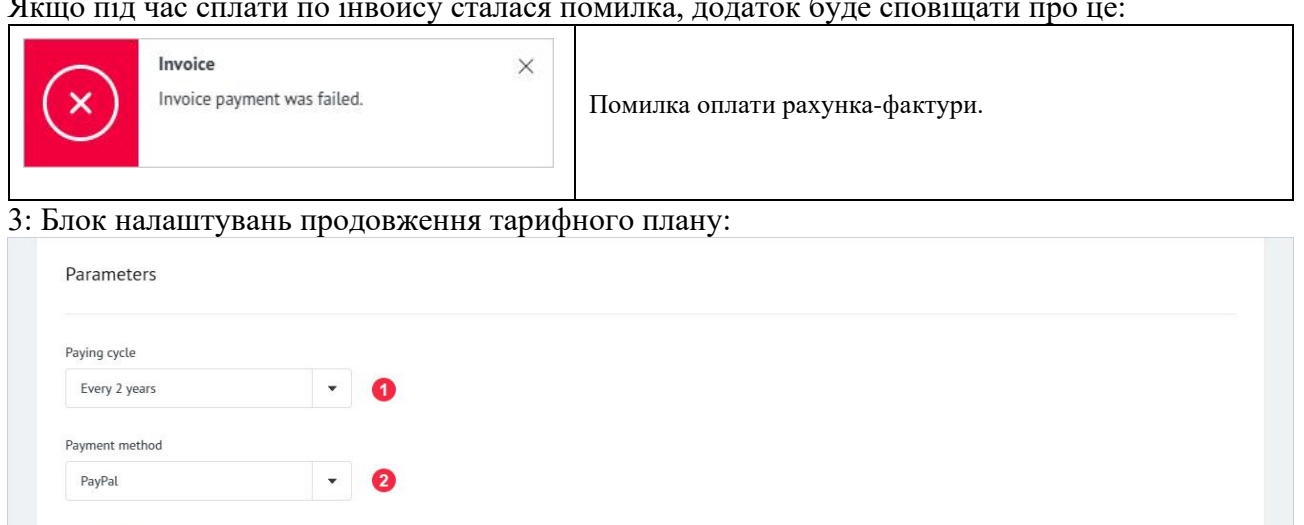

1: Налаштування платіжного циклу для поточного тарифного плану.

Список, що випадає містить шість попередньо налаштованих інтервалів:

- 1 місянь:
- 3 місяці;
- 6 місяців;
- 12 місяців:
- 24 місяці:
- 36 місяців.
- Примітка:

В деяких регіонах кількість періодів, що є в списку можуть відрізнятись.

2: Налаштування платіжного методу, який буде використаний при генерації інвойсу на продовження тарифного плану.

3: Опція автоматичного подовження терміну роботи тарифного плану. Якщо опція автоматичного подовження терміну включена, то формування інвойсу на продовження тарифікаційного плану відбувається автоматично, за 7 днів до закінчення плану. Так як програма не зберігає платіжні дані користувачів, гроші на продовження тарифного плану списуються з балансу користувача в HSP KOLIBRI. Якщо на балансі користувача в HSP KOLIBRI не вистачає коштів, продовження тарифного плану буде скасовано і по закінченню терміну плану, в HSP KOLIBRI буде заблокована можливість проведення тестів. Для зміни налаштувань продовження тарифного плану, користувач, натискає кнопку «Update settings» - маркер 4.

Якщо збереження нових налаштувань пройшло успішно, додаток буде сповіщати про це:

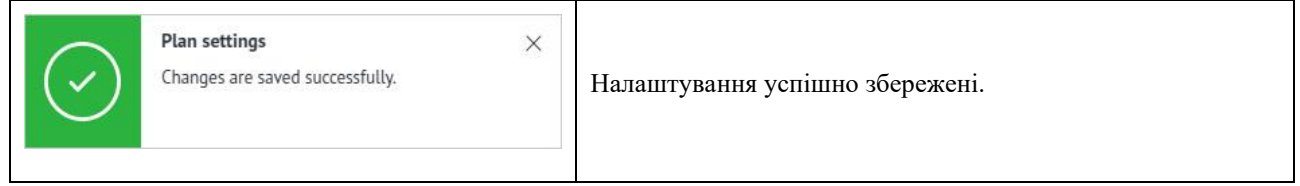

Якщо налаштування були змінені за допомогою іншого пристрою або користувач нічого не поміняв в налаштуваннях, додаток буде сповіщати про це:

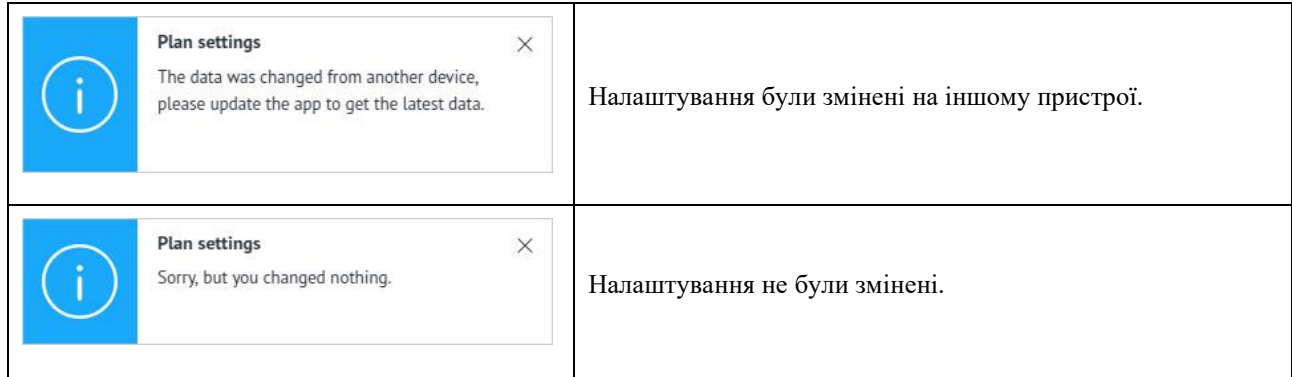

#### 10. Налаштування повідомлень, що надходять на email – Email settings.

Email settings - сторінка додатка, для настройки email розсилки і email повідомлень. Сторінка знаходиться за адресою: [https://kolibri.one/main/settings/email.](https://kolibri.one/main/settings/email) Загальний вигляд сторінки:

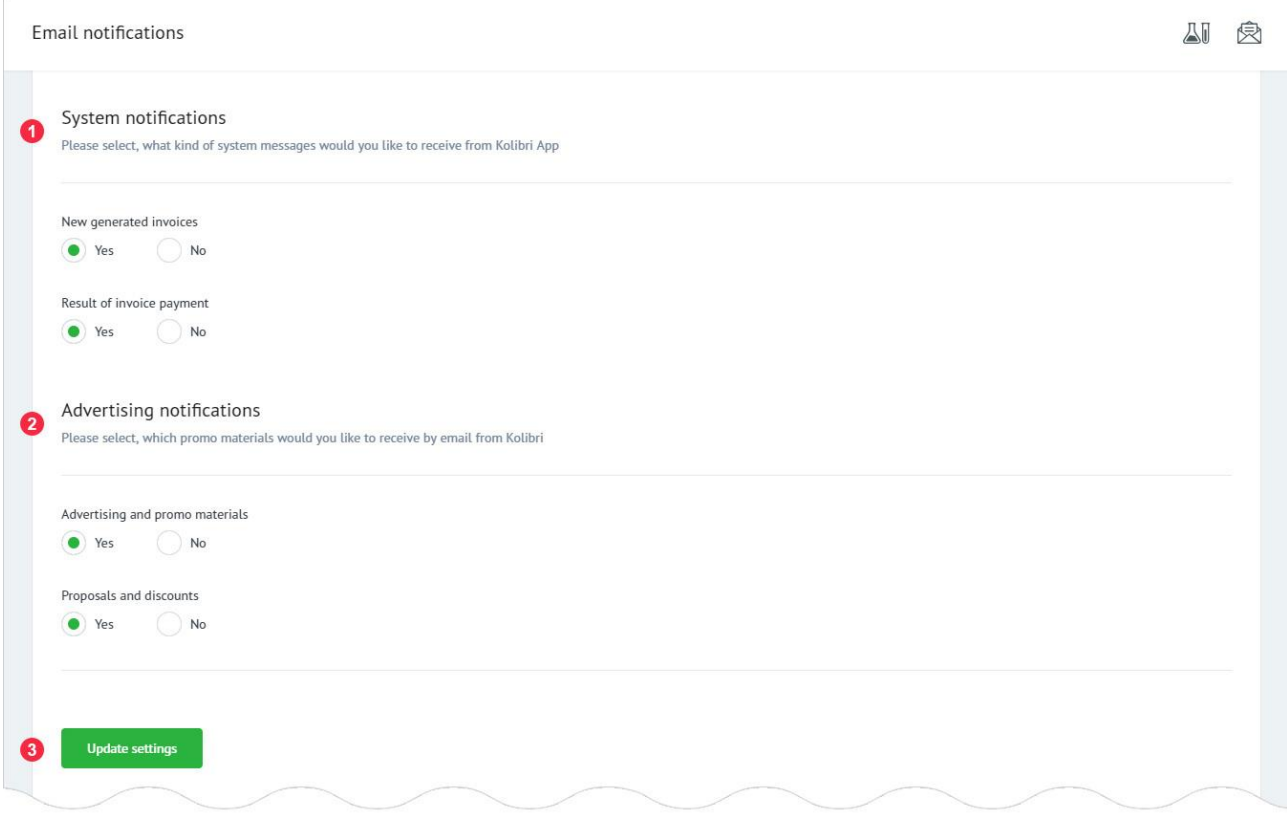

- 1: Налаштування системних повідомлень.
- 2: Налаштування рекламної розсилки.

Щоб змінити налаштування системних повідомлень і рекламної розсилки, користувач натискає кнопку «Update settings» - маркер 3.

# Якщо збереження нових налаштувань пройшло успішно, додаток буде сповіщати про це:

 $\times$ 

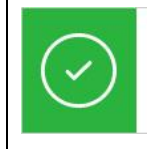

**Email notifications** Changes are saved successfully.

Налаштування успішно збережені.

Якщо налаштування були змінені за допомогою іншого пристрою або користувач нічого не змінив в налаштуваннях, додаток буде сповіщати про це:

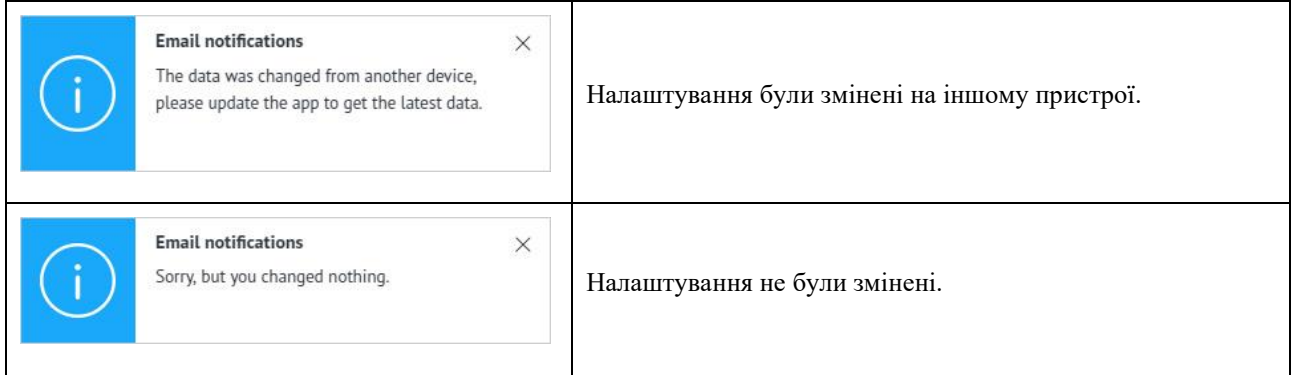

#### 11. Налаштування HSP KOLIBRI.

System settings - сторінка додатка, для налаштувань HSP KOLIBRI. Сторінка знаходиться за адресою: [https://kolibri.one/settings/system.](https://kolibri.one/settings/system)

#### 11.1. Налаштування email.

Загальний вигляд розділу для зміни email:

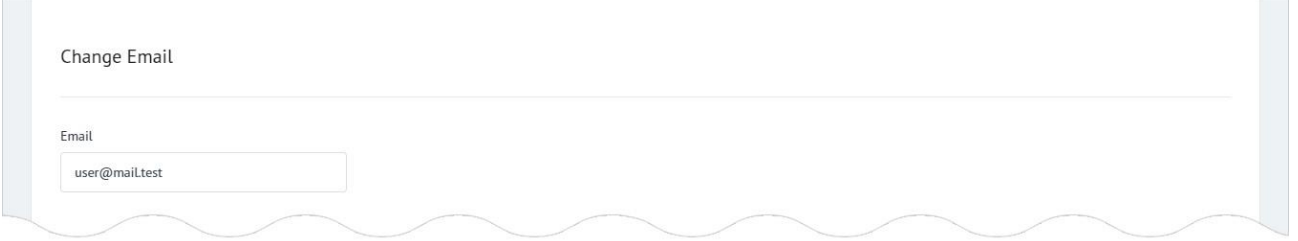

При установці курсора в поле email відкривається додаткове поле «Current password». З метою забезпечення безпеки облікового запису користувача, для зміни email потрібне введення поточного пароля користувача.

Форма для введення нового email складається з двох полів, всі з яких є обов'язковими для заповнення:

• email;

• current password.

Кожне з полів форми для введення нового email має вбудований механізм перевірки даних. Вимоги до полів форми для введення нового email:

Email:

- поле не може бути порожнім;
- новий email не може повторювати поточний email;
- дозволено введення тільки email (перевірка за стандартом W3C Email Regex). Current password:
- поле не може бути порожнім.

• пароль користувача повинен збігатися з паролем, який зберігається в базі даних HSP KOLIBRI.

Після завершення заповнення форми для введення нового пароля користувач натискає кнопку «Change email».

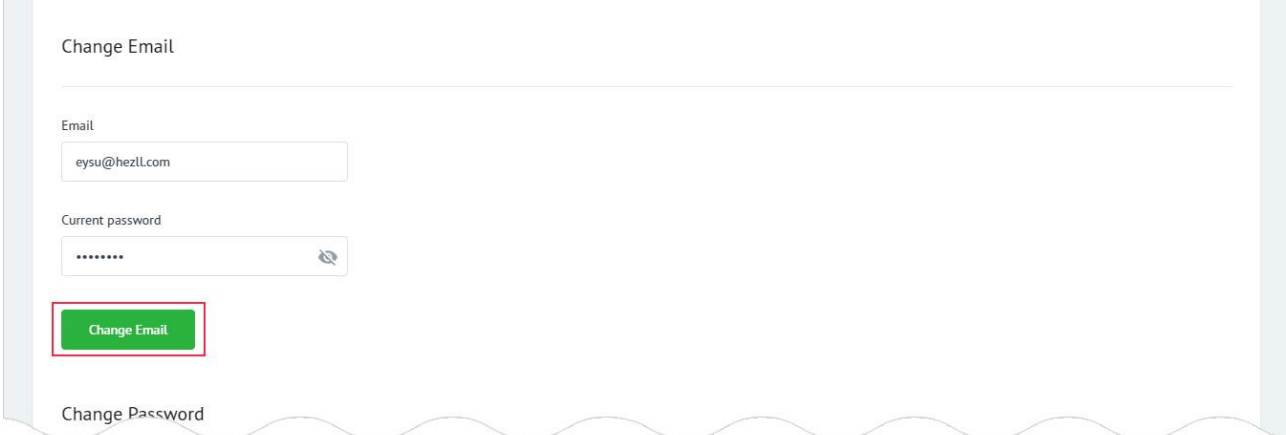

Якщо дані введені користувачем містять помилки, додаток інформує його про це:

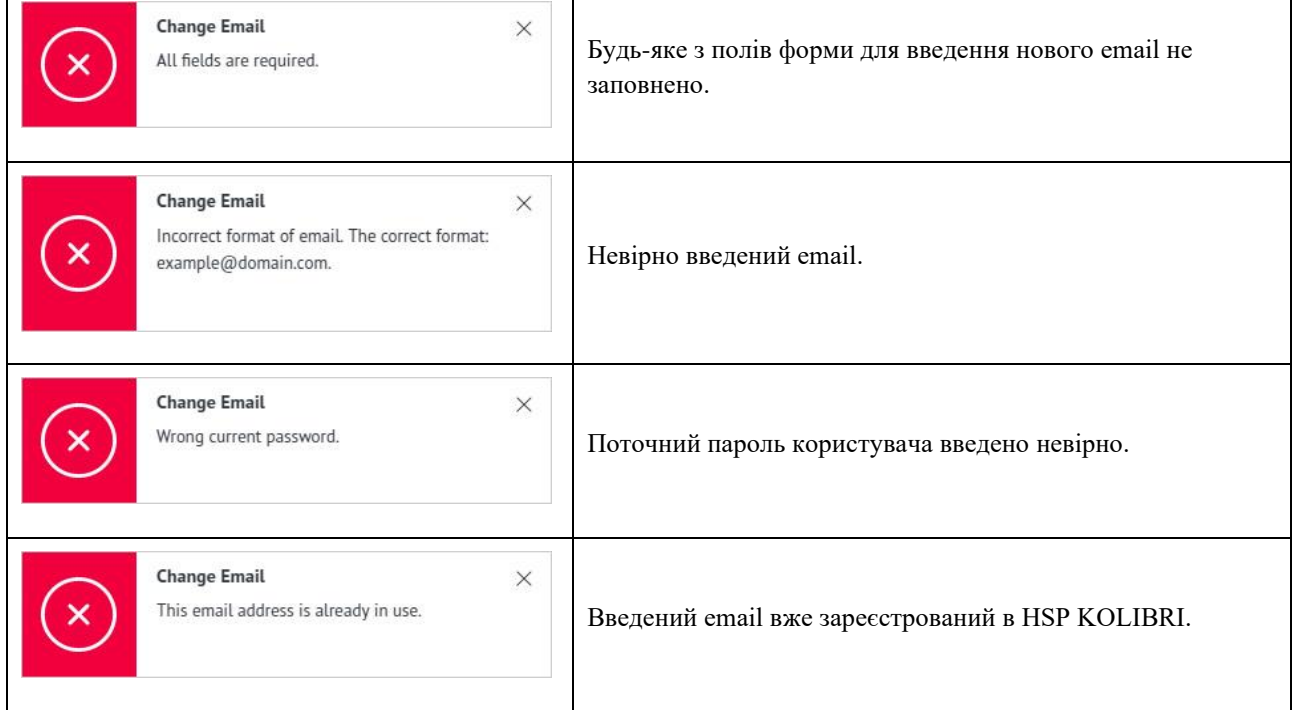

Якщо налаштування були змінені за допомогою іншого пристрою, додаток буде сповіщати про це:

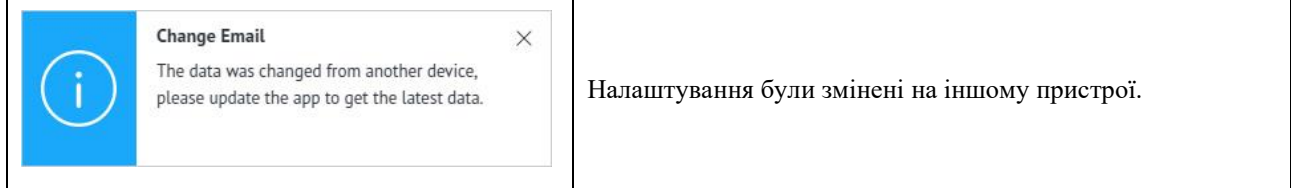

Якщо всі дані введено правильно, додаток буде сповіщати про необхідність підтвердження нового email. Новий email потрібно підтвердити, поки Ви не зробите підтвердження нового email, HSP KOLIBRI, в поточному акаунті? буде використовуватися стару адресу email. Приклад повідомлення:

#### **Change Email**

 $\times$ Please, confirm your current email address, before making changes. Changes in email address will get into force after confirmation of the current email address.

Користувачу необхідно підтвердити новий email.

На нову адресу email, вказану користувачем, приходить лист з посиланням для його підтвердження:

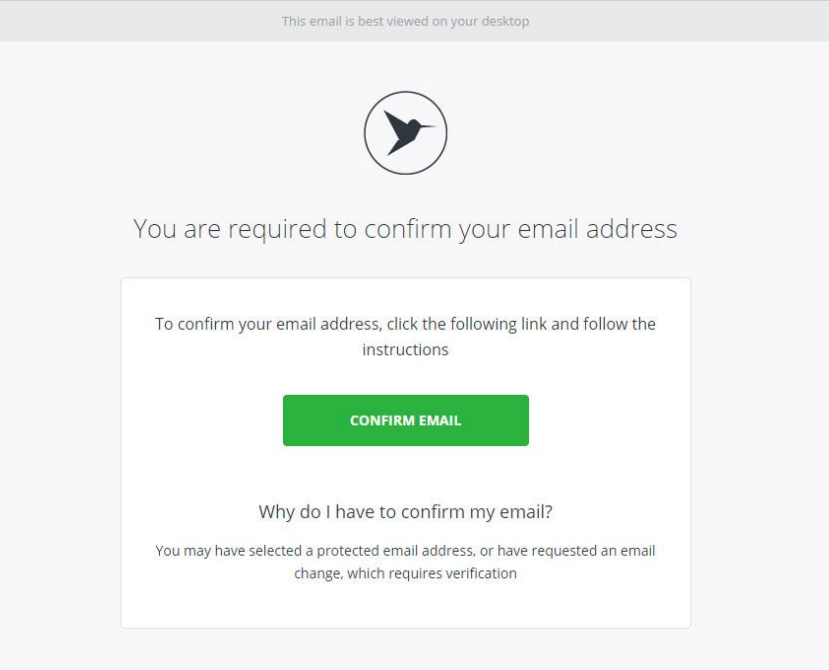

На стару адресу email користувача, приходить повідомлення про необхідність підтвердити новий email:

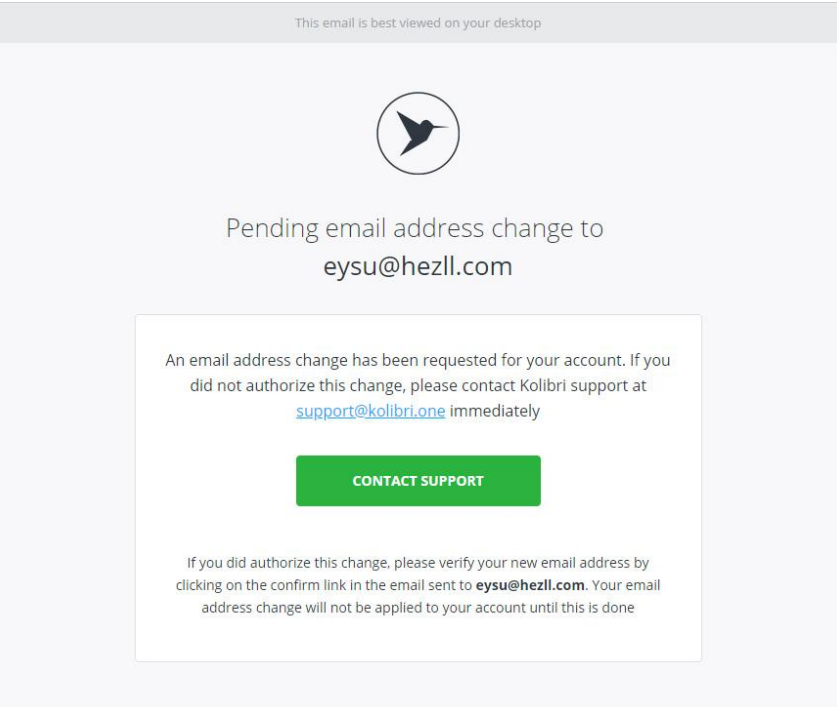

Додаток додатково активує системне повідомлення, яке дозволяє відправити посилання для підтвердження нової адреси email:

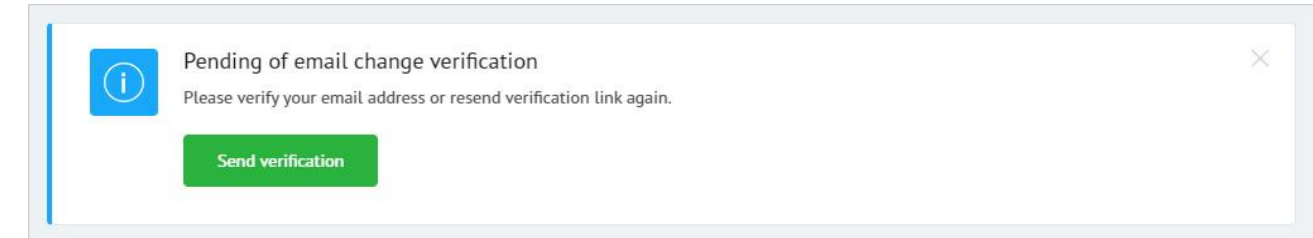

#### Для відправки підтвердження на новий email, користувач повинен натиснути на кнопку «Send verification». Лист з підтвердженням буде надіслано на нову скриньку email. Додаток інформує про це:

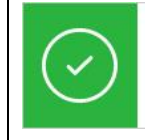

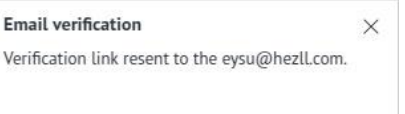

Посилання з підтвердженням відправлено повторно на нову адресу email.

### Якщо підтвердження email пройшло успішно, операція по зміні email вважається успішною. Додаток буде сповіщати про це:

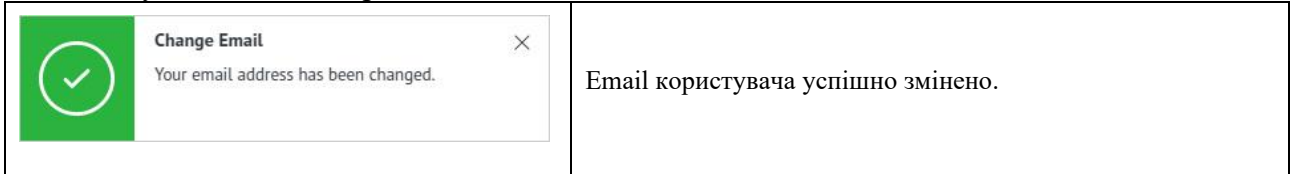

# 11.2. Налаштування паролів.

Загальний вигляд інтерфейсу HSP KOLIBRI для зміни пароля:

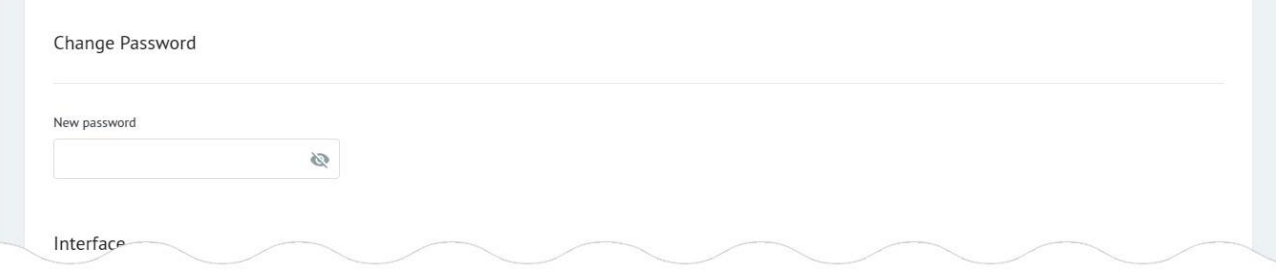

При установці курсора в поле «New password» відкривається додаткове поле «Current password». З метою забезпечення безпеки облікового запису користувача, для зміни пароля необхідно ввести поточний пароль користувача.

Форма для введення нового пароля складається з двох полів, які є обов'язковими для заповнення:

• new password;

• current password.

Кожне з полів форми для введення нового пароля має вбудований механізм перевірки даних. Вимоги до полів форми для введення нового пароля:

New password:

- поле не може бути порожнім;
- мінімальна довжина пароля: п'ять символів;
- прогалини заборонені.

Current password:

• поле не може бути порожнім.

• пароль користувача повинен збігатися з паролем, який зберігається в базі даних HSP KOLIBRI.

Після завершення заповнення форми для введення нового пароля користувач натискає кнопку «Change password».

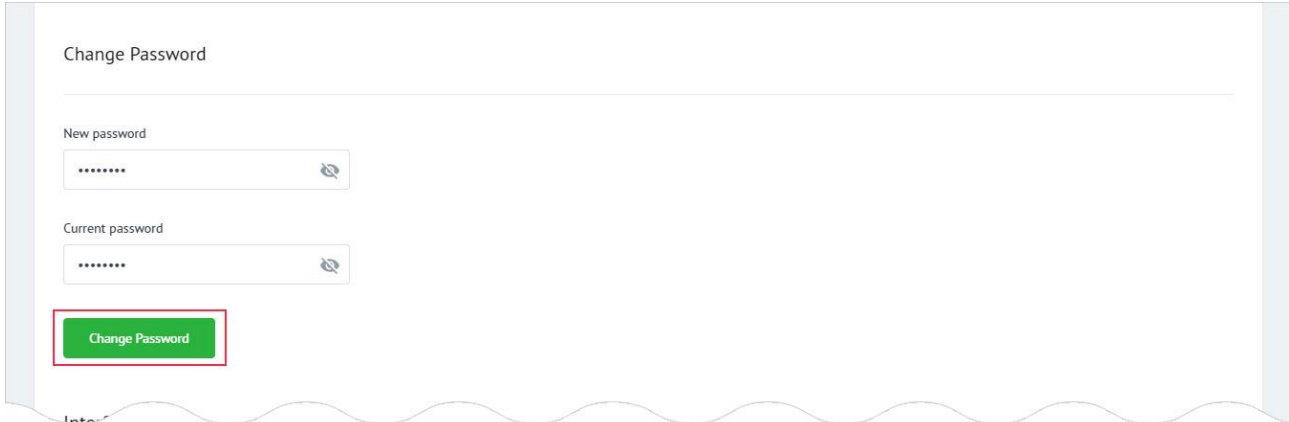

# Якщо дані введені користувачем містять помилки, додаток інформує його про це:

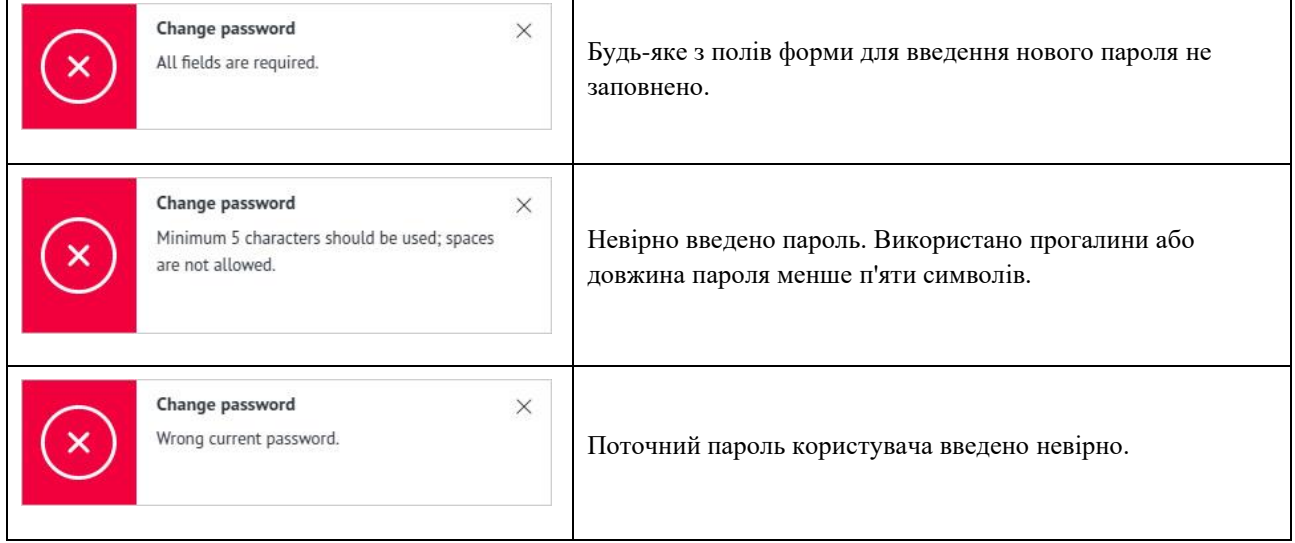

Якщо пароль був змінений за допомогою іншого пристрою, додаток буде сповіщати про це:

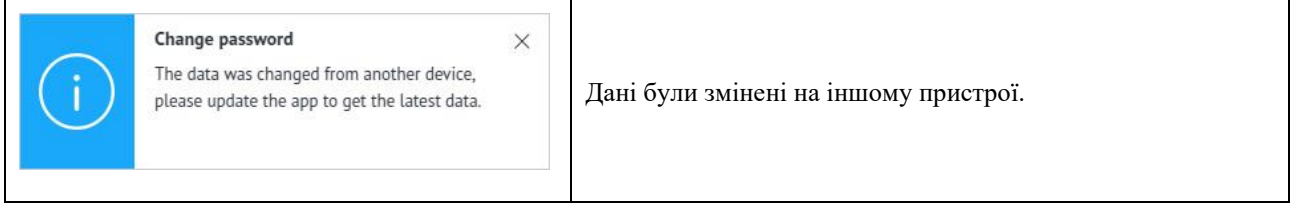

Якщо всі дані введені правильно, відбувається заміна старого пароля на новий. Додаток буде сповіщати про це:

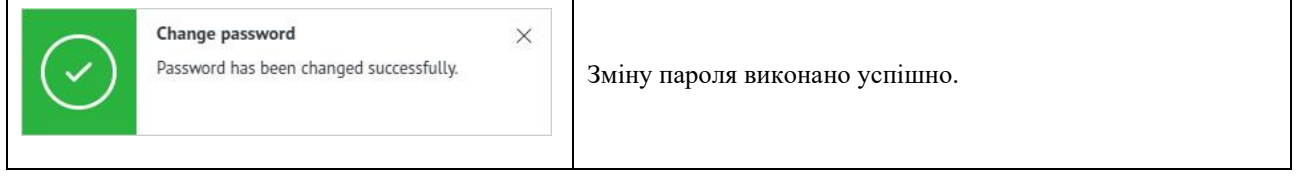

На email користувача, вказаний при реєстрації, приходить лист з підтвердженням успіху процедури зі зміни пароля:
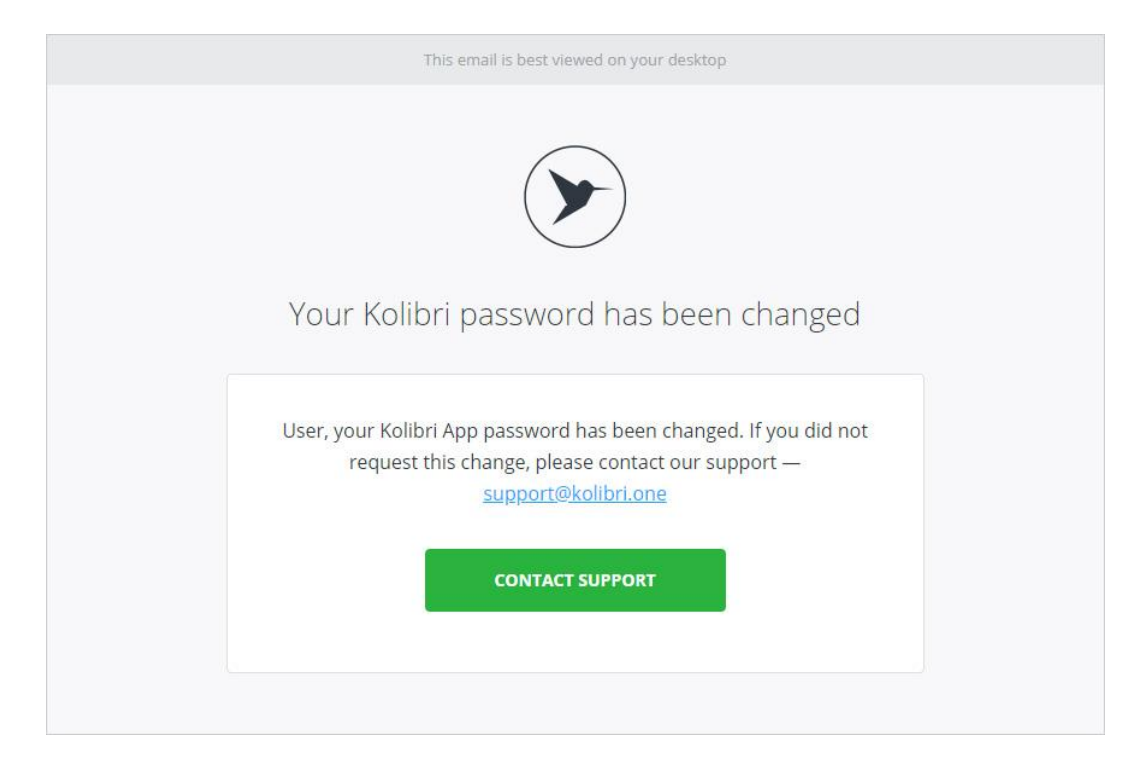

# 11.3. Налаштування інтерфейсу HSP KOLIBRI.

Загальний вигляд інтерфейсу налаштувань має вигляд:

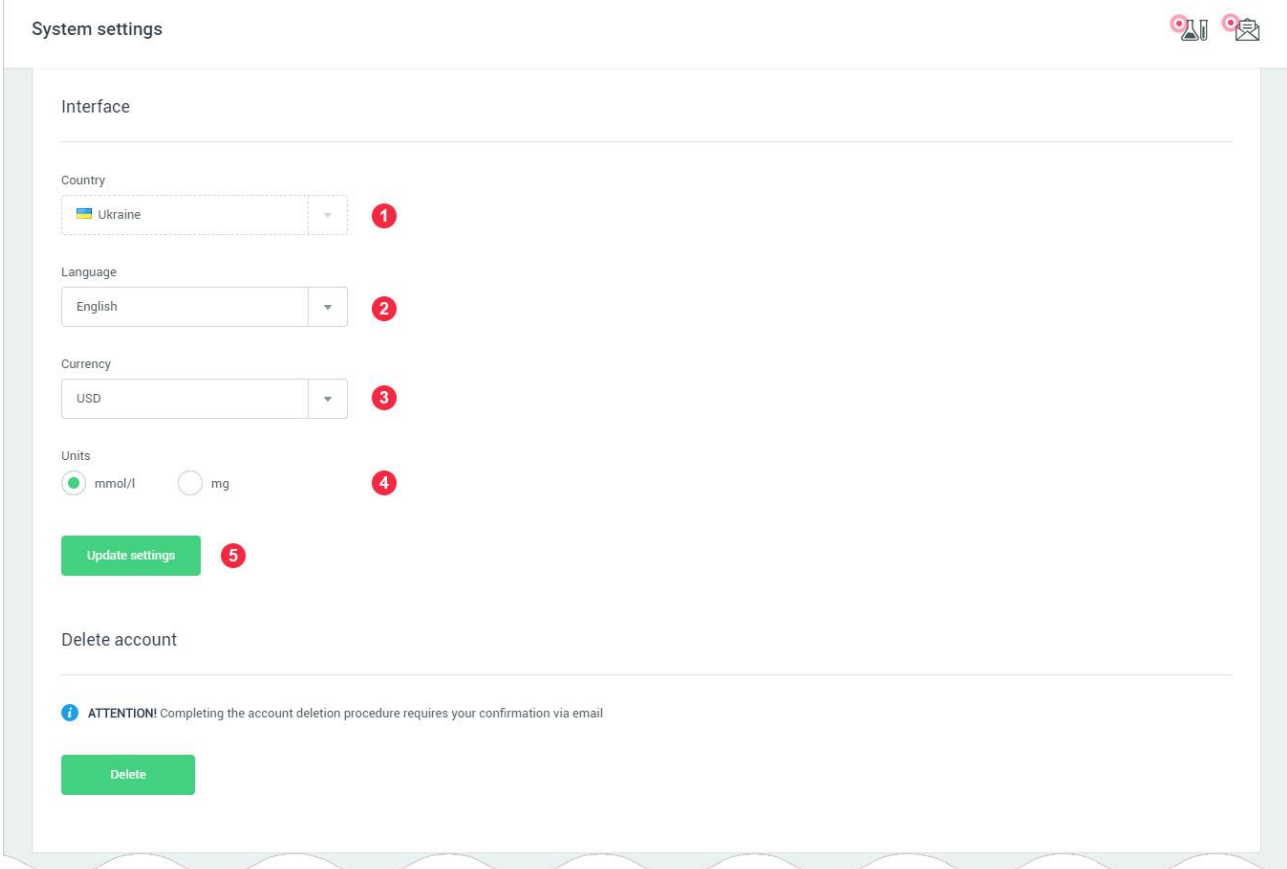

1: Налаштування країни проживання користувача. Країна користувача визначається HSP KOLIBRI в автоматичному режимі, при реєстрації користувача. Країна проживання може бути змінена тільки через звернення до служби підтримки HSP KOLIBRI.

2: Налаштування мови додатка. Список мов, доступних в додатку KOLIBRI:

- english;
- spanish;
- chinese.

3: Налаштування валюти додатки. Перелік валют, доступних в додатку KOLIBRI:

- USD;
- EUR;
- CNY.

4: Налаштування одиниць виміру показників що відображаються в додатку. Одиниці виміру: • mmol/l;

- mg/dl;
- 

Примітка:

Показники, що мають відмінні одиниці вимірювання від mmol/l та mg/dl будуть відображатись з своїми одиницями вимірювання, та вказуватись в яких саме.

Для зміни налаштувань інтерфейсу, користувач, натискає кнопку «Update settings» - маркер 4. Якщо збереження нових налаштувань пройшло успішно, додаток буде сповіщати про це:

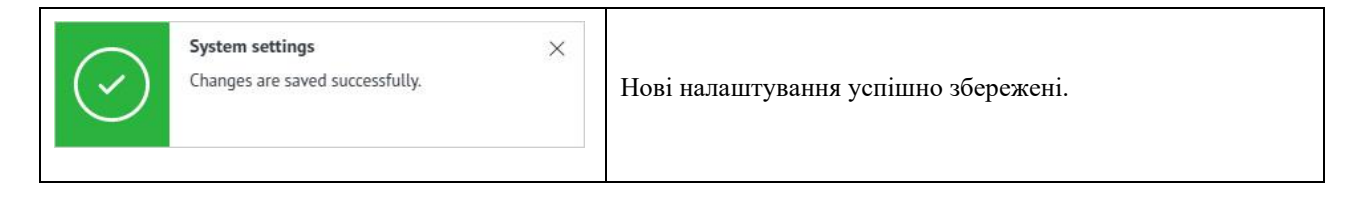

Якщо налаштування були змінені на іншому пристрої або користувач нічого не поміняв в налаштуваннях, додаток буде сповіщати про це:

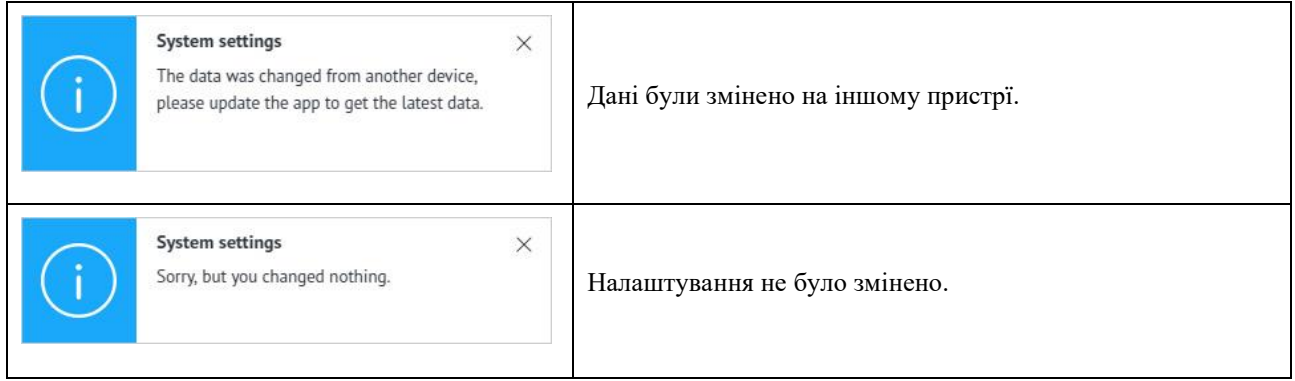

#### 11.4. Видалення облікового запису в HSP KOLIBRI.

Загальний вигляд інтерфейсу налаштувань по керування обліковими записами має вигляд:

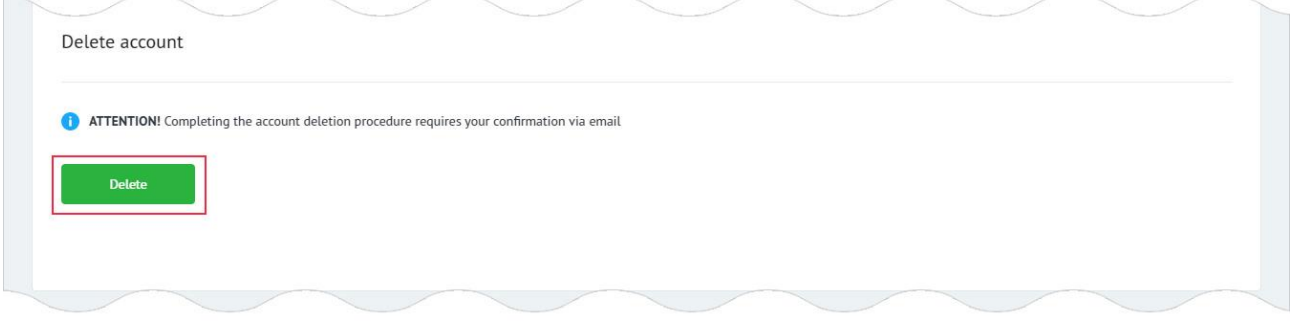

Для видалення облікового запису з HSP KOLIBRI, користувач натискає на кнопку «Delete». Відбувається виклик модального вікна, в якому користувач повинен підтвердити видалення облікового запису з HSP KOLIBRI:

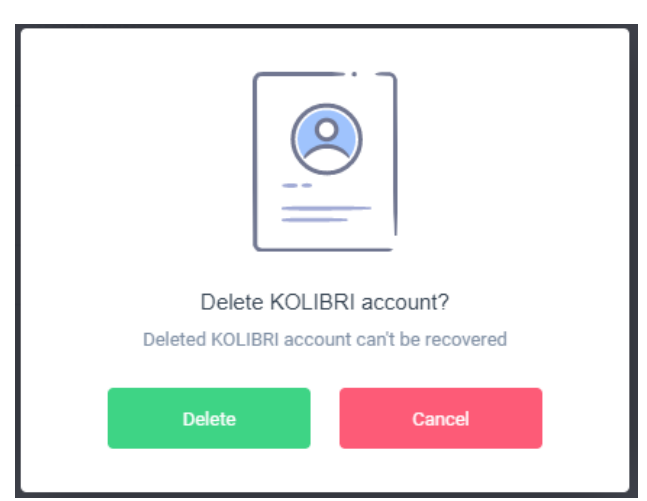

Операція видалення облікового запису повністю видаляє дані користувача в HSP KOLIBRI, що відносяться до персональних даних згідно **General Data Protection Regulation** (EU) [2016/679](https://eur-lex.europa.eu/eli/reg/2016/679/oj). УВАГА: видалені дані не можуть бути відновлені. Операція видалення облікового запису, вимагає підтвердження від користувача через його email.

Після підтвердження ініціалізації операції з видалення облікового запису KOLIBRI, на пошту користувача буде вислано посилання для видалення облікового запису.

Якщо видалення облікового запису пройшло успішно, додаток буде сповіщати про це:

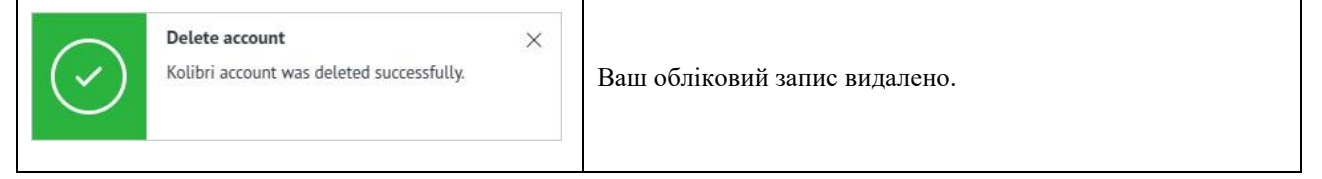

Якщо під час видалення облікового запису сталася помилка, додаток буде сповіщати про це:

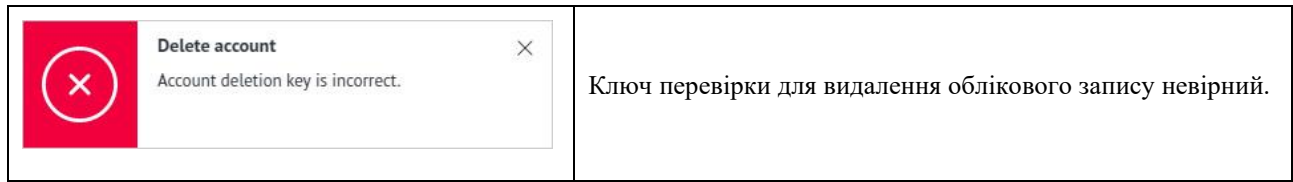

## 12. Налаштування облікового запису користувача в HSP KOLIBRI.

User profile - сторінка додатка, для налаштування профілю користувача (облікового запису користувача) в HSP KOLIBRI.

Сторінка знаходиться за адресою: [https://kolibri.one/main/settings/user.](https://kolibri.one/main/settings/user)

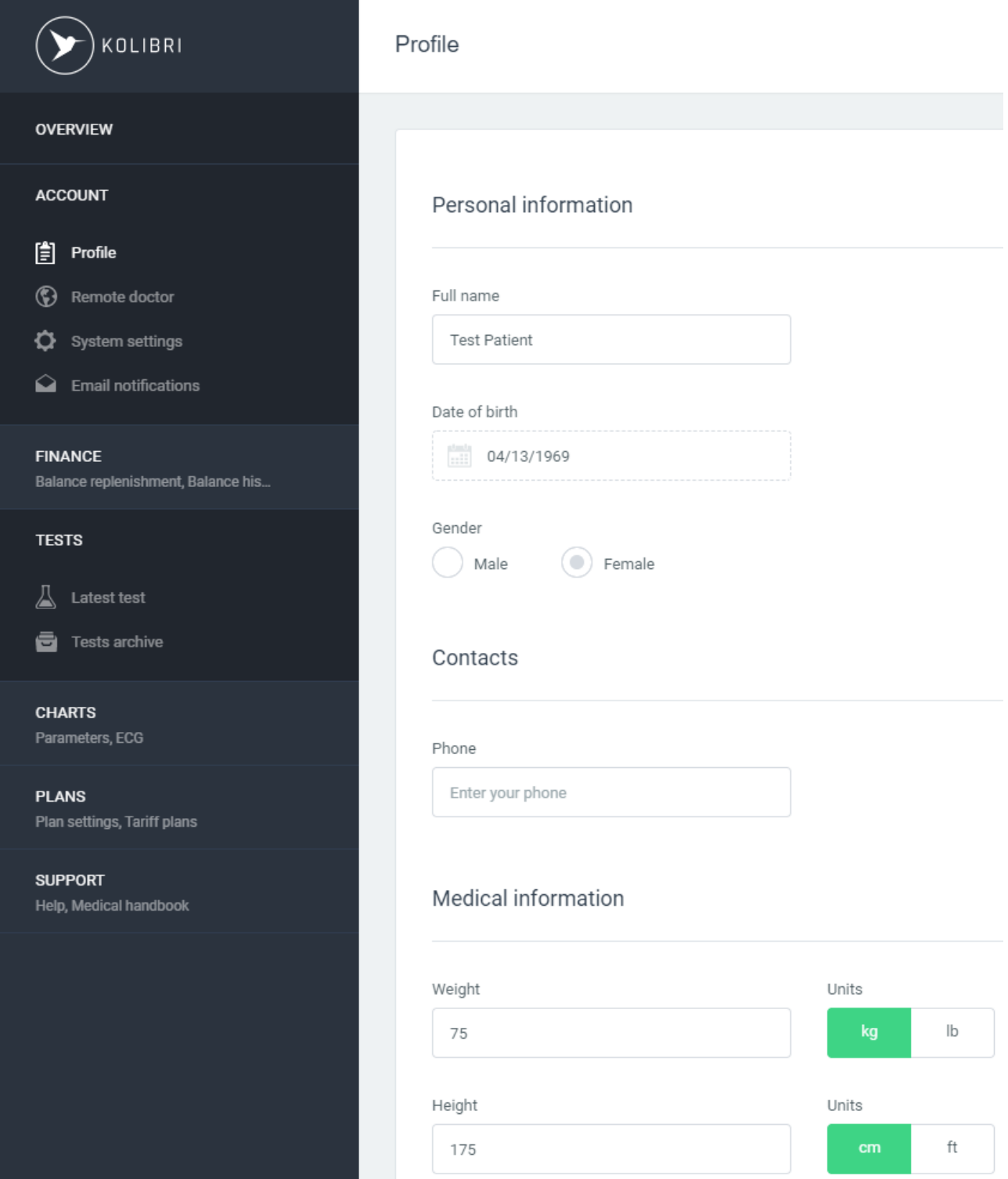

Для початку проведення тестів в HSP KOLIBRI, користувачеві необхідно заповнити обов'язкові поля в своєму профілі. Дані які вказуються в профілі впливають на розрахунки параметрів під час тесту. Якщо обов'язкові поля в профілі користувача не заповнені, проведення тестів стає неможливим. Обов'язкові поля в профілі користувача:

- Full name; (користувач може використовувати будь-яке ім'я, що йому до вподоби)
- Date of birth;
- Gender;
- Phone; (не обов'язкове поле для вводу)
- Weight;
- Height;
- Race;
- Diabetes (не обов'язкове поле для вводу).

# УВАГА:

Для забезпечення безпеки користувача, такі поля форми профілю як «Date of birth» і «Gender» вводяться один раз і не можуть бути змінені користувачем повторно. Зміна цих даних можливе лише за участі служби підтримки KOLIBRI. Додаток буде сповіщати про це:

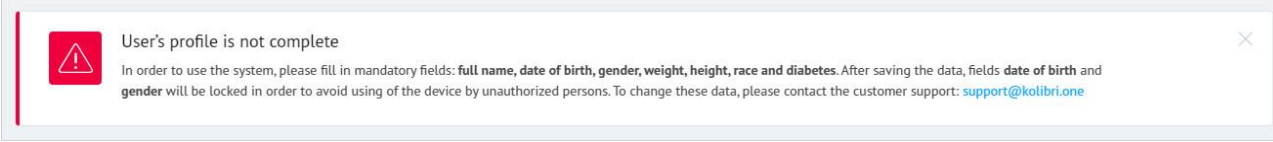

# <span id="page-76-0"></span>12.1. Налаштування персональних даних користувача в HSP KOLIBRI.

## Загальний вигляд розділу «Personal information»:

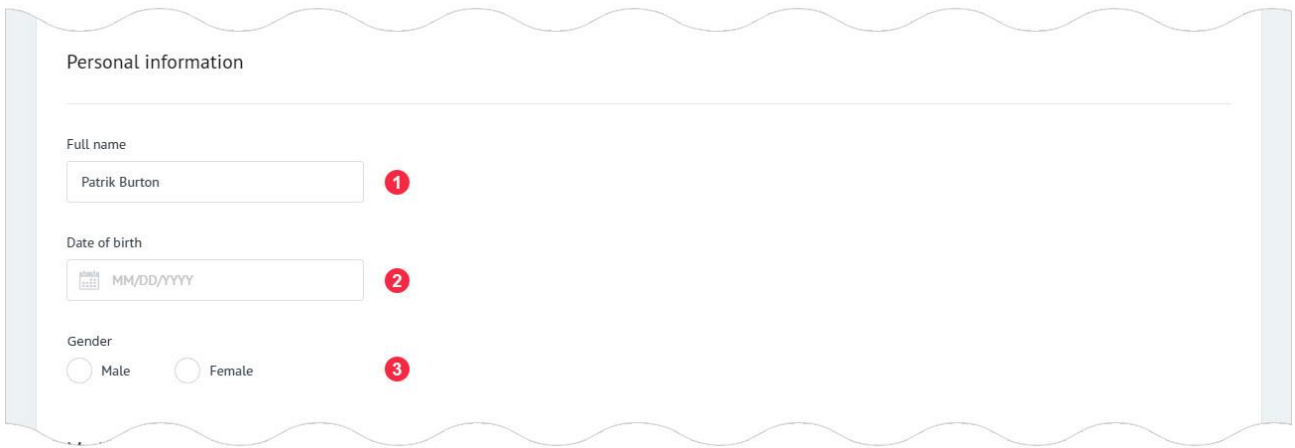

1: Повне ім'я користувача. Поле має вбудований механізм перевірки даних. Вимоги до поля:

- поле не може бути порожнім;
- дозволений введення тільки букв і пробілів (для деяких регіонів дозволено введення цифр) .

2: Дата народження користувача. Поле має вбудований механізм перевірки даних. Вимоги до поля:

• формат дати повинен відповідати формату MM/DD/YYYY.

При кліці на поле, додатково відкривається календар, для вибору дати народження. Дата може бути введена користувачем як вручну, так і за допомогою календаря:

3: Стать користувача. Поле може мати одне з двох значень:

- Male- чоловіча;
- Female- жіноча.

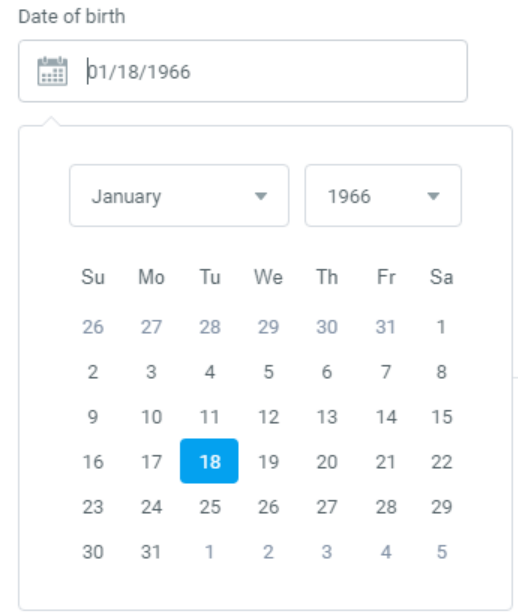

## 12.2. Налаштування контактної інформації в HSP KOLIBRI.

Загальний вигляд розділу «Contacts»:

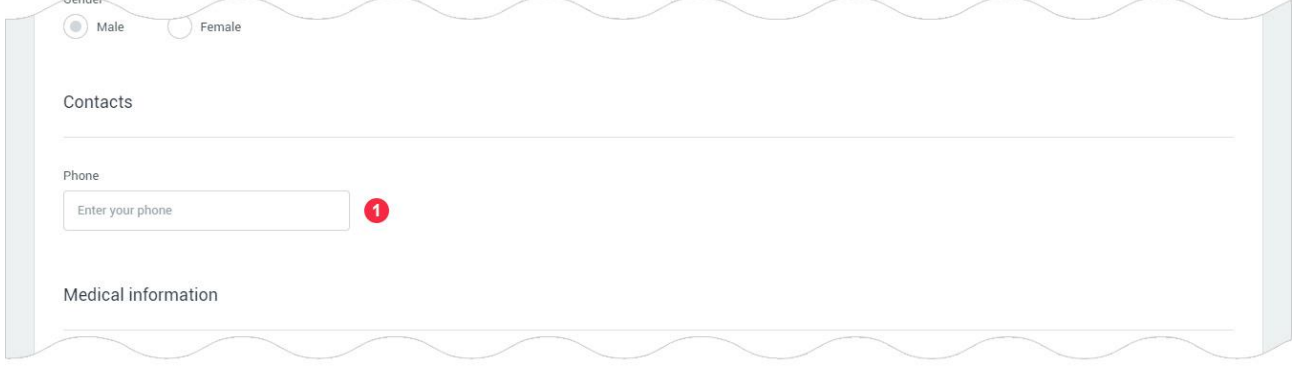

1: Телефон користувача. Значення не має обмеження на введення кількості символів. Дозволено вводити цифри та тире.

# 12.3. Налаштування медичних даних в HSP KOLIBRI.

Загальний вигляд розділу «Medical information» та його опис:

- 1: Вага користувача. Поле має вбудований механізм перевірки даних. Вимоги до поля:
- дозволено введення тільки цифр;
- «.» використовується як роздільник для дрібних значень.
- 2: Вибір одиниць виміру для ваги маркер 1.
- 3: Зріст користувача. Поле має вбудований механізм перевірки даних. Вимоги до поля:
- дозволений введення тільки цифр;
- «.» використовується як роздільник для дрібних значень.
- 4: Вибір одиниць виміру для зросту маркер 3.

#### Примітка:

Уважно вибирайте одиниці вимірювання ваги та зросту. Ці дані важливі для коректного розрахунку показників.

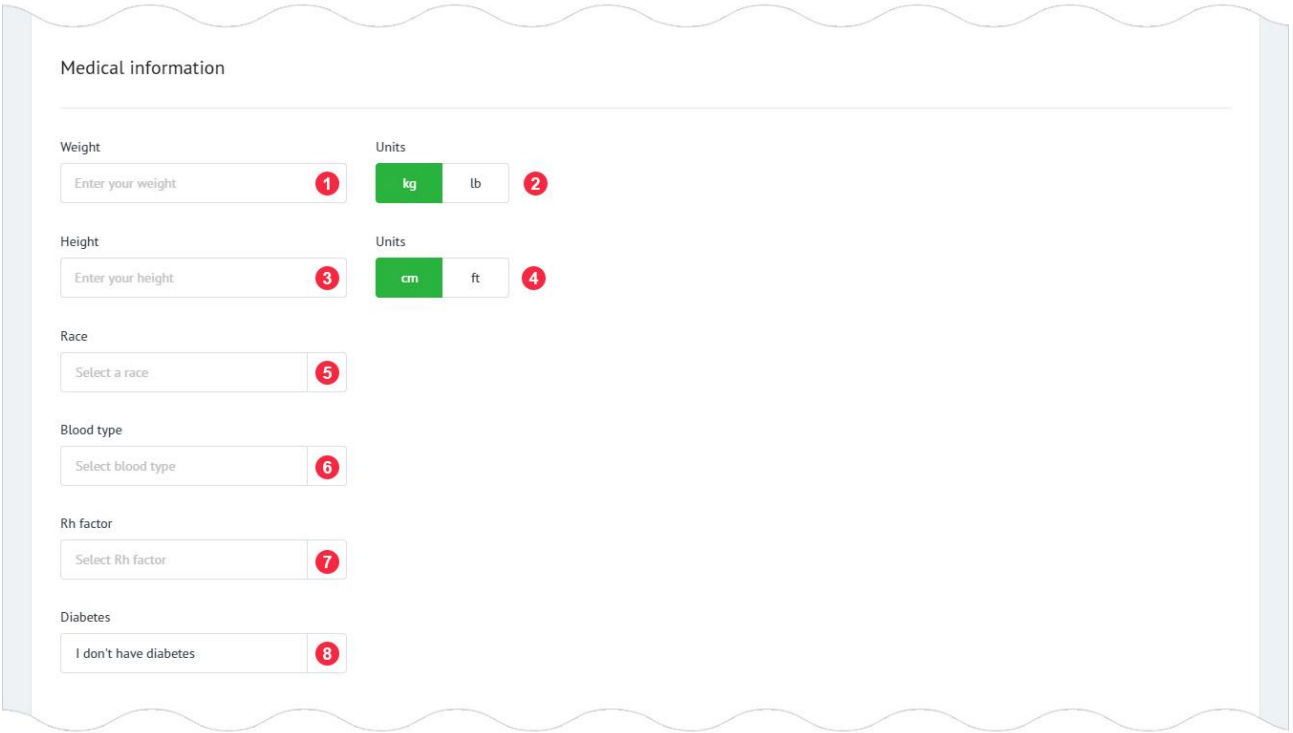

- 5: Раса користувача. Це список з трьох значень:
- light-skin;
- dark-skin;
- asian.

Якщо користувач не може визначитись з вибором раси, він повинен натиснути на посилання в випадаючому списку «How to identify race». Додаток відкриє модальне вікно, де користувач за допомогою фотографій зможе визначити свою расу:

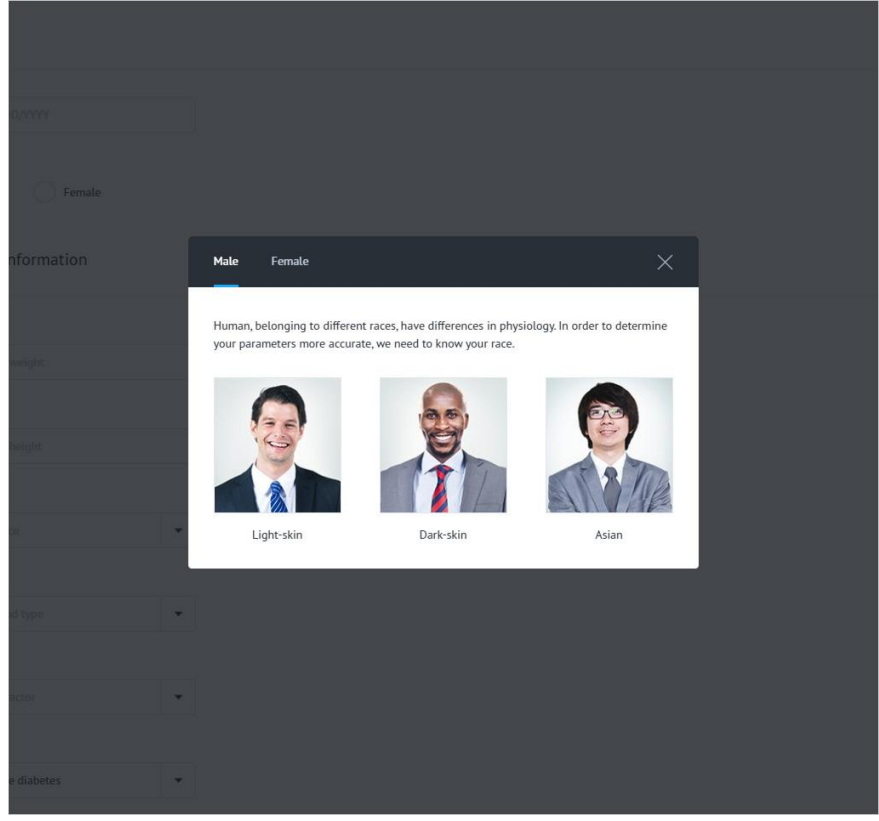

6: Група крові користувача. Не обов'язкове поле до заповнення, що має список з чотирма групами крові і невизначеного значення:

- $\bullet$  O (I);
- $\bullet$  A (II);
- $\bullet$  B (III);
- $\bullet$  AB (IV);
- Unknown.

7: Резус-фактор користувача. Не обов'язкове поле до заповнення. Поле-список, що випадає з двома типами резус-фактора і невизначеного значення:

- Positive  $(+)$ ;
- Negative (-);
- Unknown.

8: Наявність діабету у користувача. Не обов'язкове поле до заповнення. Поле -список, що випадає з двома типами захворювання та варіанту відповіді. Коли у користувача немає діабету:

- I don't have diabetes (у мене немає цукрового діабету);
- Туре I (діабет 1-го типу);
- Туре II (діабет 2-го типу).

#### 12.4. Налаштування медичних даних (шкідливі звички).

Загальний вигляд розділу «Bad habits» та його опис:

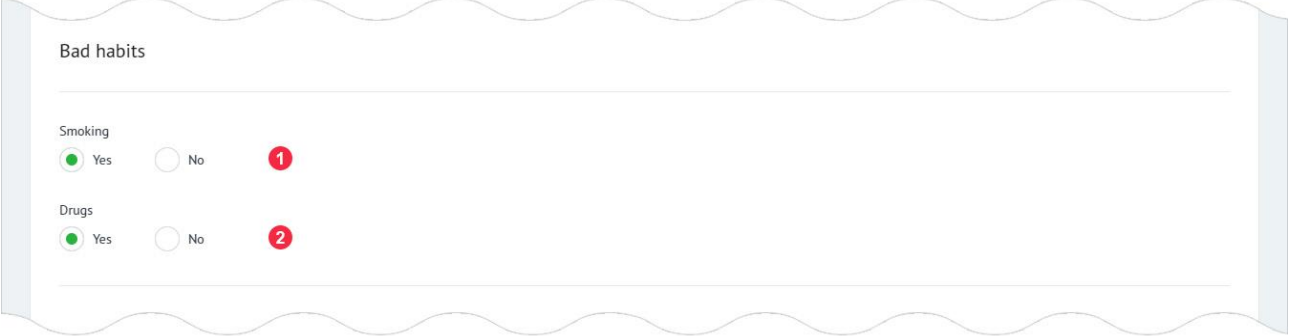

- 1: Паління. Поле може мати одне з двох значень:
- Yes; (пацієнт палить)
- No (пацієнт не палить).
- 2: Наркотики. Поле може мати одне з 2-х значень:
- Yes (пацієнт вживає наркотики чи наркотичні засоби);
- No (пацієнт не вживає наркотики чи наркотичні засоби).

#### 12.5. Редагування налаштування медичних даних.

Для зміни налаштувань профілю користувач повинен натиснути на кнопку «Edit settings»:

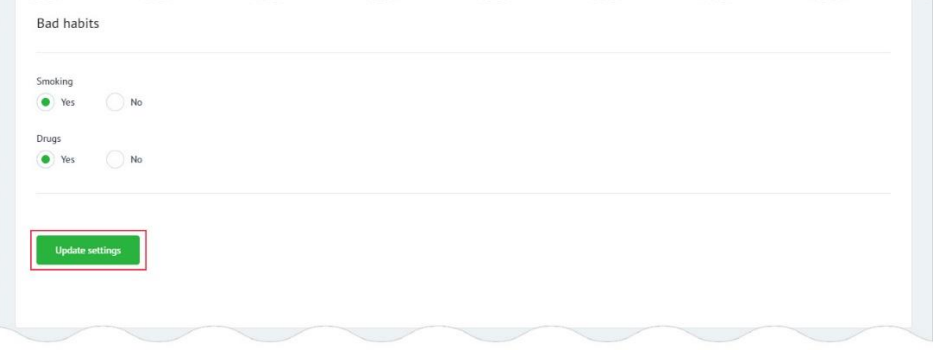

## Якщо дані введені користувачем містять помилки, додаток інформує його про це:

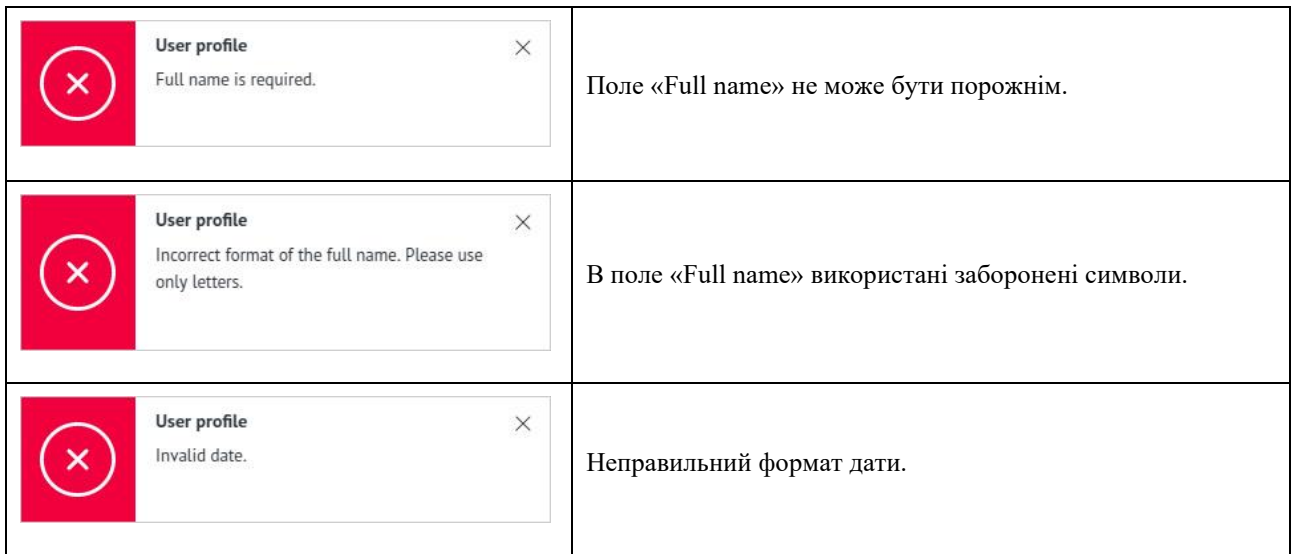

Якщо налаштування були змінені за допомогою іншого пристрою або користувач нічого не змінив в налаштуваннях, додаток буде сповіщати про це:

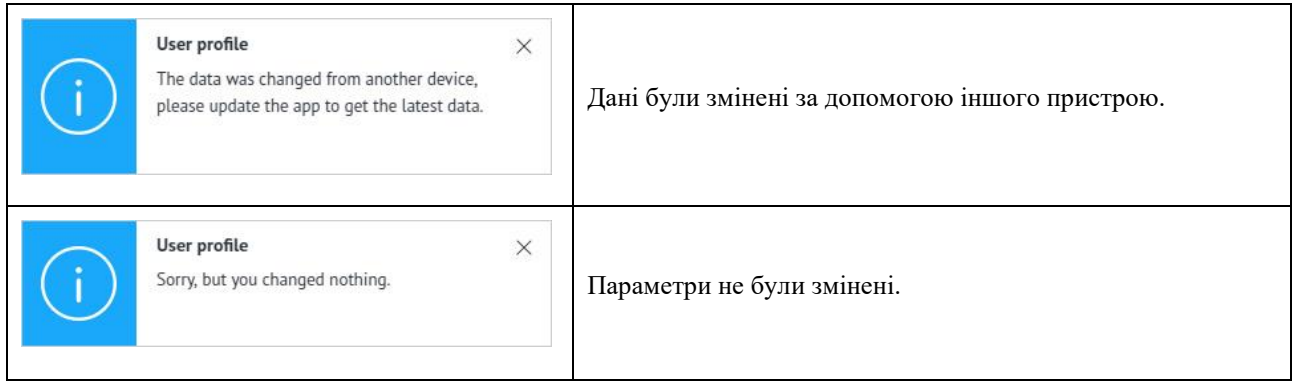

Якщо всі дані введені правильно, відбувається збереження поточних налаштувань профілю користувача. Додаток буде сповіщати про це:

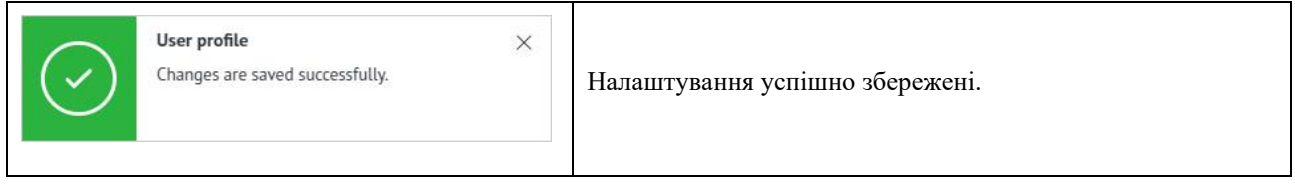

# 13. Віддалений лікар.

Модуль «Remote doctor» використовується для підключення віддаленого акаунта лікаря до акаунту користувача. Таким чином пацієнт в режимі реального часу буде надавати доступ лікарю до результатів тестування свого стану здоров'я. У лікаря будуть зберігатись результати усіх тестувань стану здоров'я користувача. Сторінка знаходиться за адресою: [https://kolibri.one/remote/doctor.](https://kolibri.one/remote/doctor) Загальний вигляд сторінки:

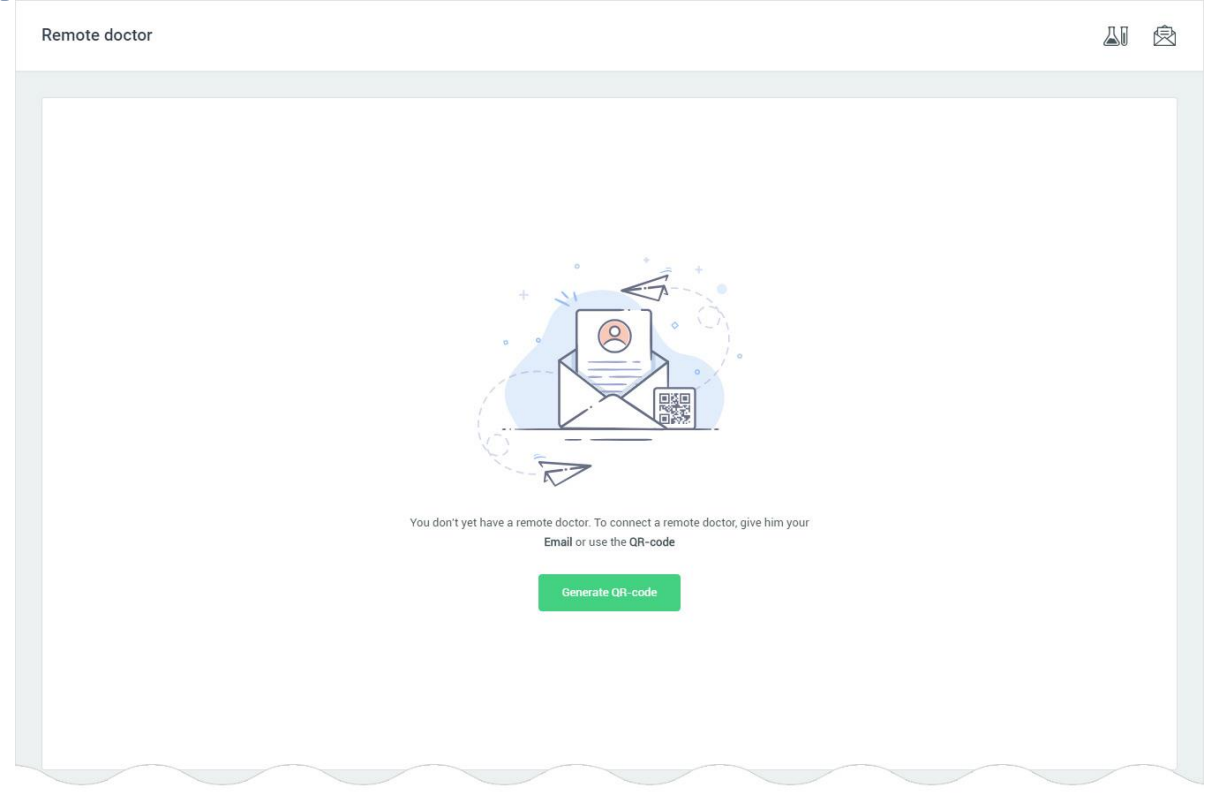

Підключення віддаленого акаунту лікаря відбувається за допомогою передачі користувачем йому своєї адреси email, або за допомогою сканування QR-коду.

# 13.1 Під'єднання до акаунту віддаленого лікаря за допомоги QR-коду.

У разі якщо користувач вибирає варіант підключення до акаунту віддаленого лікаря за допомогою QR-коду, він повинен натиснути на кнопку «Generate QR-code». Додаток відкриє модальне вікно, в якому буде згенеровано QR-код:

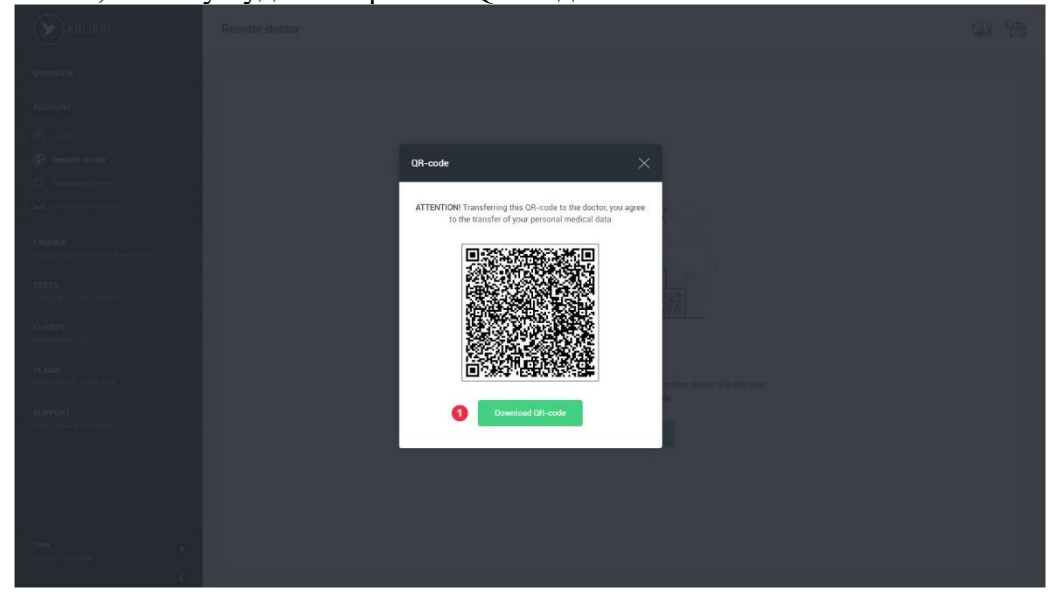

Користувач дає можливість лікарю відскакувати QR-код використовуючи мобільний пристрій або завантажує його - маркер 1 і передає лікарю для сканування (будь-якими засобами зв'язку). У випадку використання QR-коду, зв'язок користувача і віддаленого лікаря відбувається автоматично, без додаткового підтвердження з боку користувача через додаток.

# 13.2 Під'єднання до акаунту віддаленого лікаря за допомоги email.

У разі якщо користувач вибирає варіант підключення до акаунту віддаленого лікаря за допомогою email, він повинен передати лікарю адресу свого email (будь-якими засобами зв'язку). Після того як доктор зробить запит на отримання віддаленого доступу до акаунту користувача, додаток буде сповіщати про це:

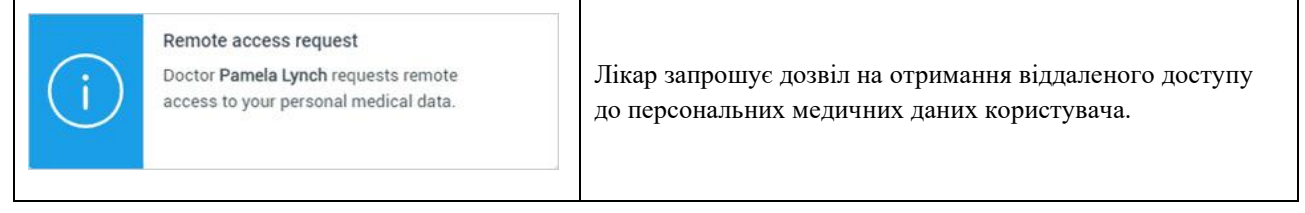

На email користувача відправляється повідомлення про запит на отримання віддаленого доступу:

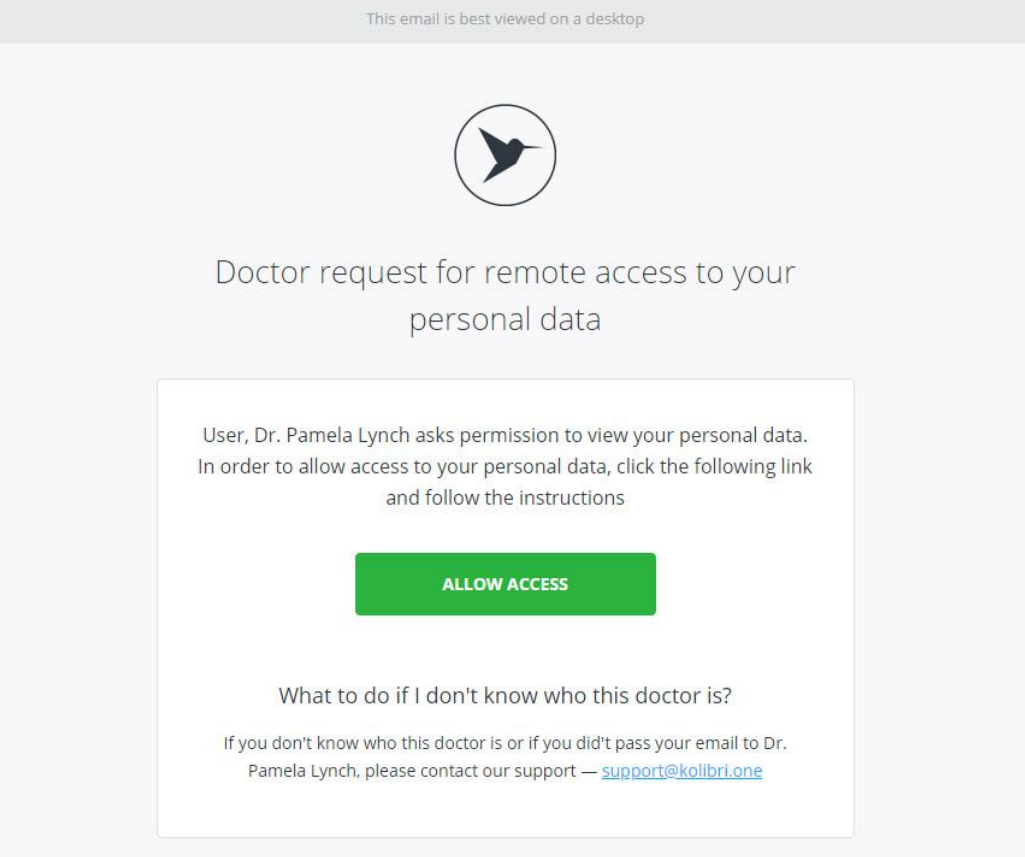

Центр повідомлень так само повідомляє про те, що зроблено запит на під'єднання до акаунту лікаря та надання йому віддалений доступу до медичних даних користувача - [РОЗДІЛ 12.1](#page-76-0) Для підключення до акаунту віддаленого лікаря, користувач натискає кнопку «Accept» маркер 1, або відхиляє запит, натискаючи на кнопку «Reject» - маркер 2.

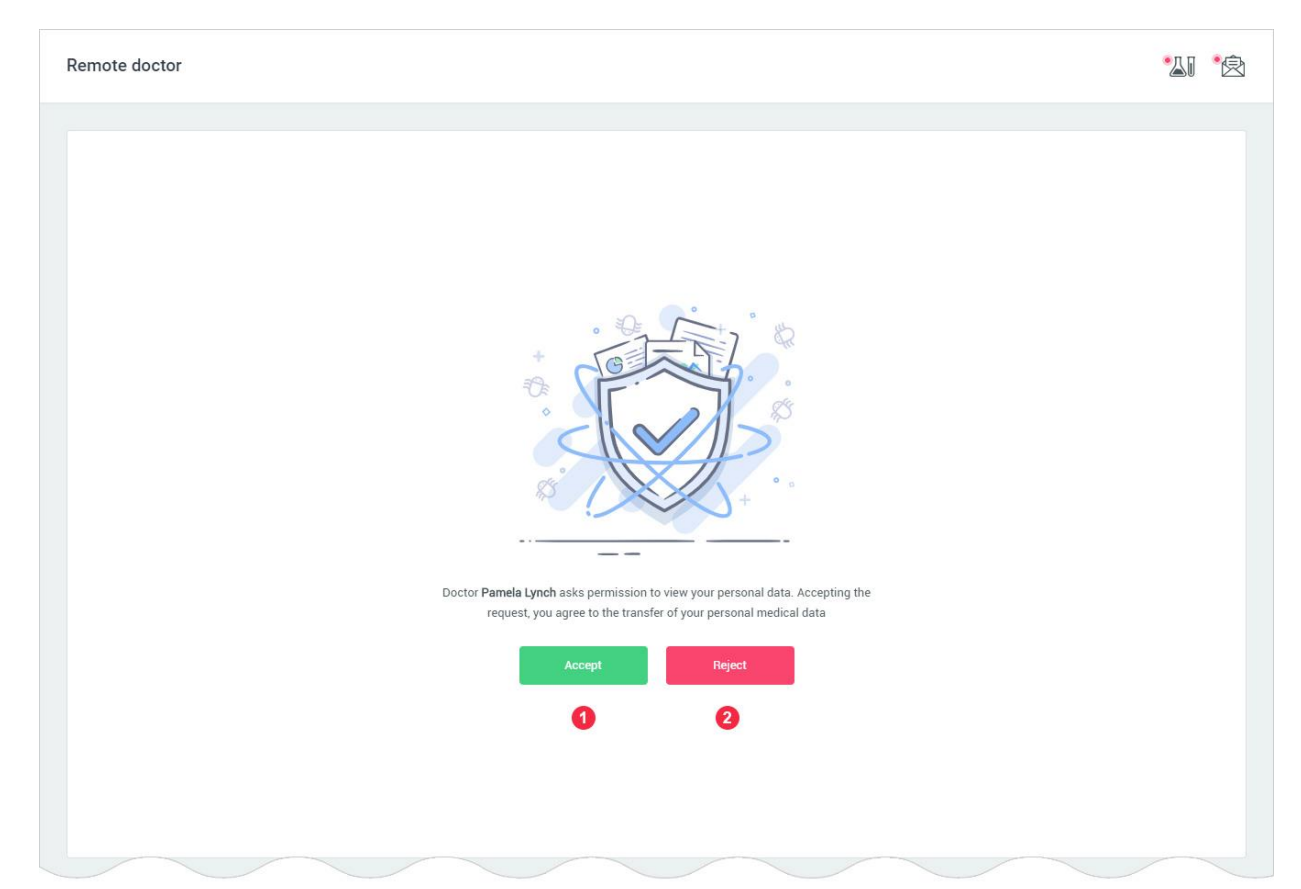

Після підтвердження надання віддаленого доступу до своїх медичних даних лікарю, встановиться зв'язок між двома акаунтами, і лікар отримає доступ до персональних та медичних даних користувача. Користувач отримує інформацію про лікаря до акаунта котрого він віддалено підключився:

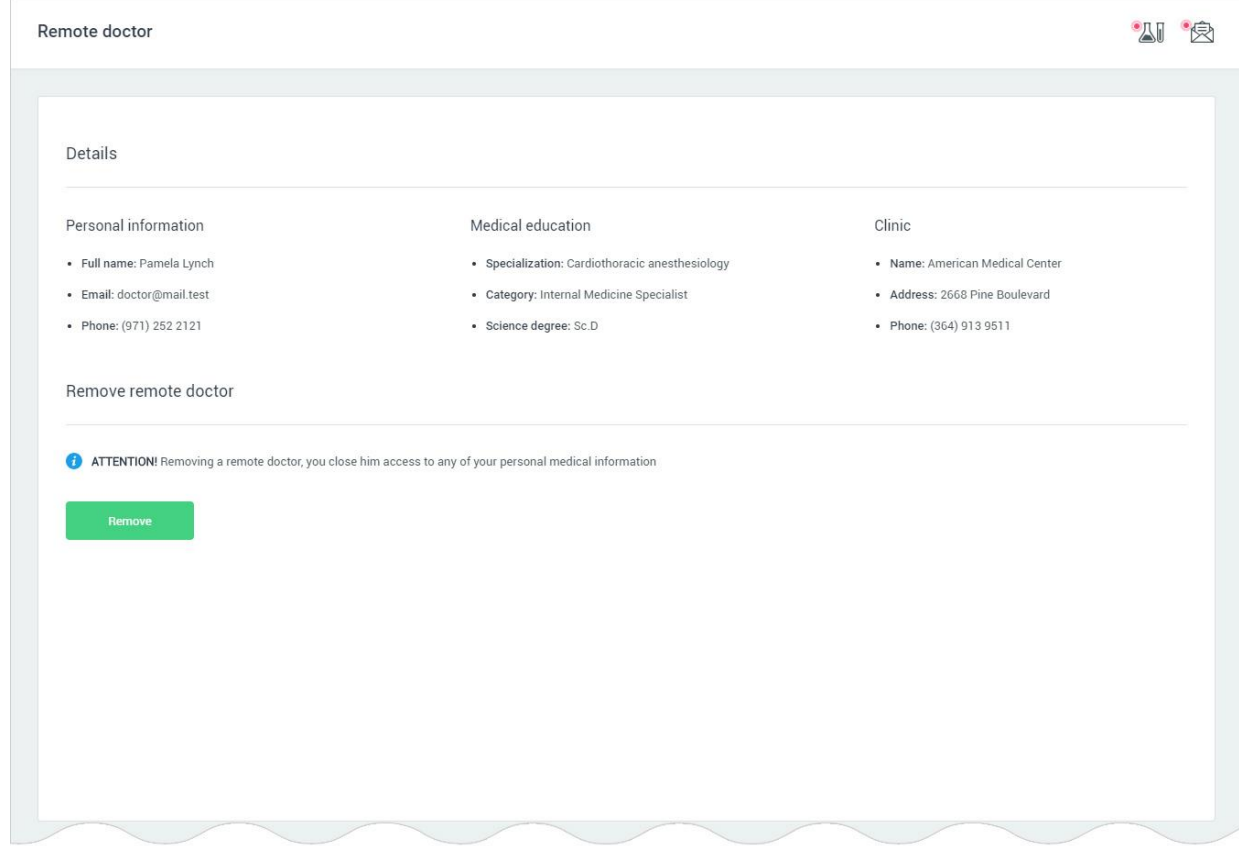

# 13.3 Від'єднання від акаунту віддаленого лікаря.

У разі якщо користувач хоче відмовитися від надання своїх результатів тестування віддаленому лікарю або заборонити йому доступ до своїх персональних та медичних даних, він натискає кнопку «Remove»:

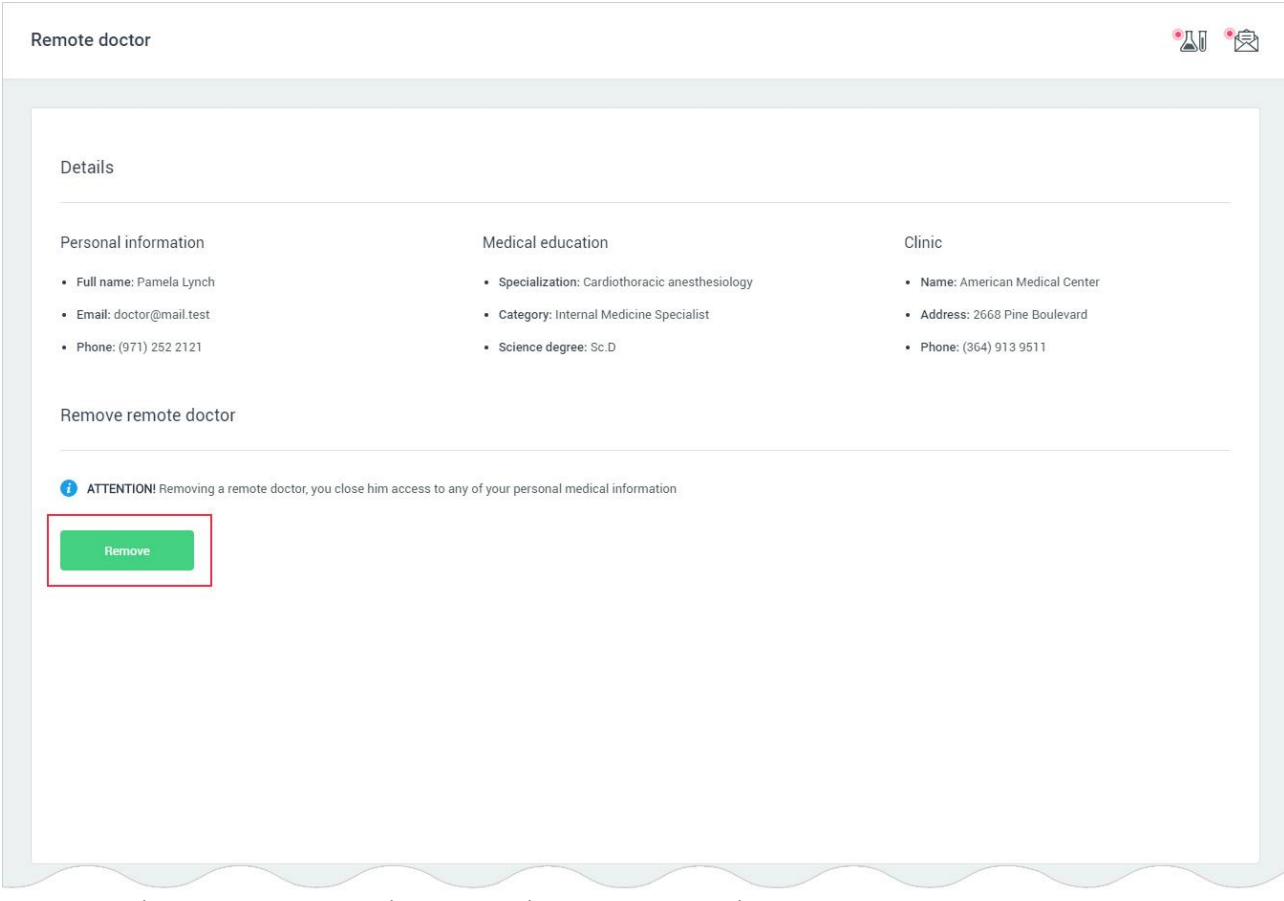

Додаток відкриє модальне вікно для підтвердження дії користувачем:

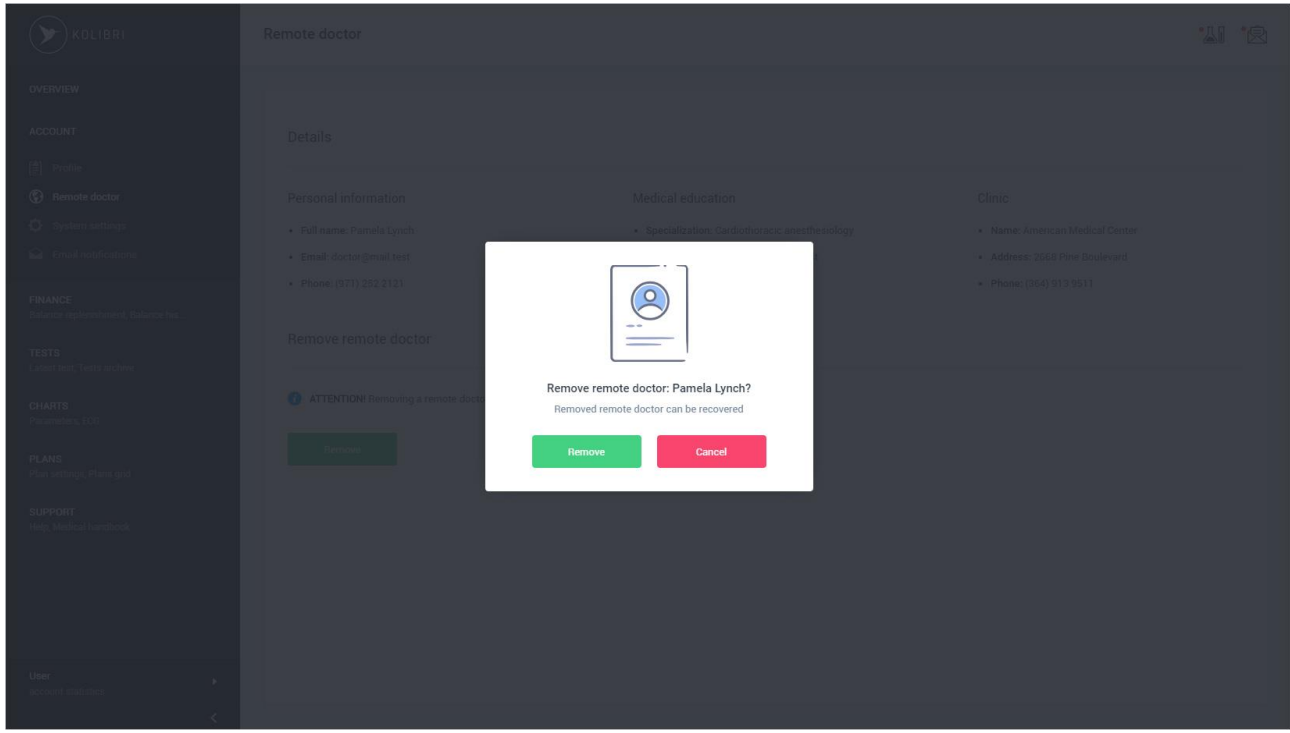

## Якщо відключення від облікового запису пройшло успішно, додаток буде сповіщати про це:

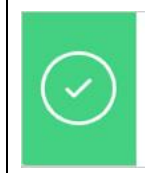

Remove remote doctor Remote doctor Pamela Lynch was successfully removed.

Відключення від облікового запису пройшло успішно.

# Якщо відключення від облікового запису пройшло успішно з іншого пристрою, програма буде сповіщати про це:

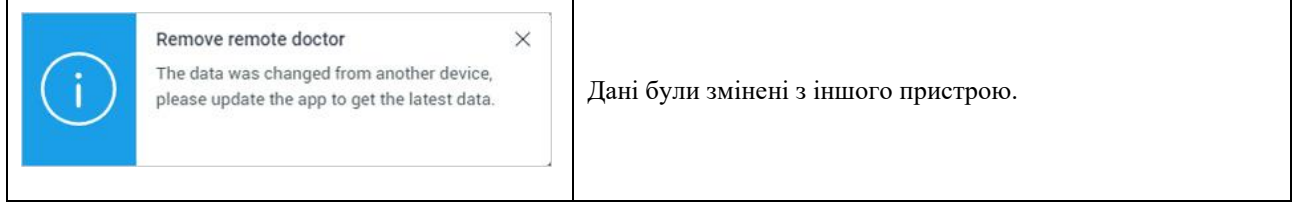

#### Якщо під час відключення від облікового запису лікаря сталася помилка, додаток буде сповіщати про це:

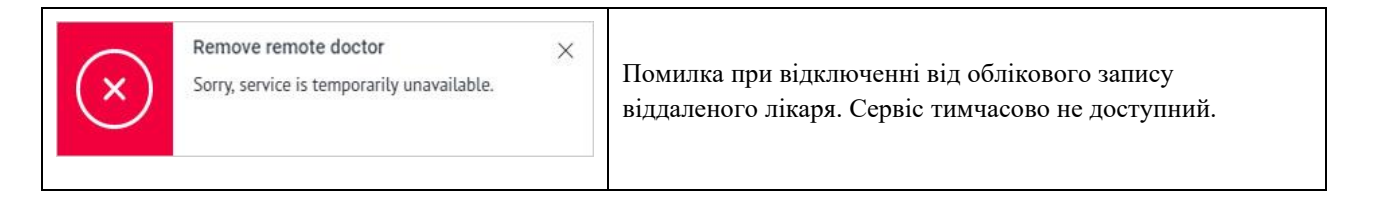

# 14. Повідомлення про помилки чи неможливість дій в HSP KOLIBRI.

# 14.1 Повідомлення про помилки при обміну даними з сервером HSP KOLIBRI.

# У разі якщо виникає помилка при обміні даними з сервером HSP KOLIBRI, додаток буде сповіщати про це:

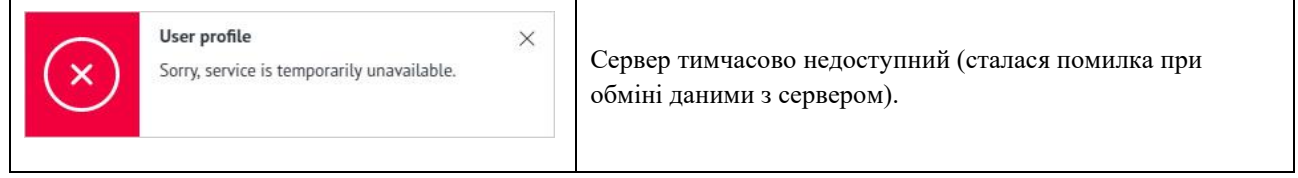

#### Вигляд сторінки додатка:

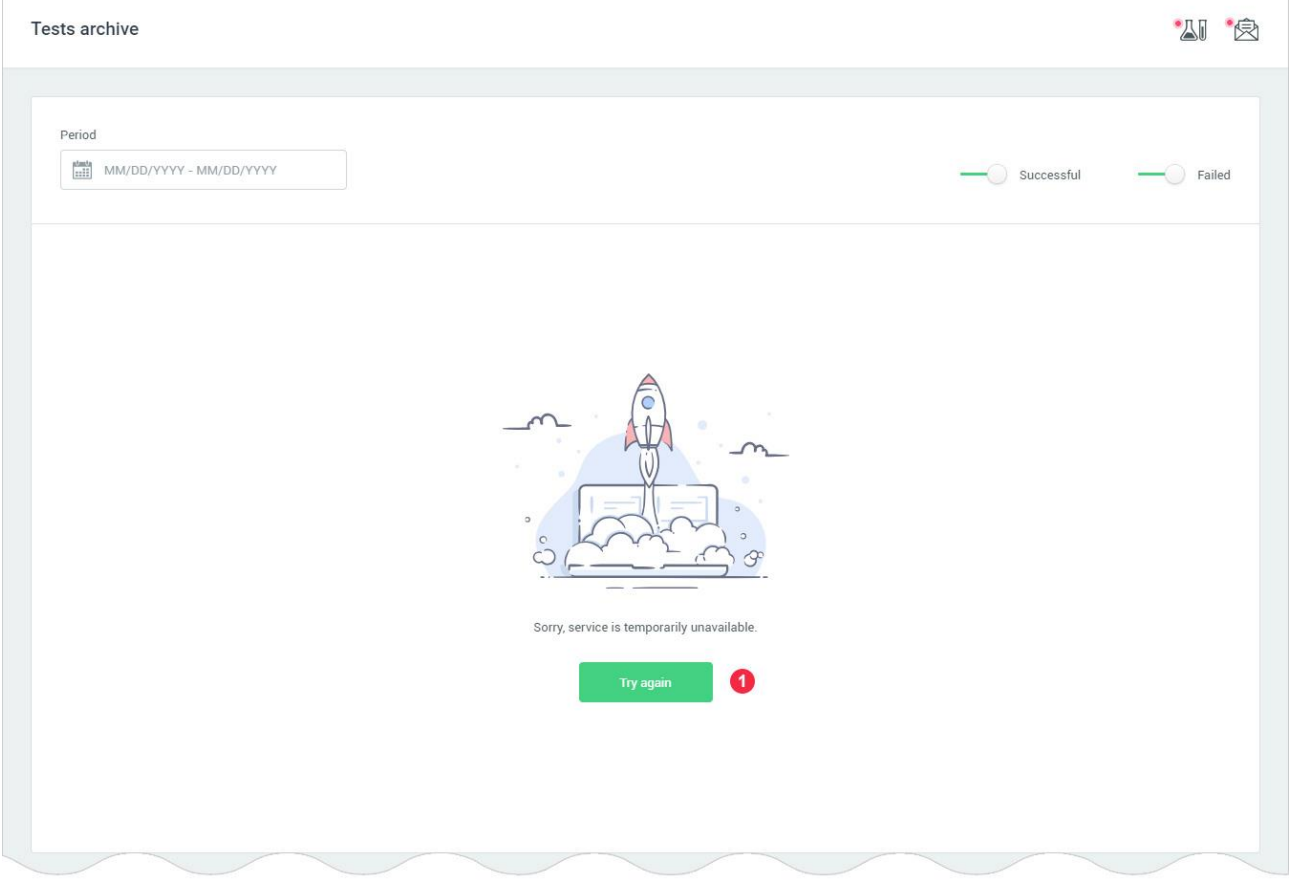

Для повторного відправлення запиту на сервер, користувач натискає на кнопку «Try again» маркер 1.

# 14.2 Повідомлення про помилки при користуванні HSP KOLIBRI.

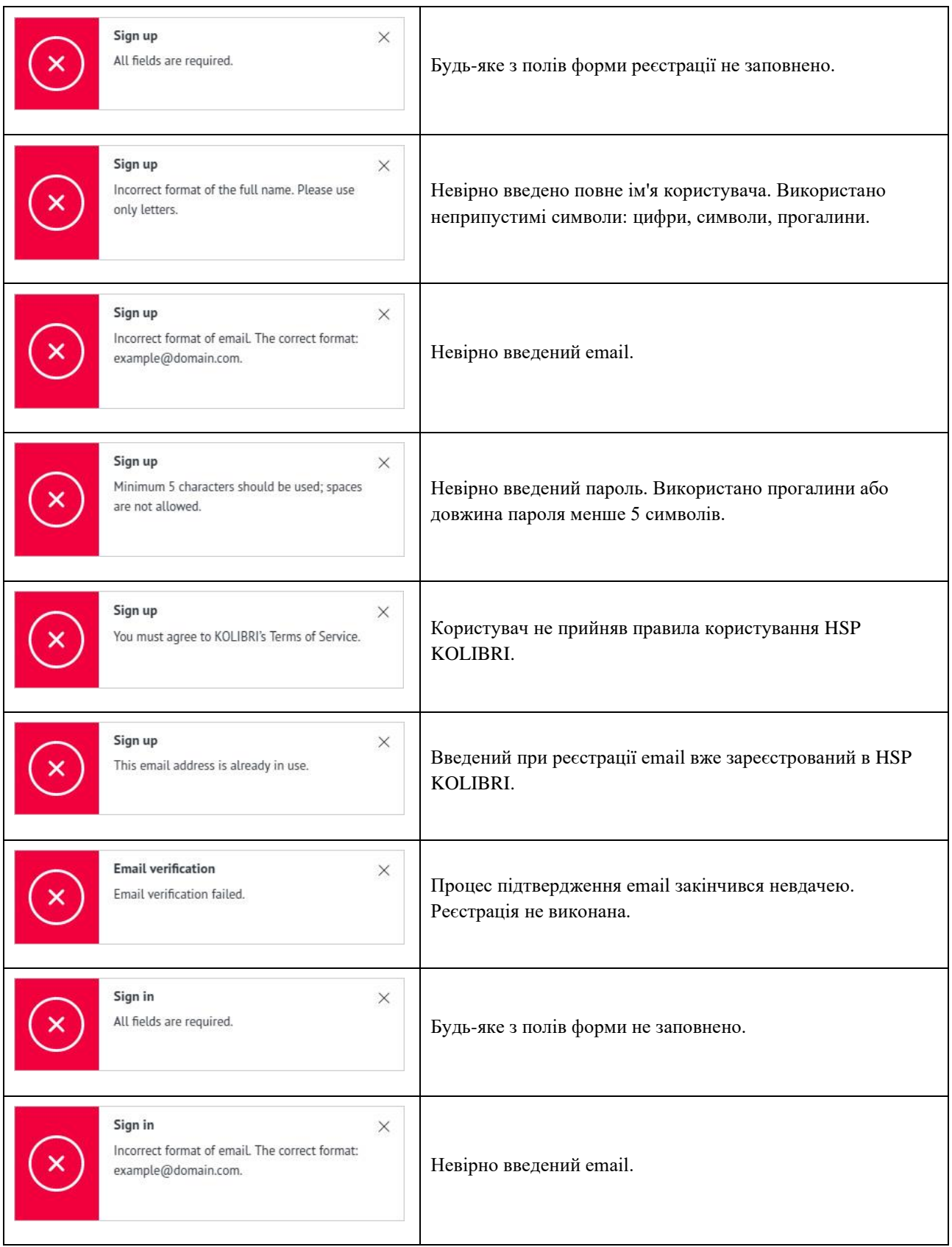

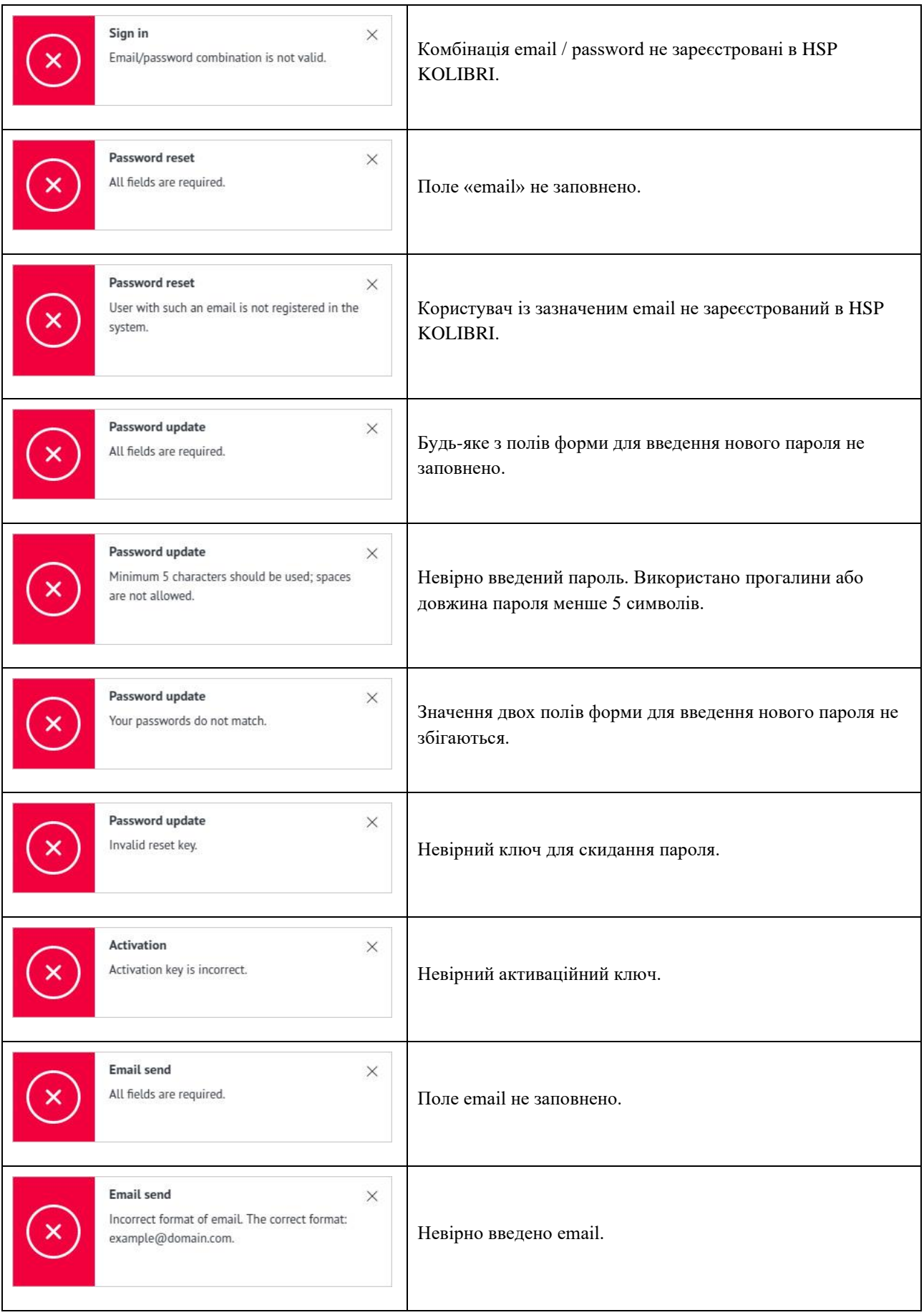

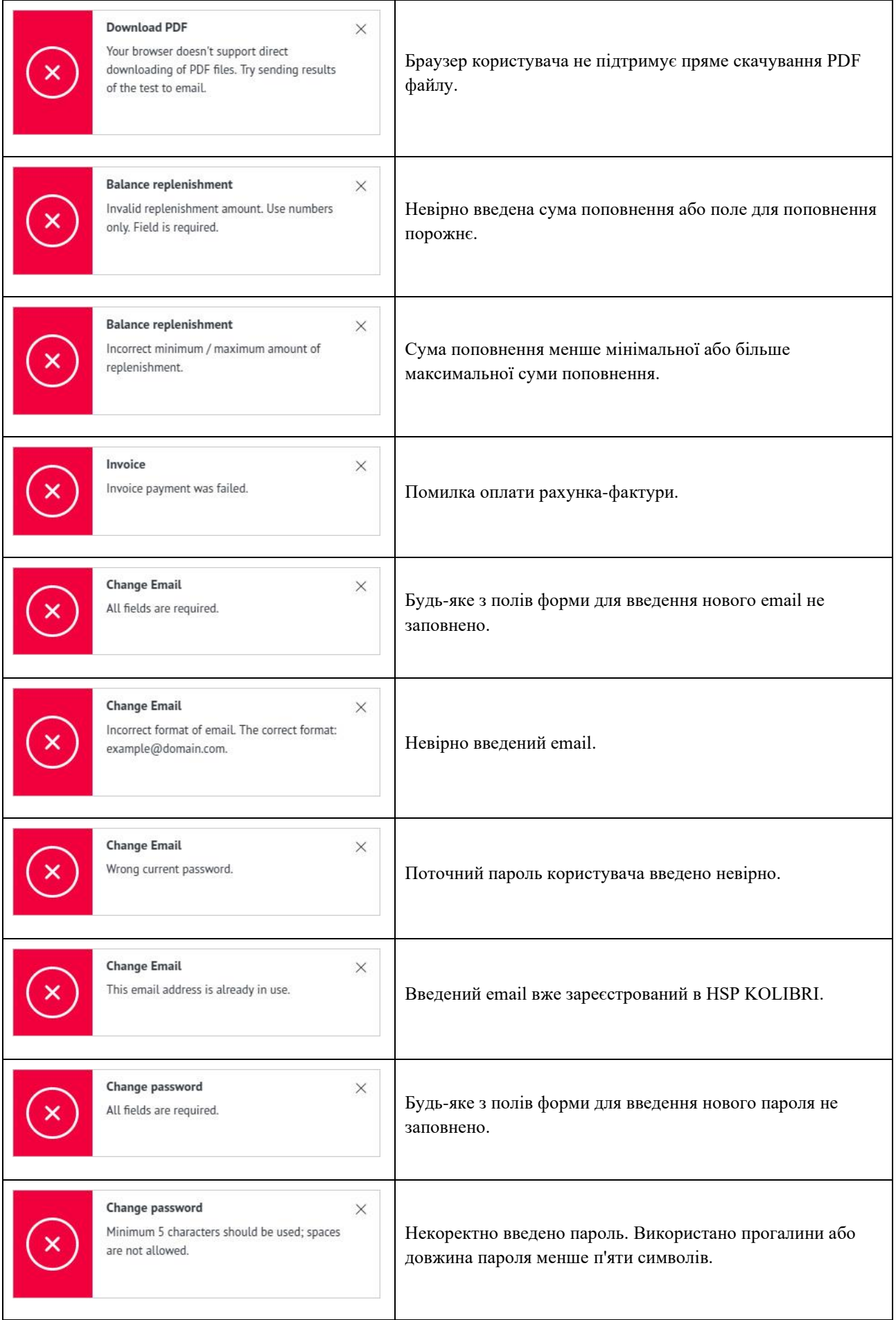

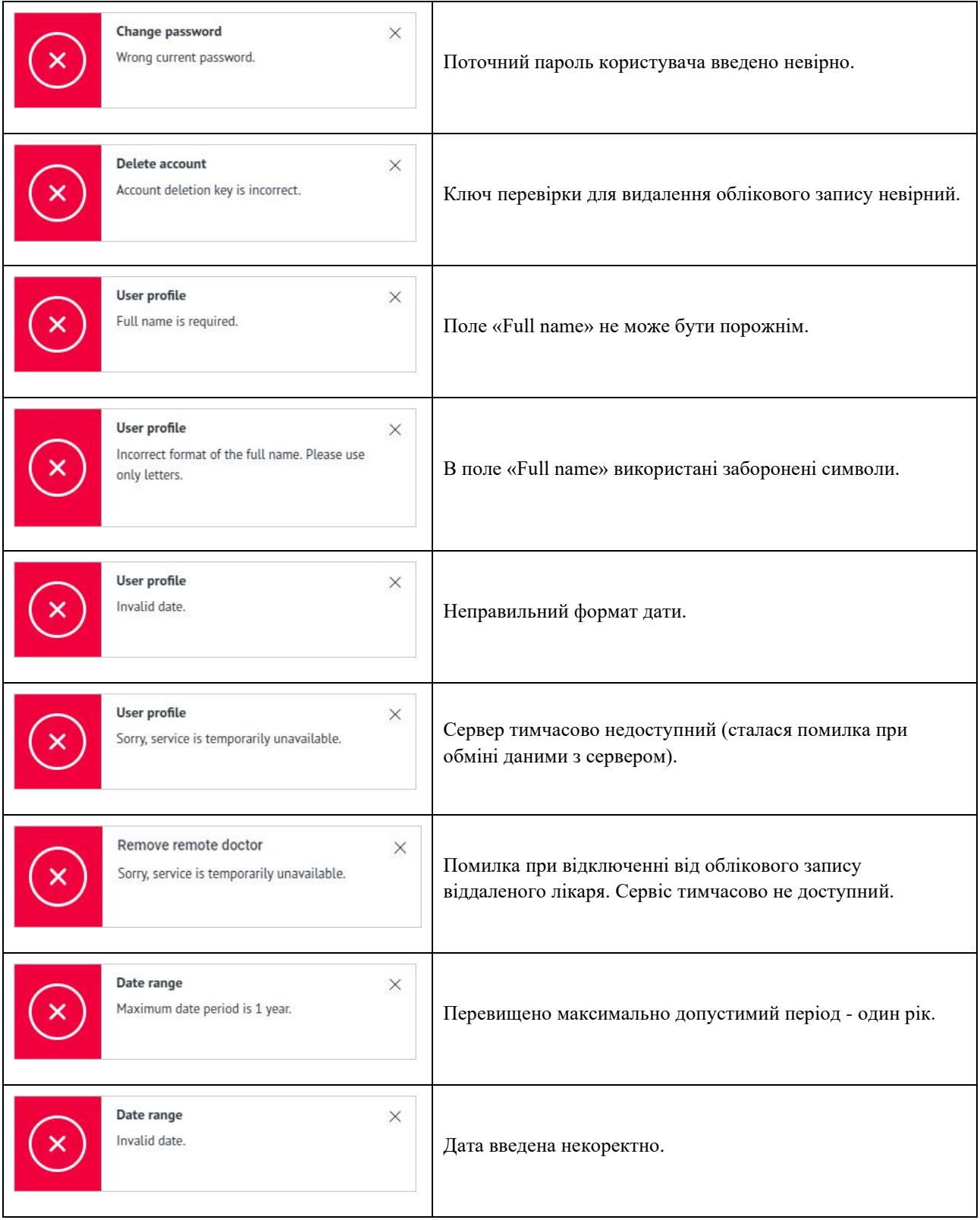

У разі якщо користувач запитує сторінку додатка, якої не існує або вона була переміщена, додаток переадресовує його на сторінку 404:

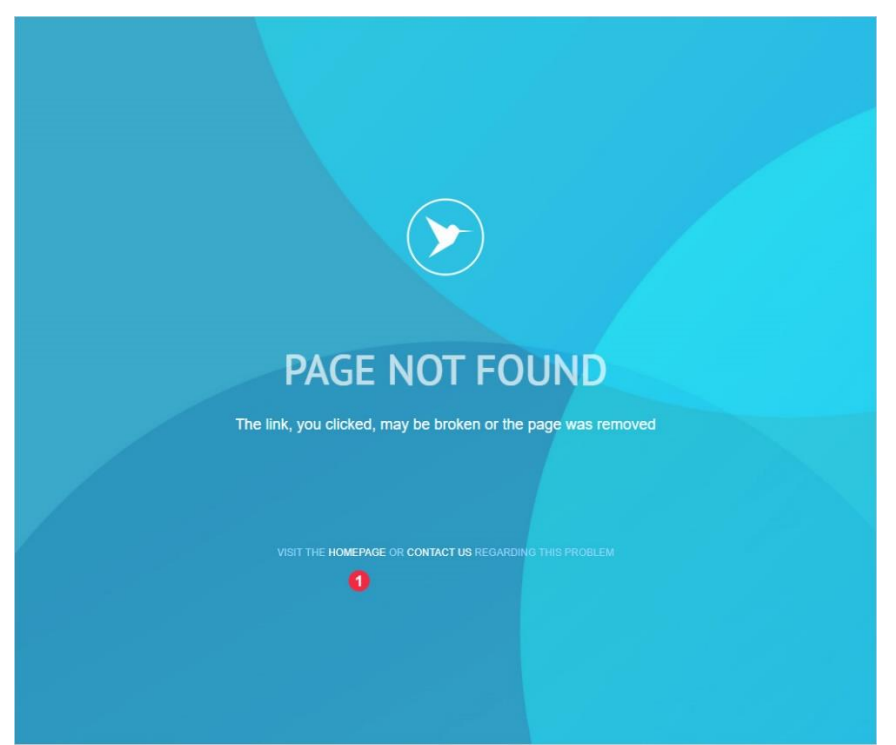

Використовуючи навігацію сторінки 404 - маркер 1, користувач може перейти на головну сторінку програми.

У разі відсутності зв'язку з сервером, додаток переадресовує користувача на спеціальну сторінку:

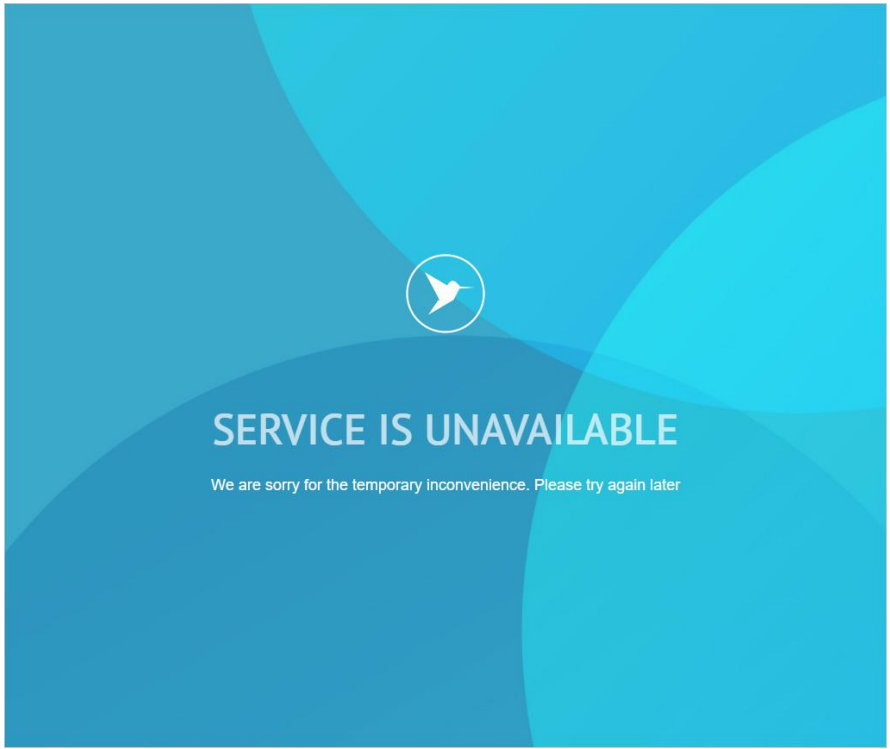

Коли зв'язок з сервером буде відновлено, додаток автоматично переадресовує користувача на сторінку, яку він запитував.

## <span id="page-92-0"></span>15. Календар.

## 15.1 Фільтр «Calendar».

Фільтр «Calendar» (далі календар) використовується для фільтрації даних за датою (від і до). Календар присутній на таких сторінках додатка як: Tests archive, Parameters, ECG, Balance history, Invoices. Календар має однаковий механізм і не залежить від типу запитуваних даних. Загальний вигляд календаря:

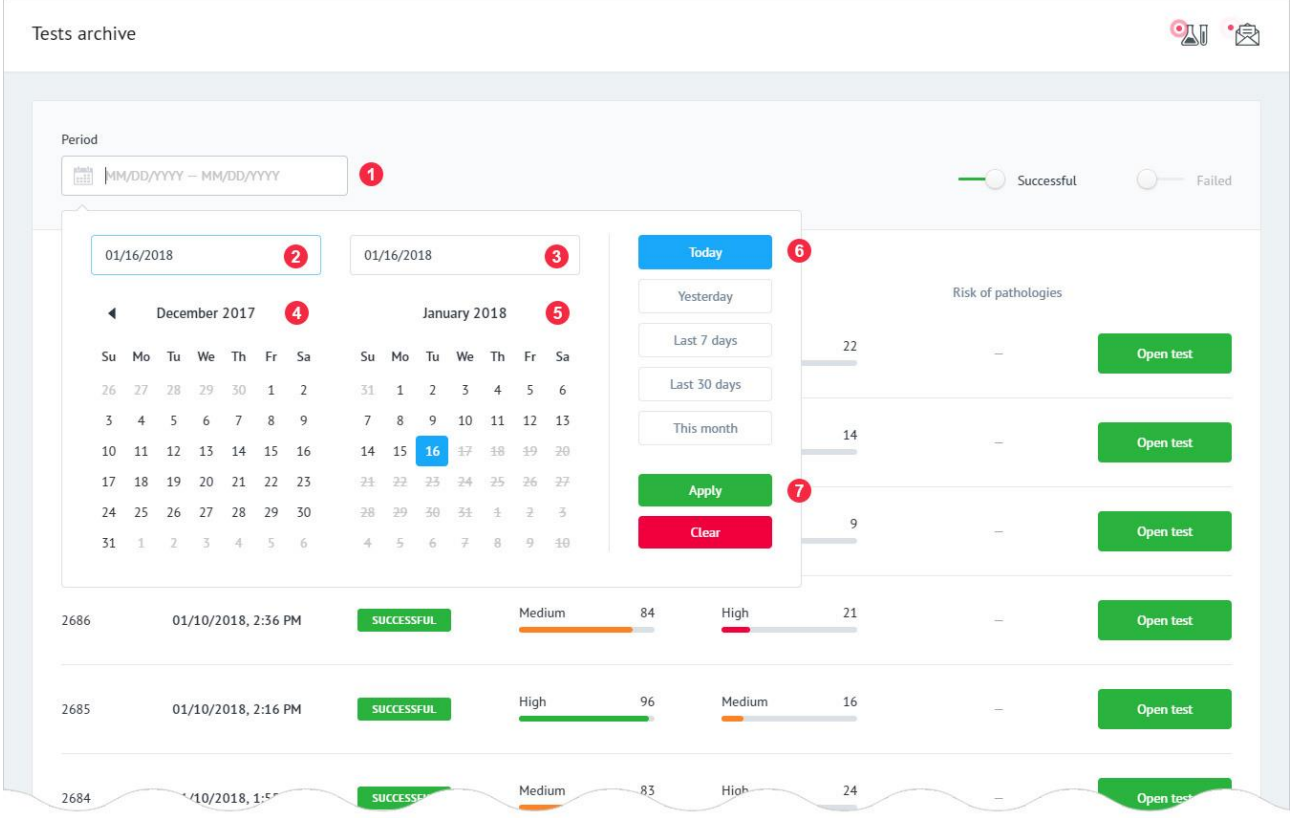

1: Поле календаря, для відображення обраної дати. Дата може бути введена користувачем вручну, без використання календаря, який викликається автоматично при кліці на поле. Поле календаря має вбудований механізм перевірки даних. Вимоги до результуючому полю календаря:

#### Period:

- дозволено введення тільки цифр;
- відповідність введеного значення масці в поле вводу;
- максимальний період між початковою і кінцевою датою 1 рік.

Після того як користувач ввів дату, він повинен натиснути на клавіатурі кнопку «Enter». Якщо дані введені користувачем містять помилки, додаток інформує його про це:

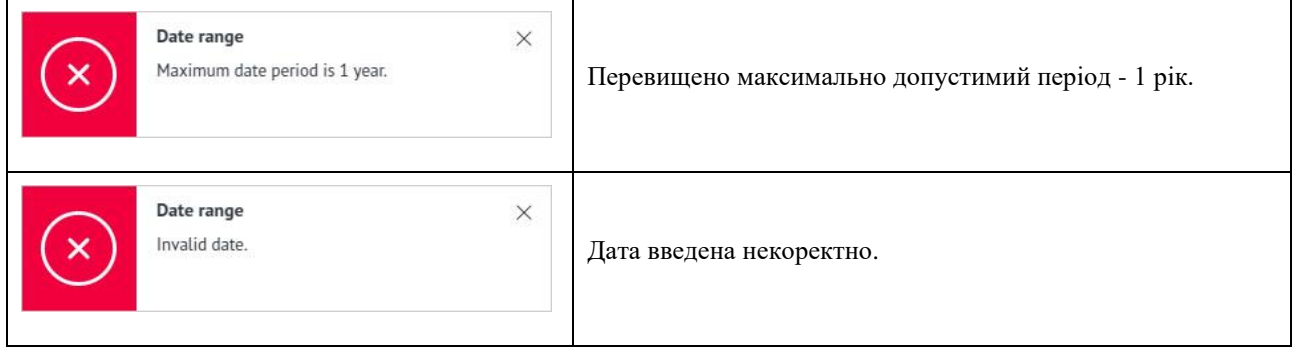

Якщо дані введені невірно, відбудеться фільтрація запитуваних даних по даті. Якщо потрібних даних не існує, в обраному інтервалі часу, додаток інформує про це:

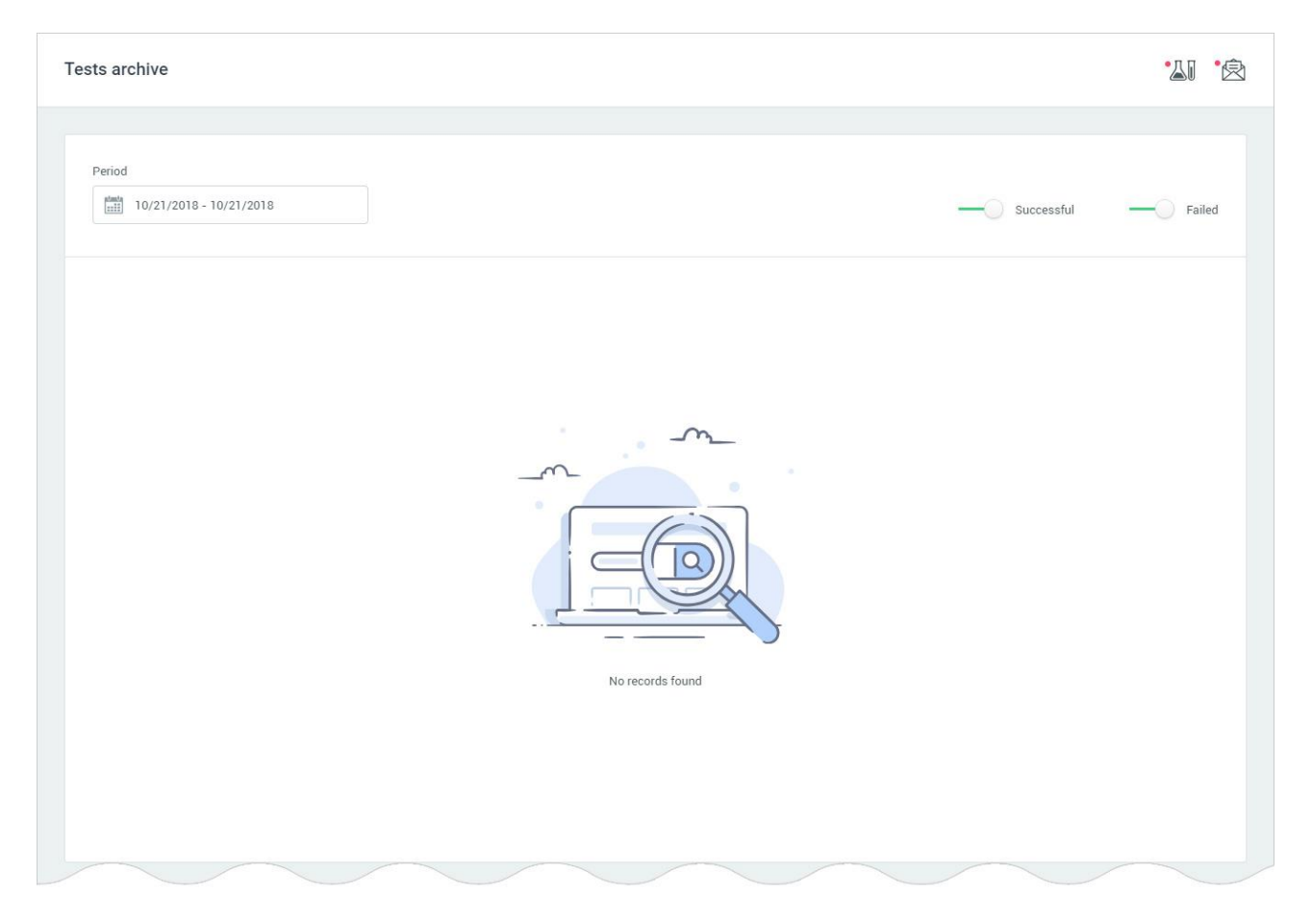

2: Поле відображення дати початку фільтрації (start date). Дата може бути введена користувачем вручну.

3: Поле відображення дати кінця фільтрації (end date). Дата може бути введена користувачем вручну.

4: Календар дати початку фільтрації (start date).

5: Календар дати кінця фільтрації (end date).

6: Блок кнопок швидкої фільтрації. Попередньо швидкі фільтри за датою:

- Today поточну добу;
- Yesterday вчорашні добу;
- Last 7 days останні 7 днів (тиждень);
- Last 30 days останні 30 календарних днів;
- This month поточний місяць.
- 7: Блок кнопок управління вибором.

Для фільтрації даних за датою з використанням віджета календаря, користувач вибирає початкову дату фільтрації (маркер - 1) і кінцеву дату фільтрації (маркер - 2), клікаючи по датам в місячних календарях:

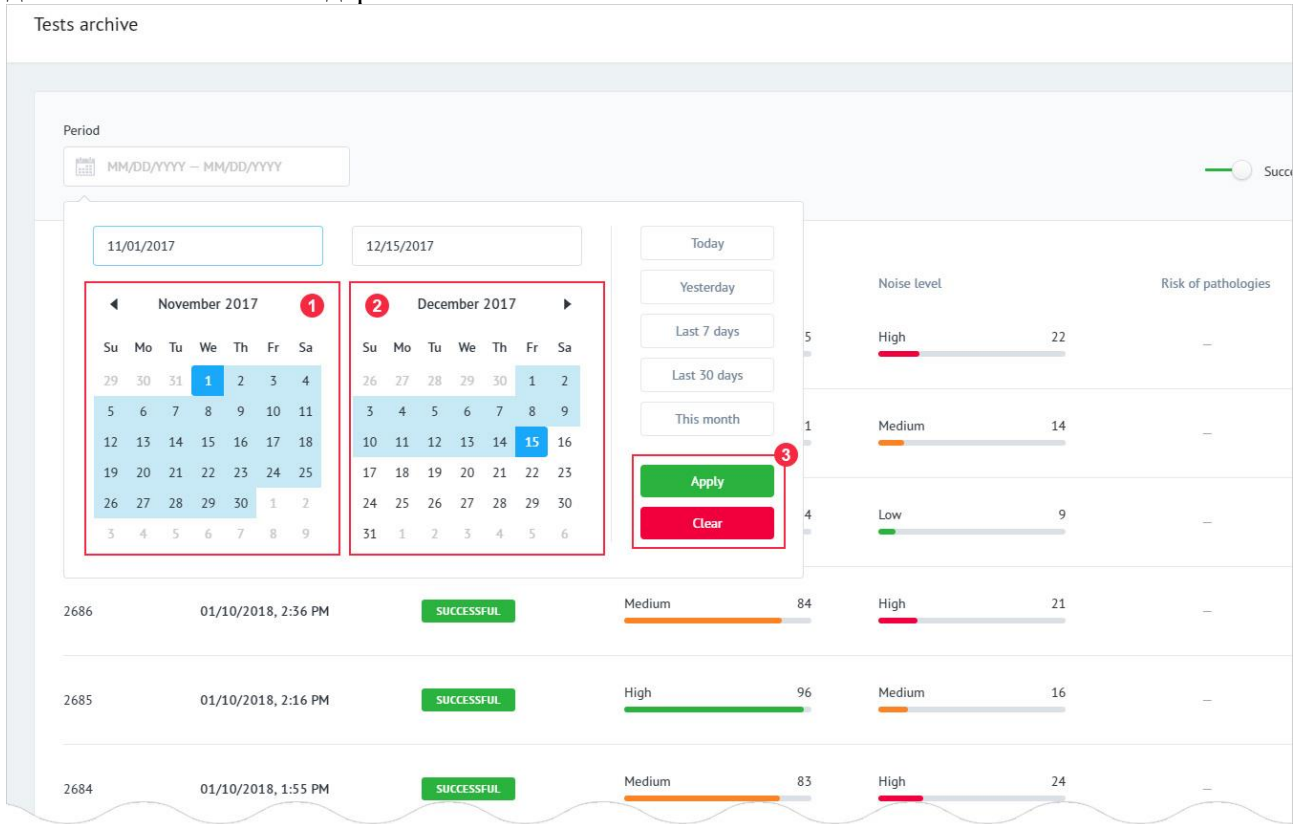

Обраний користувачем календарний інтервал підсвічується блакитним кольором. Для підтвердження вибору, користувач натискає кнопку «Apply» в блоці управління вибором маркер 3.

Якщо дані введені правильно, відбудеться фільтрація запитуваних даних по даті. Якщо потрібних даних не існує, в обраному інтервалі часу, додаток інформує про це:

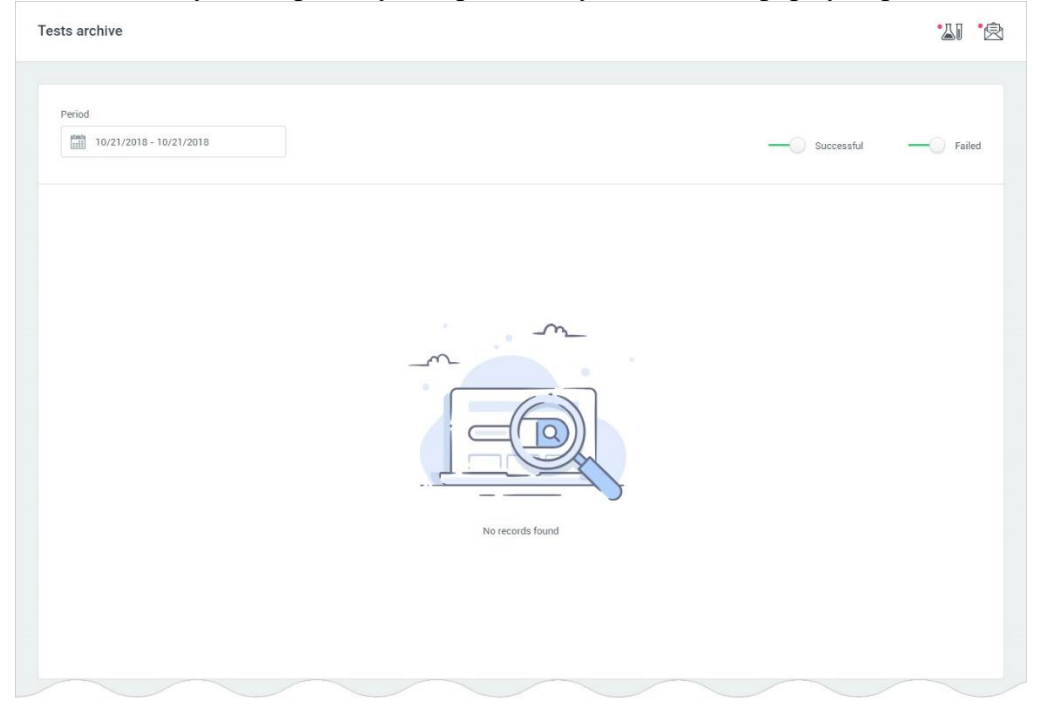

Для очищення полів фільтрації користувач натискає кнопку «Clear» в блоці управління вибором - маркер 3.

При очищенні полів фільтрації, у користувача відображаються останні 25 результатів (тестів, операцій з балансом і т. і., в залежності від поточної сторінки на якій знаходиться користувач).

# 16. Обліковий запис лікаря. Корпоративні тарифні плани.

Обліковий запис лікаря може використовуватись особисто лікарем, чи медичним закладом. У разі використання цього облікового запису медичним закладом, лікар що проводить обробку результатів діагностики може бути кваліфікований як STAFF (дивіться відповідний розділ цієї настанови).

Для переходу в обліковий запис лікаря необхідно придбати відповідний корпоративний тарифний план [\(Розділ 9.3. Корпоративні тарифні плани.](#page-56-0))

Авторизація, реєстрація, активація HSP KOLIBRI описана у відповідних розділах настанови вище [\(Розділ 1,](#page-7-0) [2\)](#page-18-0).

Після придбання одного з корпоративних тарифних планів, та входу в HSP KOLIBRI, інтерфейс програми буде змінено. Додатково будуть відображатись нові розділи, буде оновлено меню програмного забезпечення.

# <span id="page-96-0"></span>16.3.1 Головне меню (Doctor's account).

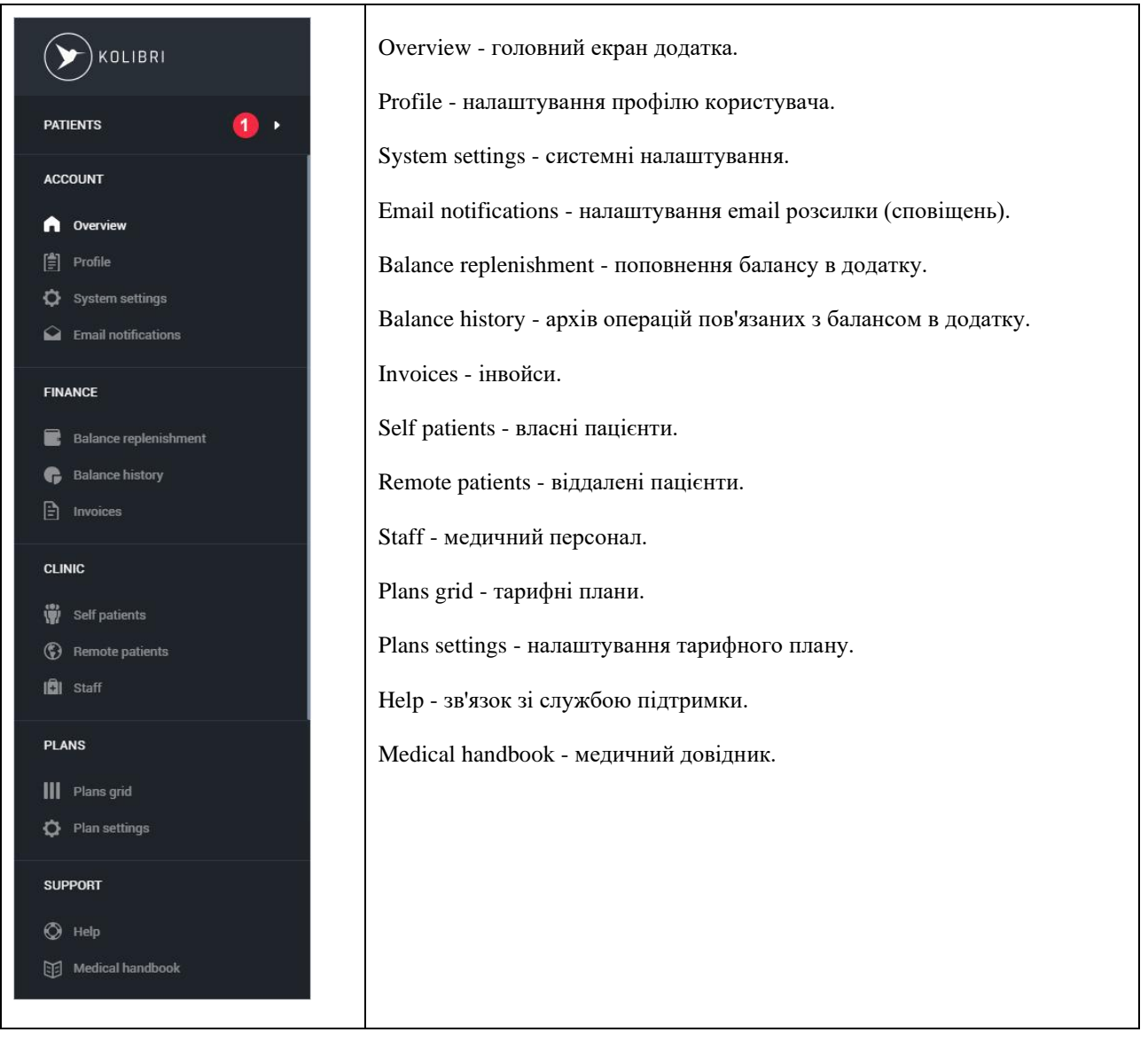

Головне навігаційне меню містить «Patients menu», для швидкого доступу до списку пацієнтів.

Для відкриття «Patients menu», користувач повинен натиснути на блок «Patients» - маркер 1. Загальний вигляд «Patients menu»:

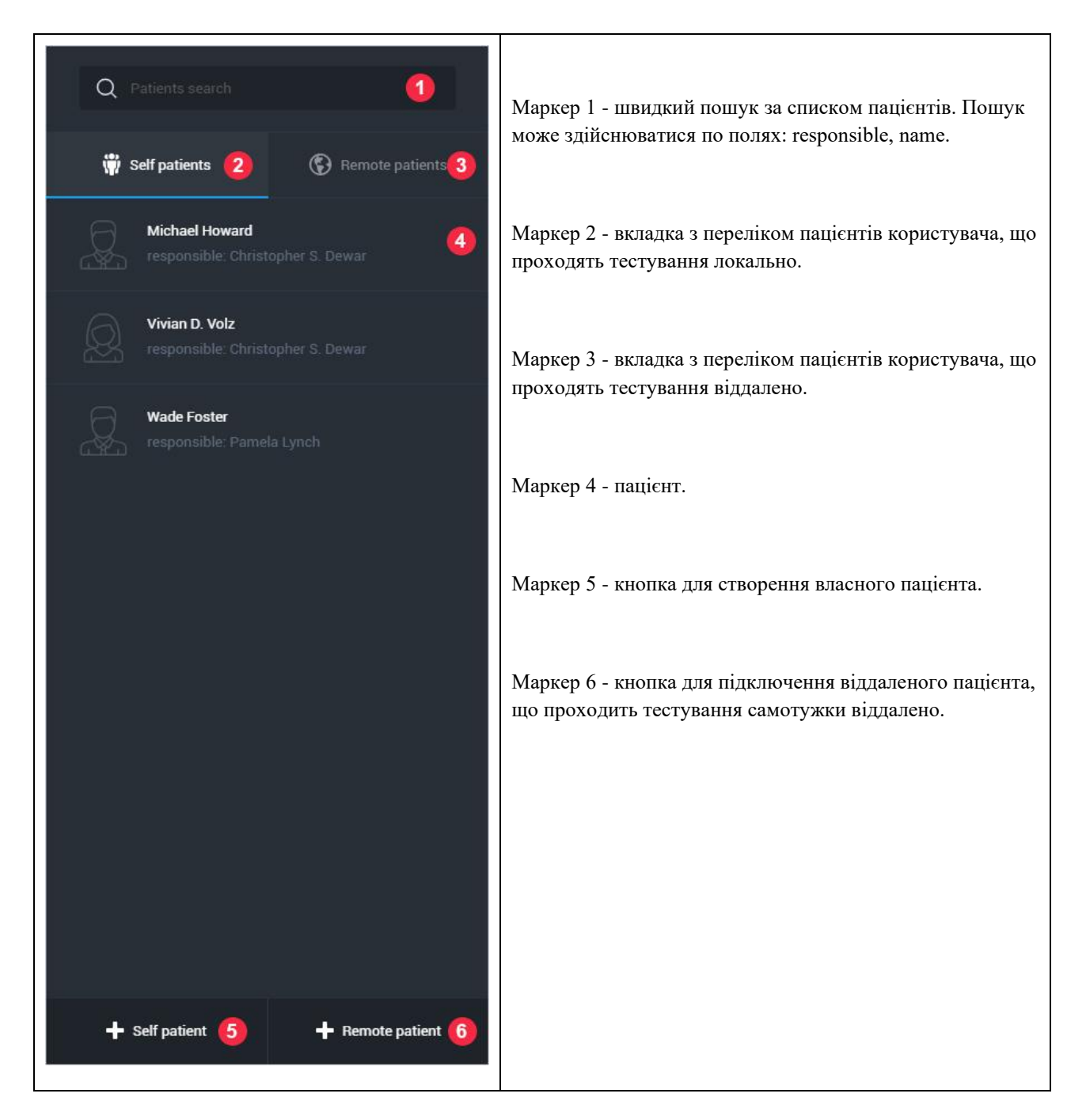

Для вибору пацієнта, користувач повинен клацнути по його імені - маркер 4. Додаток автоматично активує результати тестів обраного пацієнта і відкриє додаткове «Patient menu». Загальний вигляд «Patient menu»:

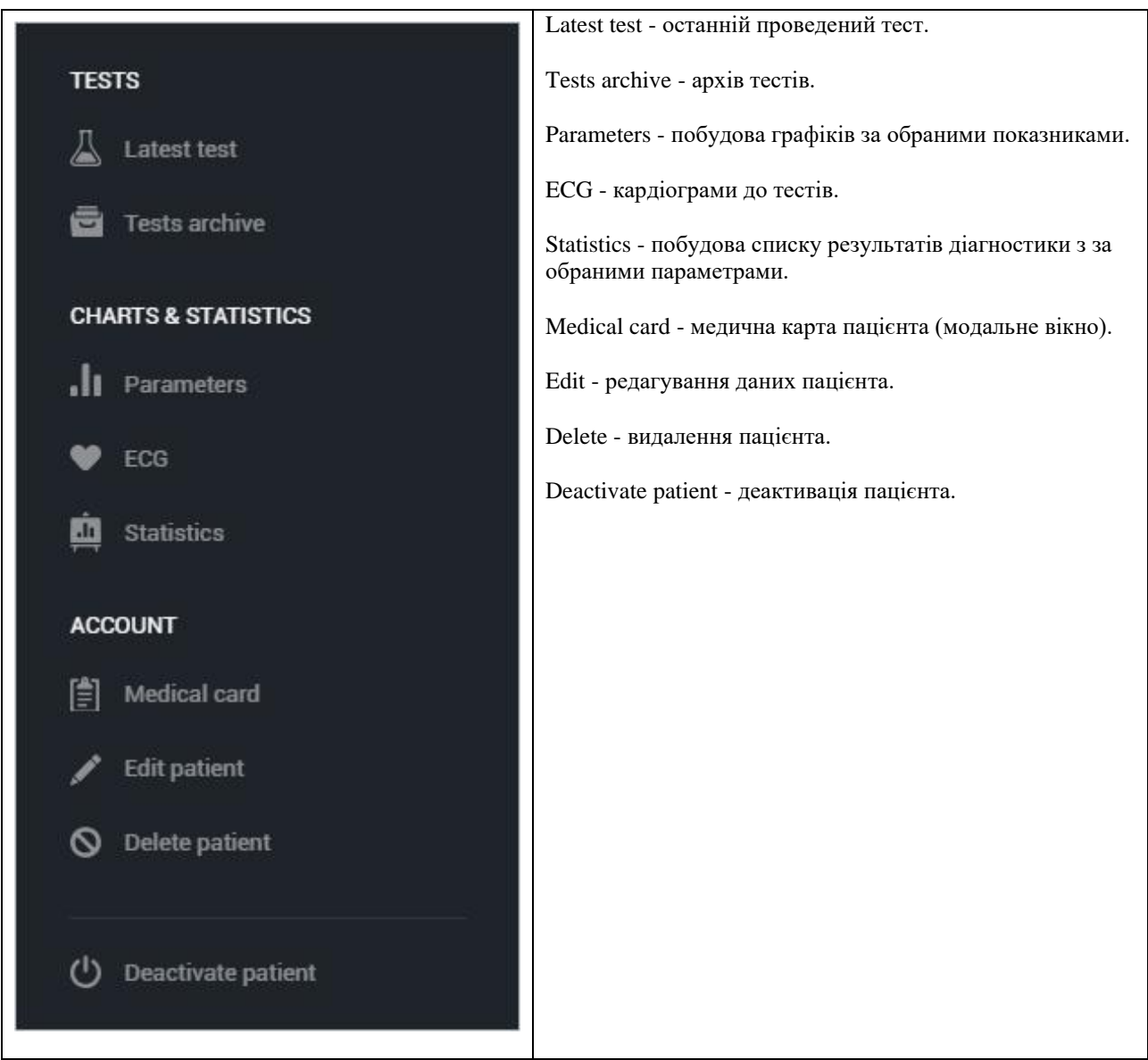

Головне навігаційне меню містить панель статистики:

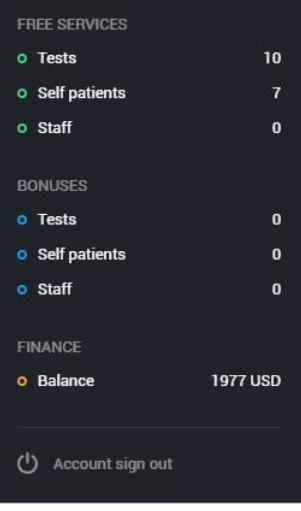

Панель статистики складається з семи пунктів:

Free services:

• Tests - кількість безкоштовних тестів (значення оновлюється кожні 24 години);

• Self patients - кількість безкоштовних власних пацієнти користувача, що дозволено обраним тарифним планом;

• Staff - кількість акаунтів медичного персоналу (їх залишок), що можливо створити згідно обраного тарифного плану.

Bonuses:

• Tests - кількість бонусних тестів, що надані безкоштовно;

• Self patients - кількість бонусних власних пацієнтів, яких є можливість безкоштовно добавити до свого акаунту;

• Staff - кількість медичного персоналу, яких є можливість безкоштовно добавити до свого акаунту;

Finance:

• Balance - поточний баланс користувача.

Панель статистики також містить посилання для виходу з облікового запису - «Account sign out».

## 16.3.2 Центр повідомлень (Doctor's account).

Центр повідомлень містить дві інформаційні вкладки: тести пацієнтів і повідомлення. Для виклику центру повідомлень, користувач повинен натиснути на піктограми у верхній частині програми:

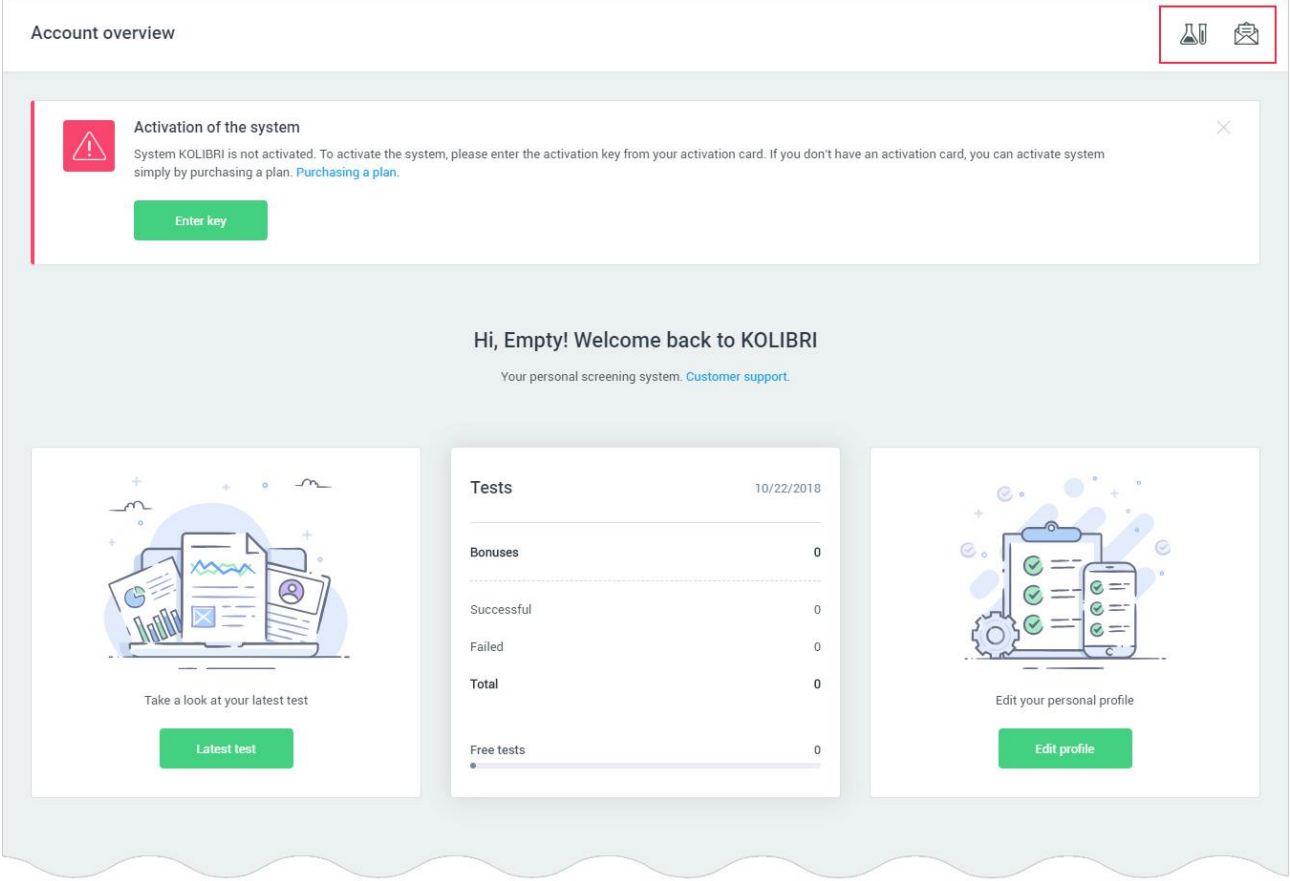

У разі, якщо для користувача є повідомлення, над піктограмами в верхній частині додатка з'явиться миготливий червоний маркер:

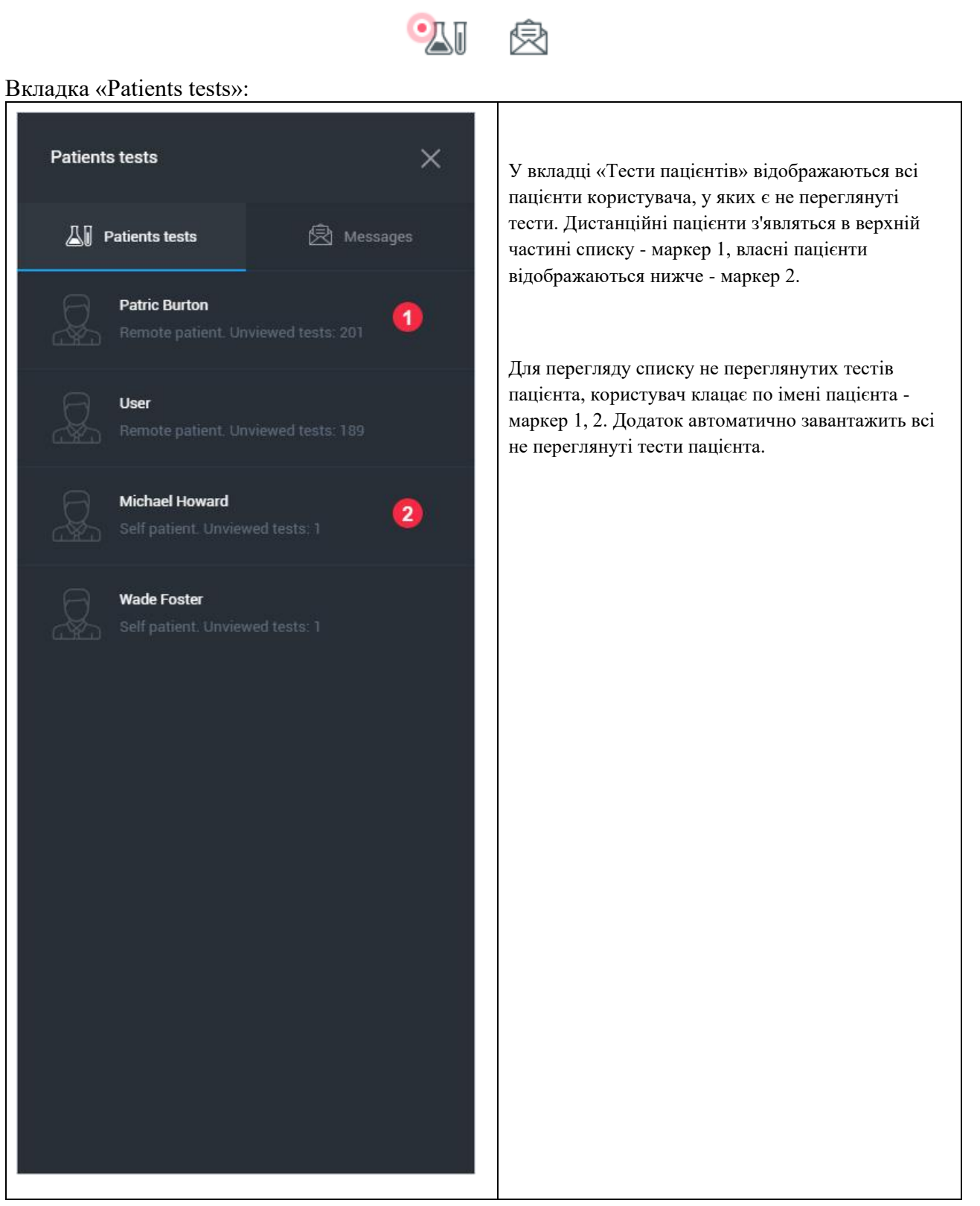

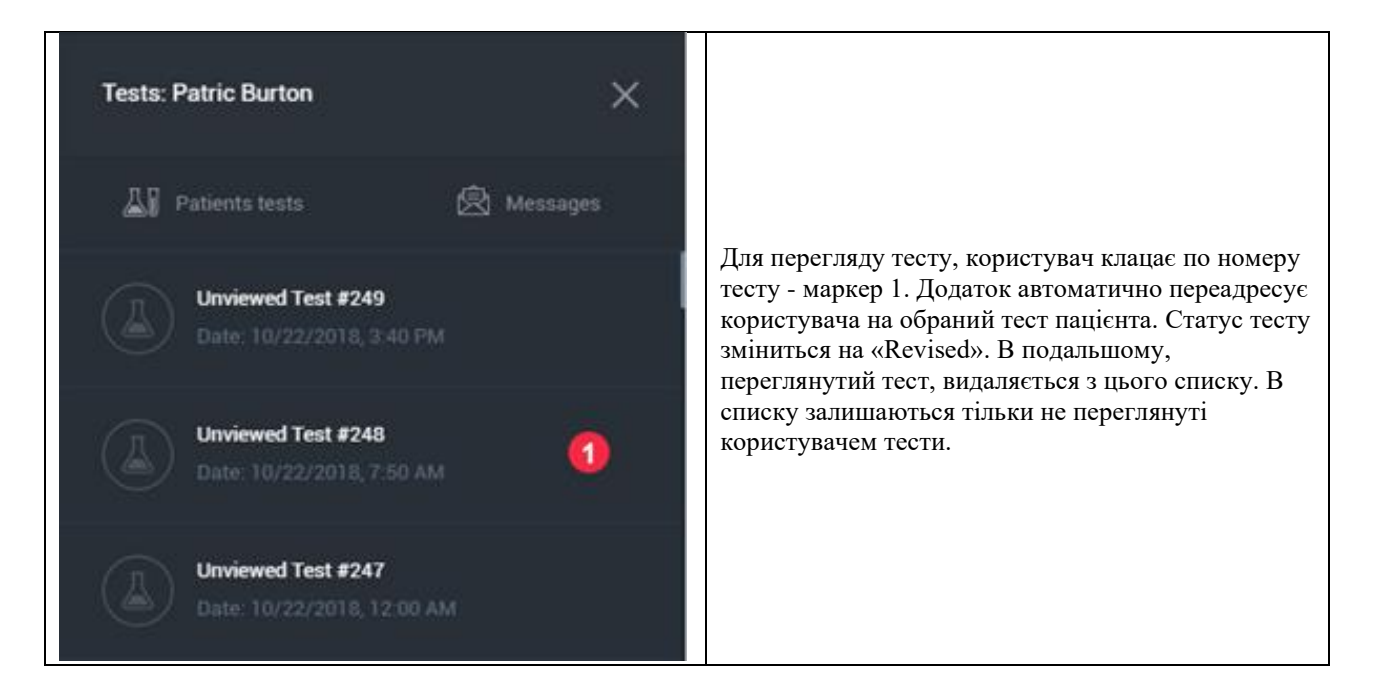

# Вкладка «Messages»:

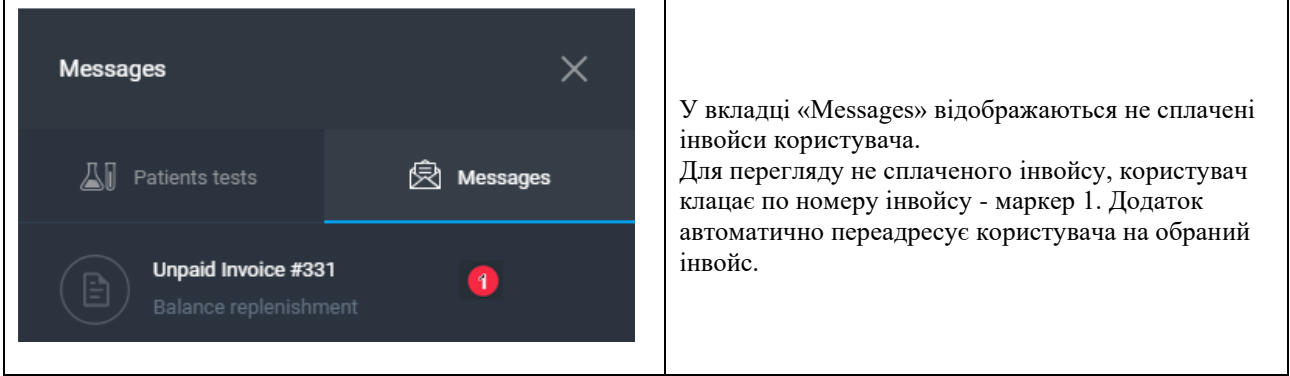

# 16.4 Головний екран (Doctor's account).

Overview - головний екран додатка HSP KOLIBRI, який знаходиться за адресою [https://kolibri.one/main/overview.](https://kolibri.one/main/overview) На цьому екрані користувач може переглянути статистику по проведеним тестам, кількості пацієнтів і медичного персоналу.

1: Блок статистики по тестах, проведених протягом доби. Нижня шкала блоку показує кількість безкоштовних тестів, які залишилися у користувача до кінця дня.

2: Блок статистики за власними пацієнтам. Нижня шкала блоку показує кількість власних пацієнтів, яких можна створити безкоштовно.

3: Блок статистики по медичному персоналу. Нижня шкала блоку показує кількість залишився медичного персоналу, який може створити користувач безкоштовно. 4: Посилання, що ведуть на сторінку служби підтримки HSP KOLIBRI.

Вигляд головного екрану:

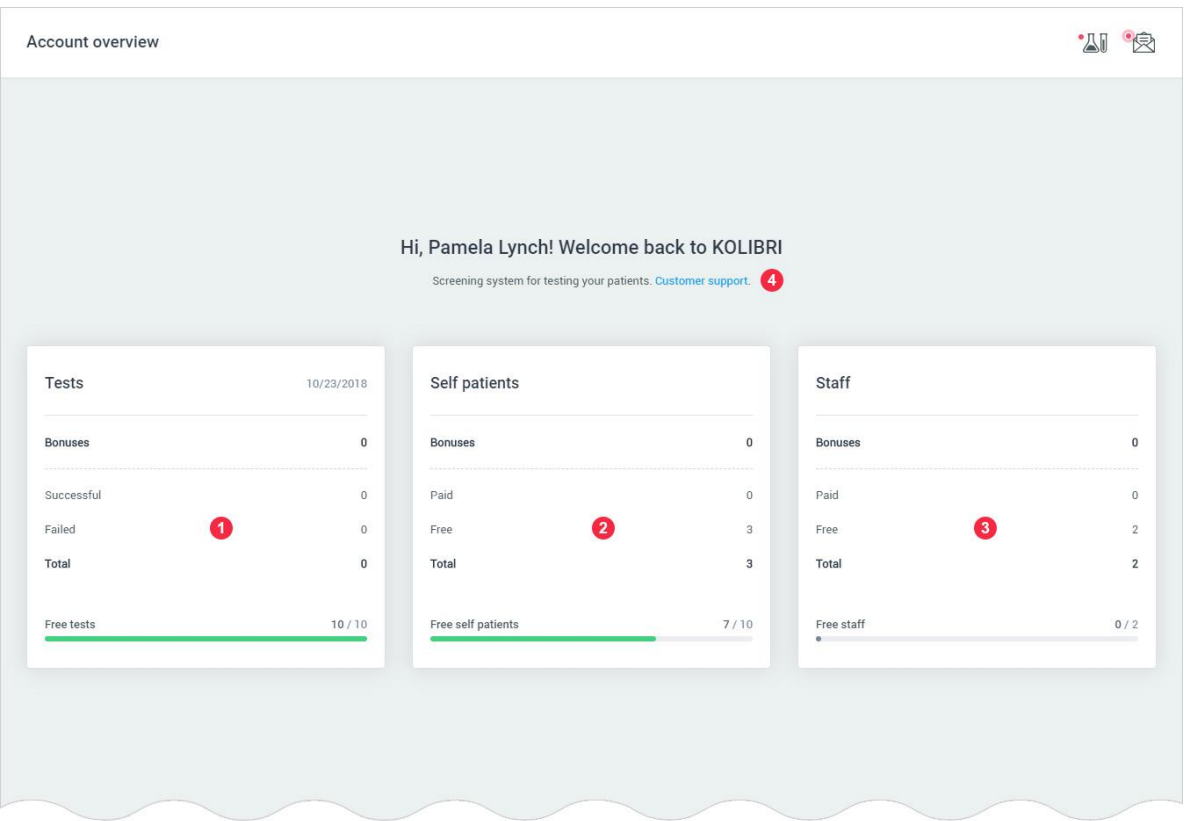

# 16.5 Меню пацієнти (Doctor's account).

# 16.5.1 Список пацієнтів (Doctor's account).

Self patients list - сторінка додатка, яка містить список власних пацієнтів користувача. Сторінка знаходиться за адресою: [https://kolibri.one/main/doctor/self-patients/list.](https://kolibri.one/main/doctor/self-patients/list) Пагінація відсутня.

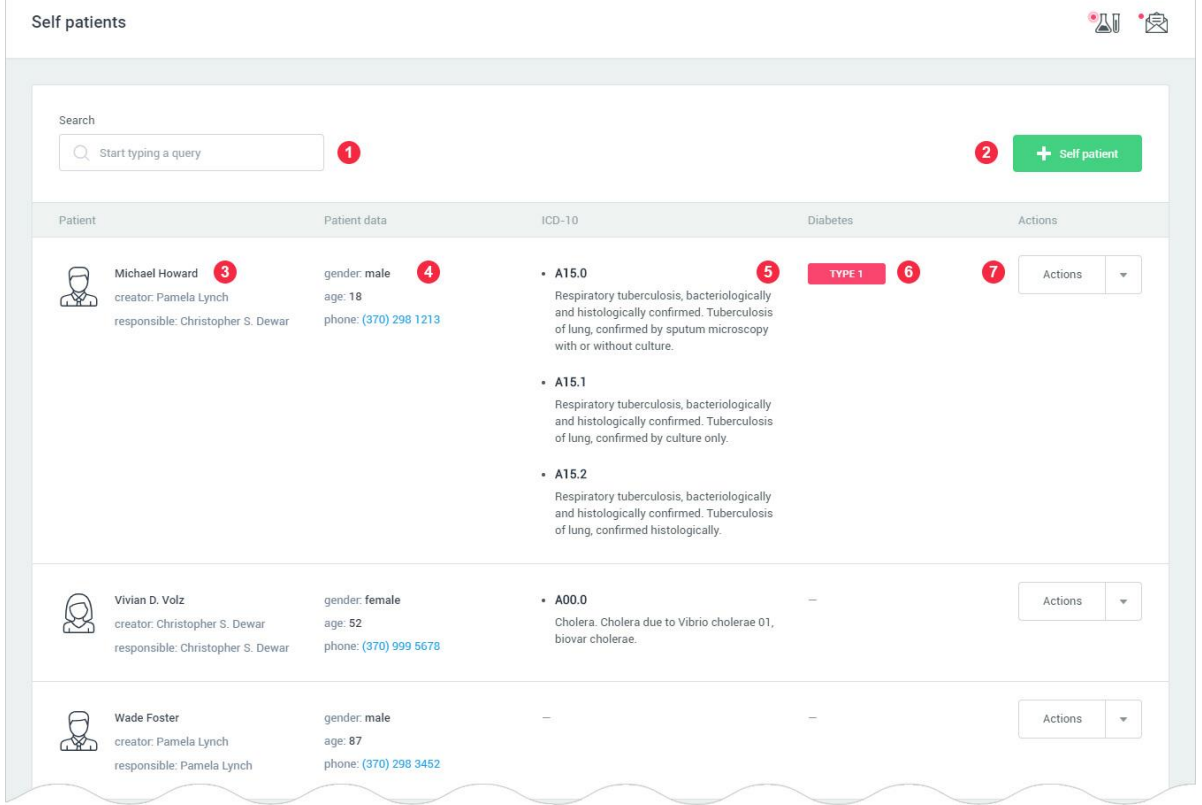

1: Поле швидкого пошуку за списком пацієнтів. Пошук може здійснюватися по будь-яким полям в списку пацієнтів.

2: Кнопка для додавання нового пацієнта.

3: Ім'я пацієнта, ім'я користувача відповідального за пацієнта.

4: Стать пацієнта, вік пацієнта, телефон пацієнта.

5: Захворювання пацієнта згідно ICD-10. Даний розділ заповнюється користувачем

самостійно для кожного пацієнта окремо. Список захворювань пацієнта може бути змінений, через редагування пацієнта.

6: Наявність діабету у пацієнта. Поле може мати одне з трьох значень:

• Туре 1 - діабет 1-го типу;

- Туре 2 діабет 2-го типу.
- Порожній рядок у пацієнта немає діабету.

7: Кнопка «Actions». По кліку на кнопку користувачеві надається на вибір вісім опцій:

- останній проведений тест пацієнта;
- архів тестів пацієнта;
- побудова графіків за параметрами тесту;
- $\cdot$  EKT:
- статистика по параметрам;
- медична карта пацієнта;
- редагувати медичні дані пацієнта (ім'я, вагу, зріст, групу крові тощо);
- видалення пацієнта.

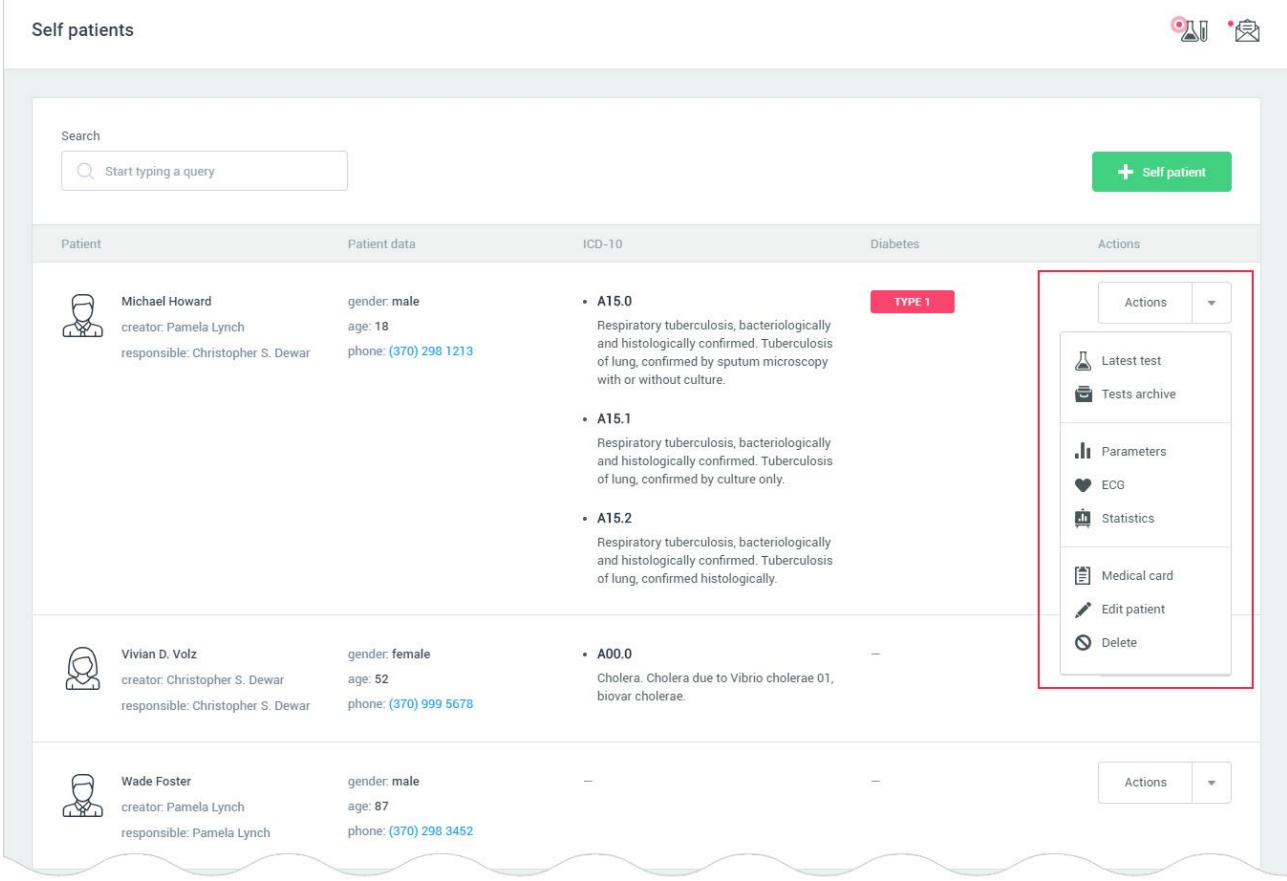

Всі опції, які доступні після натискання на кнопку «Actions» так само доступні з «Patient menu» в головного меню програми - [РОЗДІЛ 16.3 \(16.3.1\).](#page-96-0) Детально про опис можливостей цього меню читайте в розділах [5.2-](#page-34-0)5.5 цієї настанови.

#### 16.5.6 Статистика – Statistics (Doctor's account).

Statistics - сторінка додатка, яка відображає вибрані результати тестів пацієнта в вигляді списку. Сторінка знаходиться за адресою: [https://kolibri.one/main/doctor/self-patients/statistics.](https://kolibri.one/main/doctor/self-patients/statistics) За замовчуванням при завантаженні сторінки відображається статистика для трьох параметрів «Stress index», «Heart rate», «Health index».

Відображення можливе, як по одному, так і за кількома параметрами одночасно. Максимальна кількість параметрів для виведення списку - три. При побудові статистики за параметрами, дані параметра тесту зі статусом «FAILED» ігноруються. Загальний вигляд сторінки «Statistics»:

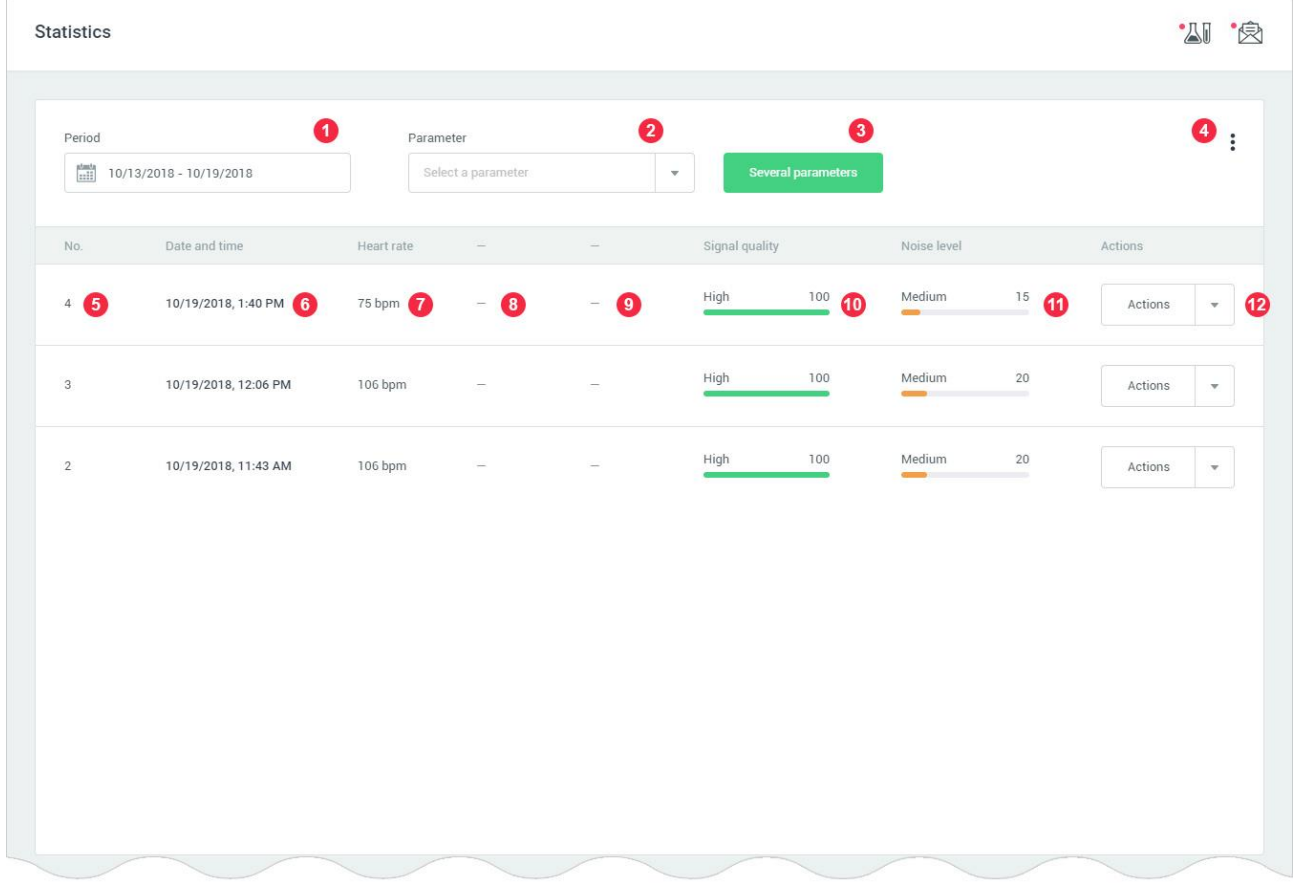

1: Поле для фільтрації даних за датою. Детальний опис роботи з фільтром «Period», знаходиться в [РОЗДІЛІ 15.](#page-92-0)

2: Список вибору параметра, для побудови статистики. Це поле підтримує введення назви параметра:

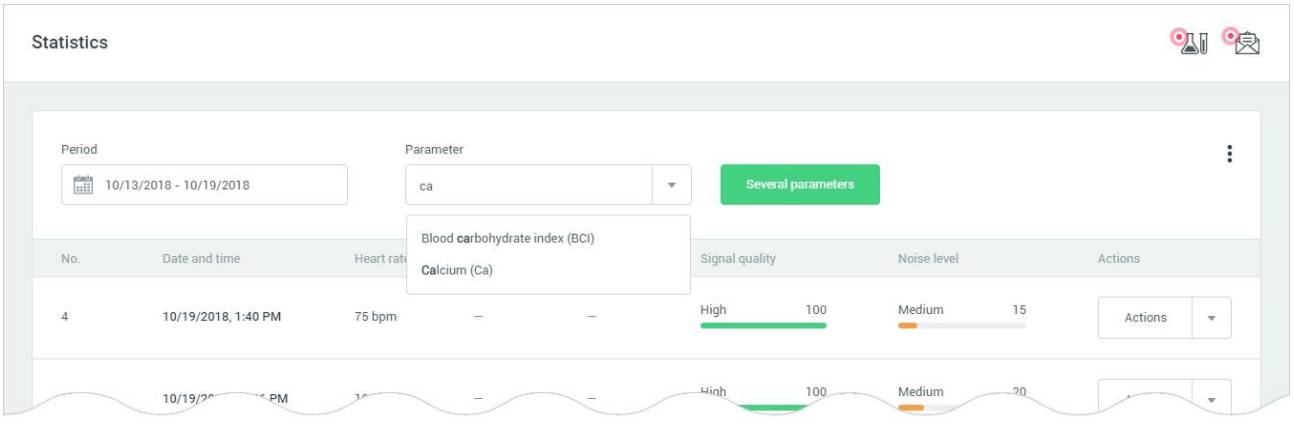

Для побудови статистики, користувач вибирає необхідний параметр зі списку і клацає на нього. Побудова статистики станеться автоматично. Список, що випадає і побудова статистики має вигляд:

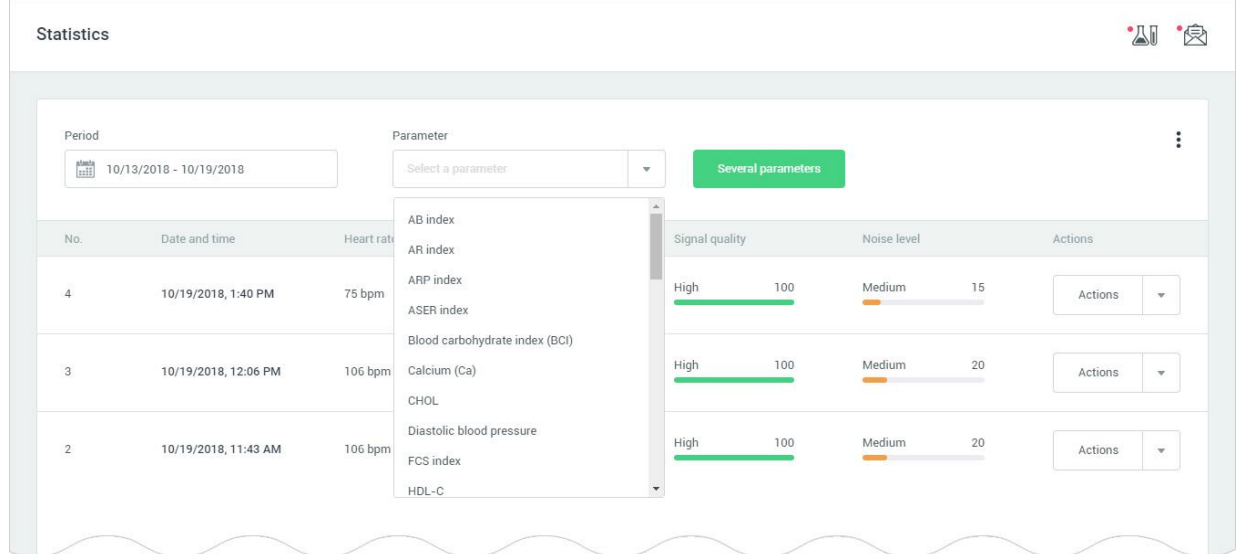

3: Кнопка для побудови статистики за кількома параметрами. При натисканні на кнопку, відбувається виклик модального вікна зі списком доступних параметрів:

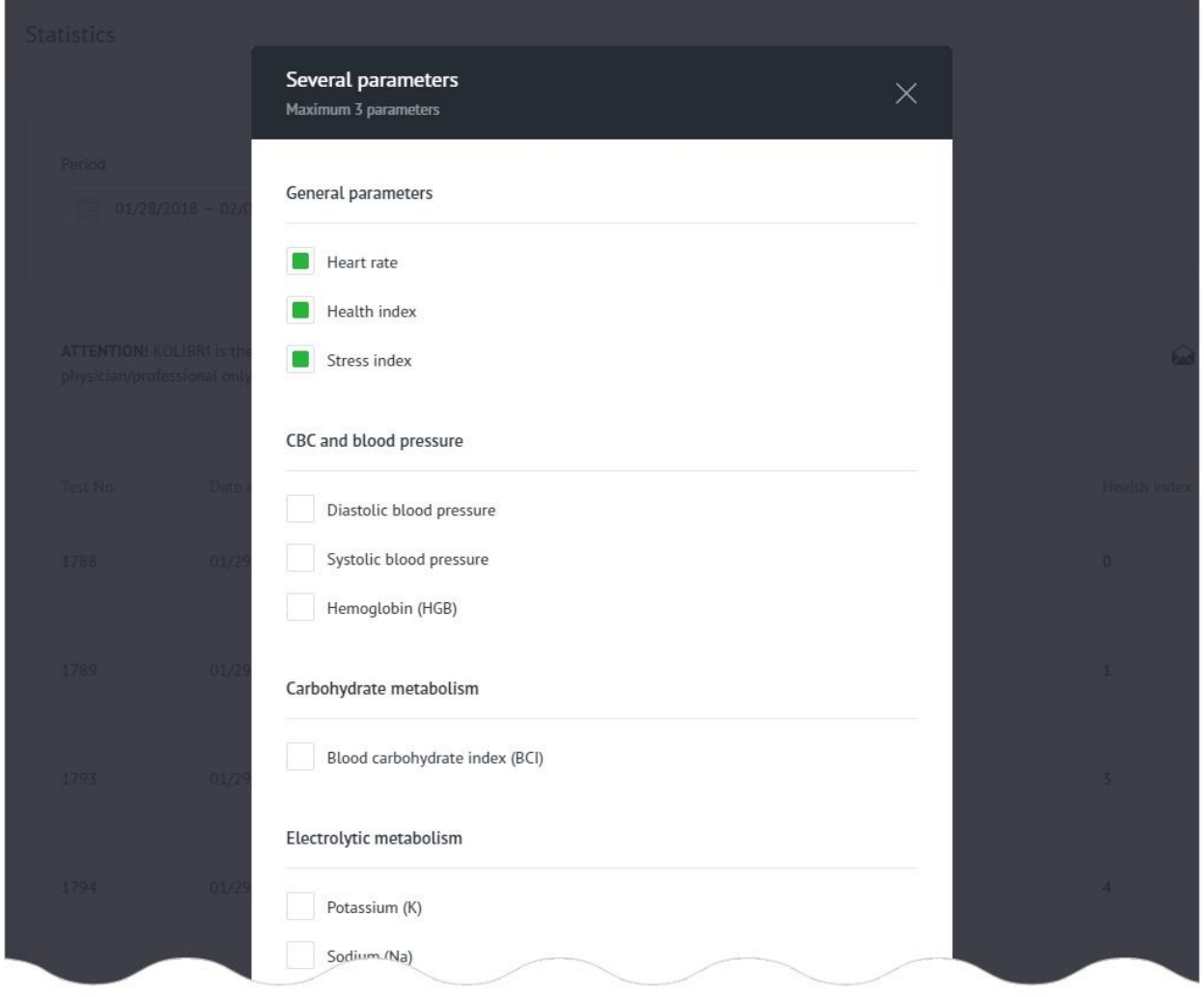

Для побудови статистики за кількома параметрами, користувач повинен вибрати необхідні параметри (максимум три параметра) і натиснути на кнопку «Get statistics»:

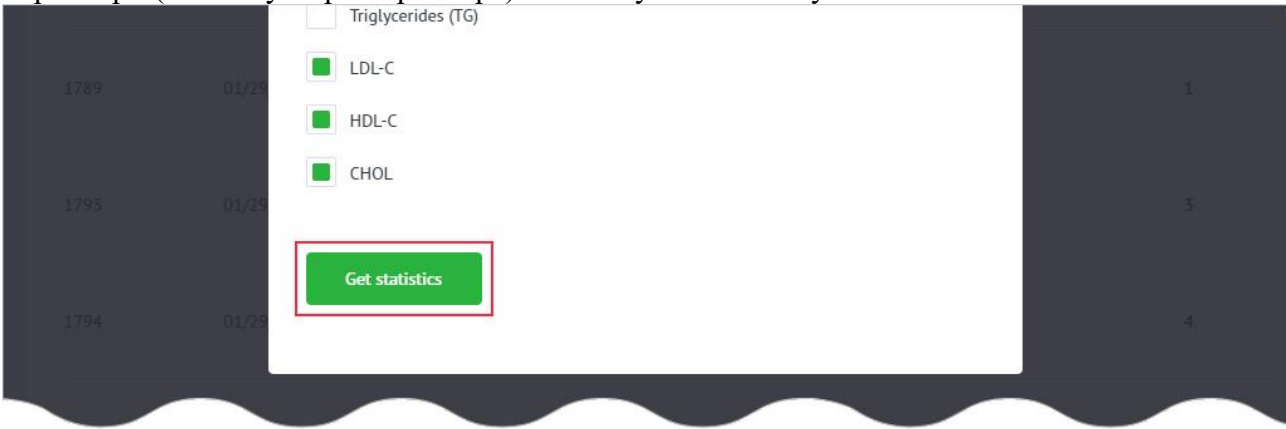

Побудова статистики за обраними параметрами відбудеться автоматично.

4: Меню для відправки статистики на вказаний користувачем email або скачування статистики у вигляді XLSX файлу. При кліці на посилання «Send via email» відбувається виклик модального вікна:

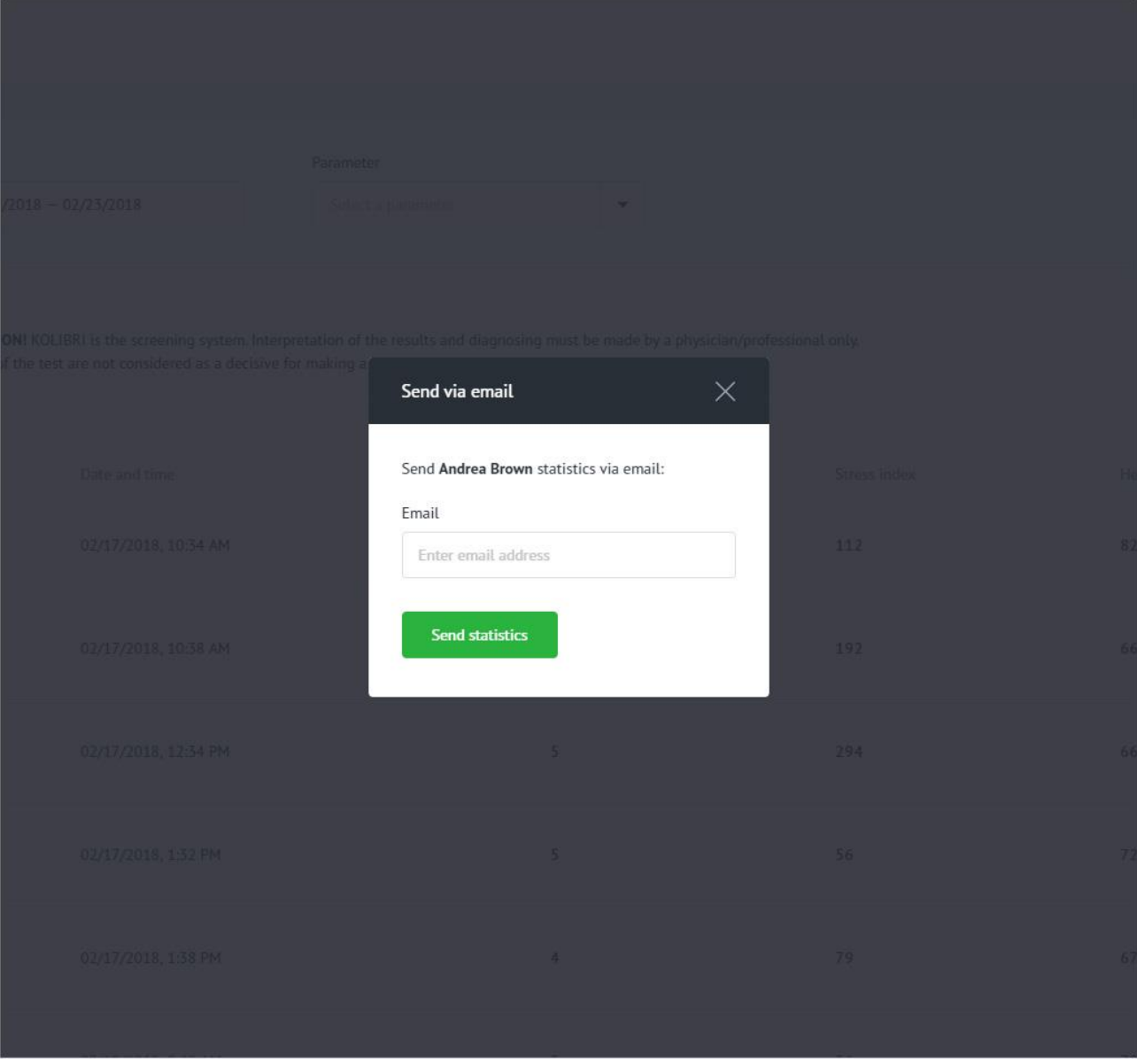

Форма для відправки статистики на вказаний email складається з одного поля, яке є обов'язковим для заповнення:

• email.

Поле email має вбудований механізм перевірки даних. Вимоги до поля для відправки статистики на вказаний email:

Email:

- поле не може бути порожнім;
- дозволено введення тільки email (перевірка за стандартом W3C Email Regex).

Після завершення заповнення форми для відправки статистики на вказаний email користувач натискає кнопку «Send statistics».

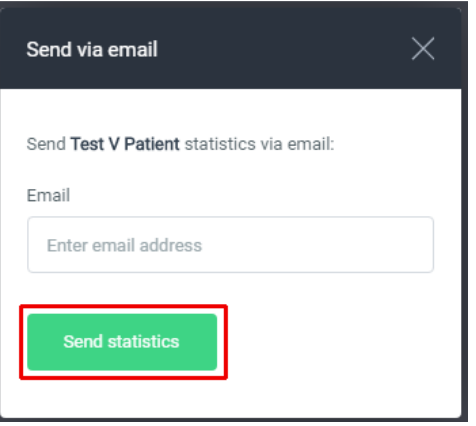

Якщо дані введені користувачем містять помилки, додаток інформує його про це:

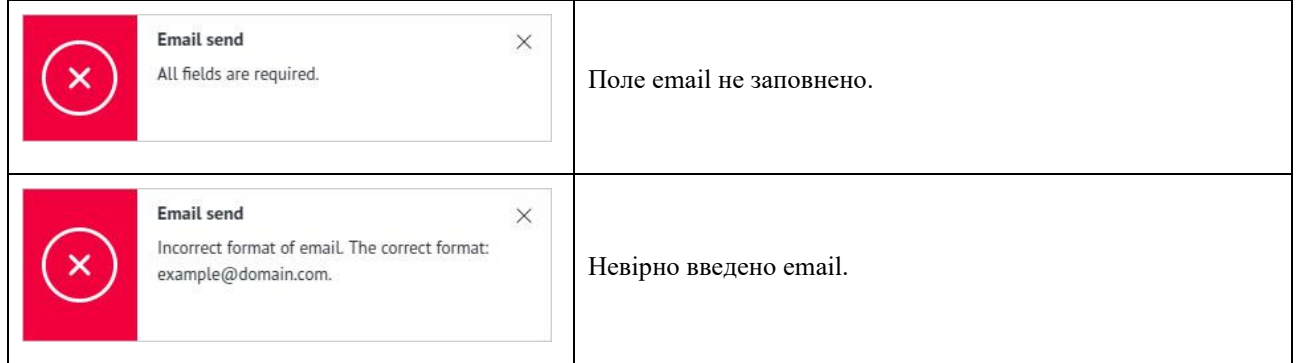

Якщо поля форми заповнені правильно, додаток буде сповіщати про успішну відправку статистики на вказаний email:

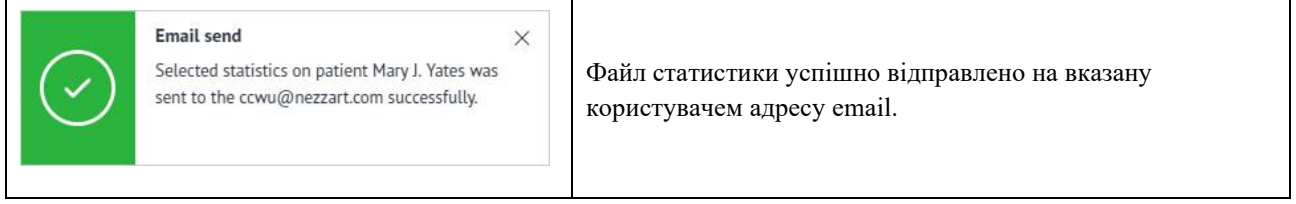

На вказаний користувачем email приходить лист з файлом статистики. Статистика знаходиться у вкладенні до email у вигляді XLSX файлу:
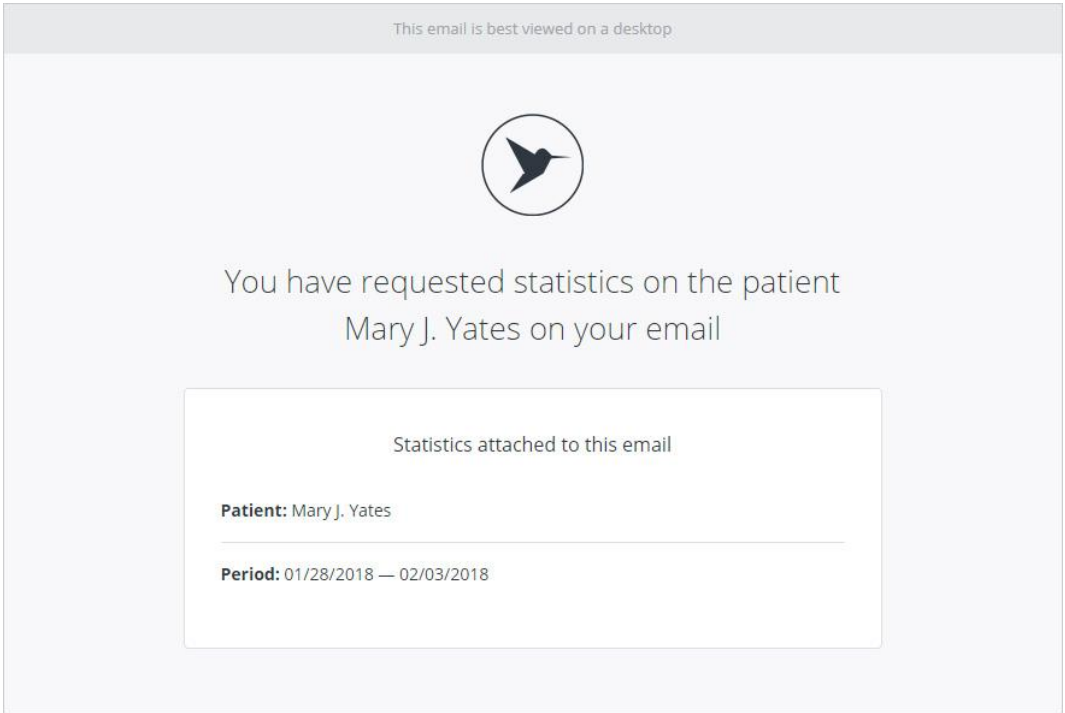

При кліці на посилання «Download XLSX» починається скачування файлу статистики за обраними параметрами. Генерація файлу триває від 10 до 15 секунд. Якщо браузер користувача не підтримує пряме скачування XLSX файлу, додаток інформує про це:

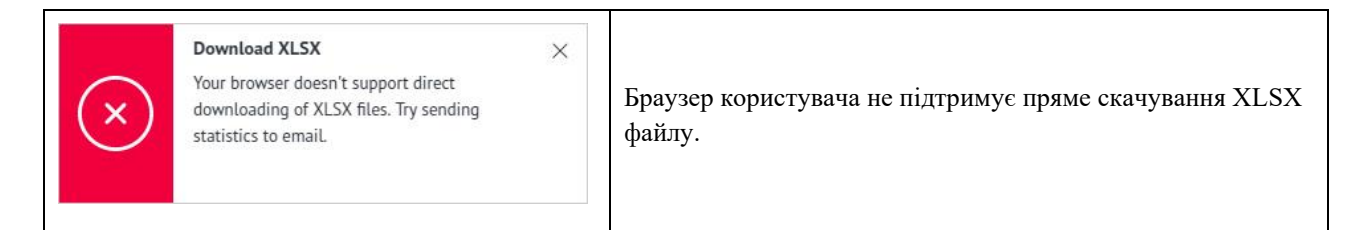

- 5: Порядковий номер тесту.
- 6: Дата і час проведення тесту.
- 7, 8, 9: Дані параметрів.

10: Якість сигналу під час проведення тесту. Якість сигналу HA (hearth activity) може мати одне з трьох значень:

- high висока якість сигналу;
- medium середня якість сигналу.
- low низька якість сигналу.

11: Рівень шуму сигналу HA під час проведення тесту. Рівень шуму може мати одне з трьох значень:

- high високий рівень шуму в сигналі;
- medium середній рівень шуму в сигналі.
- low малий (незначний) рівень шуму в сигналі.

#### 12: Кнопка «Actions» має список з двох посилань:

- open test відкрити тест;
- open ECG відкрити кардіограму тесту.

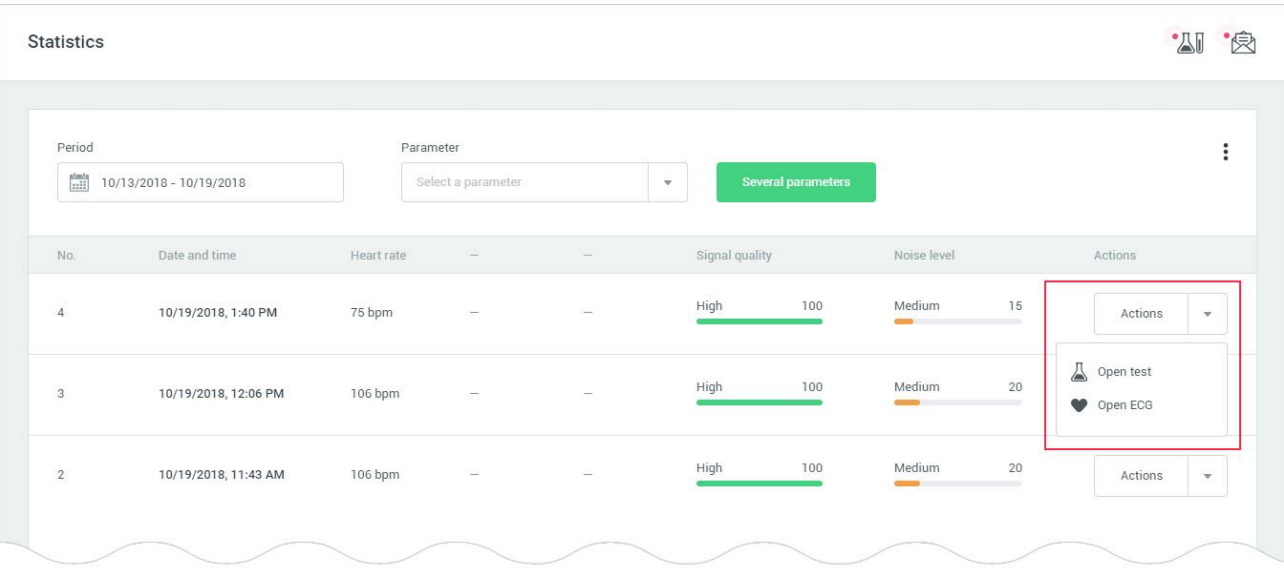

# <span id="page-109-0"></span>16.5.7 Медична картка пацієнта (Doctor's account).

Medical card - модальне вікно в якому відображаються дані про пацієнта (медична карта). Загальний вигляд модального вікна:

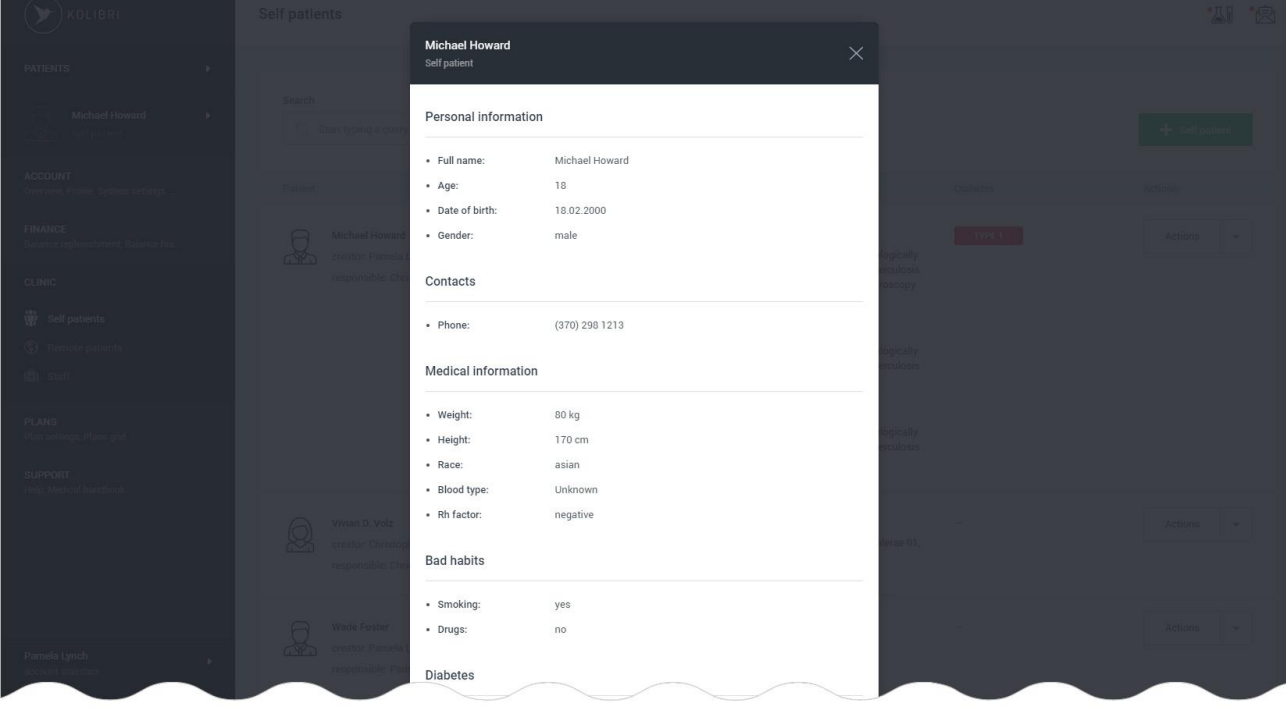

Медична картка пацієнта відображає наступні дані: Персональна інформація:

- ім'я;
- вік;
- дата народження;
- стать.
- Контакти:
- телефон.
- Медична інформація:
- вага;
- зріст;
- раса;

• група крові;

• резус фактор.

Шкідливі звички:

• куріння (палить пацієнт чи ні);

• наркотики (вживає чи ні наркотики, чи засоби, що містять, наркотик).

діабет

Захворювання по ICD-10 Нотатки лікаря.

Для редагування даних пацієнта (медичної карти), користувач повинен натиснути кнопку «Edit patient» в самому низу модального вікна.

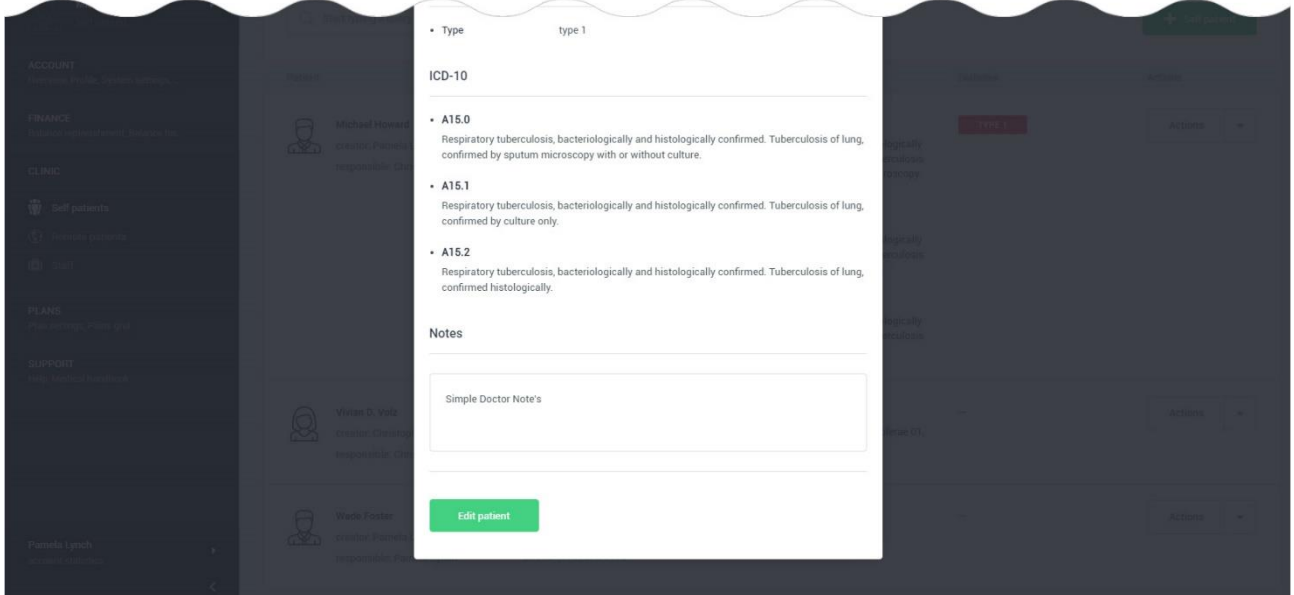

# <span id="page-110-0"></span>16.5.8 Створення медичної картки пацієнта (Doctor's account).

Для додавання нового пацієнта та створення його медичної картки, користувач повинен натиснути на кнопку «Self patient». Ця кнопка доступна в «Patients menu» (головне навігаційне меню) і на сторінці «Self patients»:

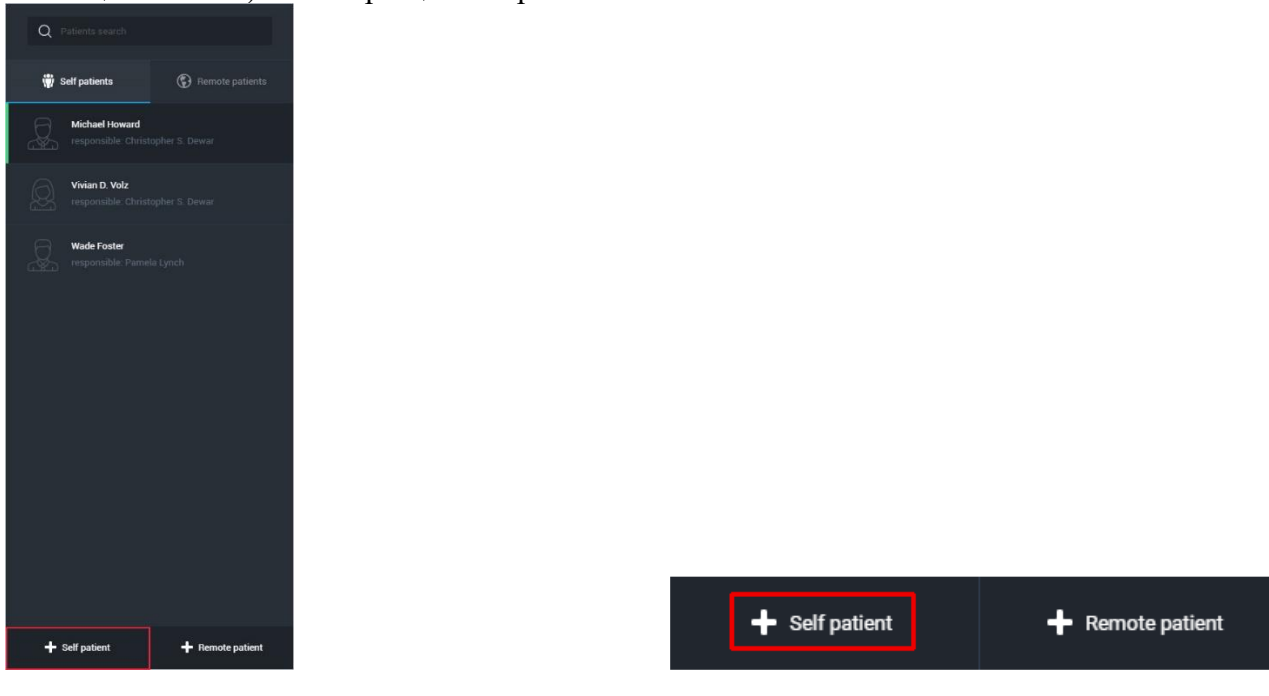

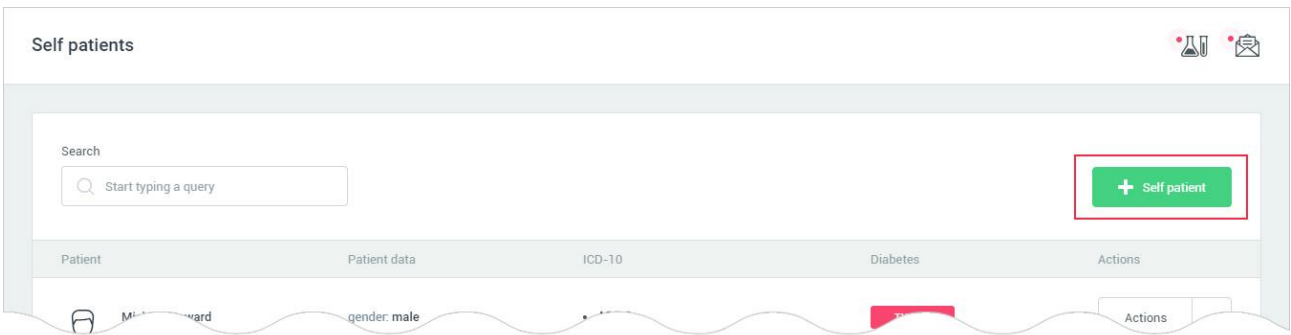

Сторінка створення медичної картки пацієнта умовно поділена на три вкладки і знаходиться за посиланням [https://kolibri.one/main/doctor/self-patients/add:](https://kolibri.one/main/doctor/self-patients/add)

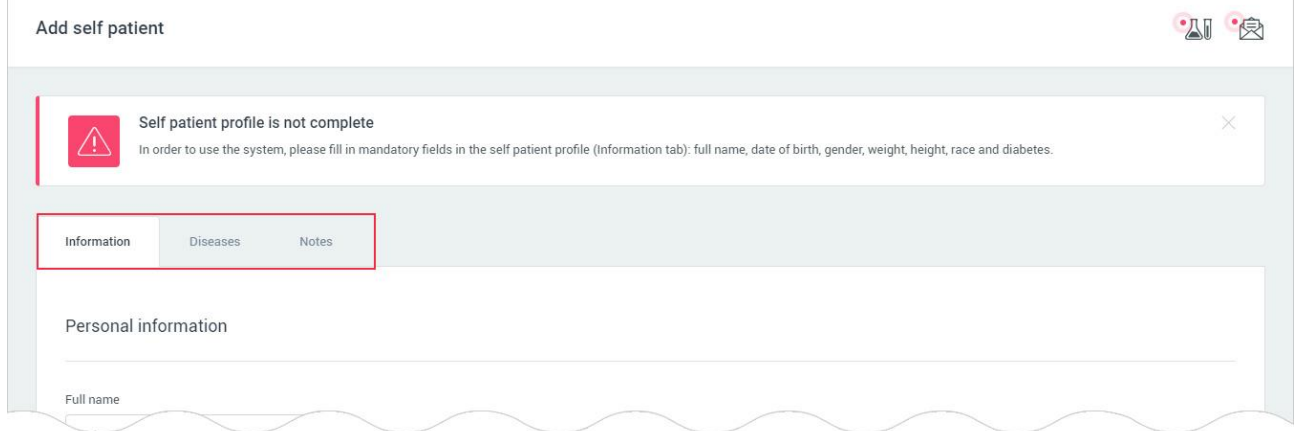

- information дані про пацієнта (медична карта);
- diseases захворювання пацієнта;
- notes замітки про пацієнта;

Вкладки «Diseases» і «Notes» доступні користувачеві тільки в режимі редагування пацієнта - [РОЗДІЛ 16.5.9.](#page-116-0)

16.5.8.1 Створення медичної картки пацієнта – Information (Doctor's account).

16.5.8.1.1 Створення медичної картки пацієнта – Personal information (Doctor's account).

Загальний вигляд розділу «Personal information»:

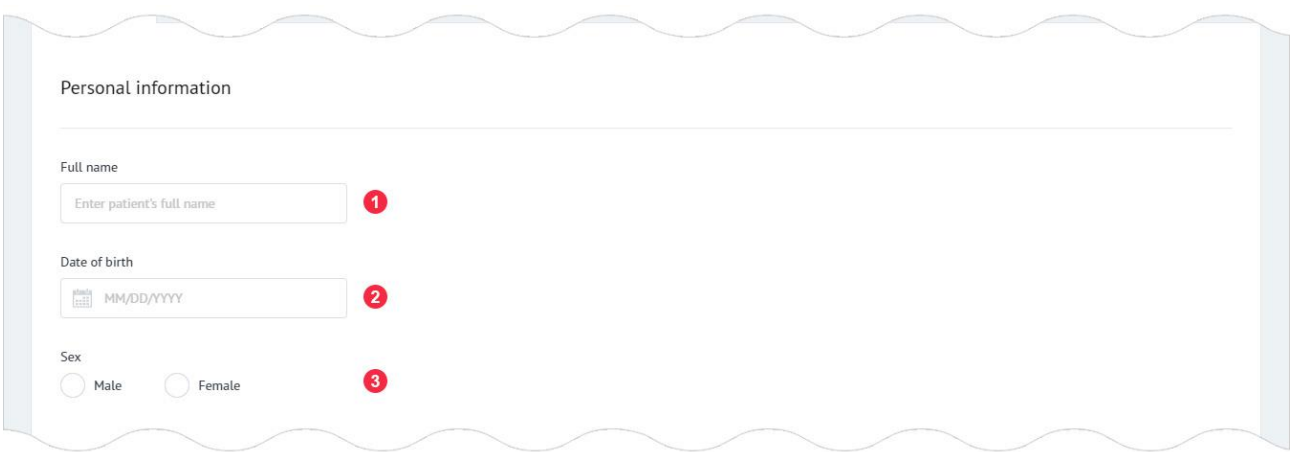

1: Повне ім'я пацієнта. Поле має вбудований механізм перевірки даних. Вимоги до поля: • поле не може бути порожнім;

• дозволено введення тільки букв і пробілів (в деяких регіонах дозволено введення цифр). 2: Дата народження пацієнта. Поле має вбудований механізм перевірки даних. Вимоги до поля:

- формат дати повинен відповідати масці, накладеної на поле MM/DD/YYYY;
- поле не може бути порожнім, вік пацієнта має бути 18+ років.

При кліці на поле, додатково відкривається календар, для вибору дати народження. Дата може бути введена користувачем як вручну, так і за допомогою календаря:

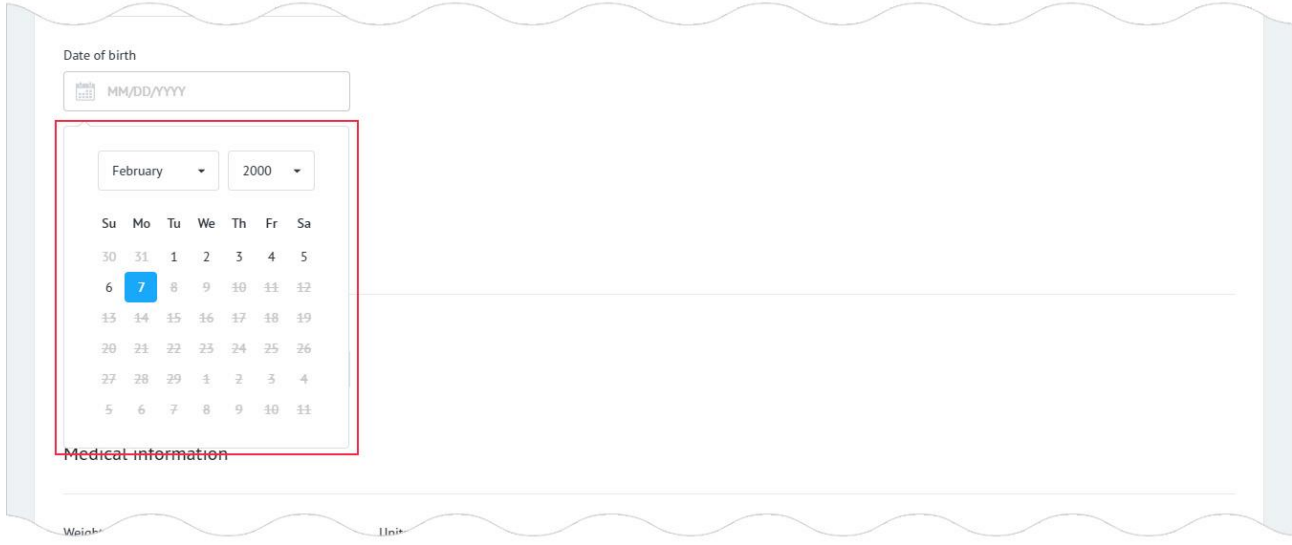

- 3: Стать пацієнта. Поле може мати одне з двох значень:
- Male-чоловіча:
- Female-жіноча.
- Поле має вбудований механізм перевірки даних. Вимоги до поля:
- поле не може бути порожнім.

16.5.8.1.2 Створення медичної картки пацієнта – Contacts (Doctor's account).

Загальний вигляд розділу «Contacts»:

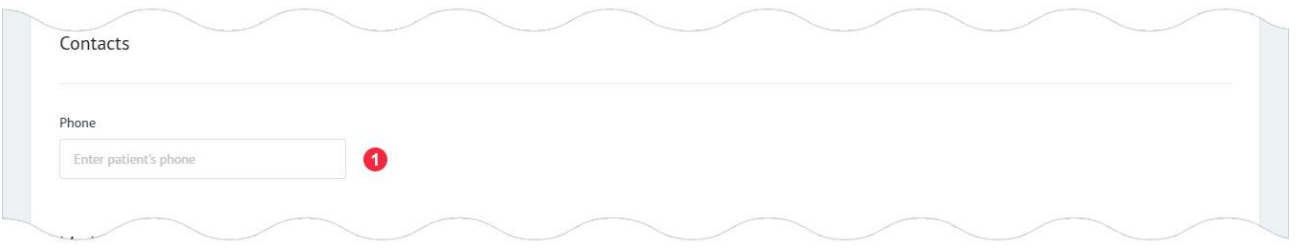

1: Телефон пацієнта. Не обов'язкове до заповнення поле. Поле має вбудований механізм перевірки даних.

Вимоги до поля:

• дозволений введення тільки цифр, дужок, прогалин і знаків.

# 16.5.8.1.3 Створення медичної картки пацієнта – Medical information (Doctor's account). Загальний вигляд розділу «Medical information»:

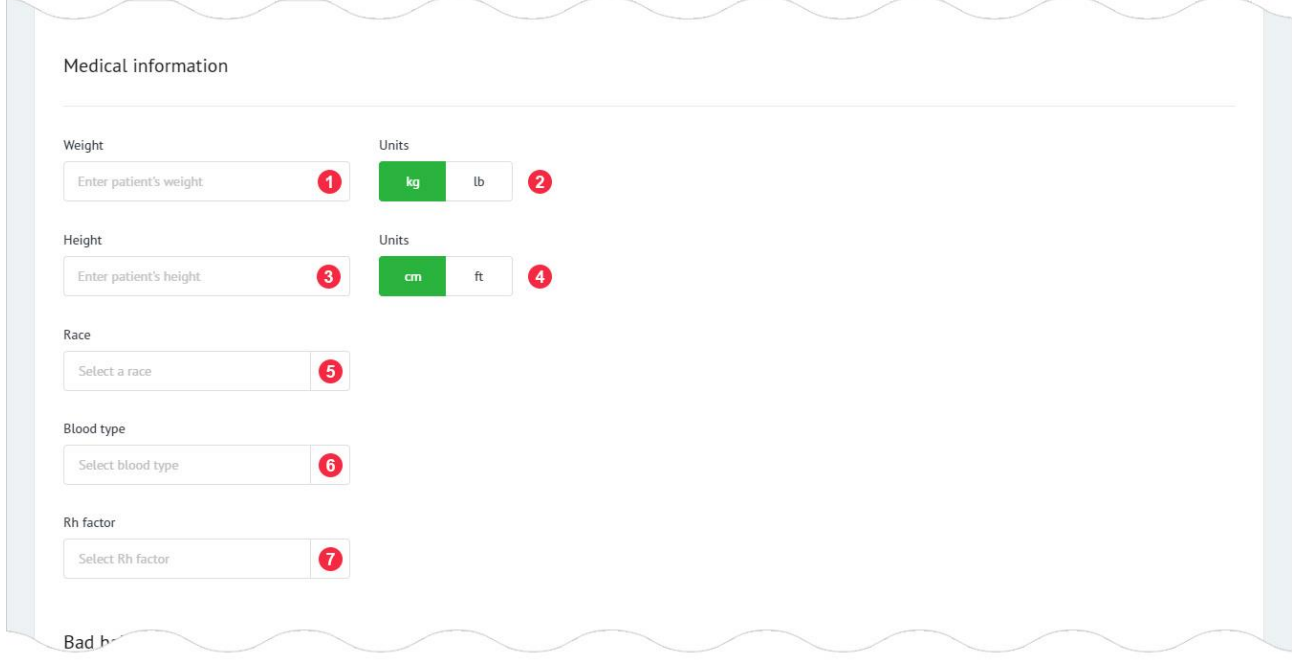

1: Вага пацієнта. Поле має вбудований механізм перевірки даних. Вимоги до поля:

- дозволено введення тільки цифр;
- «.» використовується як роздільник для не цілих значень.
- 2: Вибір одиниць виміру для ваги маркер 1.
- 3: Зріст пацієнта. Поле має вбудований механізм перевірки даних. Вимоги до поля:
- дозволено введення тільки цифр;
- «.» використовується як роздільник для не цілих значень.

Примітка: при введені ваги та зросту пацієна уважно використовуйте одиниці вимірювання, так як програмне забезпечення наразі немає алгоритму перевірки на правильність вводу значень ваги та зросту і одиниць вимірювання.

4: Вибір одиниць виміру для зросту - маркер 3.

- 5: Раса пацієнта. Список, що випадає з переліком:
- light-skin;
- dark-skin;
- asian.

Якщо користувач не може визначитись з вибором раси пацієнта, він повинен натиснути на посилання в списку «How to identify race». Додаток відкриє модальне вікно, де користувач за допомогою фотографій зможе визначити расу пацієнта:

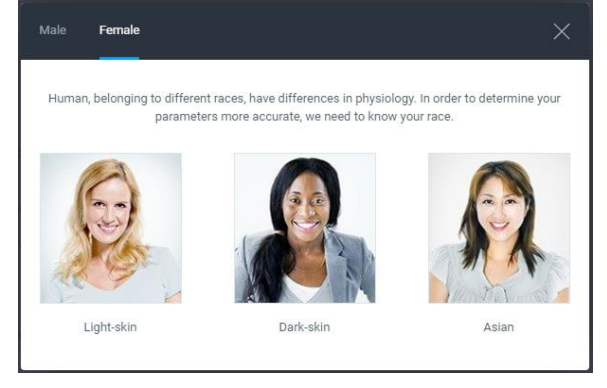

6: Група крові пацієнта. Список, що випадає з чотирьох груп крові:

- $\bullet$  O (I);
- $\bullet$  A (II);
- $\bullet$  B (III);
- $\bullet$  AB (IV);
- Unknown.

Blood type

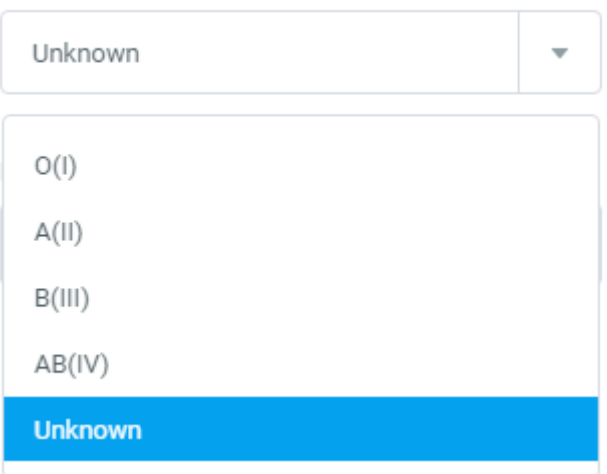

7: Резус-фактор пацієнта. Список, що випадає з двох типів резус-фактора:

- Positive  $(+)$ ;
- Negative (-);
- Unknown.

Rh factor

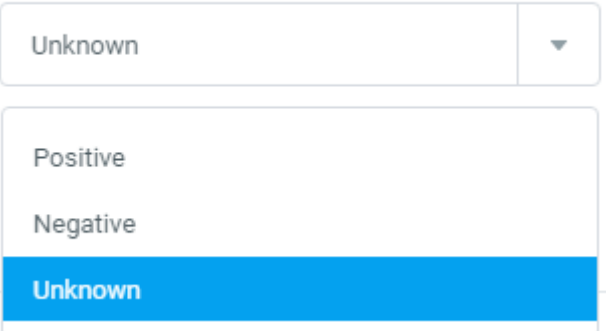

16.5.8.1.4 Створення медичної картки пацієнта – Bad habits (Doctor's account). Загальний вигляд розділу «Bad habits»:

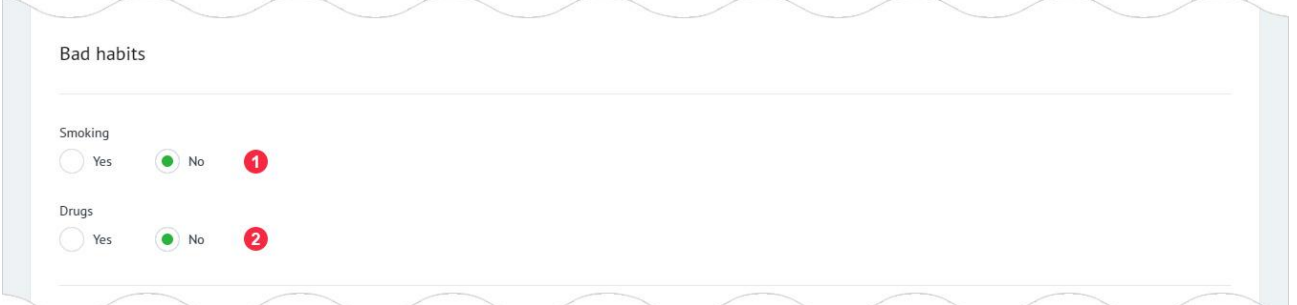

1: Паління. Поле може мати одне з двох значень:

- Yes; (пацієнт палить)
- No (пацієнт не палить).
- 2: Наркотики. Поле може мати одне з 2-х значень:
- Yes (пацієнт вживає наркотики чи наркотичні засоби);
- No (пацієнт не вживає наркотики чи наркотичні засоби);

#### 16.5.8.2 Створення медичної картки пацієнта – Create patient (Doctor's account).

Для створення картки пацієнта, користувач повинен натиснути на кнопку «Add patient»:

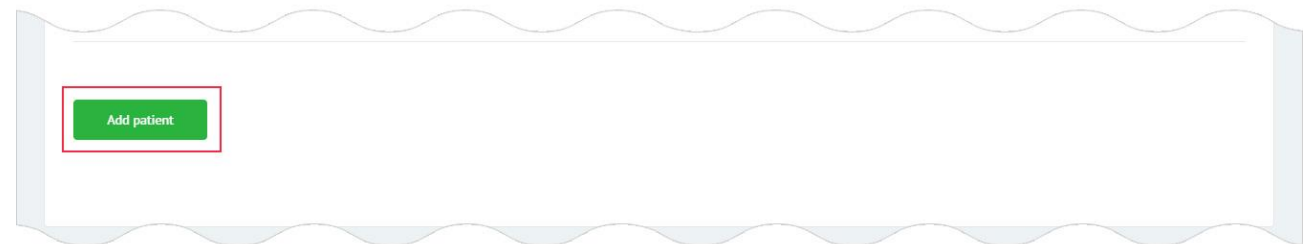

#### Якщо дані введені користувачем містять помилки, додаток інформує його про це:

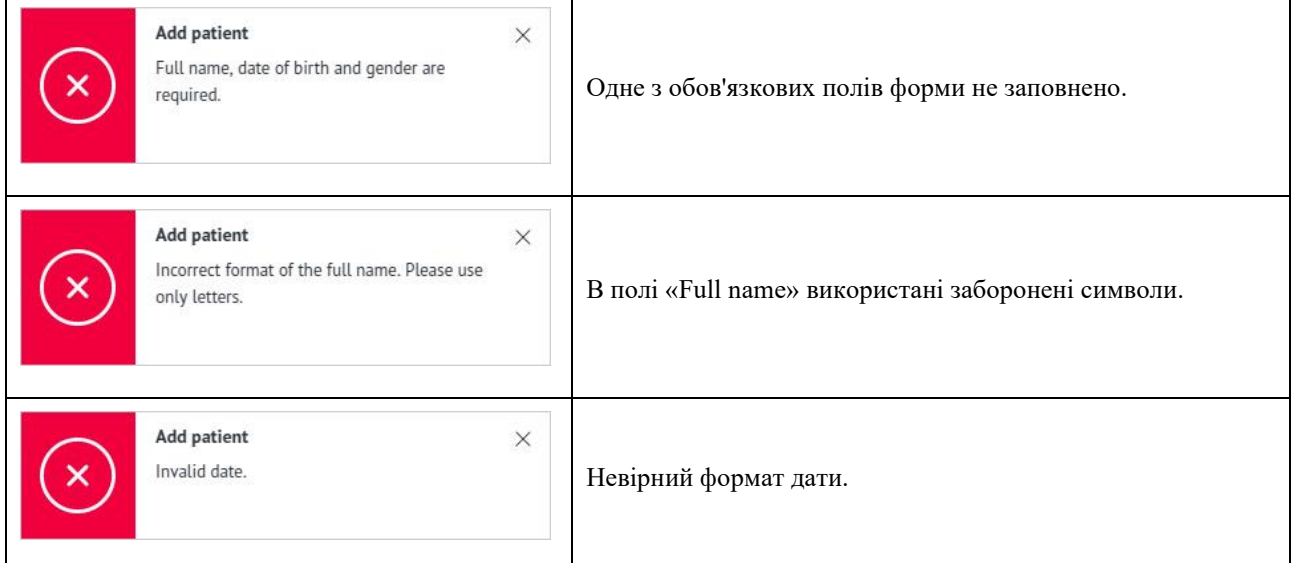

Якщо користувач не заповнив (чи не змінив) дані пацієнта і натиснув кнопку «Add patient», додаток буде сповіщати про це:

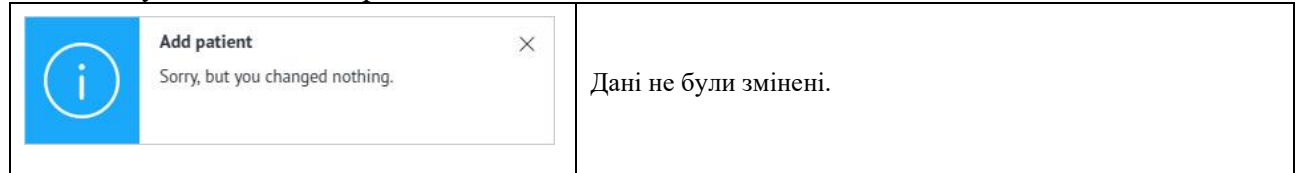

Якщо всі дані введені правильно, відбувається створення нового пацієнта. Додаток буде сповіщати про це і перенаправляє на сторінку редагування пацієнта, де відкриваються додаткові вкладки «Diseases» та «Notes»:

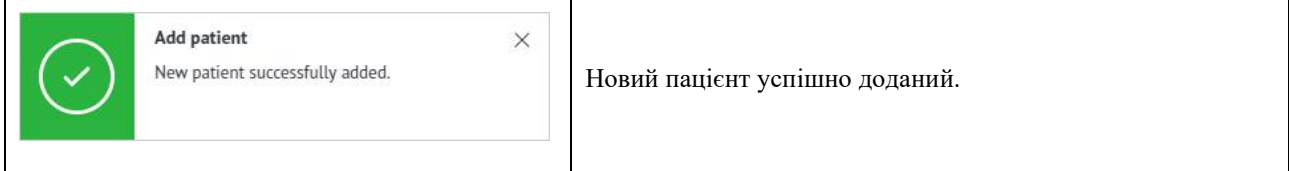

Якщо обов'язкові медичні дані про пацієнта (медична карта) заповнені не повністю, користувач не зможе проводити тести даному пацієнтові, додаток інформує його про це:

Patient's profile is not complete In order to use the system, please fill in mandatory fields in the patient's profile (Information tab): full name, date of birth, gender, weight, height, race and diabetes

Обов'язкові медичні та персональні дані:

- Full name; (Ім'я може бути будьяким і не завжди відповідати реальному)
- Date of birth:
- Gender;
- Weight;
- Height;

• Diabetes (Бажано щоб це поле при наявності підтвердженого захворювання обов'язково заповнювалось).

## <span id="page-116-0"></span>16.5.9 Редагування медичної картки пацієнта – Edit self patient (Doctor's account).

### 16.5.9.1 Редагування медичної картки пацієнта – Information (Doctor's account).

Правила редагування персональних чи медичних даних пацієнта не відрізняється від механізму створення медичної картки нового пацієнта, який описаний в [РОЗДІЛІ 16.5.8.](#page-110-0) Сторінка для редагування даних пацієнта знаходиться за адресою:

[https://kolibri.one/main/doctor/self-patients/edit.](https://kolibri.one/main/doctor/self-patients/edit)

Для редагування даних пацієнта, користувач повинен натиснути на кнопку «Edit patient»:

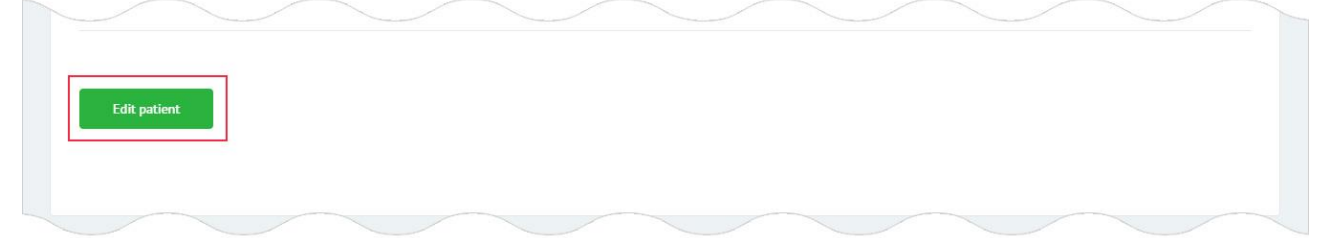

Якщо дані змінені користувачем містять помилки, додаток інформує його про це:

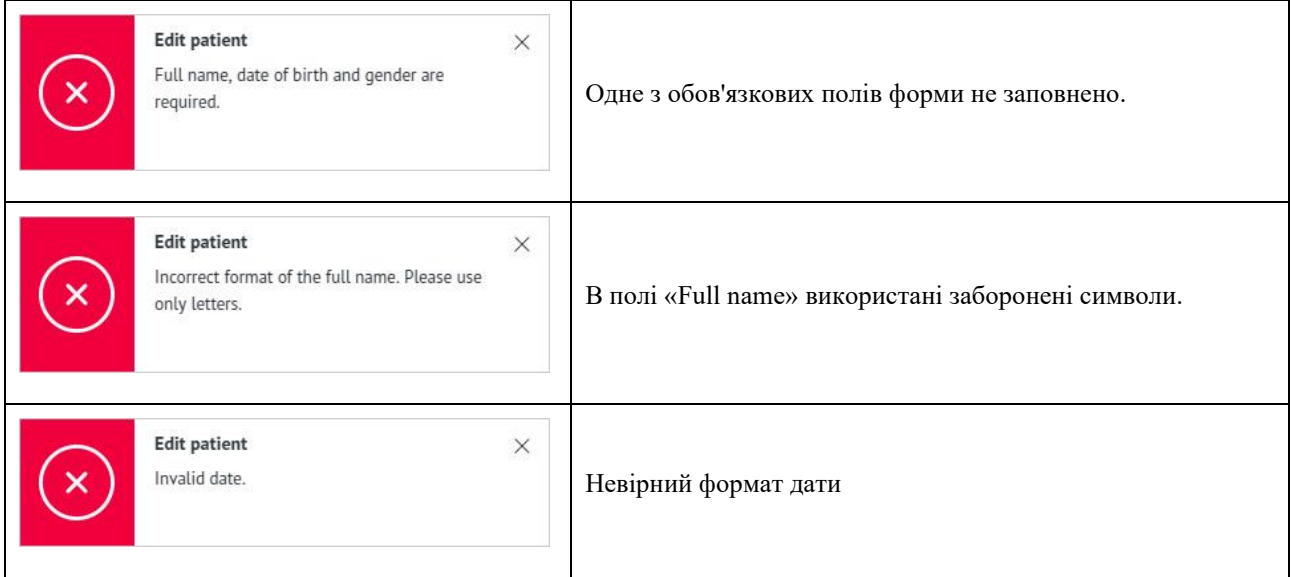

Якщо всі дані введені правильно, відбувається оновлення даних пацієнта (медичної картки). Додаток буде сповіщати про це:

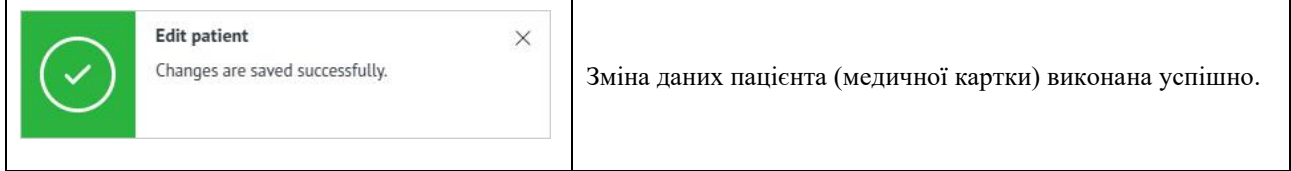

Якщо дані пацієнта була змінені з іншого пристрою або користувач нічого не змінив, додаток буде сповіщати про це:

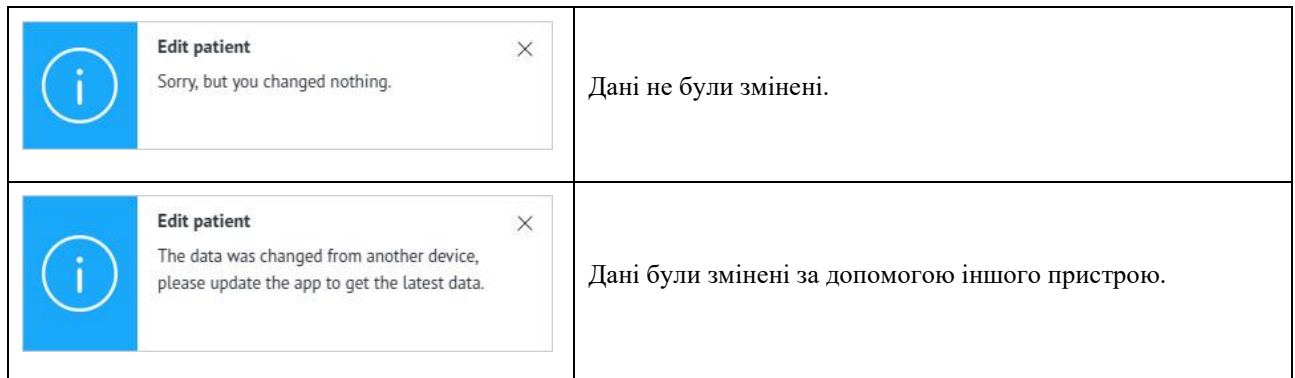

# <span id="page-117-0"></span>16.5.9.2 Редагування медичної картки пацієнта – Diseases (Doctor's account).

Вкладка «Diseases» використовується для вказівки захворювань пацієнта згідно ICD-10. HSP KOLIBRI окремо виділяє таке захворювання як діабет, так як наявність або відсутність цього захворювання враховується при розрахунку параметрів тесту. Загальний вигляд вкладки «Diseases»:

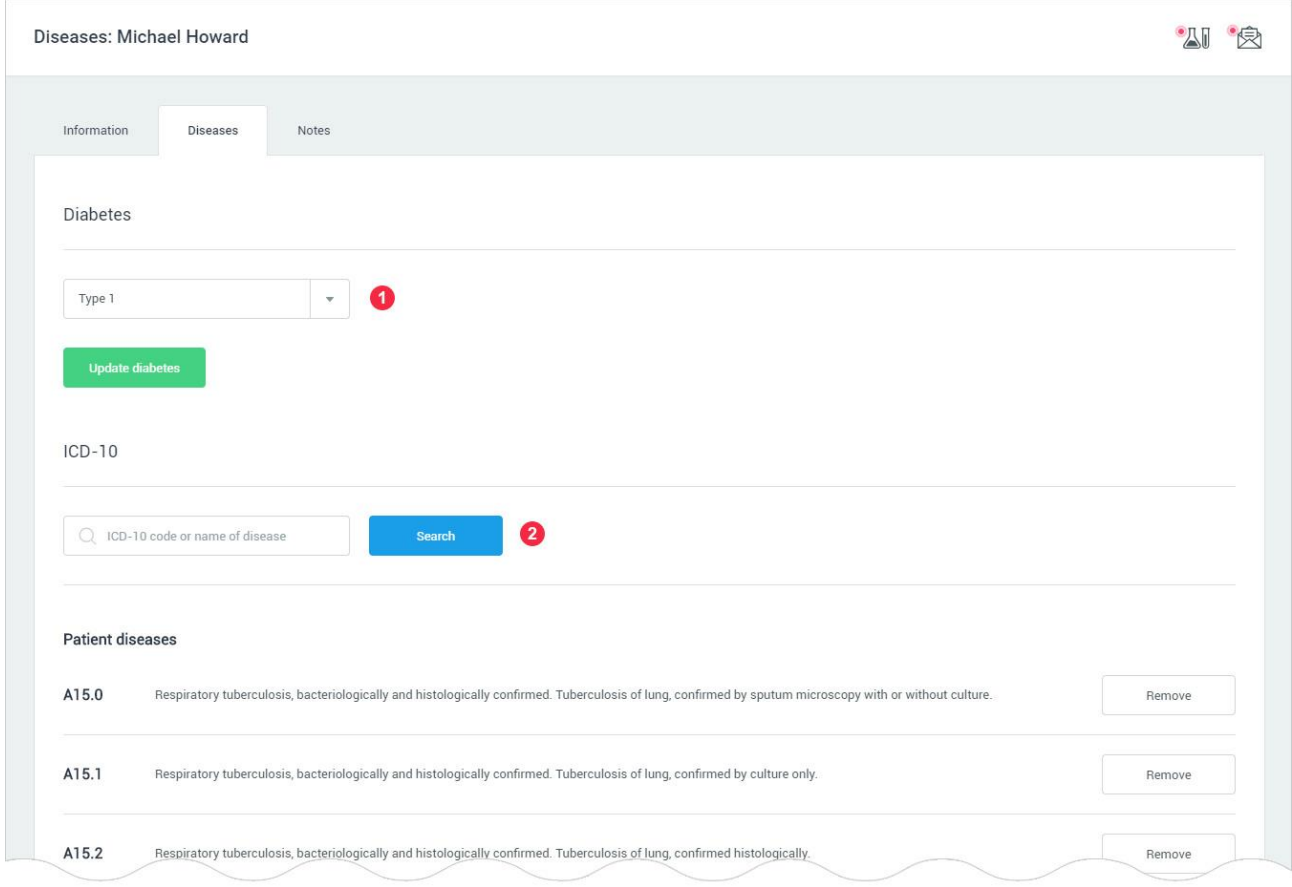

1: Наявність діабету у пацієнта. Список, що випадає з трьома варіантами відповіді, коли у пацієнта немає діабету (значення за замовчуванням):

- у пацієнта немає діабету;
- діабет 1-го типу;
- діабет 2-го типу.

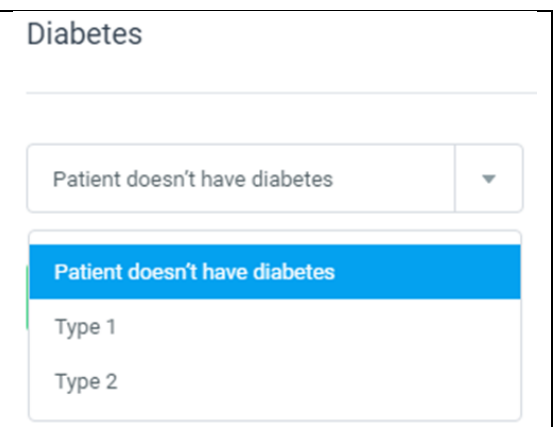

Для зміни параметра «Diabetes», користувач вибирає один з варіантів зі списку і натискає кнопку «Update diabetes status».

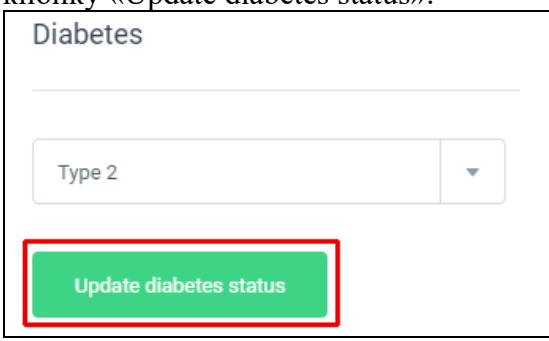

2: Поле для пошуку захворювань по ICD-10, які є у пацієнта крім діабету. Після введення назви захворювання або його коду, користувач натискає кнопку «Search» - маркер 2. HSP KOLIBRI зробить пошук по базі даних ICD-10:

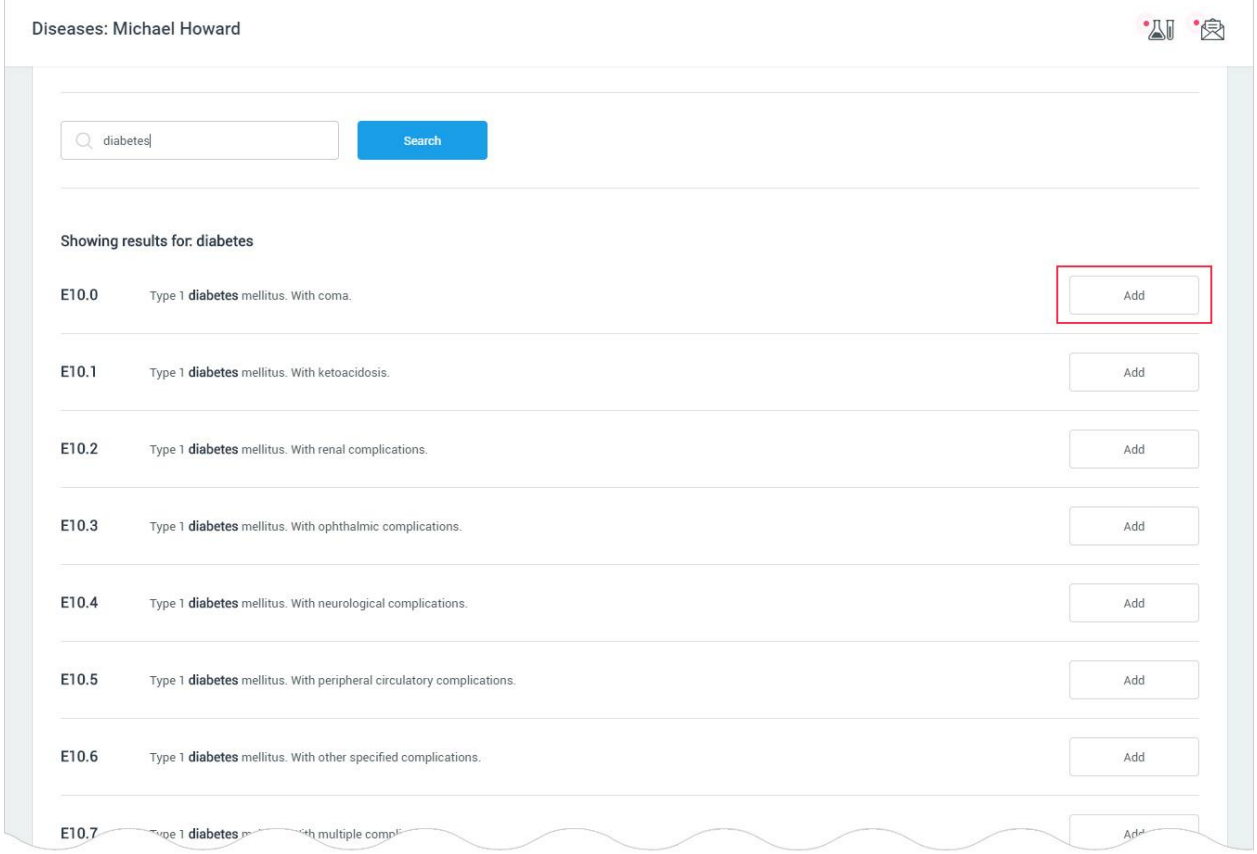

Для додавання захворювання (патології), користувач натискає кнопку «Add». У разі якщо захворювання немає у списку, додаток буде сповіщати про успіх операції додавання захворювання:

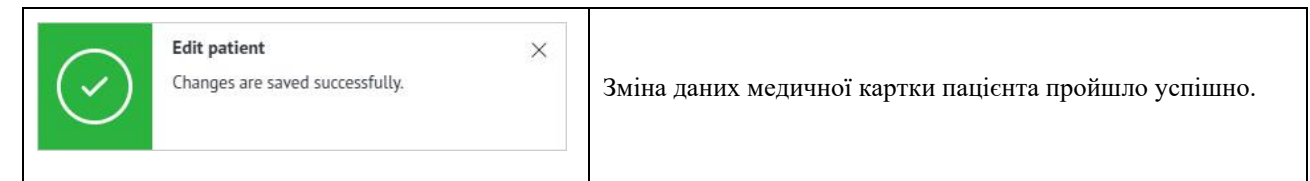

Якщо список патологій присутніх у пацієнта було змінено за допомогою іншого пристрою, додаток буде сповіщати про це:

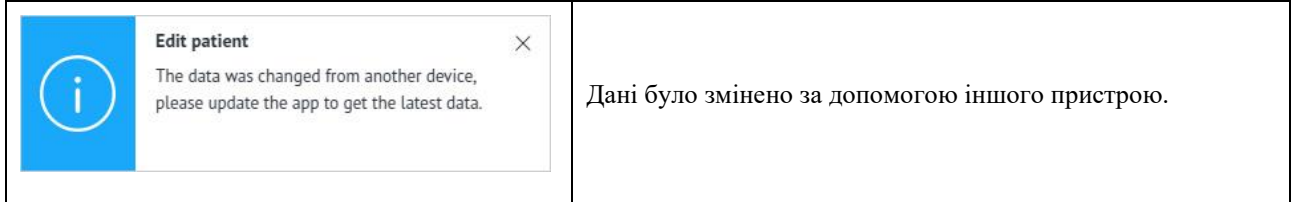

Якщо вибрана патологія вже присутня в списку захворювань пацієнта, додаток буде сповіщати про це:

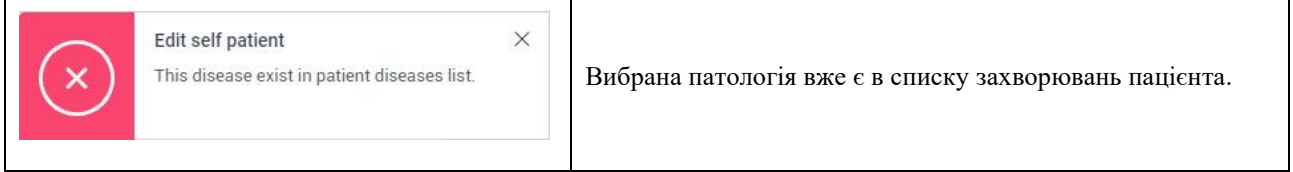

Для того, щоб видалити захворювання зі списку захворювань пацієнта, користувач повинен натиснути на кнопку «Remove»:

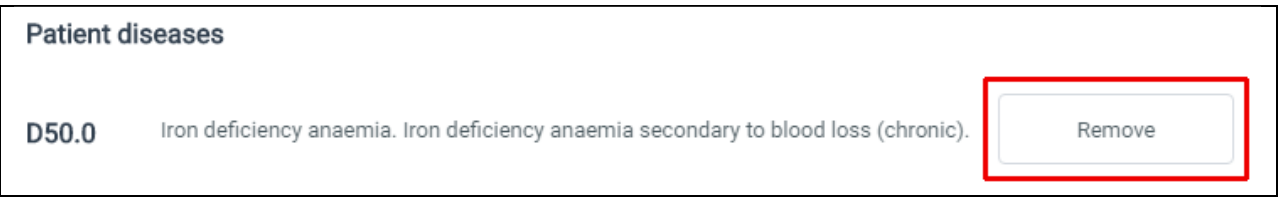

У разі успішності операції, додаток буде сповіщати про це:

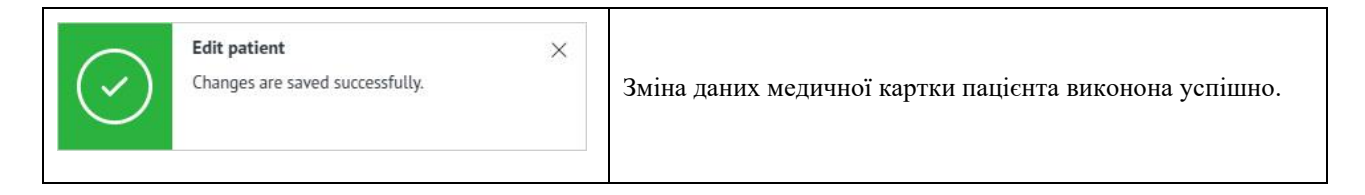

Якщо список патологій присутніх у пацієнта було змінено за допомогою іншого пристрою, додаток буде сповіщати про це:

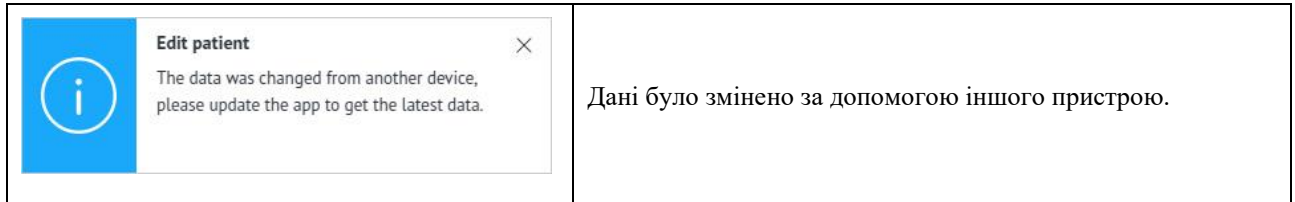

### <span id="page-120-0"></span>16.5.9.3 Редагування медичної картки пацієнта – Notes (Doctor's account).

Вкладка «Notes» використовується для написання користувачем заміток, що відносяться до пацієнта. Для написання заміток використовується звичайний текстовий редактор з можливістю копіювання і вставки інформації. Загальний вигляд вкладки «Notes»:

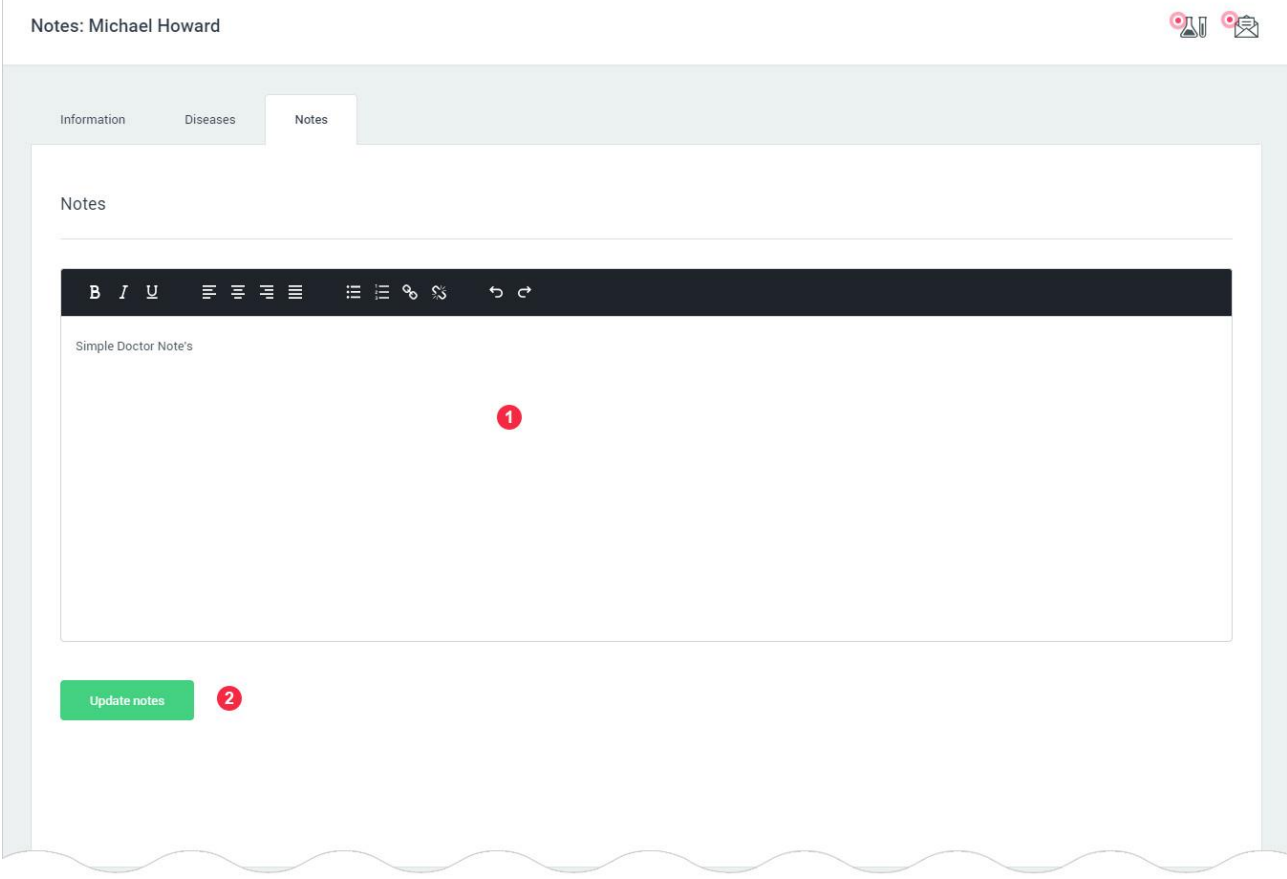

# 1: Робоче поле для написання нотаток.

Для того, щоб зберегти нотатки, користувач натискає на кнопку «Update notes» - маркер 2. Якщо нотатка була змінена з іншого пристрою або користувач нічого не поміняв, додаток буде сповіщати про це:

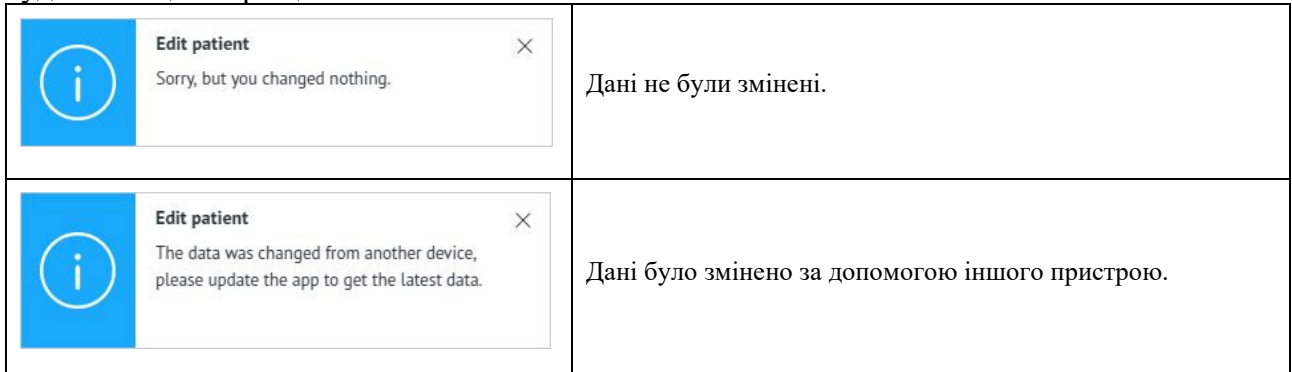

Якщо всі дані введені правильно, відбувається оновлення нотатки. Додаток буде сповіщати про це:

<span id="page-120-1"></span>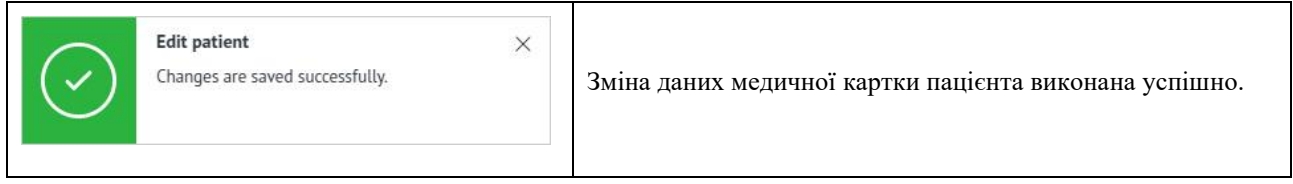

### 16.5.10 Видалення медичної картки пацієнта – Delete patient (Doctor's account).

Для видалення пацієнта, користувач повинен натиснути на посилання «Delete patient». Це посилання доступне в «Patient menu» (головне навігаційне меню) і на сторінці «Self patients»:

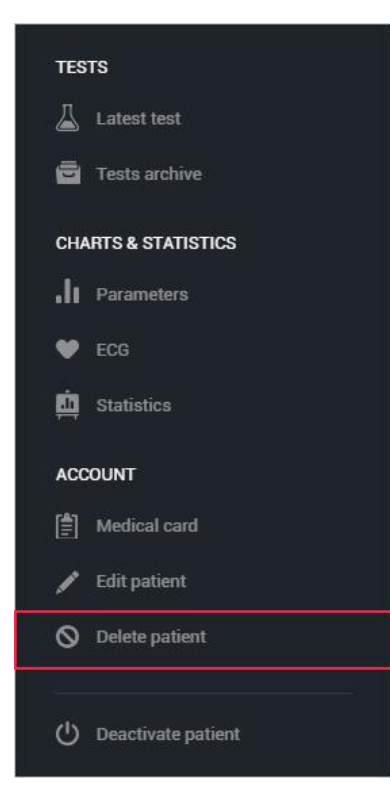

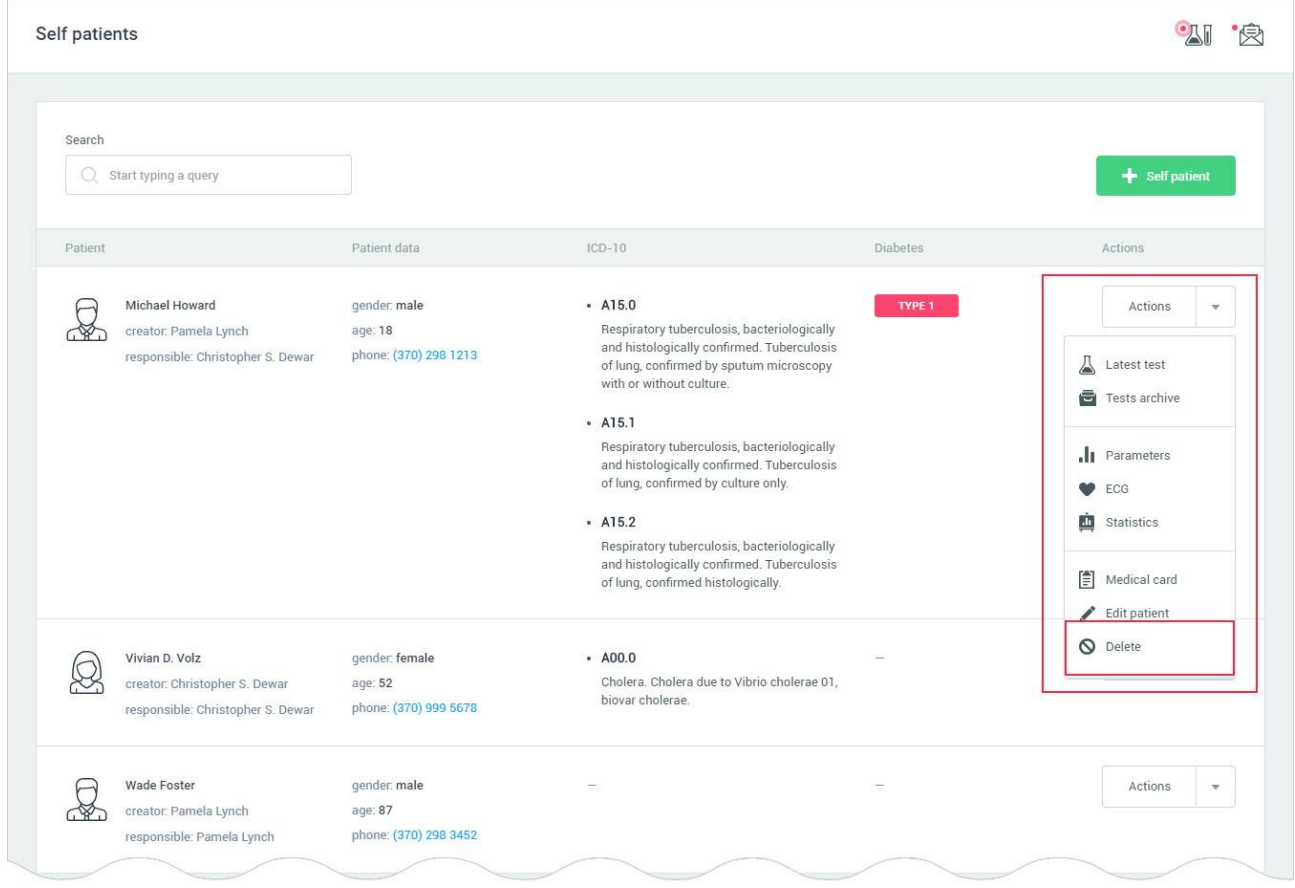

Додаток відкриває модальне вікно для підтвердження рішення про видалення медичної картки пацієнта:

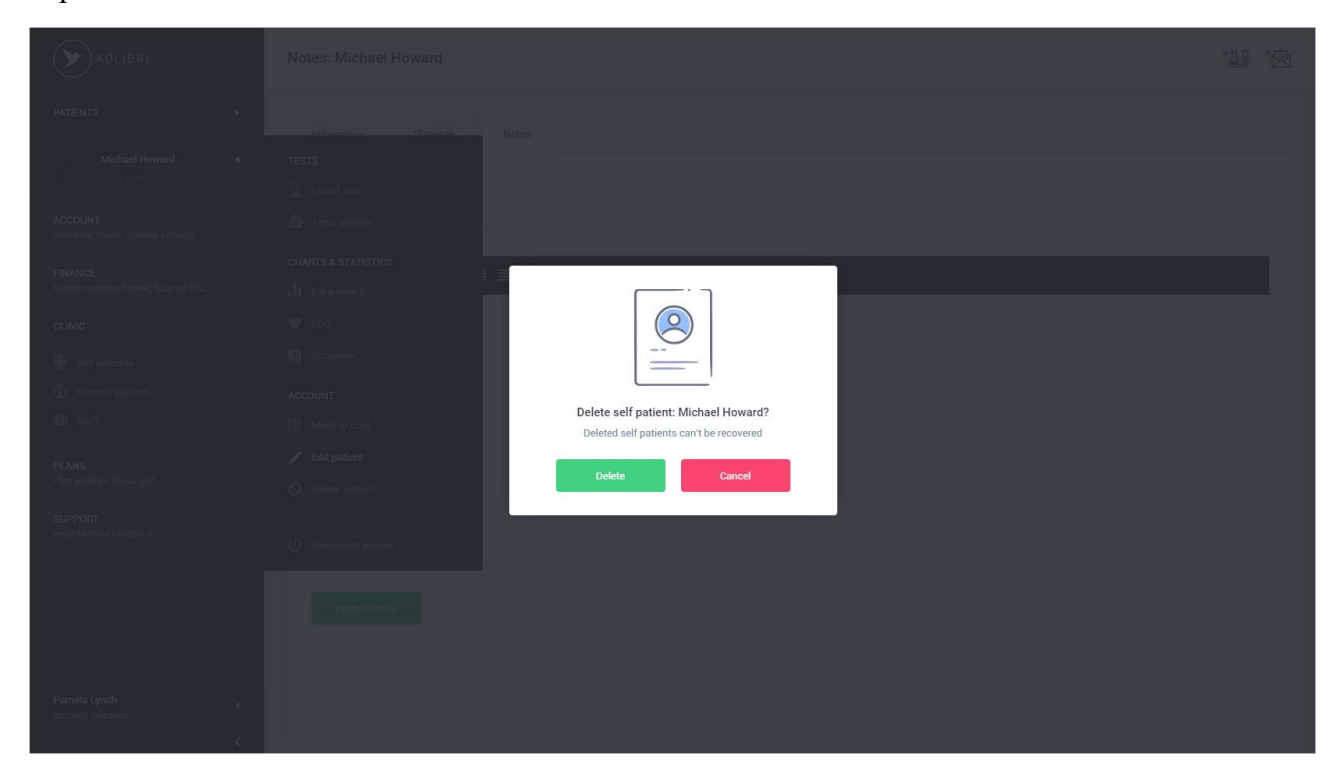

Для підтвердження операції видалення, користувач повинен натиснути на кнопку «Delete». У разі якщо користувач хоче скасувати операцію, він повинен натиснути на кнопку «Cancel» або натиснути за межами модального вікна.

Якщо видалення пацієнта пройшло успішно, додаток буде сповіщати про це:

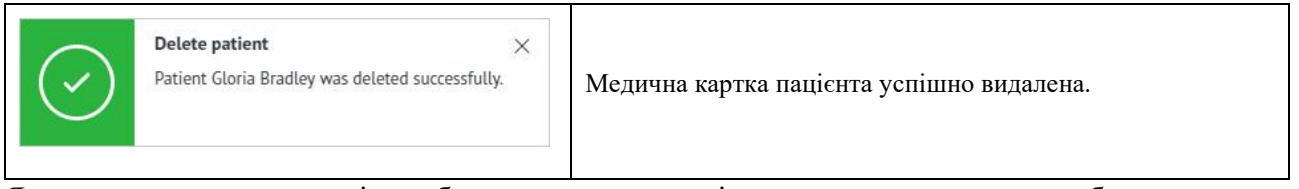

Якщо медична картка пацієнта була вже видалена з іншого пристрою, додаток буде сповіщати про це:

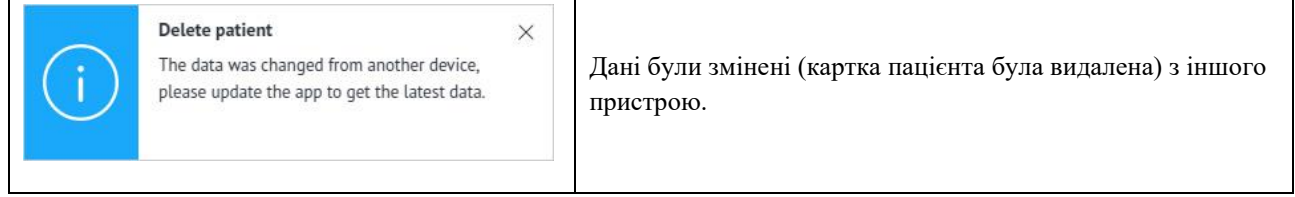

# 16.6 Віддалені пацієнти – Remote patients (Doctor's account).

16.6.1 Список віддалених пацієнтів – Remote patients list (Doctor's account).

Remote patients list - сторінка додатка, яка містить перелік усіх віддалених пацієнтів користувача. Сторінка знаходиться за адресою: [https://kolibri.one/main/doctor/remote](https://kolibri.one/main/doctor/remote-patients/list)[patients/list.](https://kolibri.one/main/doctor/remote-patients/list) Пагінація відсутня.

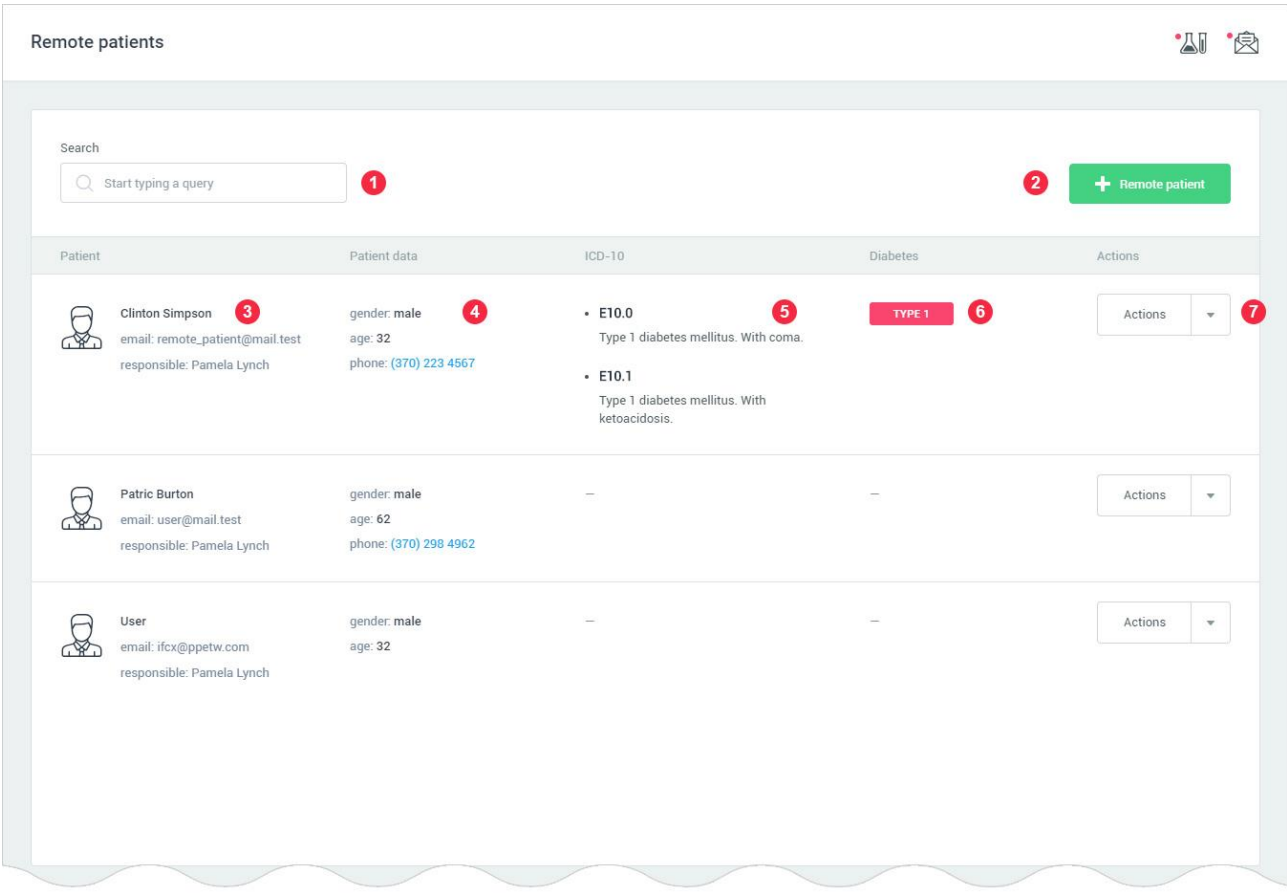

1: Поле швидкого пошуку за списком пацієнтів. Пошук може здійснюватися в будь-яких полях, що є в списку.

2: Кнопка для додавання нового пацієнта.

3: Ім'я пацієнта та його email, ім'я медичного працівника відповідального за пацієнта.

4: Стать пацієнта, вік пацієнта, номер телефону пацієнта.

5: Захворювання пацієнта по ICD-10. Даний розділ заповнюється користувачем самостійно для кожного пацієнта окремо. Список захворювань пацієнта може бути змінений, через редагування пацієнта.

6: Наявність діабету у пацієнта та його тип:

- Туре 1 діабет 1-го типу;
- Type 2 діабет 2-го типу.
- Порожній рядок у пацієнта немає діабету.

7: Кнопка «Actions». По кліку на кнопку користувачеві надається на вибір вісім опцій:

- останній проведений тест пацієнта;
- архів тестів пацієнта;
- побудова графіків за параметрами тесту;
- $\cdot$  EKT;
- статистика по параметрам;
- медична карта пацієнта;

### • редагувати пацієнта;

### • видалення пацієнта.

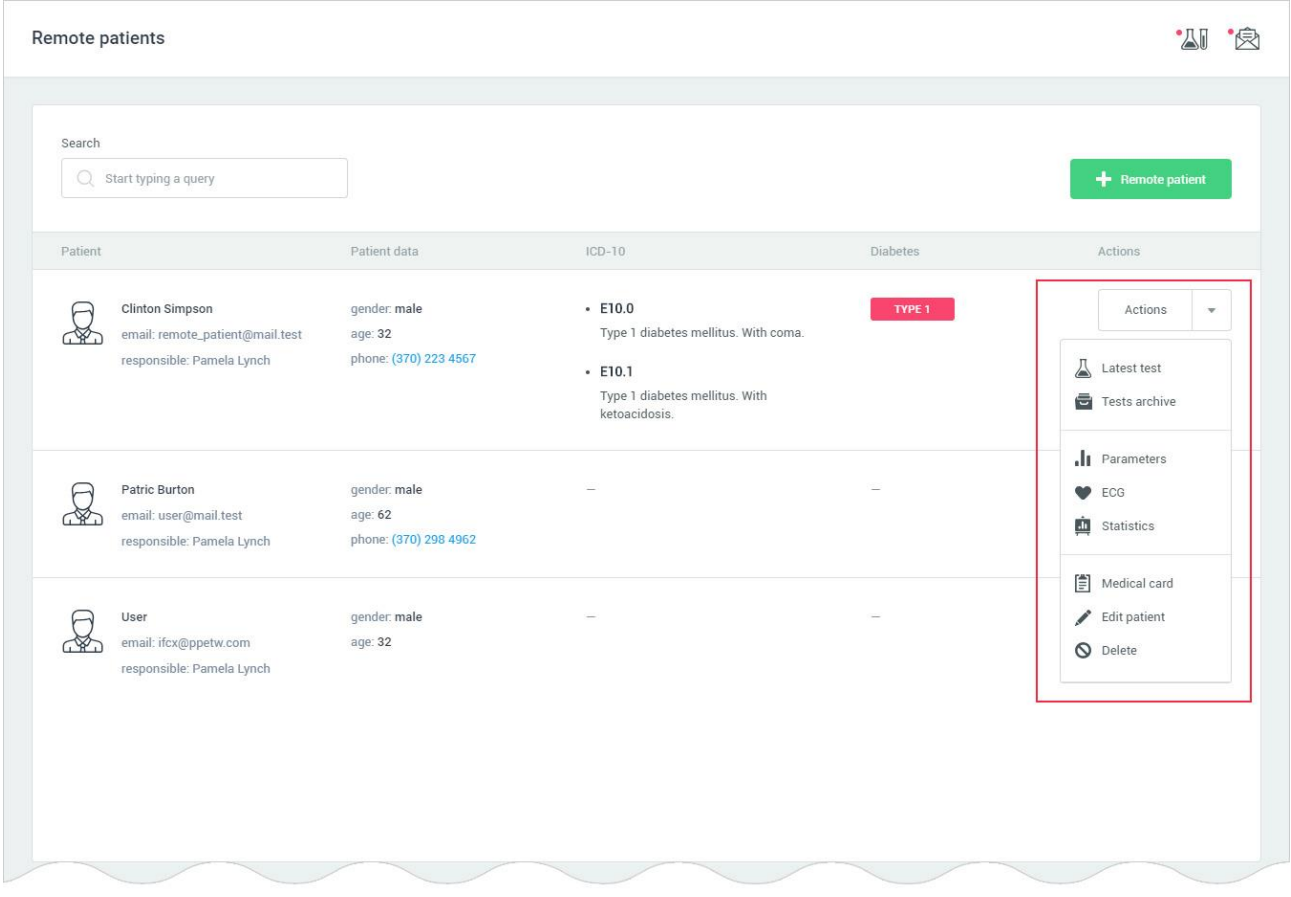

Всі опції, які доступні після натискання на кнопку «Actions» так само доступні з «Patient menu» в головного меню програми - [РОЗДІЛ 16.3 \(16.3.1\).](#page-96-0)

#### 16.6.2 Останній тест – Latest test (Doctor's account).

#### Детально описано в [розділі 5.1](#page-27-0) цієї настанови.

Для віддалених пацієнтів, користувач може виставляти статус, для цього він повинен натиснути на кнопку «Add status» в спеціальному оповіщенні для тіста:

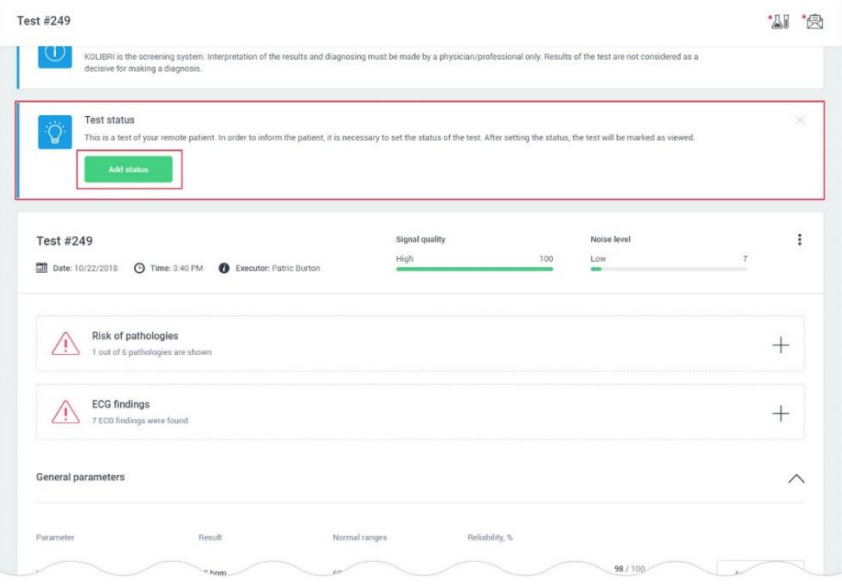

Додаток відкриє модальне вікно, для вибору статусу тесту:

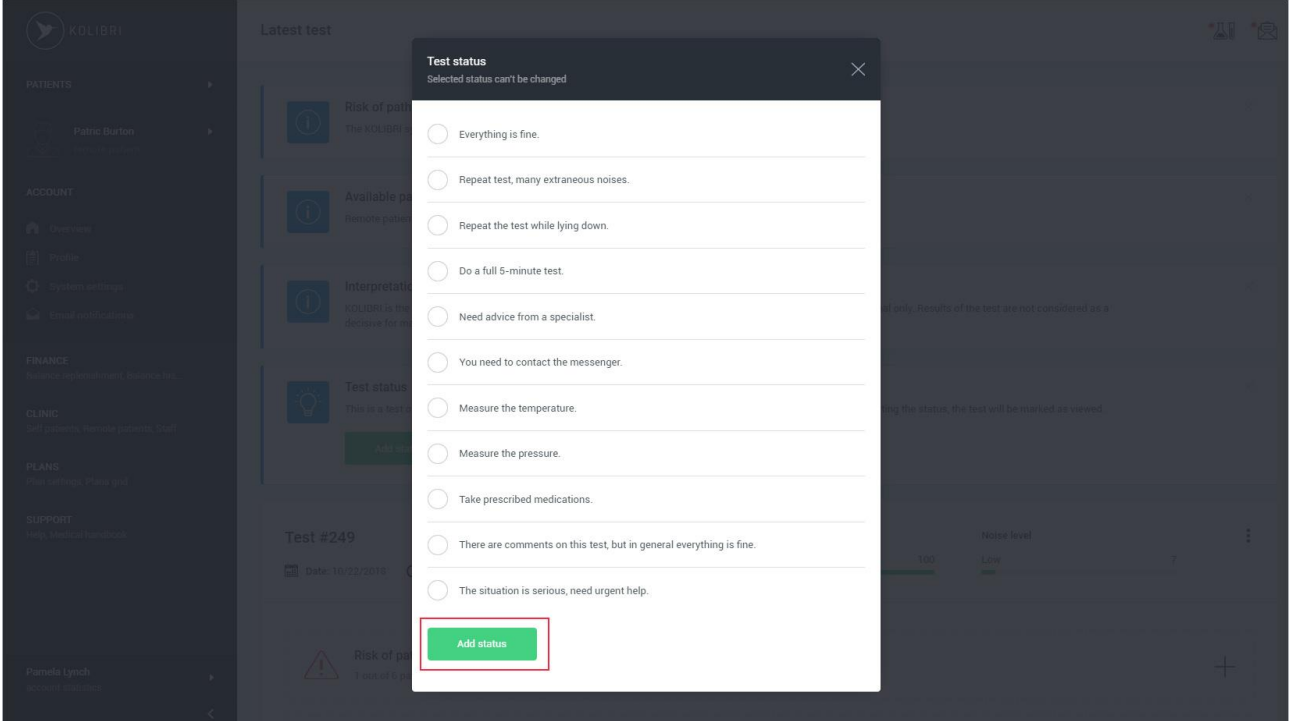

Після того як користувач вибрав статус з списку, що запропоновано, для його збереження, він натискає на кнопку «Add status». Додаток повідомляє користувача про встановлення статусу, заданої тесту:

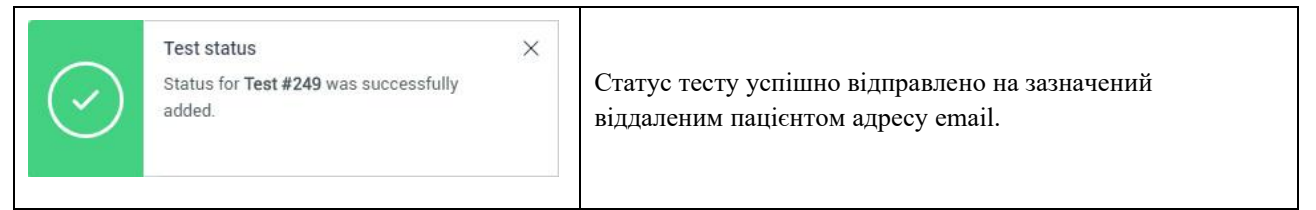

В акаунті віддаленого пацієнта направлене повідомлення про статус надісланого користувачеві (лікарю) тесту відобразиться негайно.

Перелік повідомлень, що користувач може надсилати віддаленому пацієнту може бути змінено модератором HSP KOLIBRI.

16.6.3 Архів тестів –Test archive (Doctor's account). Детально описано в [розділі 5.2](#page-34-0) цієї настанови. 16.6.4 Параметри –Parameters (Doctor's account). Детально описано в [розділі 6.1](#page-36-0) цієї настанови. 16.6.5 ЕКГ –ECG (Doctor's account). Детально описано в [розділі 6.2](#page-40-0) цієї настанови. 16.6.6 Статистика –Statistics (Doctor's account). Детально описано в [розділі 16.5.6](#page-104-0) цієї настанови. 16.6.7 Медична картка –Medical card (Doctor's account). Детально описано в [розділі 16.5.7](#page-109-0) цієї настанови.

16.6.8 Додавання до свого акаунту віддаленого пацієнта –Add remote patient (Doctor's account).

Для додавання нового віддаленого пацієнта, користувач повинен натиснути на кнопку «+Remote patient». Ця кнопка доступна в «Patients menu» (головне навігаційне меню) і на сторінці «Remote patients»:

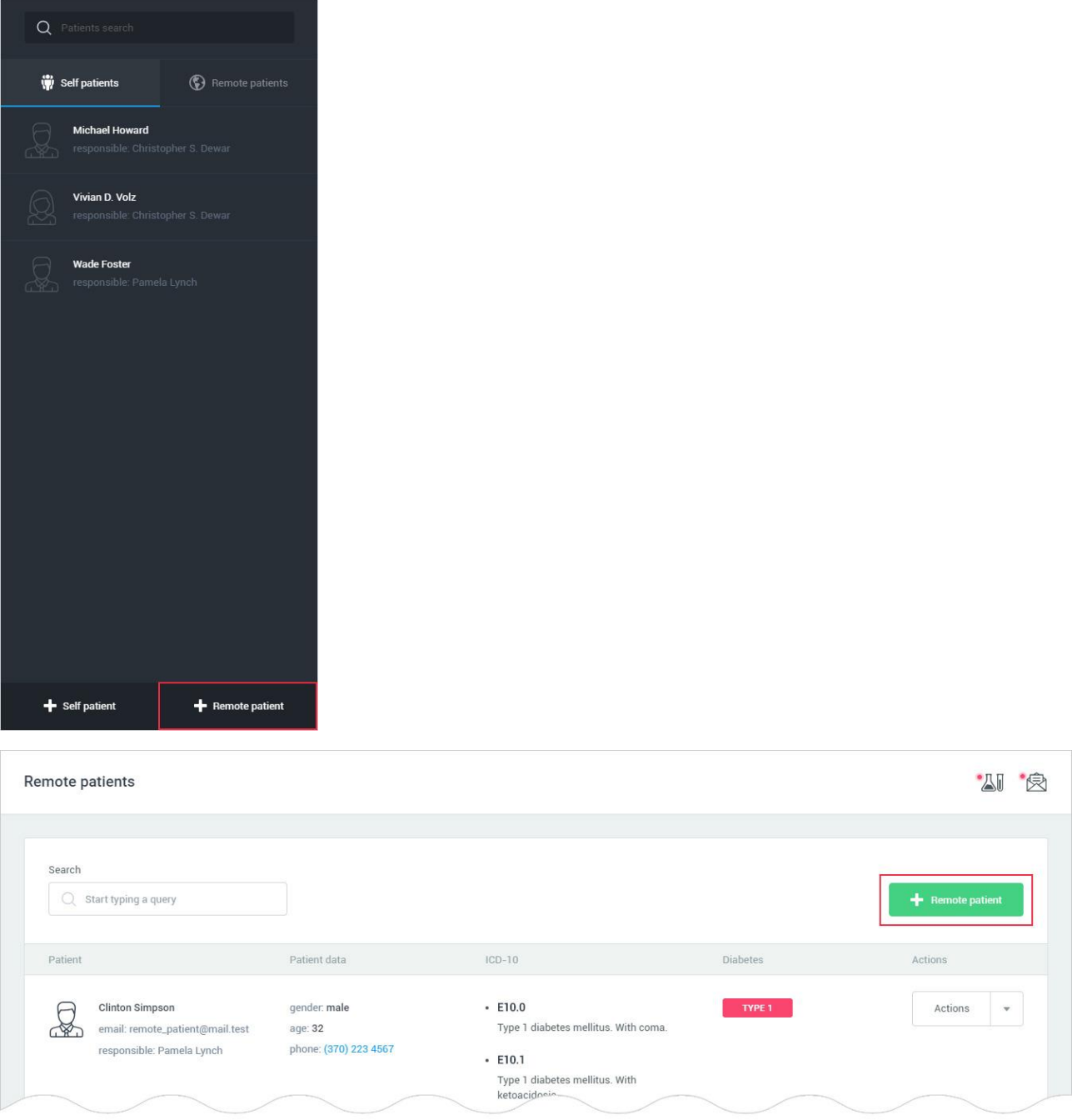

Після натискання кнопки, додаток відкриє модальне вікно для введення email віддаленого пацієнта, до якого користувач хоче отримати віддалений доступ.

Форма для відправки запиту на віддалений доступ до даних пацієнта складається з одного поля, яке є обов'язковим для заповнення:

• email.

Поле email має вбудований механізм перевірки даних.

Вимоги до поля для відправки тесту на вказаний email:

Email:

- поле не може бути порожнім;
- дозволено введення тільки email (перевірка за стандартом W3C Email Regex).

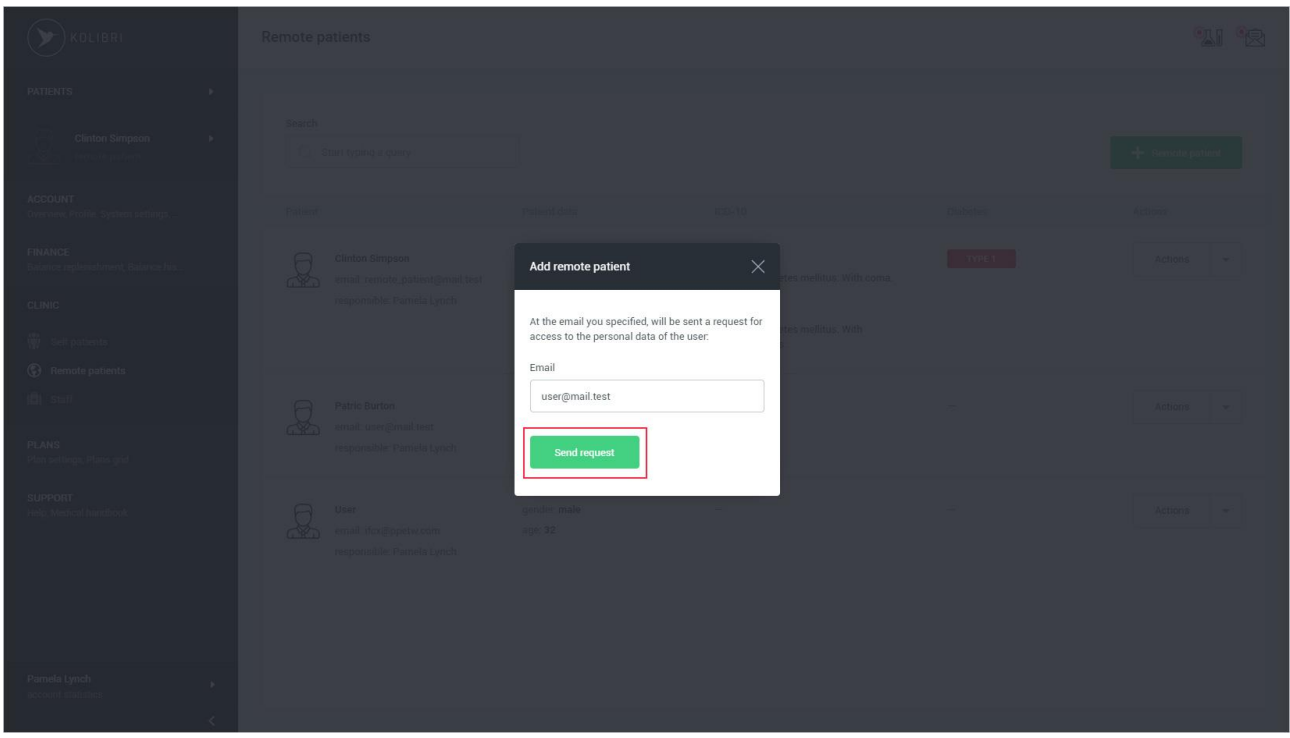

Після завершення заповнення форми для відправки запиту на віддалений доступ до даних пацієнта користувач натискає кнопку «Send request».

Якщо дані введені користувачем містять помилки, додаток інформує його про це:

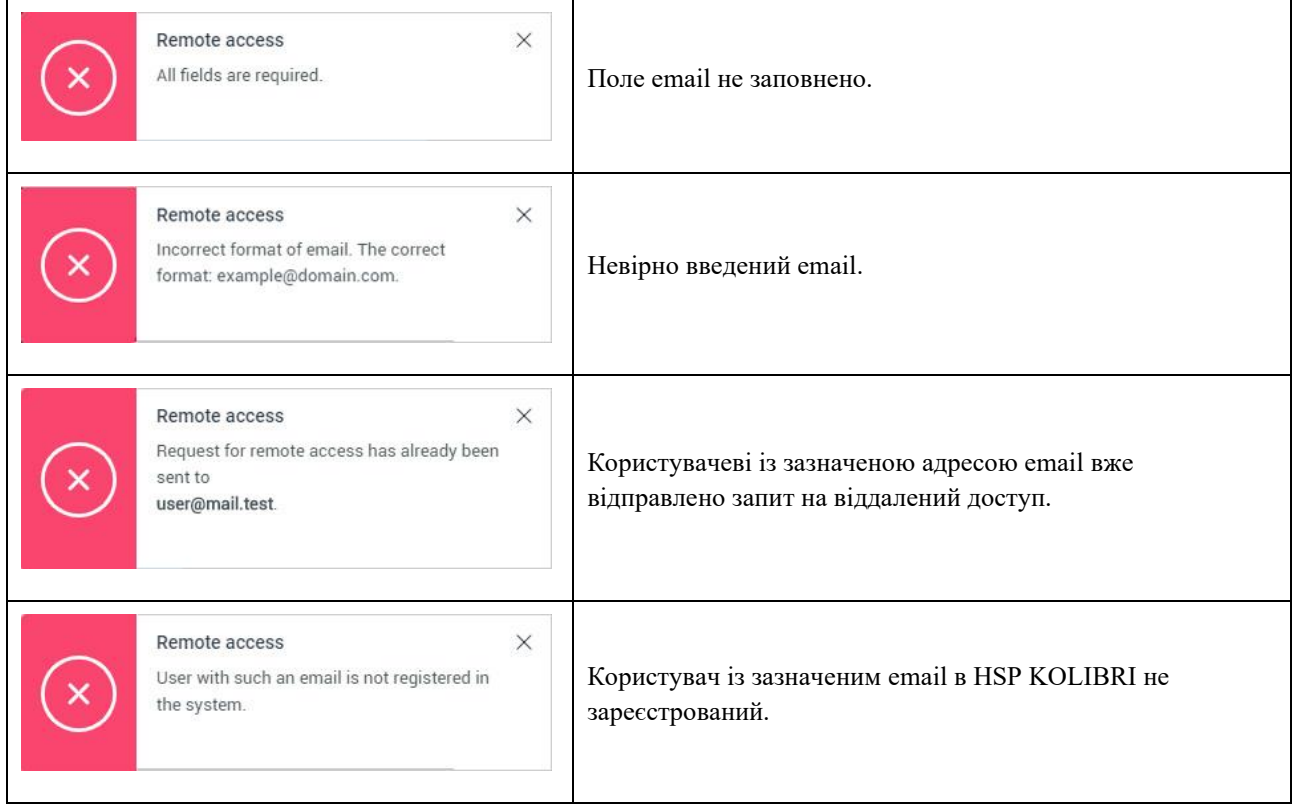

Якщо поля форми заповнені правильно, додаток буде сповіщати про успішну відправку запиту на віддалений доступ на зазначений email:

 $\times$ 

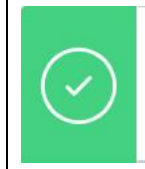

Remote access Request for remote access was sent to: user@mail.test.

Запит на віддалений доступ успішно відправлено на зазначений користувачем email.

До «Patients menu» буде додано нового віддаленого користувача, зі статусом «access is not confirmed»:

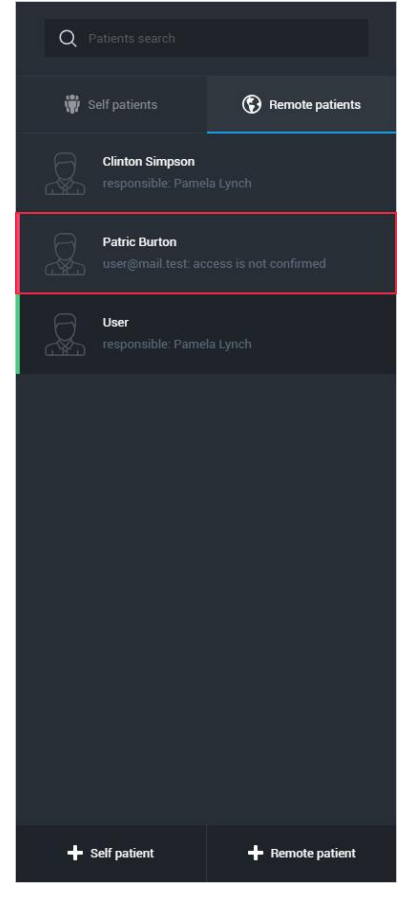

У разі підтвердження віддаленим користувачем доступу до своїх персональних медичних даних, додаток буде сповіщати про це:

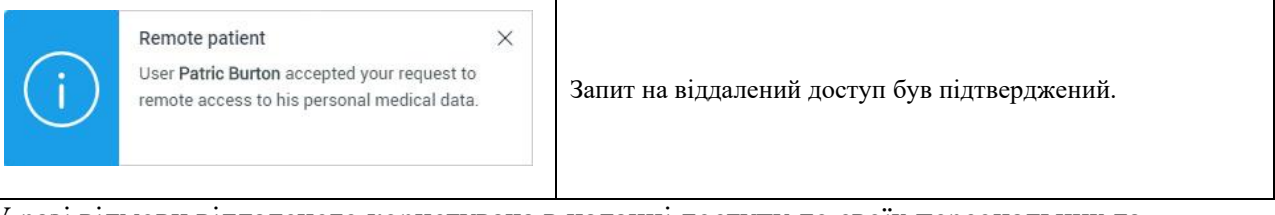

У разі відмови віддаленого користувача в наданні доступу до своїх персональних та медичних даних, додаток буде сповіщати про це:

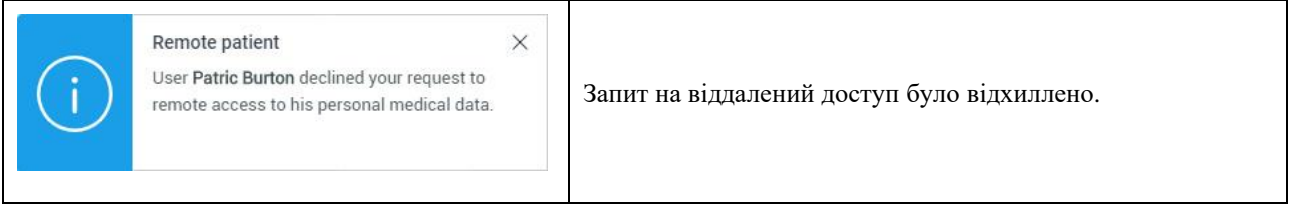

У разі якщо віддалений користувач самостійно розриває доступ до своїх персональних та медичних даних, додаток буде сповіщати про це:

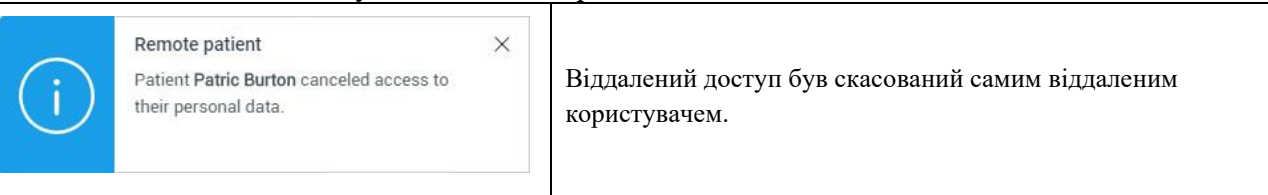

Щоб видалити запит на віддалений доступ, користувач повинен натиснути на віддаленого пацієнта, якому відправляв запит на віддалений доступ в «Patients menu»:

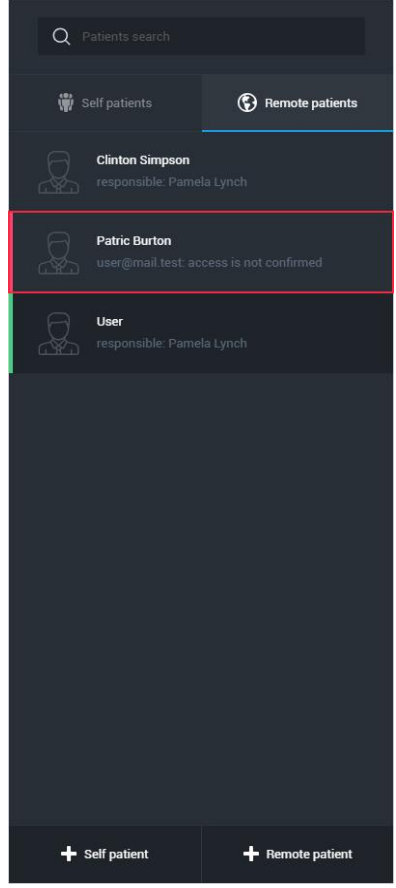

Додаток відкриє модальне вікно, для підтвердження дії користувача, з видалення запиту на віддалений доступ:

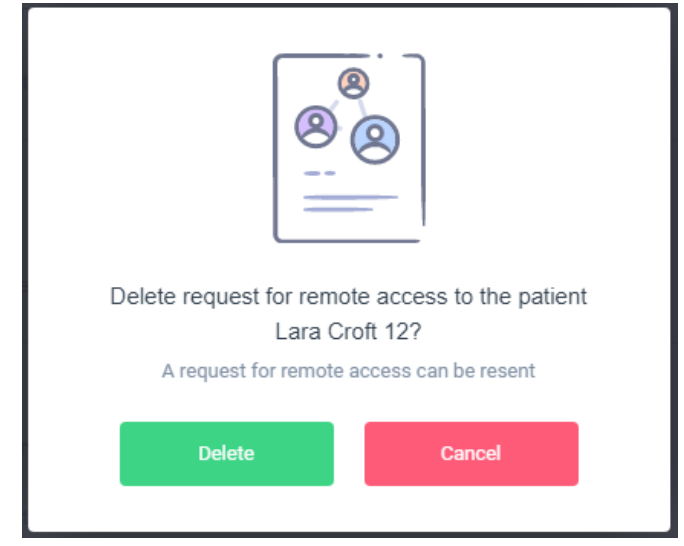

Для підтвердження операції користувач повинен натиснути кнопку «Delete». У разі якщо операція видалення запиту на віддалений доступ пройшла успішно, додаток буде сповіщати про це:

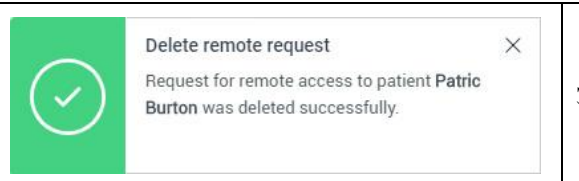

Запит на віддалений доступ було успішно видалено.

Видалення запиту на віддалений доступ можливо виконати через список «Remote patients». Для цього потрібно натиснути на кнопку «Action». Натиснути на меню «Delete»:

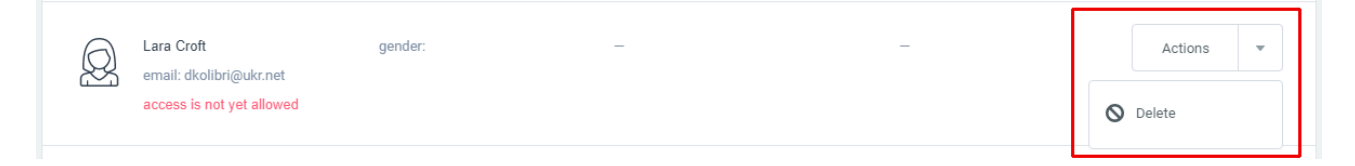

16.6.9 Редагування акаунту віддаленого пацієнта –Edit remote patient (Doctor's account). Сторінка для редагування даних віддаленого пацієнта знаходиться за адресою: <https://kolibri.one/main/doctor/remote-patients/edit.> Редагування персональної інформації віддаленого пацієнта заборонено.

Редагування медичної картки віддаленого пацієнта виконується за правилами розділів [16.5.9.2 Редагування медичної картки пацієнта](#page-117-0) – Diseases (Doctor's account) та [16.5.9.3 Редагування медичної картки пацієнта](#page-120-0) – Notes (Doctor's account) цієї настанови.

# 16.6.10 Видалення акаунту віддаленого пацієнта –Delete patient (Doctor's account).

Видалення акаунту віддаленого пацієнта виконується за правилами розділу [16.5.10](#page-120-1)  [Видалення медичної картки пацієнта](#page-120-1) – Delete patient (Doctor's account) цієї настанови. При спробі видалити акаунт віддаленого пацієнта, додаток відкриває модальне вікно для підтвердження рішення про видалення віддаленого пацієнта:

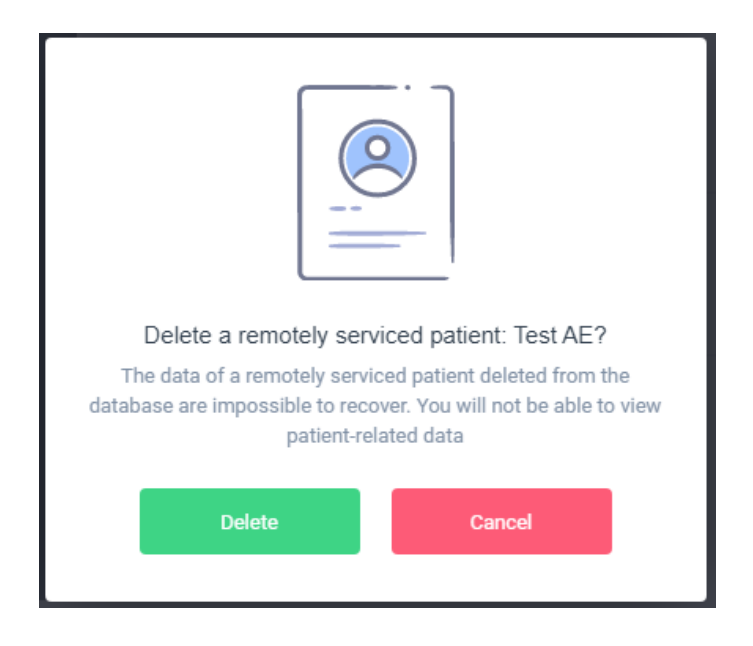

Для підтвердження операції видалення, користувач повинен натиснути на кнопку «Delete». У разі якщо користувач хоче скасувати операцію, він повинен натиснути на кнопку «Cancel» або клікнути за межами модального вікна.

Якщо видалення пацієнта пройшло успішно, додаток буде сповіщати про це:

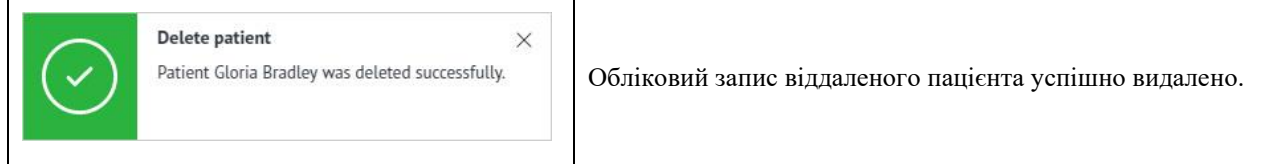

Якщо обліковий запис віддаленого пацієнта був вже видалений з іншого пристрою, додаток буде сповіщати про це:

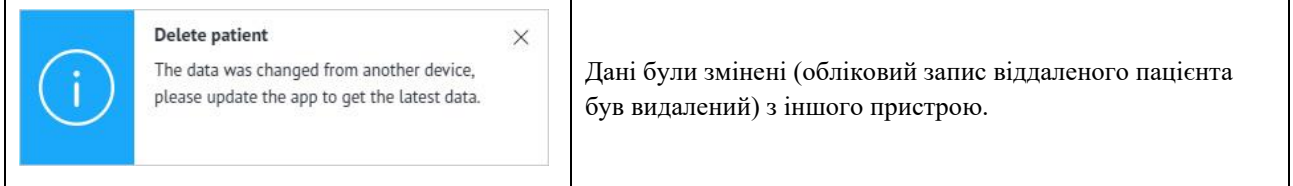

# 16.7 Медичний персонал –Staff (Doctor's account).

## 16.7.1 Перелік медичного персоналу –Staff list (Doctor's account).

Staff - сторінка додатка, яка містить список медичного персоналу користувача. Сторінка знаходиться за адресою: [https://kolibri.one/main/doctor/staff/list.](https://kolibri.one/main/doctor/staff/list) Пагінація відсутня.

Роль медичного персоналу може виконувати лікар та (або) молодший медичний персонал якому дозволене проведення процедури медичного тестування пацієнтів в тому числі поза межами кабінету лікаря чи медичного закладу (наприклад на виїзді до пацієнта додому, чи обслуговуванні пацієнтів за викликом).

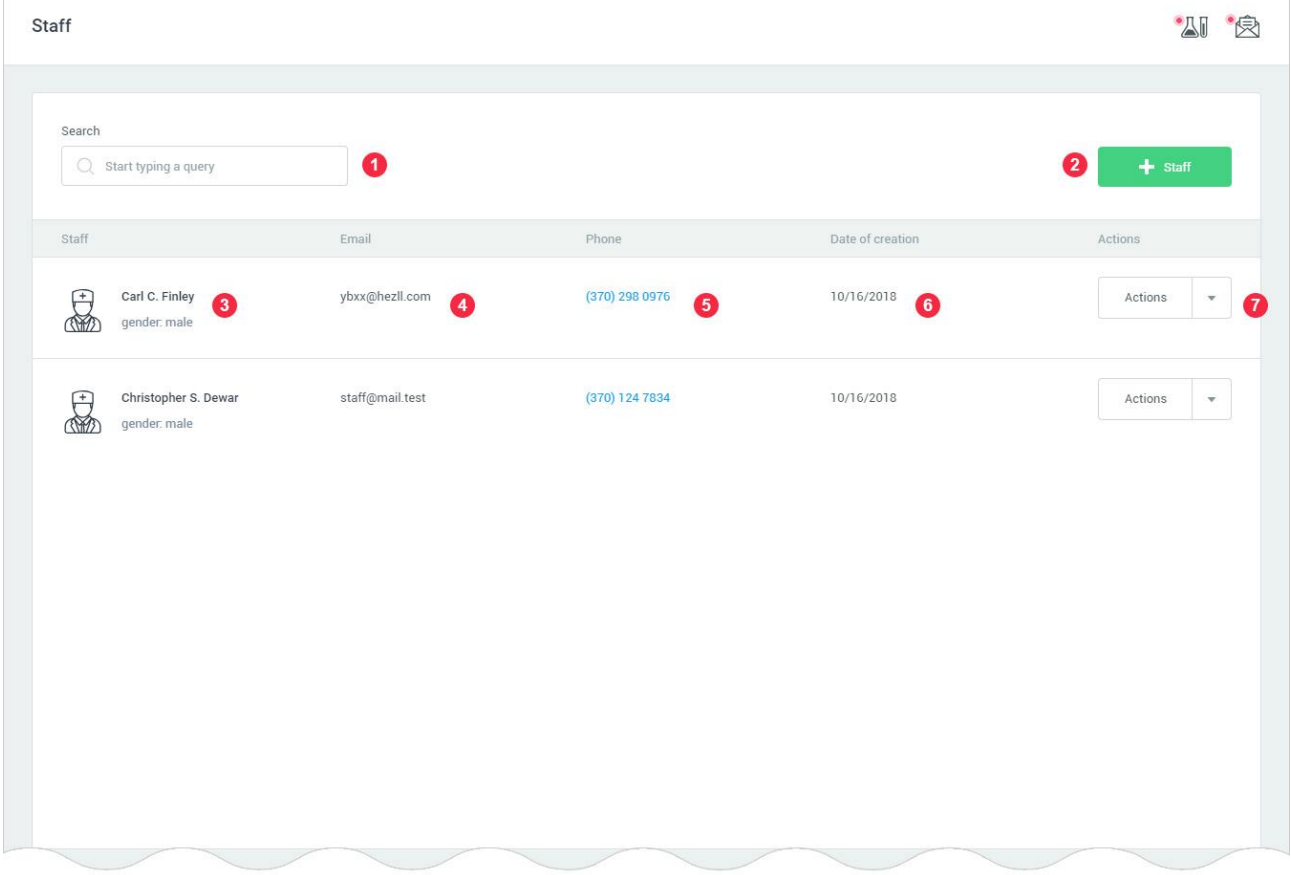

1: Поле швидкого пошуку за списком медичного персоналу. Пошук проводиться за всіма полями, які доступні в списку медичного персоналу.

2: Кнопка для додавання нового облікового запису медичного персоналу.

3: Ім'я та стать працівника.

- 4: Email працівника.
- 5: Телефон працівника.
- 6: Дата створення облікового запису працівника.
- 7: Кнопка «Actions». По кліку на кнопку користувачеві надається на вибір дві опції:
- редагувати працівника;

### • видалити працівника.

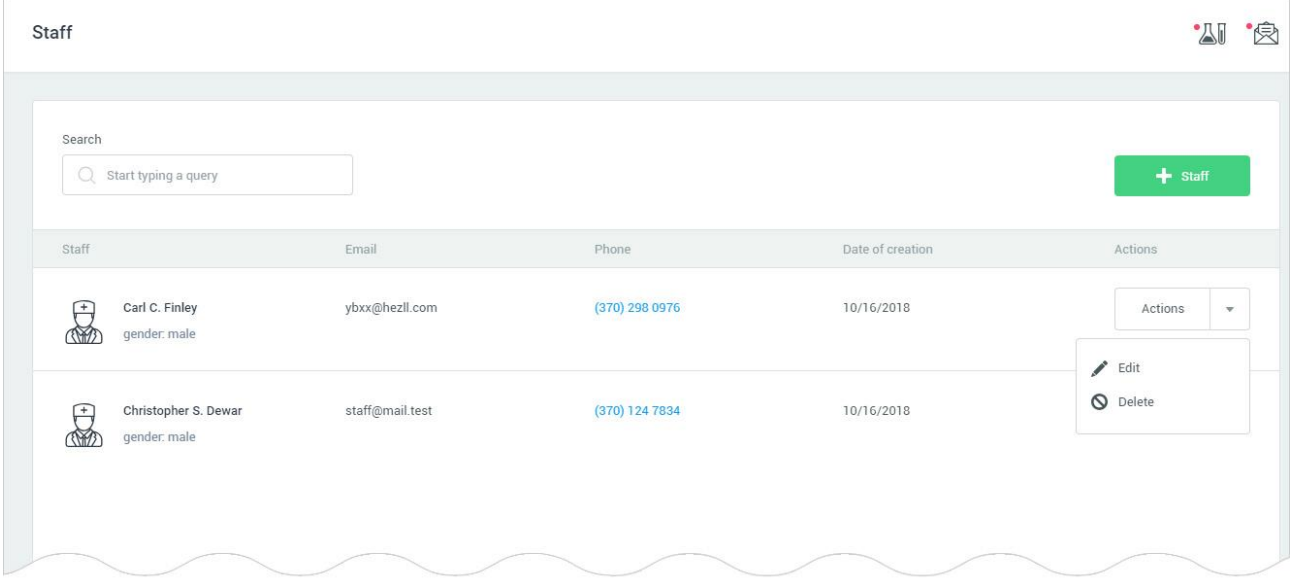

### 16.7.2 Створення облікового запису медичного персоналу –Add staff (Doctor's account).

Для додавання облікового запису медичного персоналу (працівника), користувач повинен натиснути на кнопку «Staff» на сторінці «Staff»:

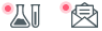

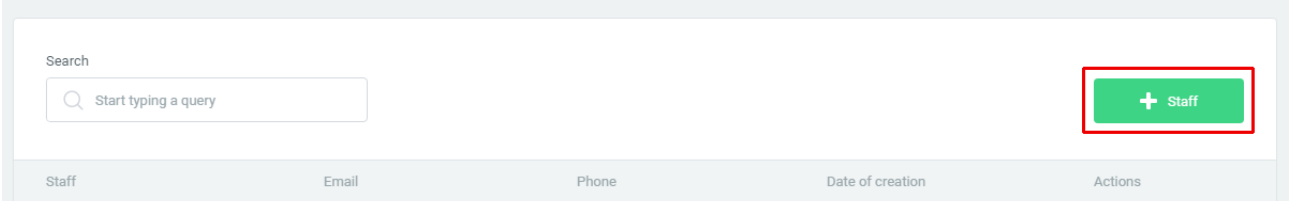

Сторінка створення облікового запису медичного персоналу умовно поділена на дві вкладки і знаходиться за адресою: [https://kolibri.one/main/doctor/staff/add.](https://kolibri.one/main/doctor/staff/add)

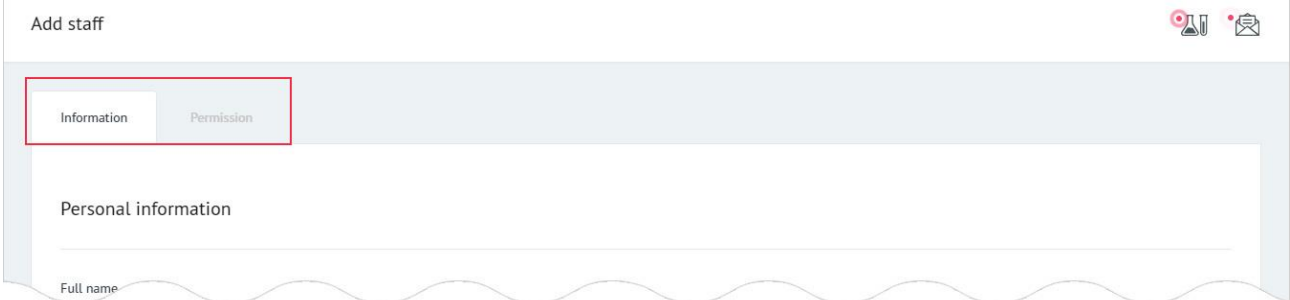

• information - дані працівника;

• permission - права доступу працівника до облікових записів пацієнтів.

Вкладка «Permission» доступна користувачеві тільки в режимі редагування працівника.

# <span id="page-133-0"></span>16.7.3 Персональна інформація медичного персоналу – Personal information about the staff (Doctor's account).

Загальний вигляд розділу «Personal information»:

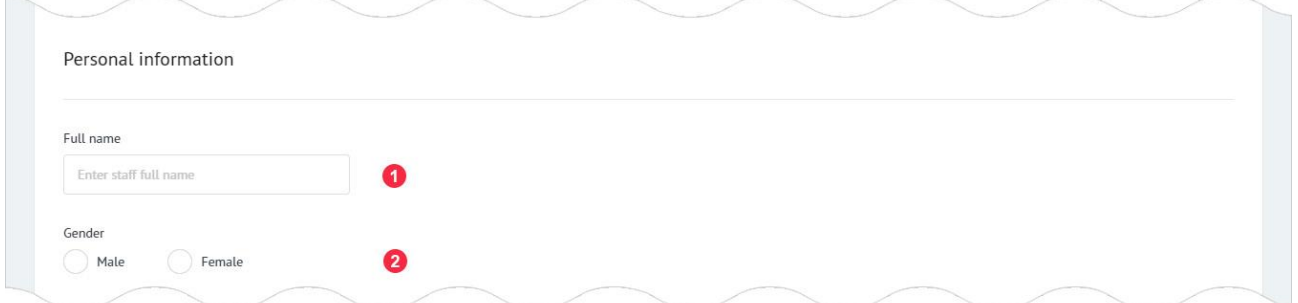

1: Повне ім'я працівника. Поле має вбудований механізм перевірки даних. Вимоги до поля:

- поле не може бути порожнім;
- дозволені введення тільки букв і пробілів.

2: Стать працівника. Поле може мати одне з двох значень:

- male;
- female.

Поле має вбудований механізм перевірки даних. Вимоги до поля:

• поле не може бути порожнім.

Загальний вигляд розділу «Contacts»:

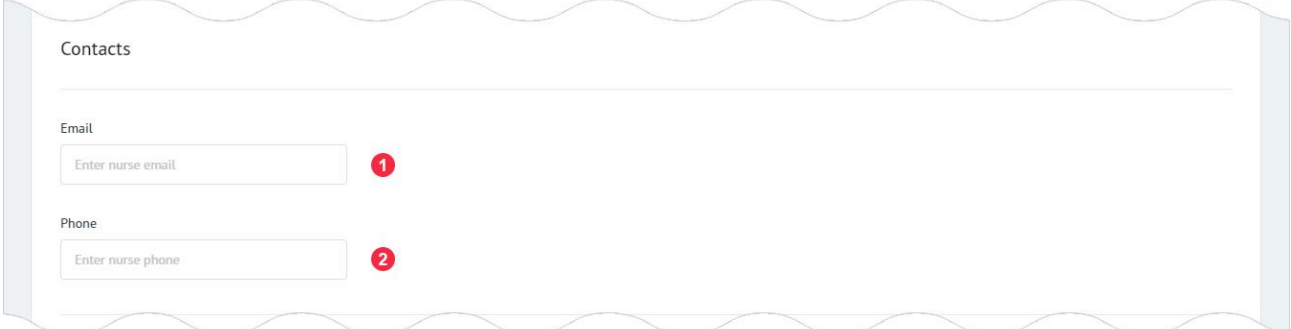

1: Email працівника. На вказаний користувачем email прийде лист з запитом авторизації для працівника. Поле має вбудований механізм перевірки даних. Вимоги до поля:

• поле не може бути порожнім;

• дозволено введення тільки email (перевірка за стандартом W3C Email Regex).

2: Телефон працівника. Поле має вбудований механізм перевірки даних. Вимоги до поля:

• дозволений введення тільки цифр, дужок, прогалин і знаків.

Для запису в базу даних HSP KOLIBRI персональних даних медичного персоналу необхідно виконати запис, натиснувши на кнопку «Add staff»:

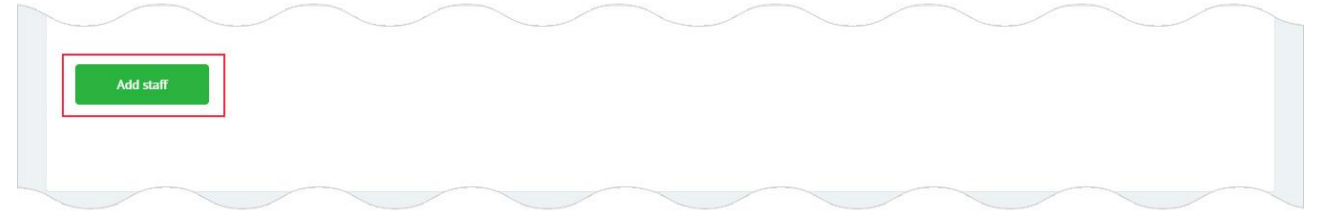

Якщо дані введені користувачем містять помилки, додаток інформує його про це:

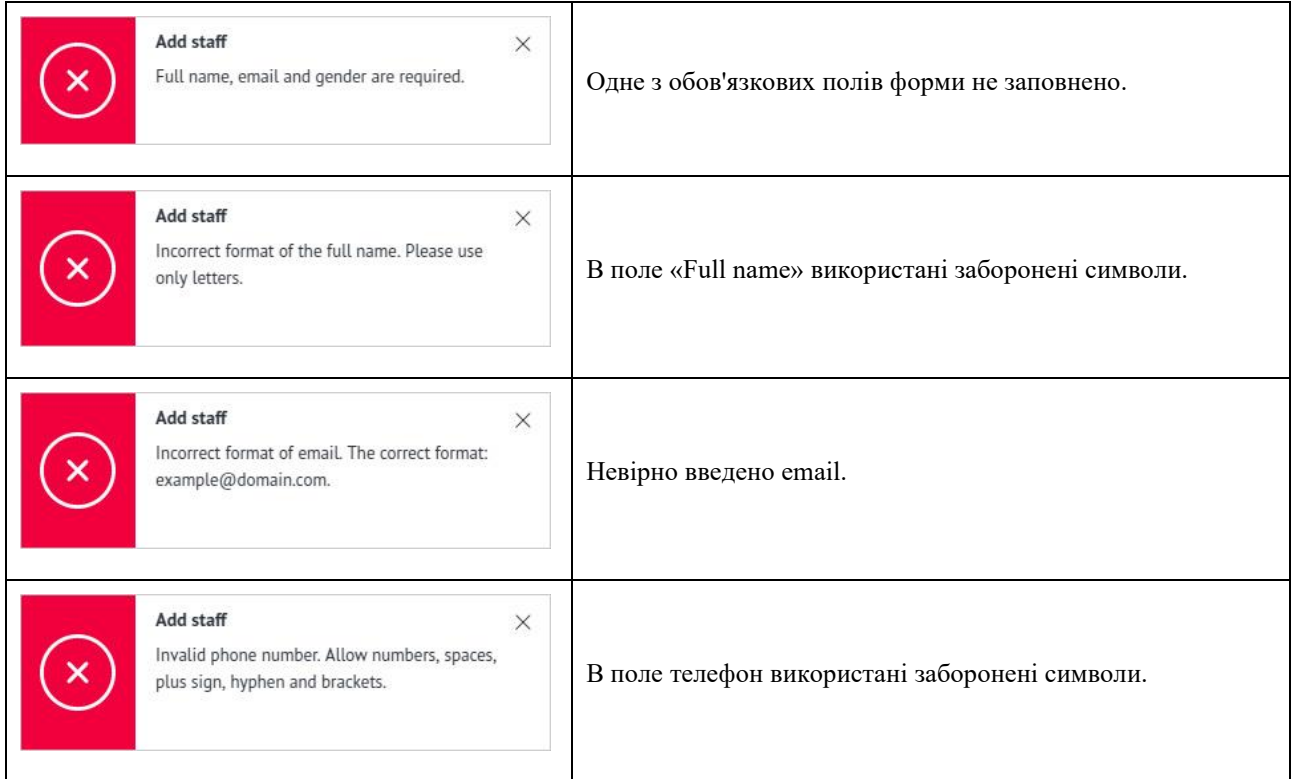

Якщо користувач не заповнив профіль працівника і натиснув кнопку «Add staff», додаток буде сповіщати про це:

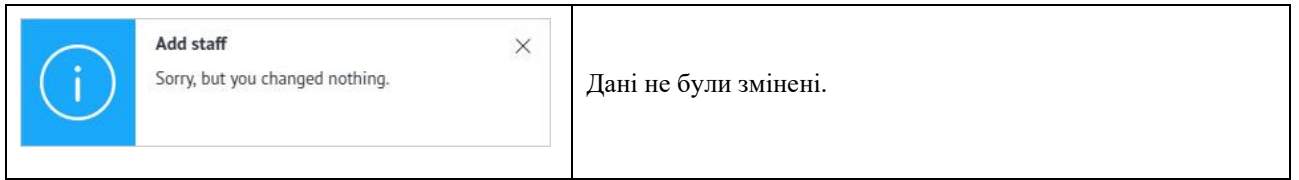

Якщо всі дані введені правильно, відбувається створення нового облікового запису медичного персоналу. Додаток буде сповіщати про це і перенаправляє на сторінку редагування облікового запису працівника, де відкривається додаткова вкладка «Permission» (16.7.5 Права доступу – [Access to patient accounts \(Doctor's account\)\)](#page-136-0).

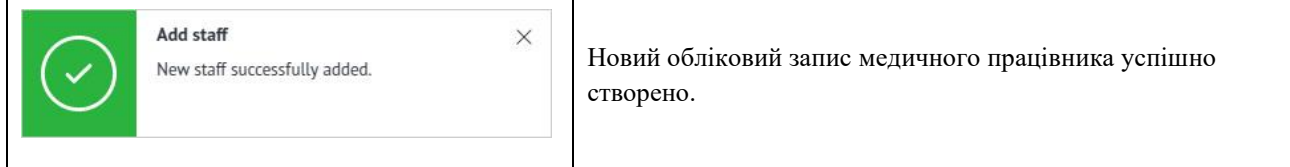

На вказаний email медичного працівника, при створенні його акаунту, прийдуть авторизовані дані для входу в HSP KOLIBRI, а саме пароль та логін:

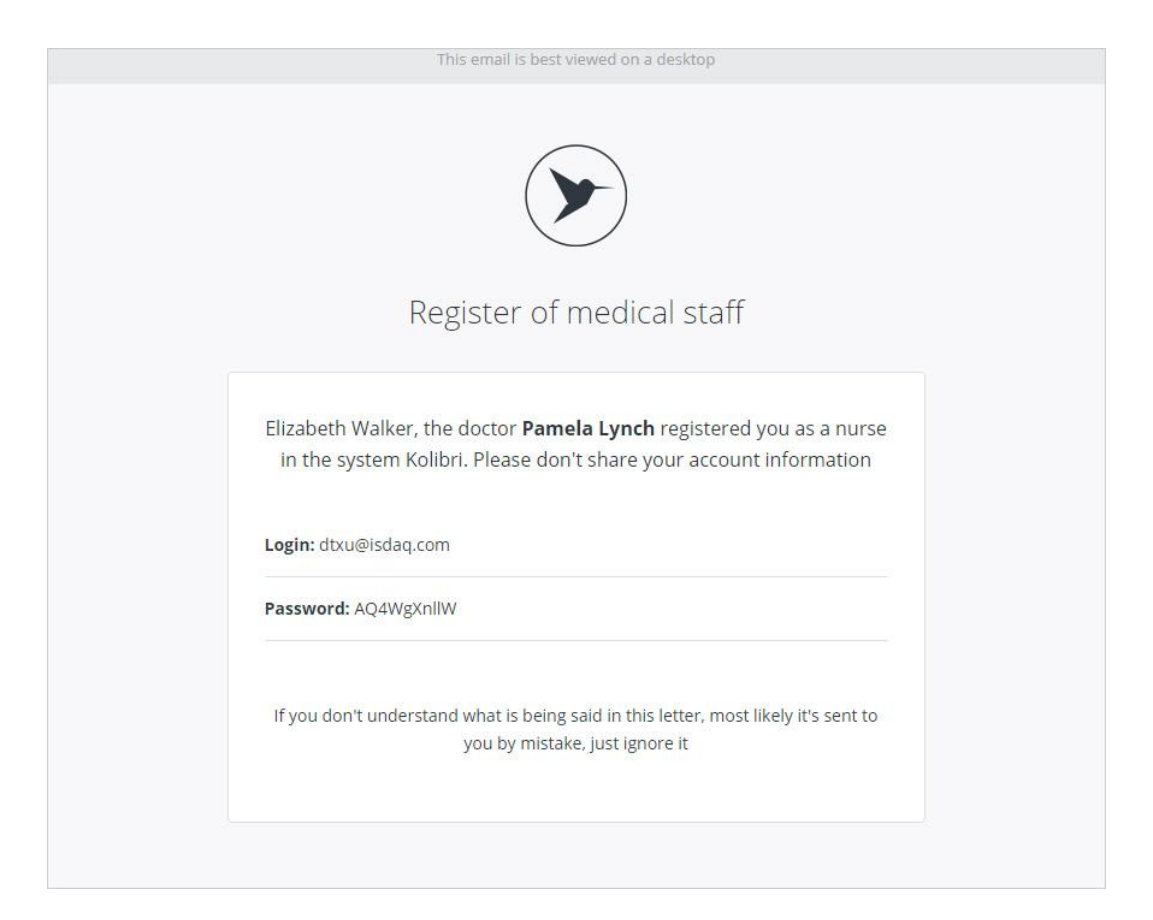

Зазначений пароль і email можуть бути змінені на будь-які інші самим працівником, в його профілі [\(17.2 Профіль медичного персоналу -](#page-147-0) Profile (Staff account))

Після створення нового акаунту медичного персоналу, поле email буде блоковано для редагування, з метою забезпечення безпеки профілю працівника:

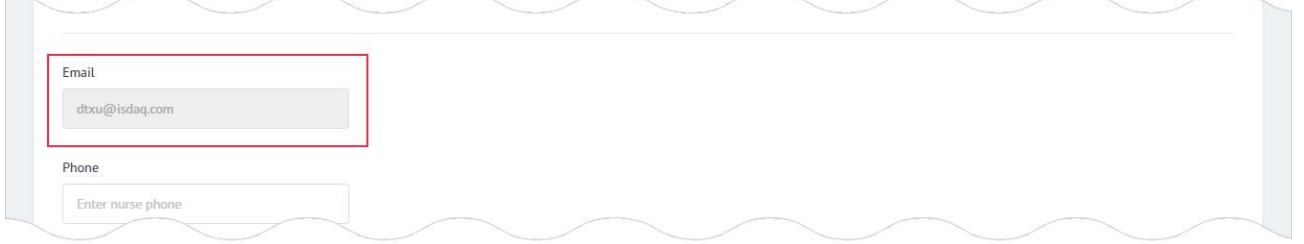

#### 16.7.4 Редагування профілю медичного персоналу – Edit staff (Doctor's account).

Механізм редагування даних медичного персоналу не відрізняється від механізму створення нового працівника, який описаний в РОЗДІЛІ 16.7.3 Персональна інформація медичного персоналу – [Personal information about the staff \(Doctor's account\).](#page-133-0) Сторінка для редагування даних працівника знаходиться за адресою: [https://kolibri.one/main/doctor/staff/edit.](https://kolibri.one/main/doctor/staff/edit)

Для завершення редагування даних працівника, користувач повинен натиснути на кнопку «Edit staff»:

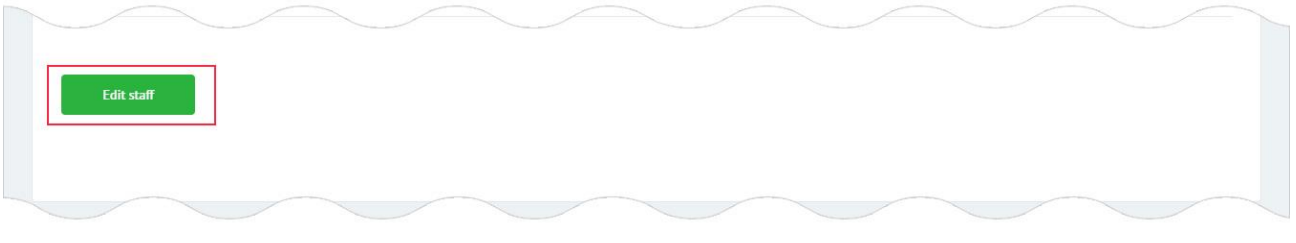

# Якщо дані змінені користувачем містять помилки, додаток інформує його про це:

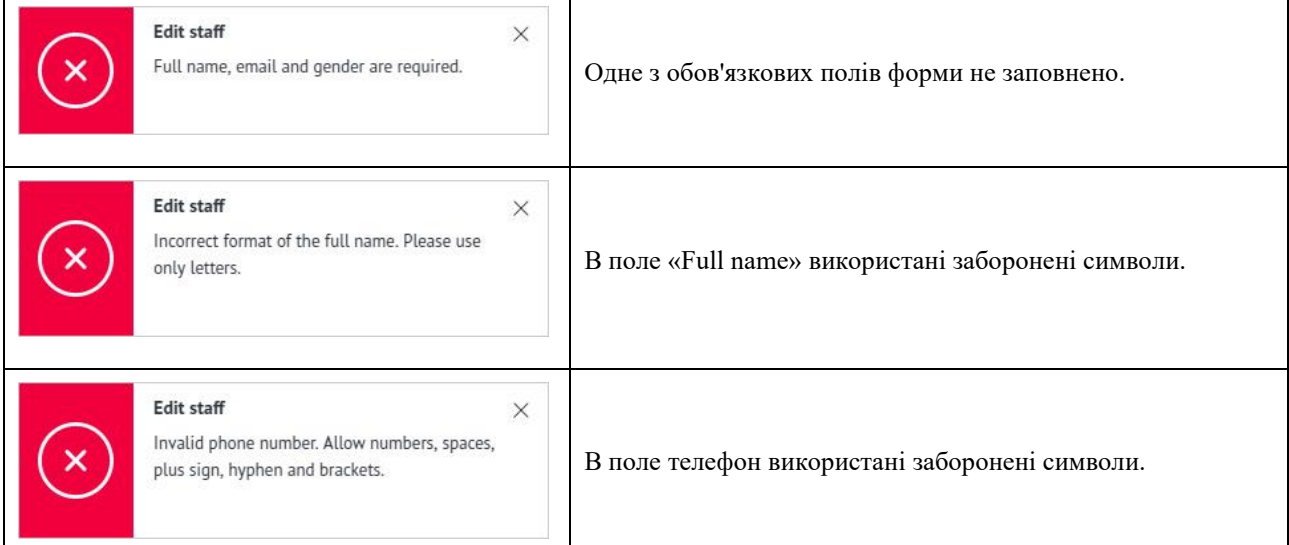

Якщо дані працівника були змінені за допомогою іншого пристрою або користувач нічого не поміняв, додаток буде сповіщати про це:

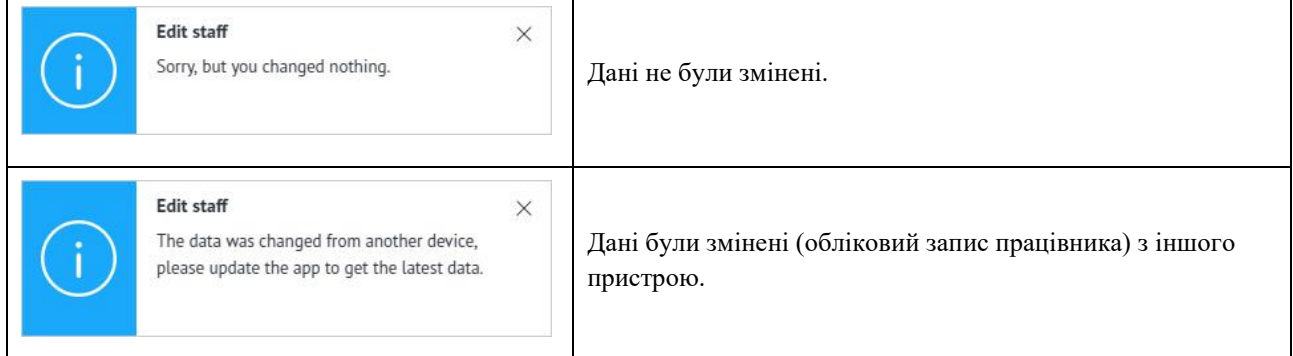

Якщо всі дані введені правильно, відбувається оновлення даних працівника. Додаток буде сповіщати про це:

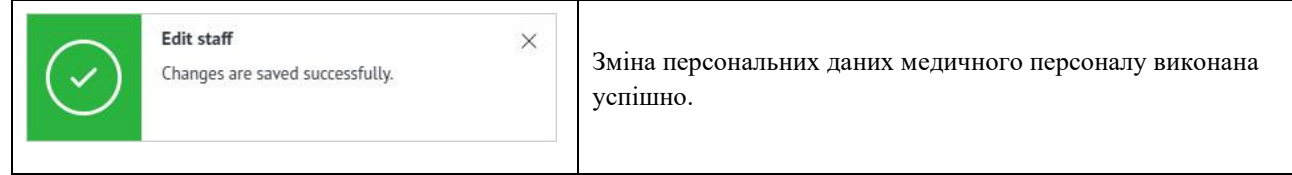

# <span id="page-136-0"></span>16.7.5 Права доступу – Access to patient accounts (Doctor's account).

Вкладка «Permission» використовується для закріплення пацієнтів за конкретним медичним працівником. В HSP KOLIBRI за одного пацієнта буде нести відповідальність тільки один працівник користувача (лікаря чи медичного закладу). Якщо користувач закріплює пацієнта за працівником, якого вже закріплено за іншим працівником, то система автоматично назначить відповідальність персоналу за пацієнта.

Якщо пацієнт не закріплений ні за одним працівником, то в рядку «Responsible» буде стояти ім'я (назва) користувача (лікаря чи медичного закладу). Користувач (лікар чи медичний заклад) відповідальний за всіх пацієнтів, не залежно від того, хто з медичного персоналу користувача створив його.

Передача відповідальності за пацієнта, дає можливість працівникові проводити тести цього пацієнта. Результати тестів будуть відображатись в акаунті користувача.

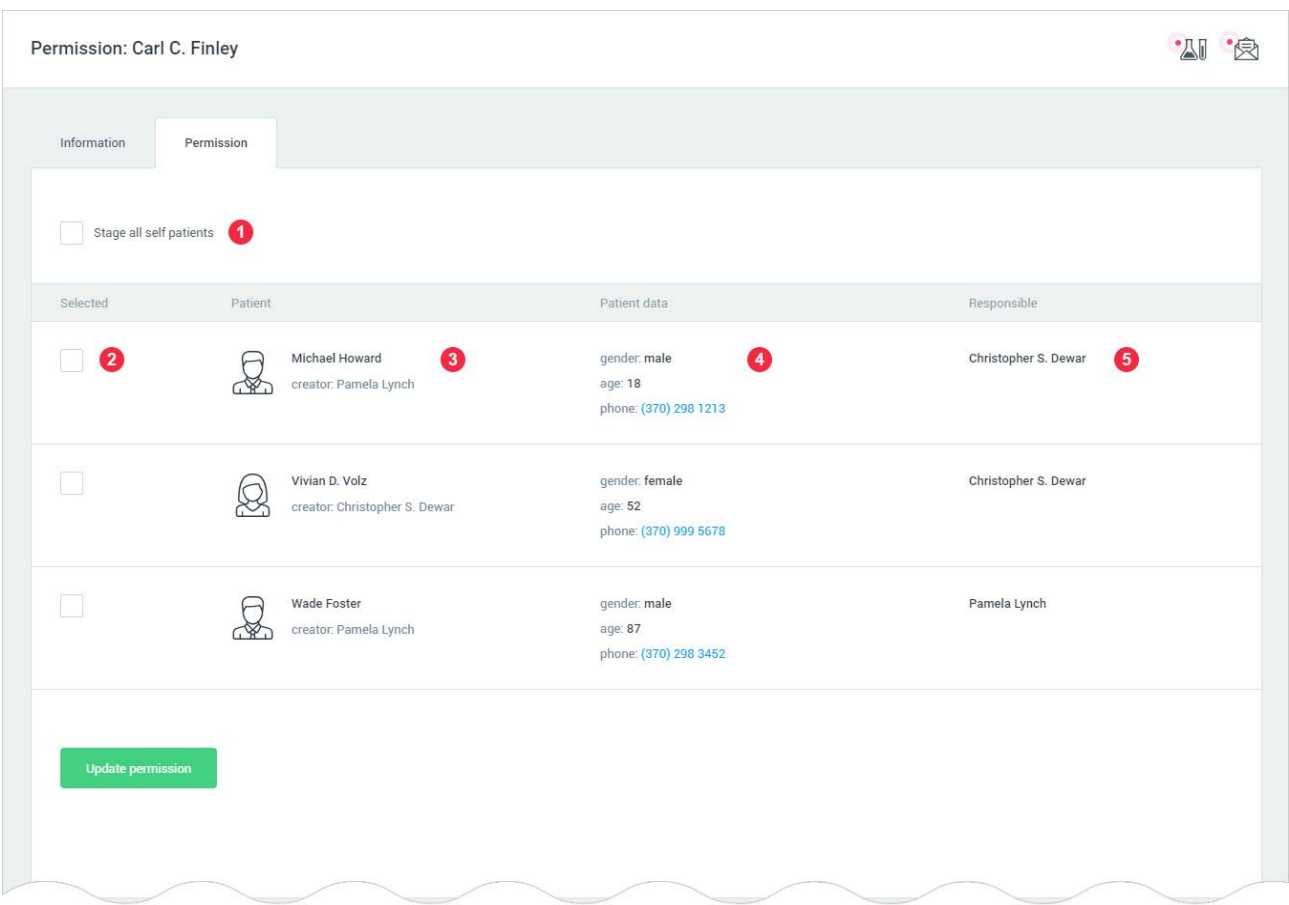

- 1: Чекбокс для виділення всіх пацієнтів.
- 2: Чекбокс для виділення конкретного пацієнта.
- 3: Ім'я пацієнта, ім'я того хто створив акаунт за пацієнта.
- 4: Стать, вік, телефон.
- 5: Ім'я відповідального за пацієнта.

Для зміни дозволів, користувач, вибравши необхідних пацієнтів, повинен натиснути кнопку «Update permission»:

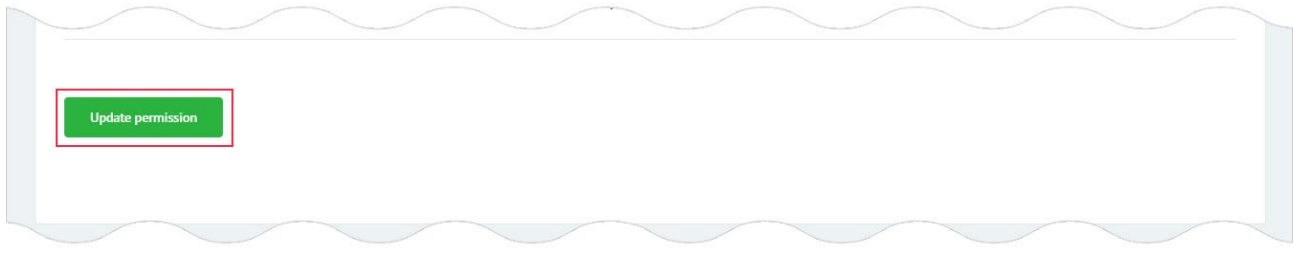

#### Якщо дані були змінені за допомогою іншого пристрою або користувач нічого не поміняв, додаток буде сповіщати про це:

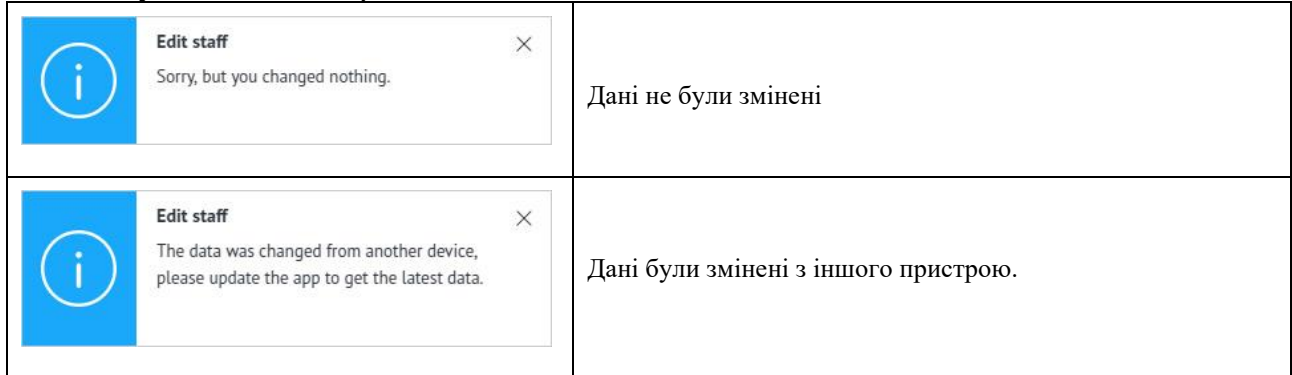

Якщо всі дані введені правильно, відбувається оновлення дозволів для працівника. Додаток буде сповіщати про це:

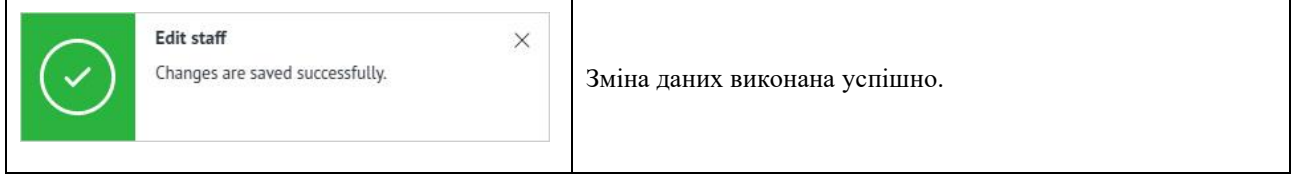

# 16.7.6 Видалення облікового запису працівника – Delete Staff (Doctor's account).

Щоб видалити обліковий запис медичного працівника, користувач повинен натиснути на посилання «Delete». Це посилання доступна на сторінці «Staff»:

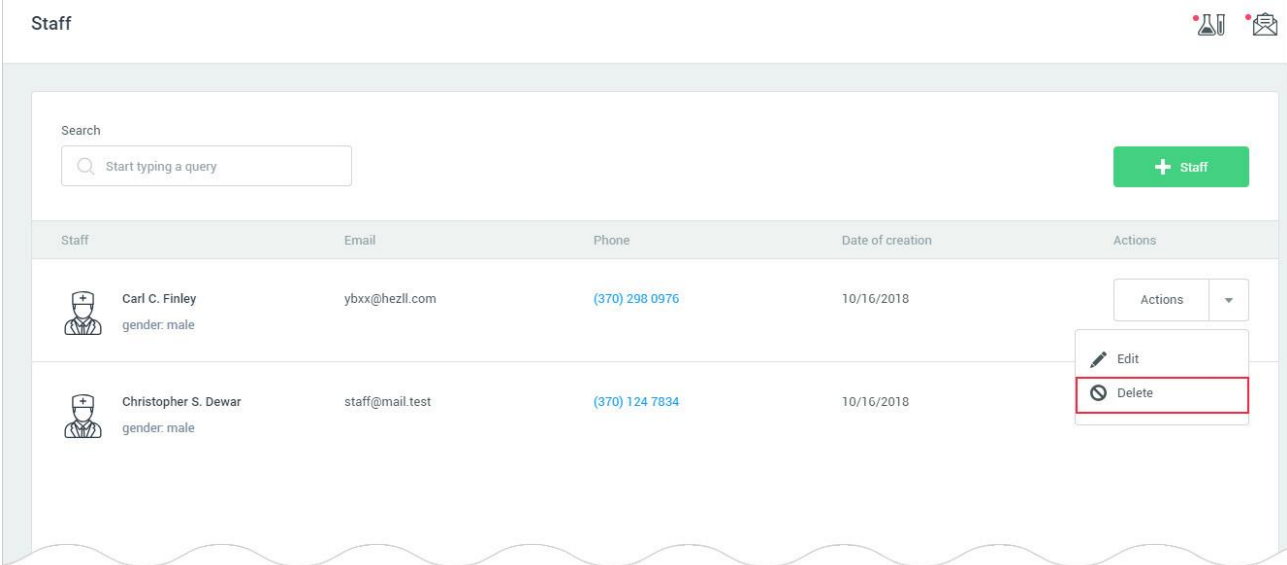

Додаток відкриває модальне вікно для підтвердження рішення про видалення облікового запису медичного працівника:

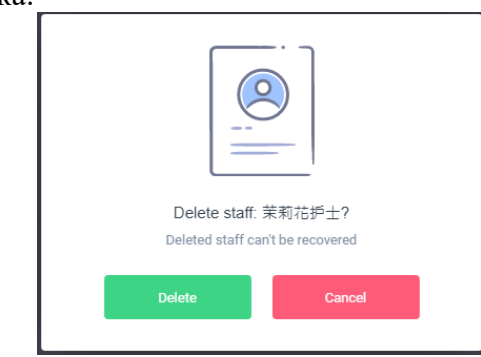

Для підтвердження процедури видалення облікового запису працівника, користувач повинен натиснути на кнопку «Delete». У разі якщо користувач хоче скасувати операцію, він повинен натиснути на кнопку «Cancel» або клікнути за межами модального вікна. Якщо видалення облікового запису працівника пройде успішно, в полі «Responsible» буде записано ім'я користувача (лікаря), додаток буде сповіщати про це:

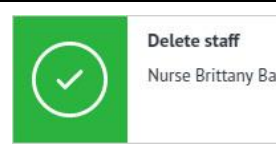

Nurse Brittany Baker was deleted successfully.

Обліковий запис медичного працівника успішно видалено.

Якщо обліковий запис працівника був видалений з іншого пристрою, додаток буде сповіщати про це:

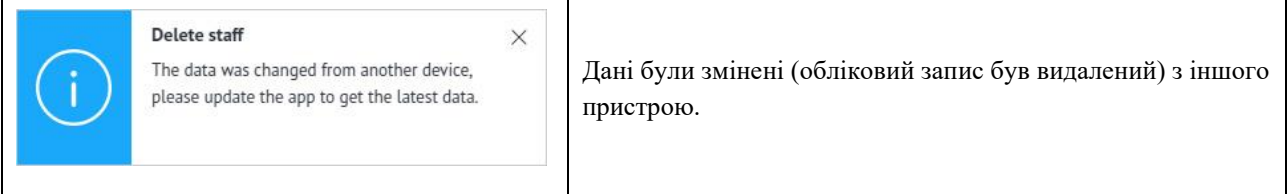

## 16.8 Баланс – Balance (Doctor's account).

## 16.8.1 Поповнення балансу – Balance replenishment (Doctor's account).

Поповнення балансу детально описано в розділі [7.1. Поповнення балансу –](#page-43-0) Balance [replenishment](#page-43-0) цієї настанови.

## 16.8.2 Історія балансу – Balance history (Doctor's account).

Історія балансу детально описано в розділі [7.2. Історія балансу \(архів\) –](#page-45-0) Balance history цієї настанови.

#### 16.9 Система рахунків-фактур – Invoice system (Doctor's account).

#### 16.9.1 Рахунки – Invoices (Doctor's account).

Сторінка додатка, яка містить архів інвойсів, згенерованих в HSP KOLIBRI детально описана в розділі [8.1. Рахунки –](#page-46-0) Invoices цієї настанови.

#### 16.9.2 Рахунок – Invoice (Doctor's account).

Сторінка додатка яка містить детальну інформацію про інвойс детально описана в розділі [8.2. Рахунок –](#page-49-0) Invoice цієї настанови.

#### 16.10 Тарифні плани – Plans (Doctor's account).

Все про тарифні плани детально дивіться у розділах [9.1-9.5](#page-53-0) цієї настанови.

#### 16.11 Системні налаштування – System settings (Doctor's account).

Все про налаштування акаунту користувача детально описано в [розділі 11](#page-67-0) цієї настанови.

# 16.12 Профіль користувача – User profile (Doctor's account).

User profile - сторінка додатка, для налаштування профілю користувача в HSP KOLIBRI. Сторінка знаходиться за адресою: [https://kolibri.one/main/settings/doctor.](https://kolibri.one/main/settings/doctor)

Дані профілю користувача будуть використані для формування друкованої версії тесту або друкованої версії статистики за параметрами.

# 16.12.1 Персональна інформація користувача – Personal information (Doctor's account). Загальний вигляд розділу «Personal information»:

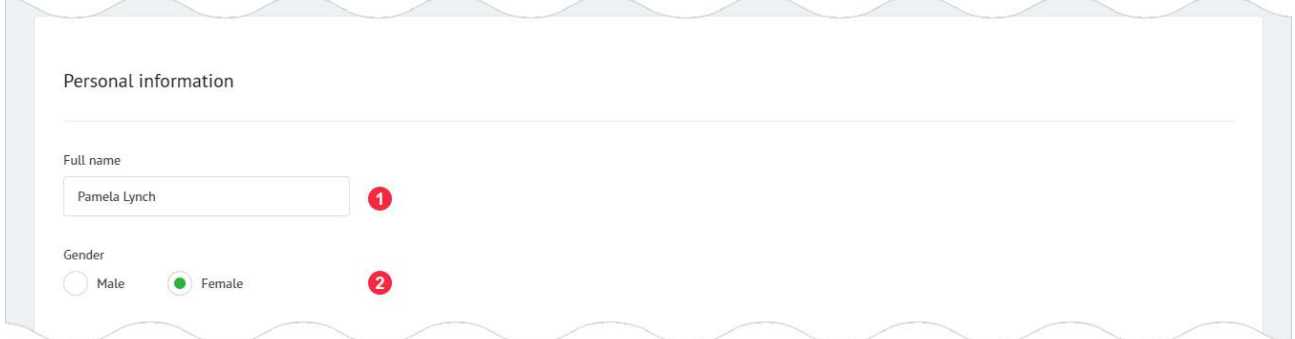

1: Повне ім'я користувача. Поле має вбудований механізм перевірки даних. Вимоги до поля:

- поле не може бути порожнім;
- дозволені введення тільки букв і пробілів.
- 2: Стать користувача. Поле може мати одне з двох значень:
- Male;
- Female.

Загальний вигляд розділу «Contacts»:

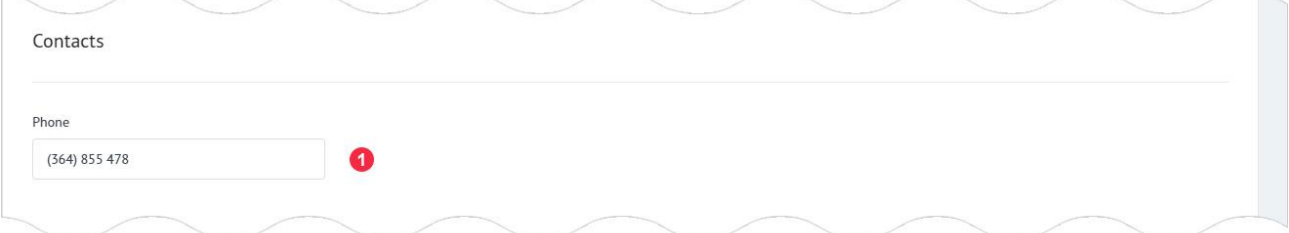

1: Телефон користувача (лікаря). Поле має вбудований механізм перевірки даних. Вимоги до поля:

• дозволено введення тільки цифр, дужок, прогалин і знаків.

Загальний вигляд розділу «Medical education»:

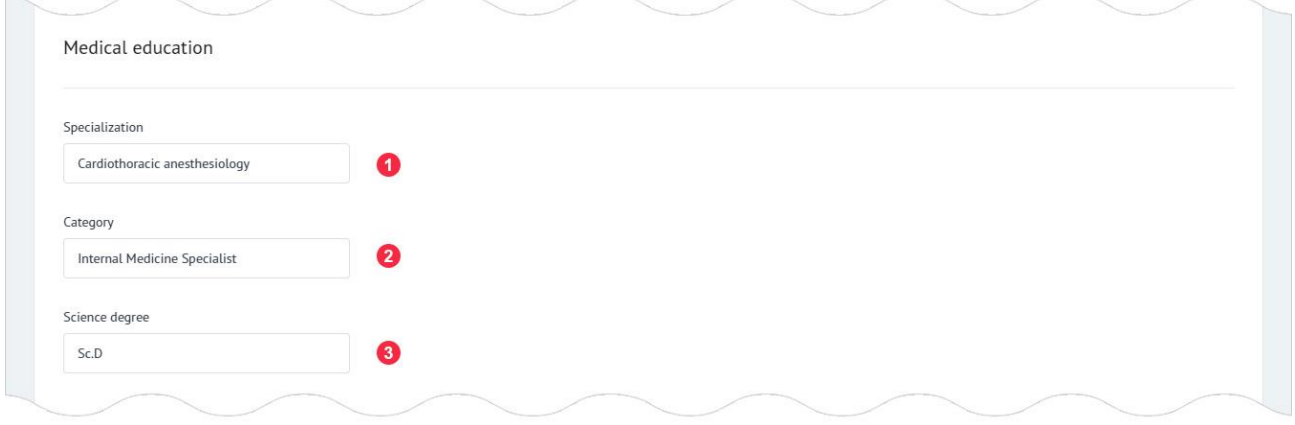

- 1: Спеціалізація лікаря.
- 2: Категорія лікаря.
- 3: Науковий ступінь лікаря.

Примітка:

Незаповнені поля не будуть відображатись в результатах тестування пацієнта.

#### Загальний вигляд розділу «Clinic»:

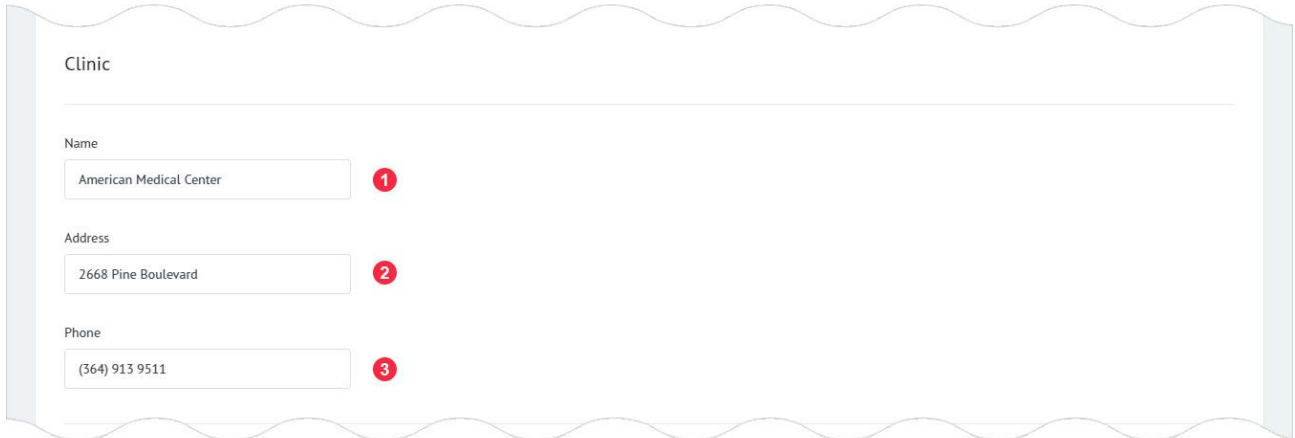

1: Назва медичного закладу.

2: Адреса медичного закладу.

3: Телефон медичного закладу. Поле має вбудований механізм перевірки даних. Вимоги до поля:

• дозволено введення тільки цифр, дужок, прогалин і знаків.

Примітка:

Незаповнені поля не будуть відображатись в результатах тестування пацієнта.

Для зміни налаштувань профілю користувач повинен натиснути на кнопку «Update settings»:

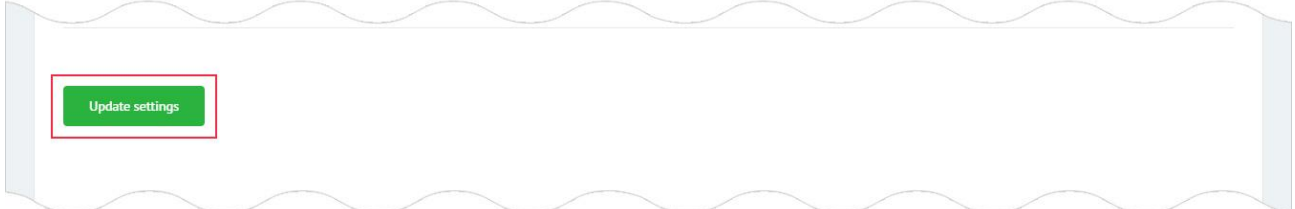

Якщо дані введені користувачем містять помилки, додаток інформує його про це:

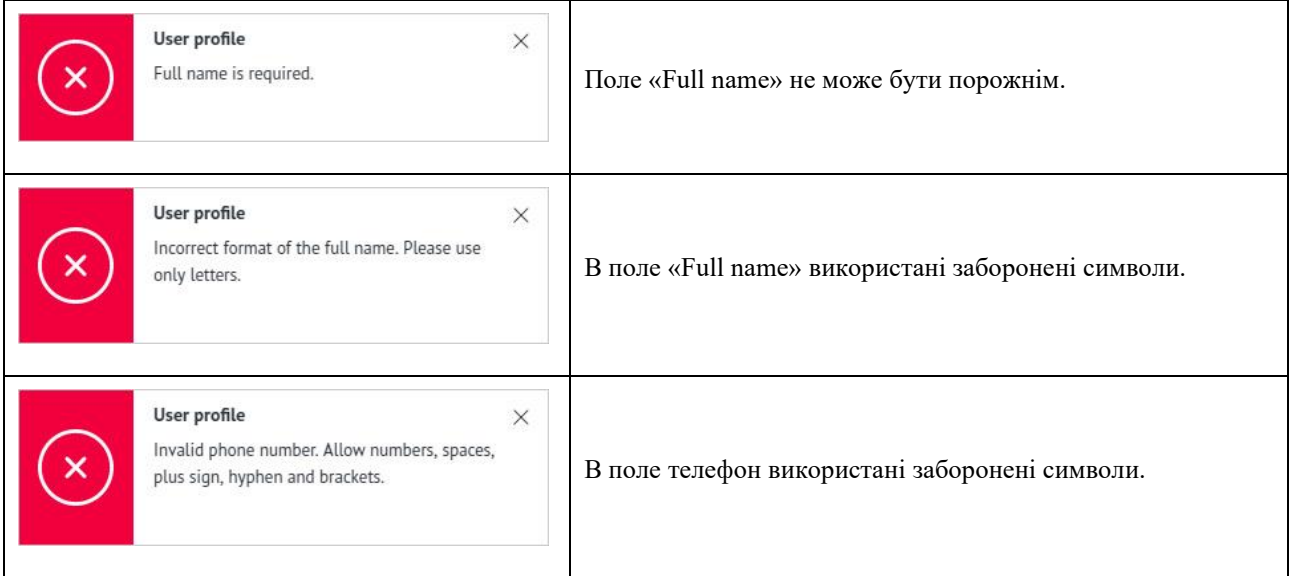

Якщо налаштування були змінені за допомогою іншого пристрою або користувач нічого не поміняв в налаштуваннях, додаток буде сповіщати про це:

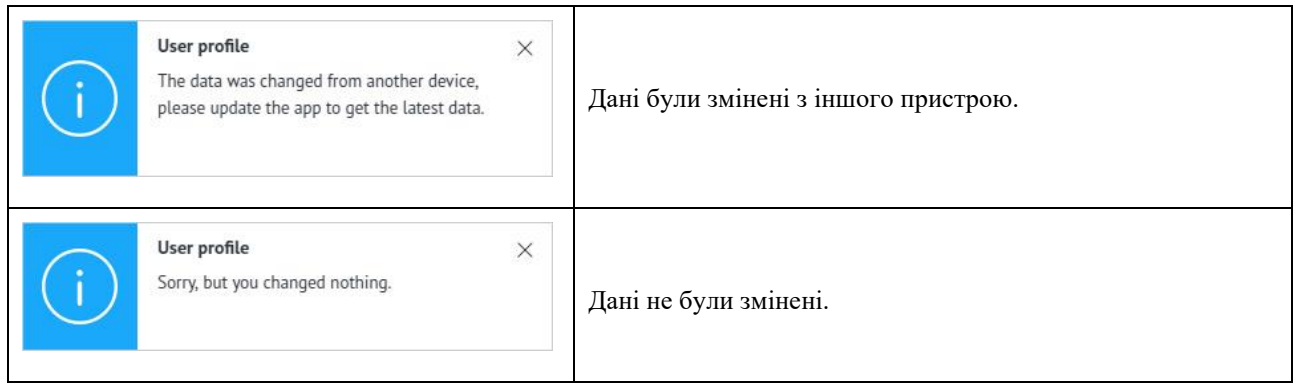

Якщо всі дані введені правильно, відбувається збереження поточних налаштувань профілю користувача. Додаток буде сповіщати про це:

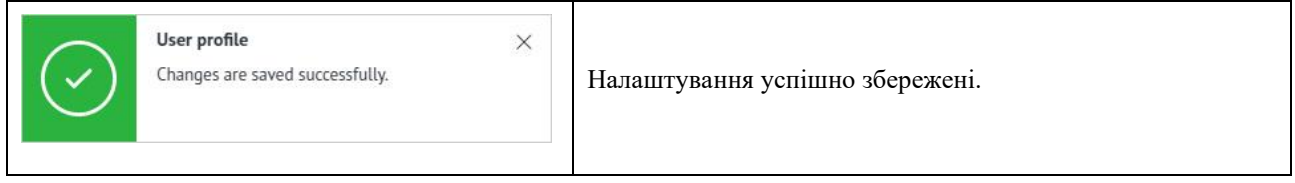

16.13 Повідомлення про помилки, що генеруються в акаунті користувача (Doctor's account). Помилки, що генерує HSP KOLIBRI описані [в розділі 14](#page-86-0) та в цьому розділі.

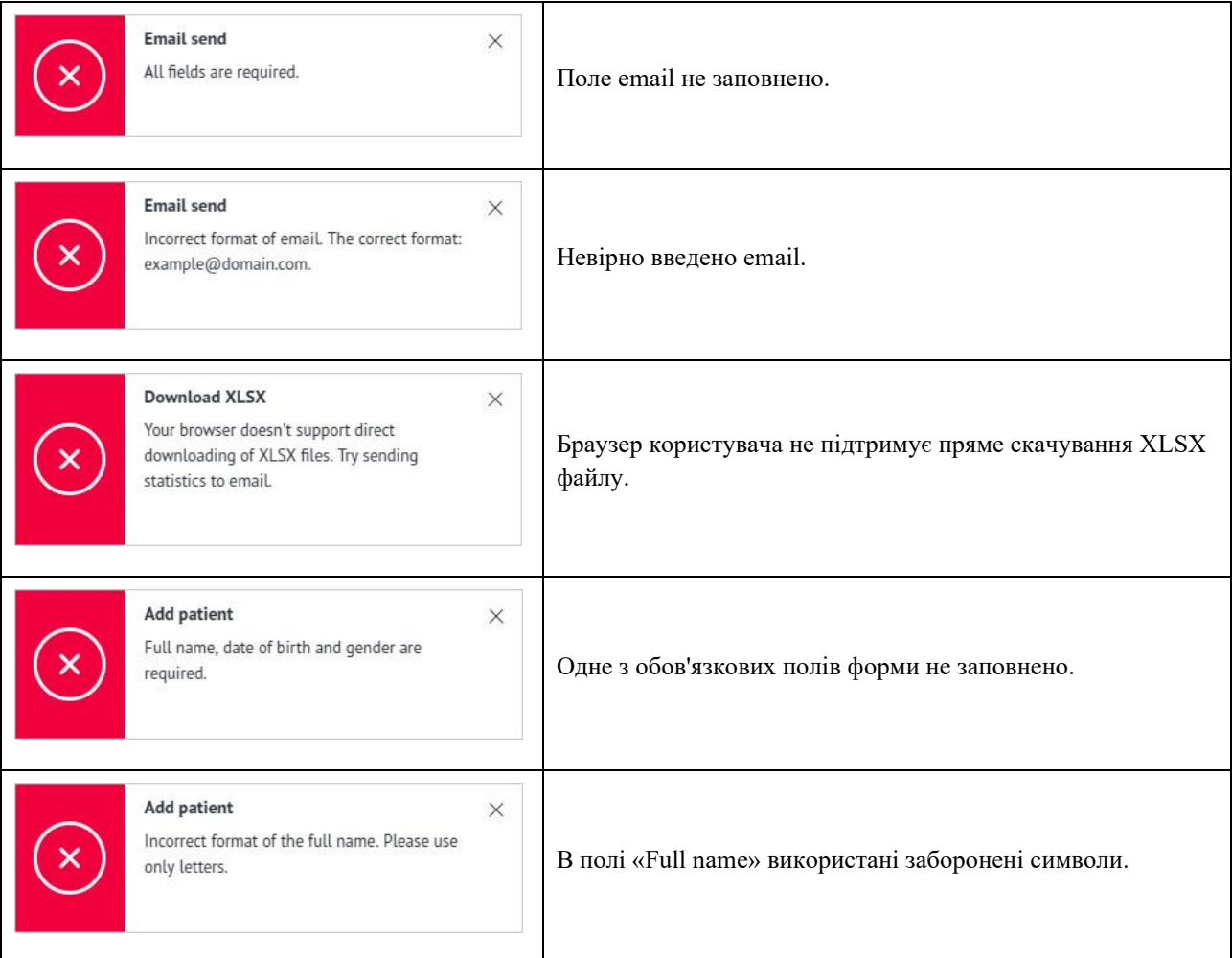

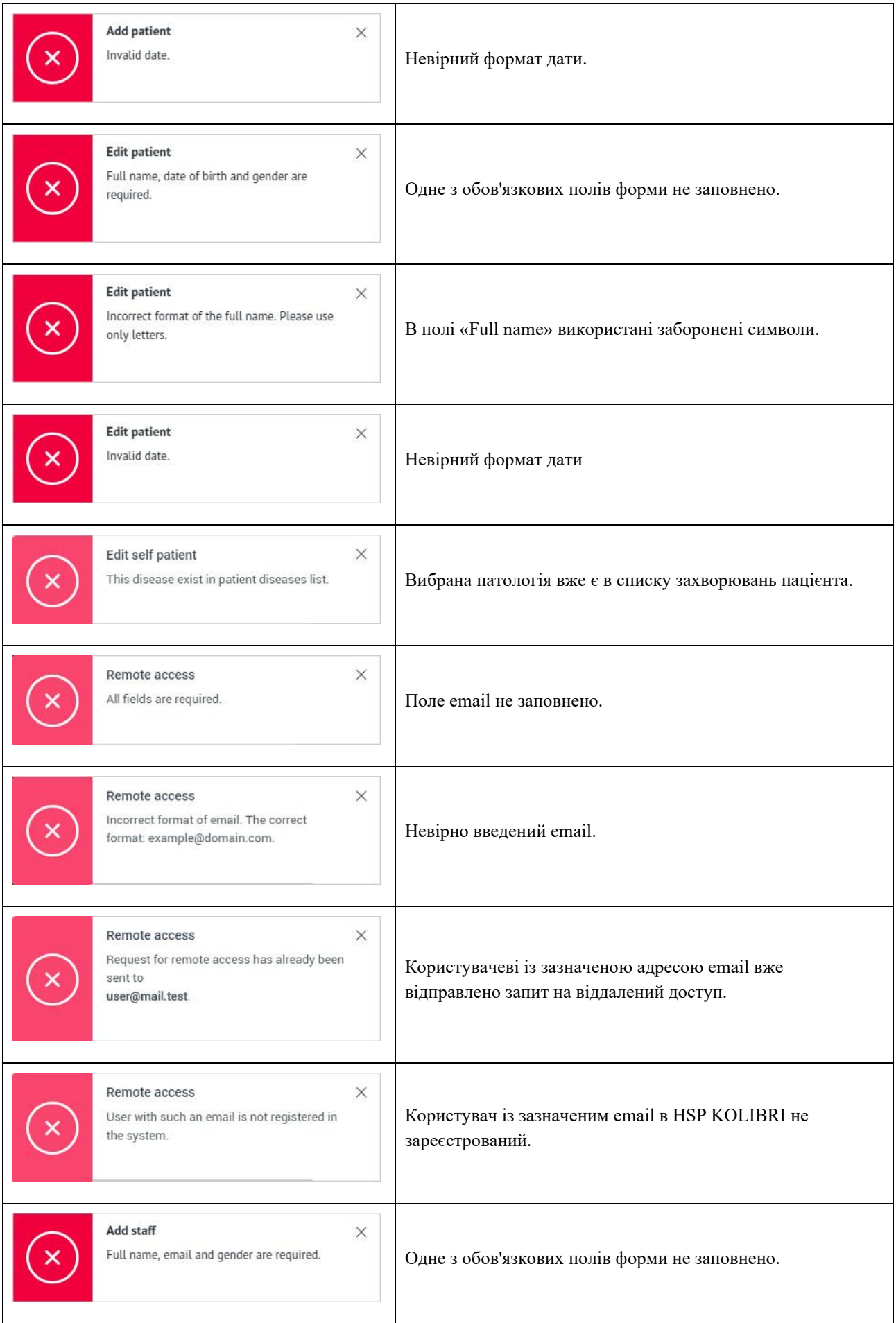
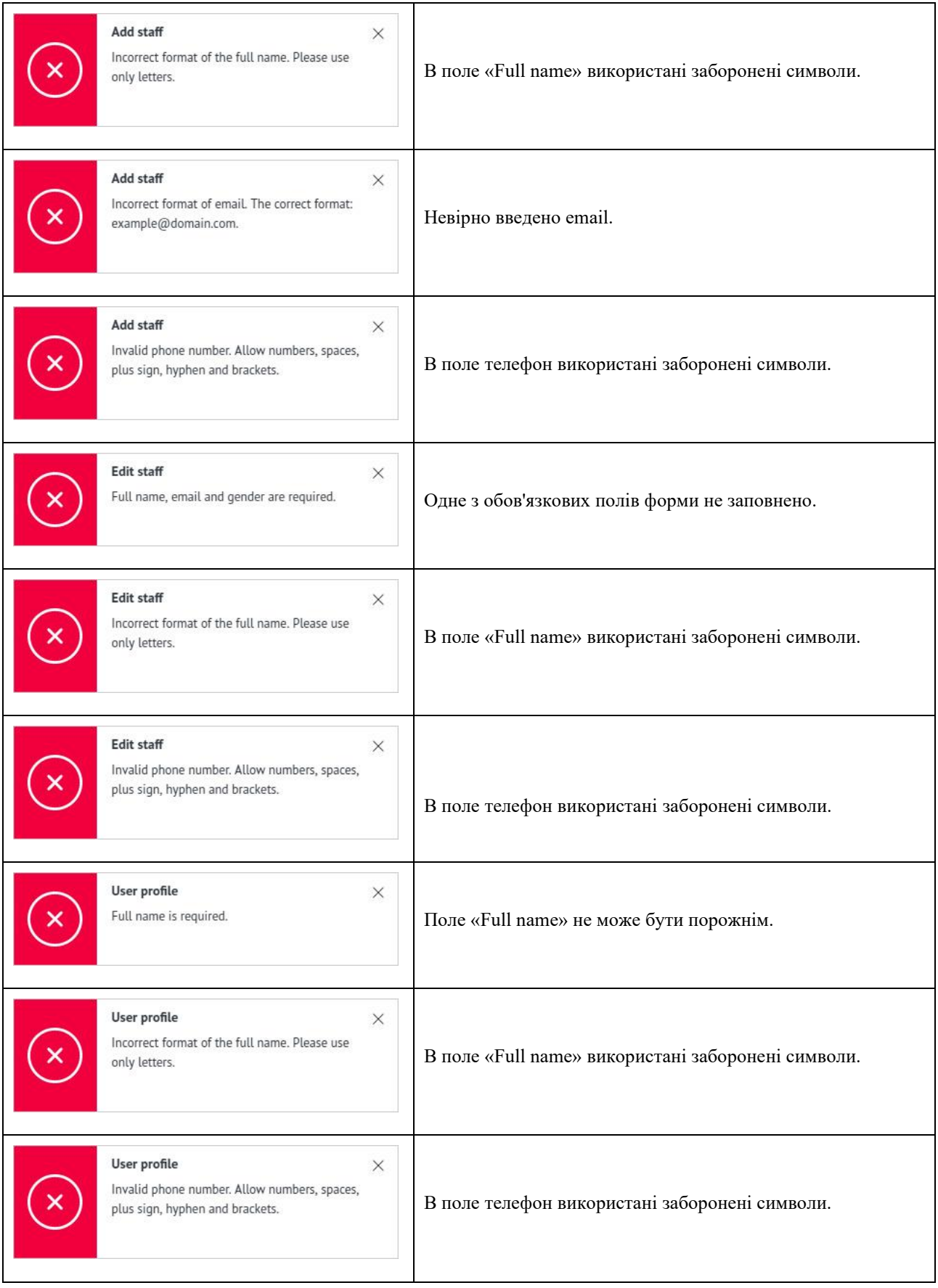

### 17. Медичний персонал - Staff (Staff's account).

Створення облікового запису медичного персоналу починається з дій, що описані в розділі [16.7.2 Створення облікового запису медичного персоналу –Add staff \(Doctor's account\).](#page-132-0) Після того як користувач направив запит на поштову скриньку медичного персоналу,

медичний працівник отримає повідомлення:

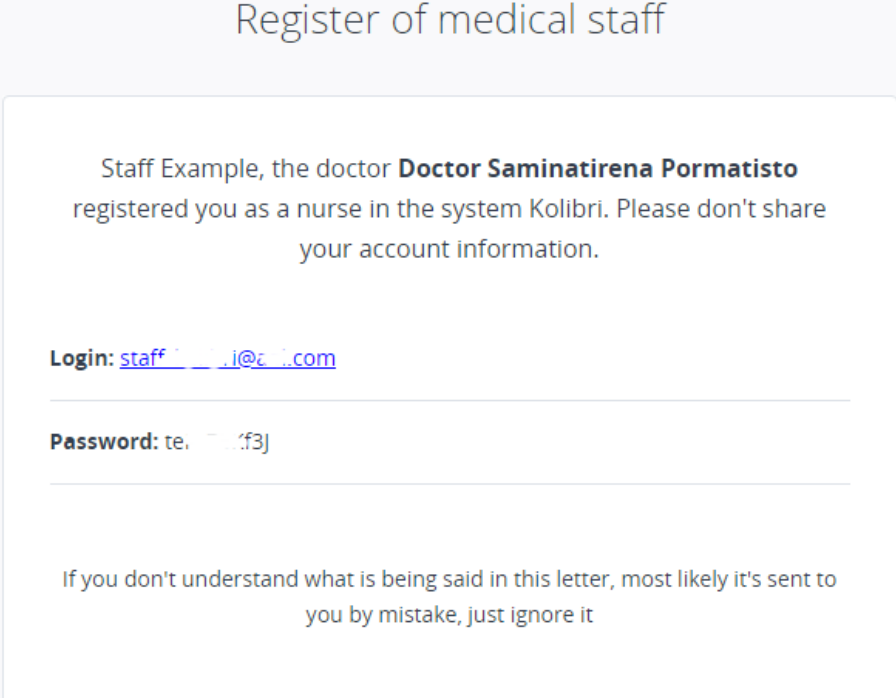

В повідомленні буде вказано логін та пароль для першого входу в HSP KOLIBRI в якості медичного персоналу.

#### <span id="page-145-0"></span>17.1 Вхід в HSP KOLIBRI - Staff (Staff account).

Увійдіть за посиланням [https://kolibri.one/auth/signin.](https://kolibri.one/auth/signin) У формі що відобразилась введіть логін та пароль, що Ви отримали в поштовій скриньці.

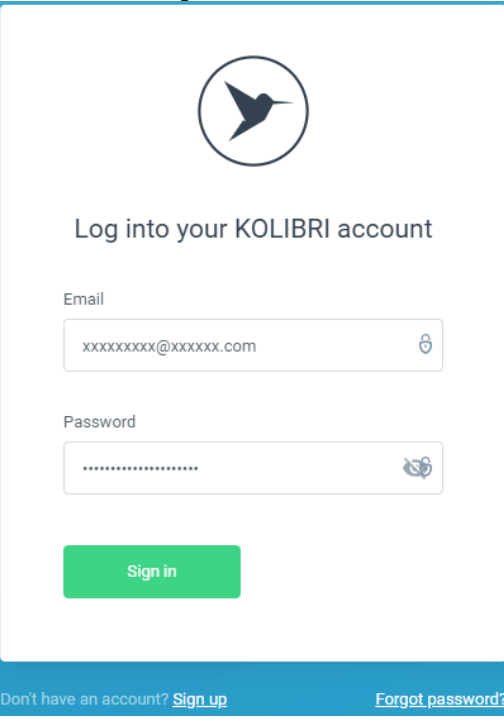

Натисніть на кнопку «Sign in».

### Примітка:

В майбутньому, якщо Ви забули свій пароль, то можете завжди його поновити натиснувши на посилання «Forgot password?». (Детально читайте [в розділі 1.4](#page-13-0) цієї настанови). Після входу в HSP KOLIBRI інтерфейс буде мати вигляд:

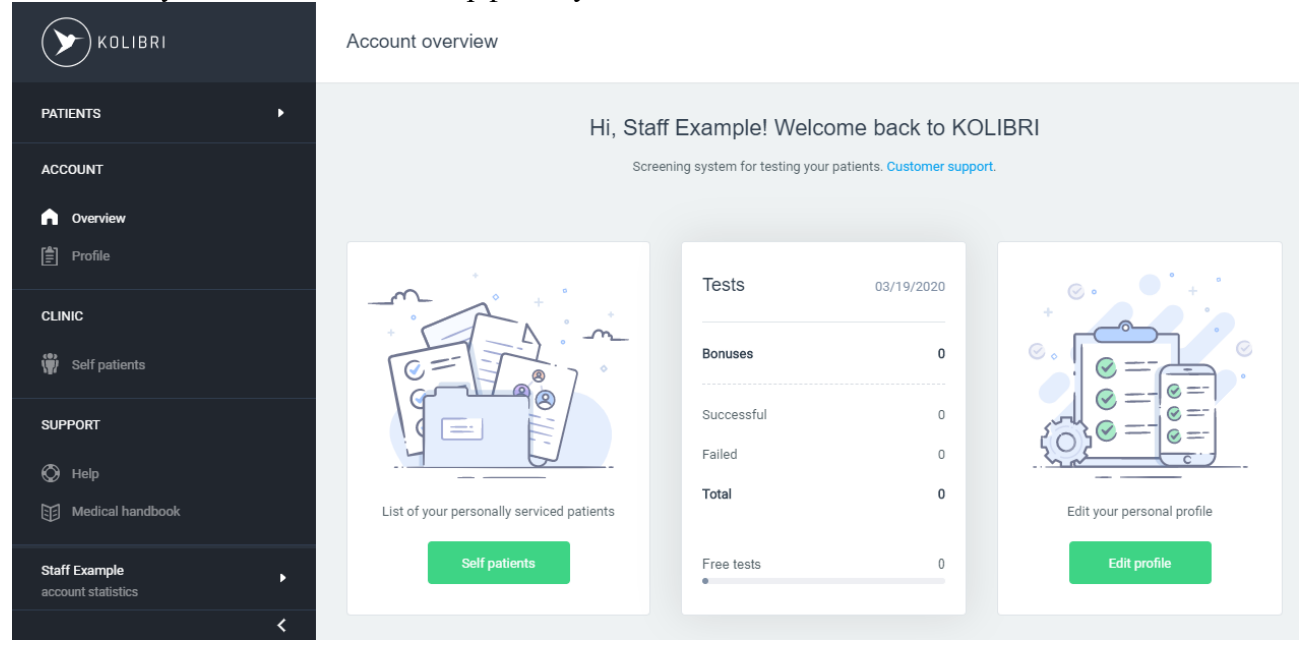

#### Головне меню має вигляд:

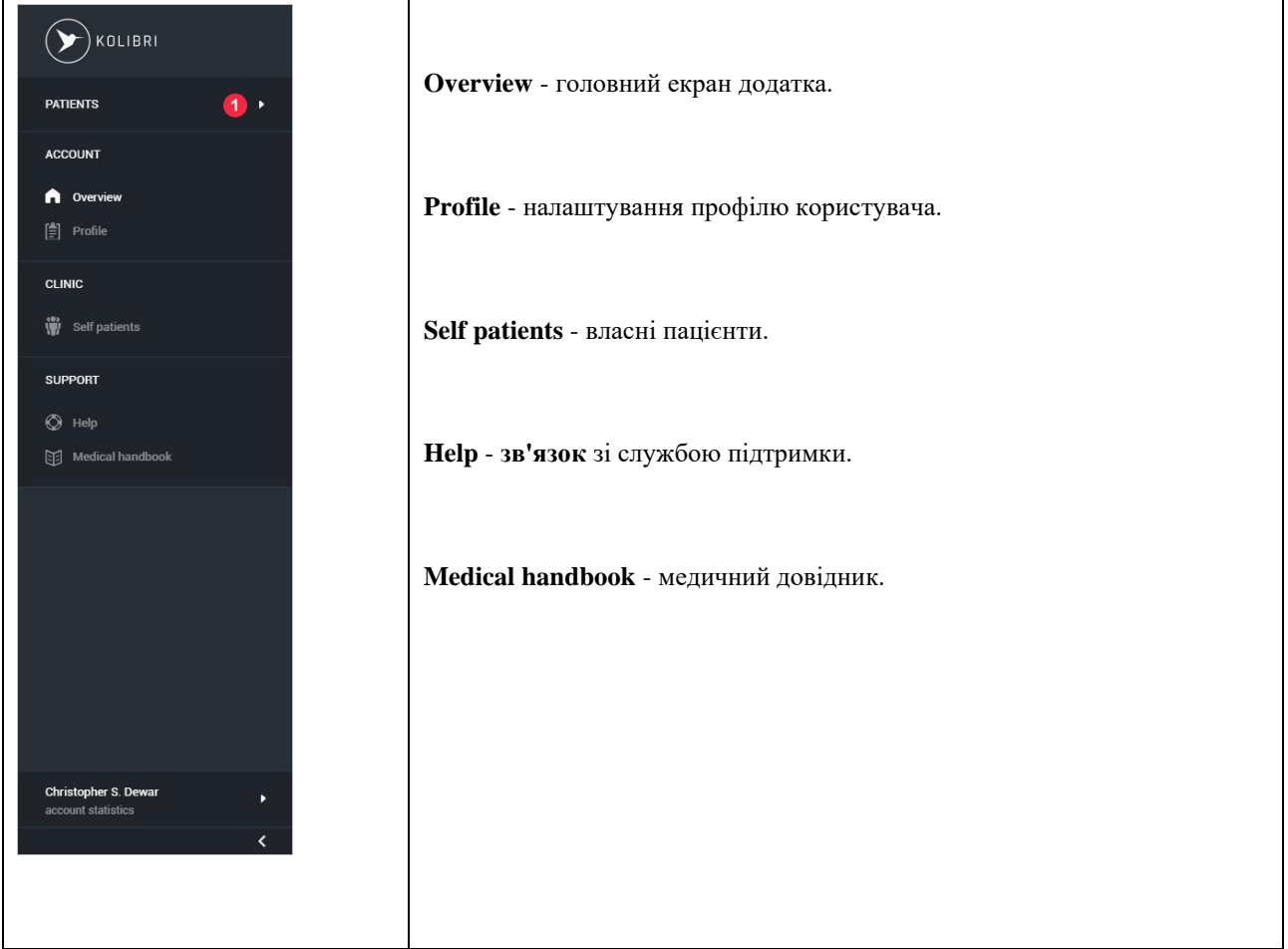

Головне навігаційне меню містить панель статистики:

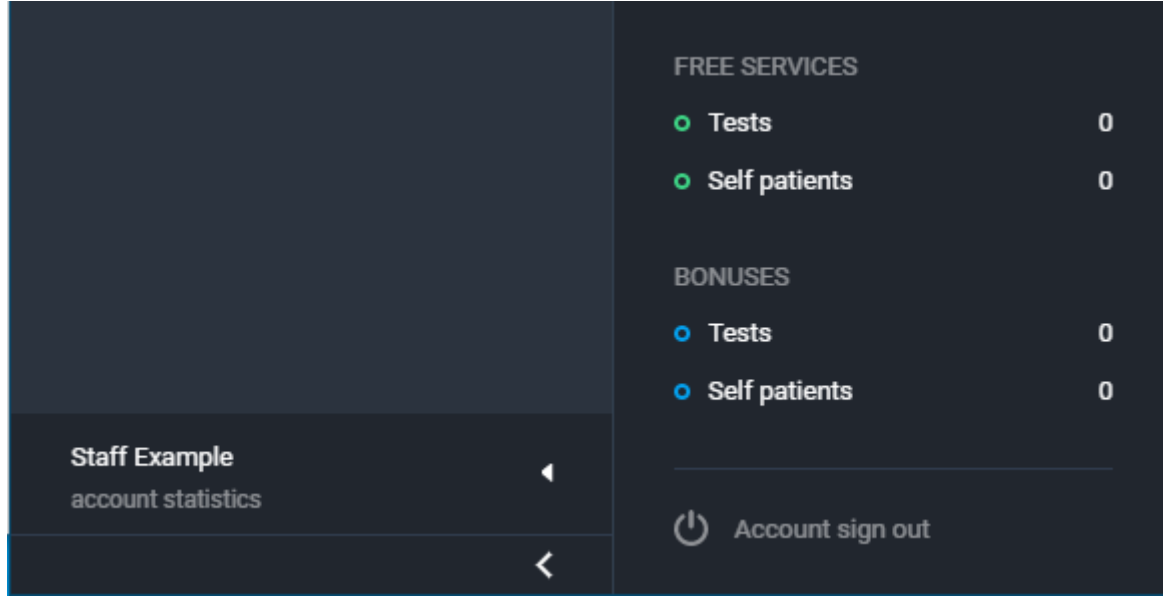

Панель статистики складається має чотири пункти:

Free services:

- Tests кількість безкоштовних тестів (значення оновлюється кожні 24 години);
- Self patients кількість безкоштовних власних пацієнтів користувача;

Bonuses:

- Tests кількість бонусних тестів;
- Self patients кількість бонусних власних пацієнтів;

Панель статистики також має посилання для виходу з облікового запису - «Account sign out».

# <span id="page-147-0"></span>17.2 Профіль медичного персоналу - Profile (Staff account).

Виберіть меню «Profile» та введіть новий пароль який Ви легко зможете запам'ятати та користуватись ним в подальшому при наступних входах в HSP KOLIBRI.

При вводі пароля, Вам буде запропоновано ввести новий пароль, та пароль під яким Ви щойно заходили.

Change password

**Change password** 

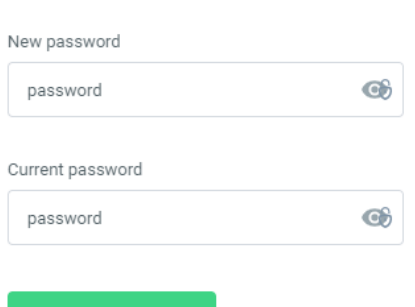

По завершенню, натисніть кнопку «Change password».

Якщо пароль в полі «Current password» не спів пав з тим який Ви вводили при вході в HSP KOLIBRI, то система інформує про це повідомленням:

HSP KOLIBRI знову запропонує увійти. Ввійдіть, як описано в розділі [17.1 Вхід в HSP](#page-145-0)  KOLIBRI - [Staff \(Staff account\),](#page-145-0) використовуючи повторно логін та пароль, що є у Вашій

### поштовій скриньці.

Якщо Ви все зробили правильно, то зміна паролю відбудеться, система Вас про це поінформує, та запропонує увійти з новим паролем.

Виберіть мову інтерфейсу, та одиниці вимірювання показників:

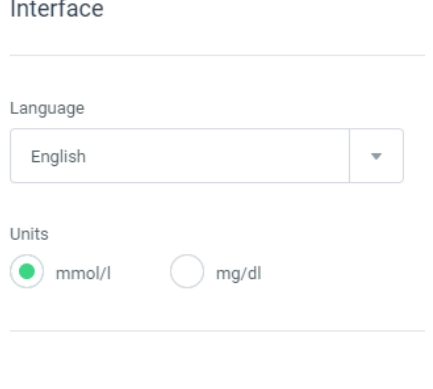

**Update settings** 

Для того щоб зміни вступили в дію, необхідно натиснути на кнопку «Update settings». Якщо змін у профілі Ви не робили, але натиснули на кнопку «Update settings», то система проінформує Вас про це:

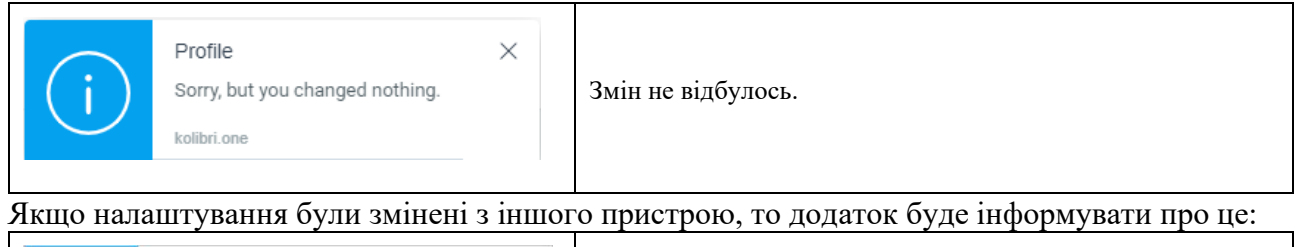

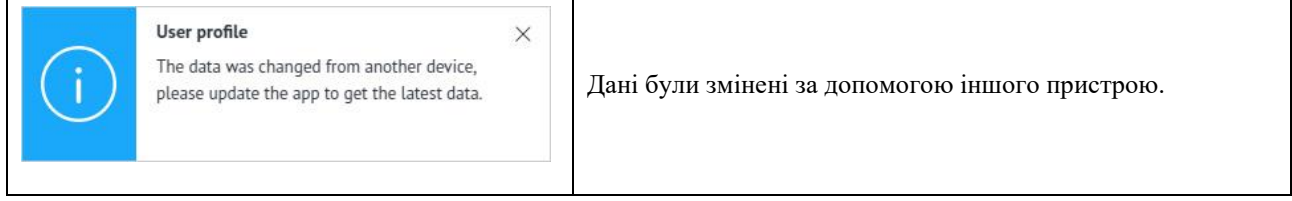

Якщо Ви зробили зміни, то система також проінформує про це:

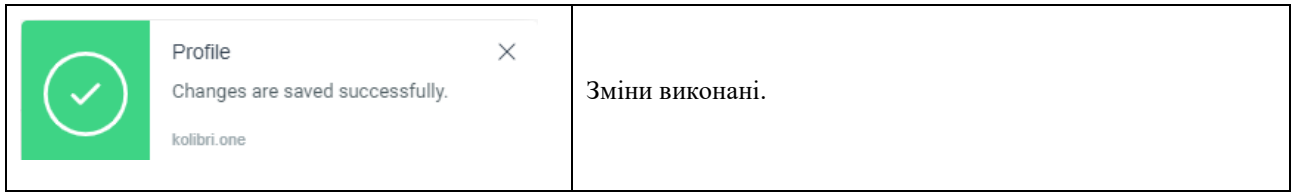

17.3 Загальний огляд акаунту медичного персоналу - Overview (Staff account). Сторінка розділена на три складові.

- 1. В лівій частині розміщена кнопка «Self patients», при натисканні на неї Ви перейдете у розділ [«Self patients» Вашого аккауту.](#page-150-0) Ця сторінка знаходиться за адресою URL: [https://kolibri.one/main/staff/self-patients/list.](https://kolibri.one/main/staff/self-patients/list)
- 2. В середній частині відображено блок статистики за останні сутки, де вказано скільки для медичного працівника є бонусних тестів, скільки тестів зроблено в цілому, скільки тестів надійшла в неякісній формі (FAILED), загальна кількість тестів, та залишок безкоштовних тестів.
- 3. В правій частині розміщена кнопка «Edit profile», при натисканні на неї, Ви перейдете в розділ Profile (детально описаний в [17.2 Профіль медичного персоналу -](#page-147-0) Profile [\(Staff account\)](#page-147-0) цієї настанови). Ця сторінка знаходиться за адресою URL: <https://kolibri.one/main/settings/staff>
- 4. Посилання, що веде на сторінку служби підтримки системи KOLIBRI.

Загальний вид акаунту медичного працівника:

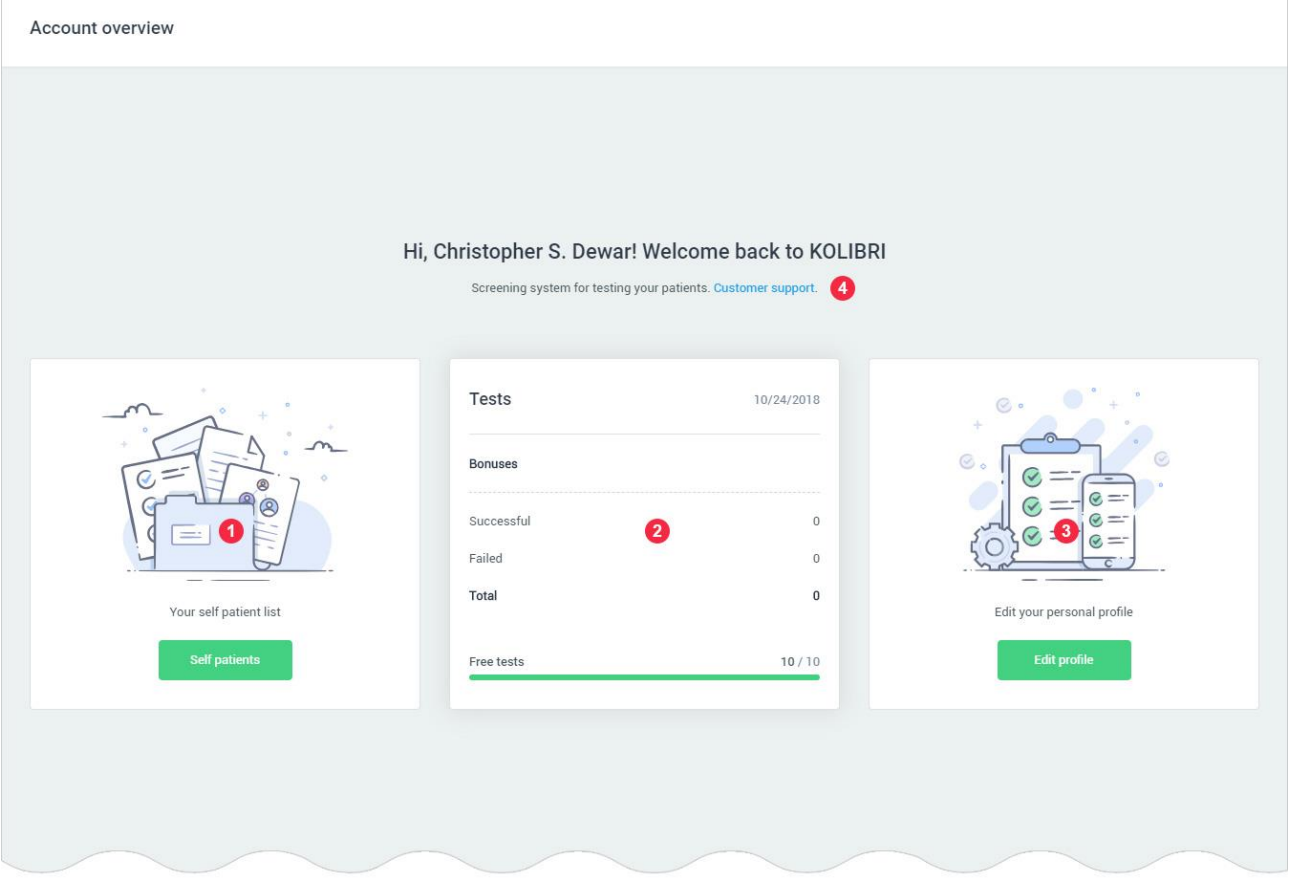

# <span id="page-150-0"></span>17.4 Пацієнти медичного персоналу – Self patients (Staff account).

Головне навігаційне меню містить «Patients menu», для швидкого доступу до списку пацієнтів. Для відкриття «Patients menu», користувач повинен натиснути на блок «Patients» маркер 1.

Загальний вигляд «Patients menu»:

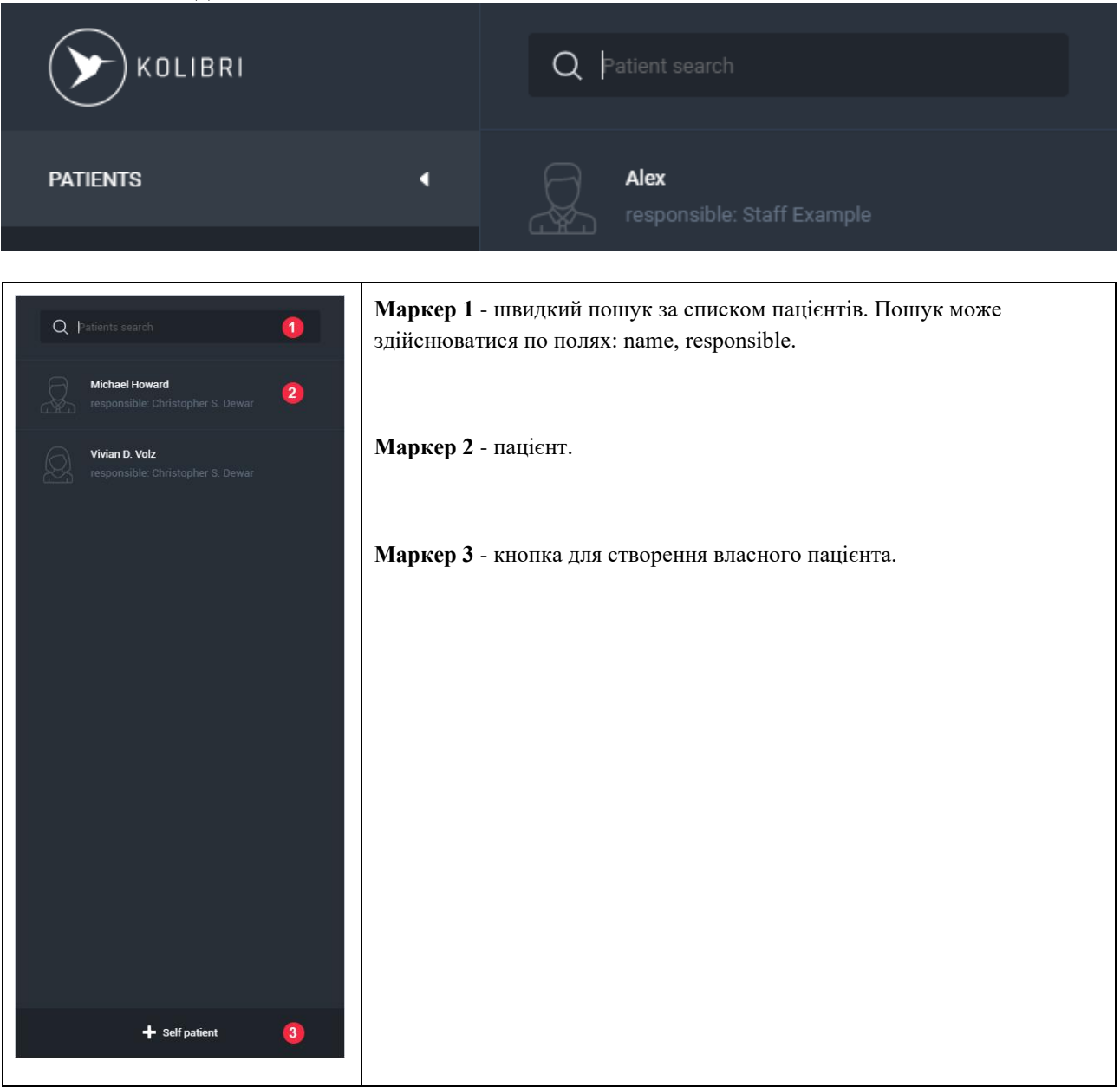

При виборі пацієнта (клікніть по його імені) Ви потрапляєте у розділ «Self patients». В цьому розділі є поле для пошуку необхідного пацієнта.

Облікові записи пацієнтів розташовані за списком.

Список відображає:

- 1. Ім'я пацієнта,
- 2. Ім'я працівника медичного закладу, що створив обліковий запис користувача,
- 3. Стать та вік пацієнта,
- 4. Захворювання, якщо такі є підтвердженими згідно ICD-10,
- 5. Тип діабету, або якщо він відсутній то «-»,
- 6. Кнопка «Action», що має п'ять полів підменю:
	- a. Latest test
	- b. Tests archive
	- c. ECG
- d. Medical card
- e. Edit patient

Опис полів і можливості їх використання детально описано в розділах [5.1,](#page-27-0) [5.2,](#page-34-0) [6.2,](#page-40-0) [16.5.7,](#page-109-0) [16.5.9](#page-116-0) цієї настанови.

Self patients

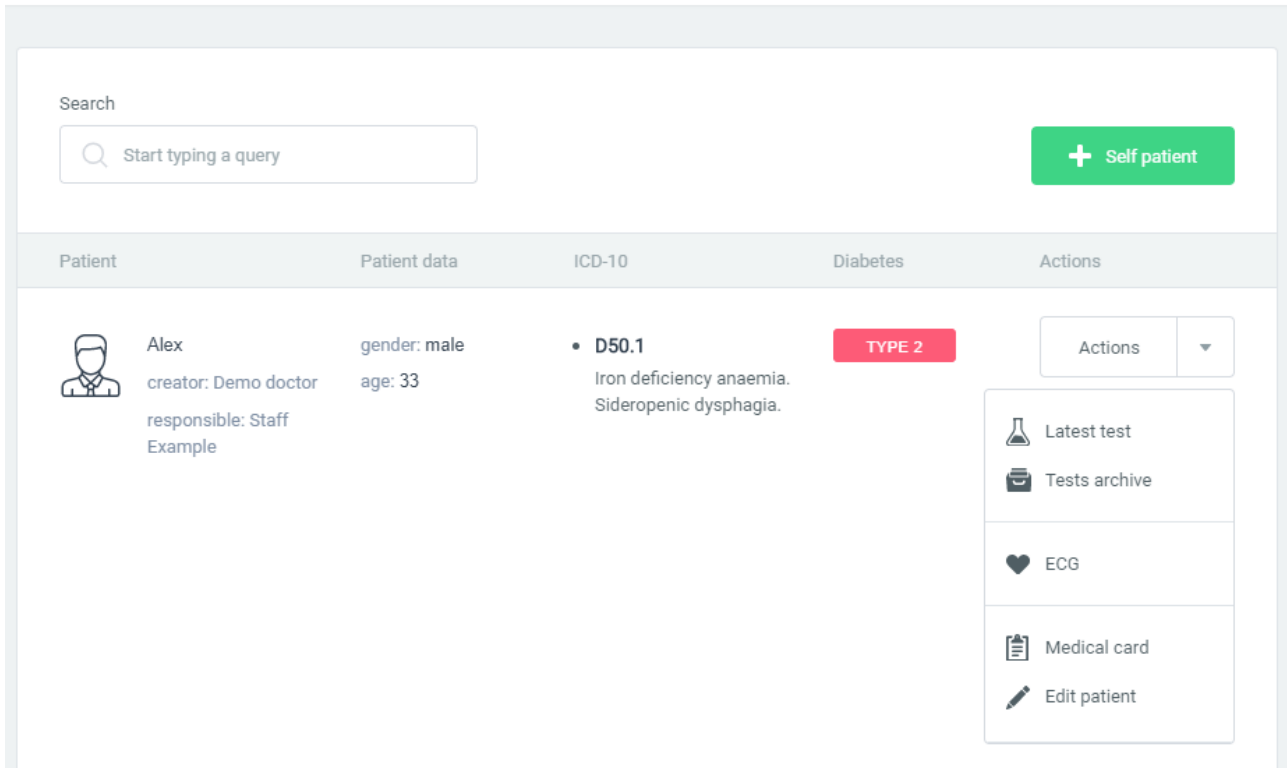

Для створення нового облікового запису пацієнта необхідно натиснути на кнопку:

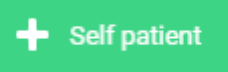

Те саме Ви можете зробити скориставшись можливостями головного меню, та вибрати посилання «+Self patient»:

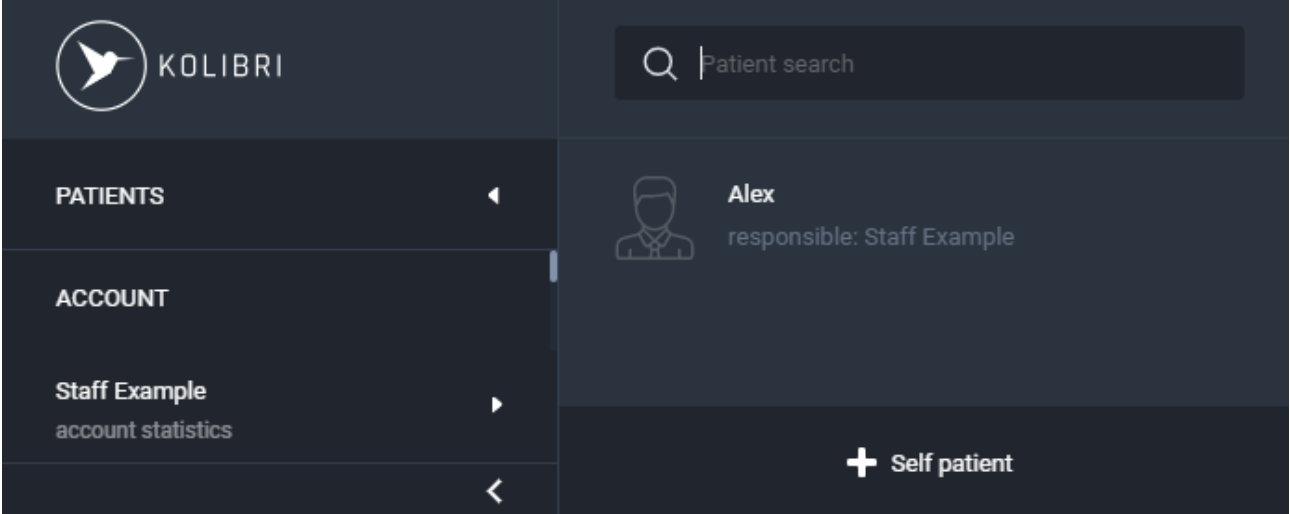

### Сторінка створення медичної картки пацієнта умовно поділена на три вкладки і знаходиться

за посиланням [https://kolibri.one/main/doctor/self-patients/add:](https://kolibri.one/main/doctor/self-patients/add)

Add personally serviced patient

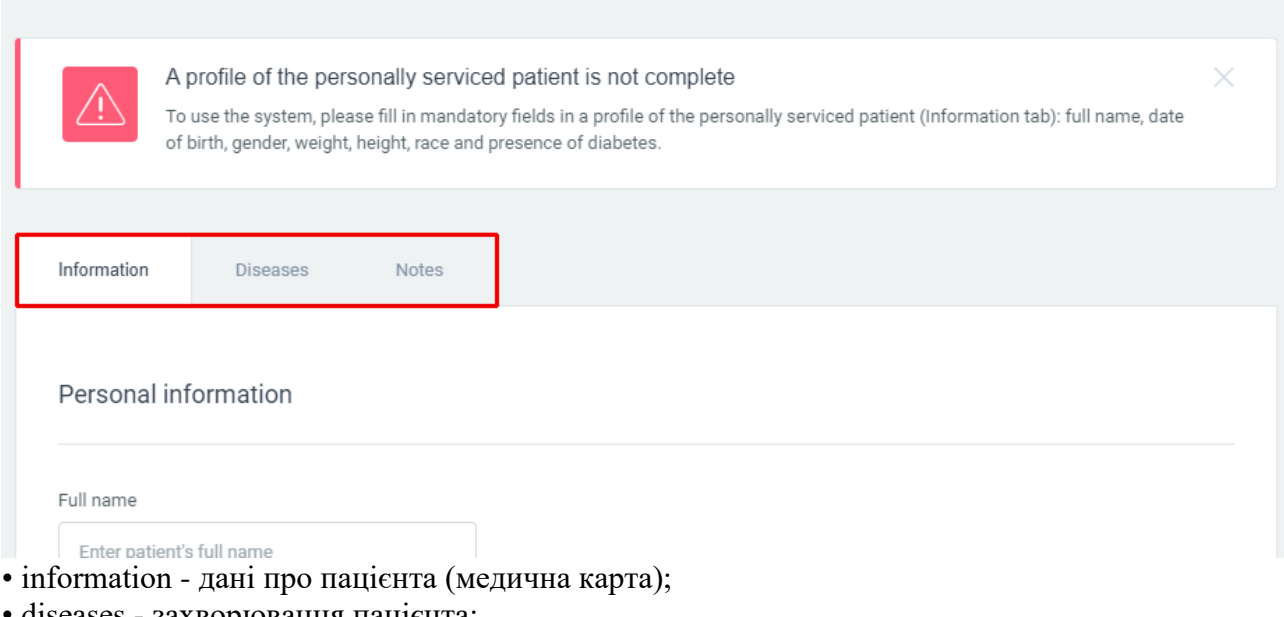

- diseases захворювання пацієнта;
- notes замітки про пацієнта;

Вкладки «Diseases» і «Notes» доступні користувачеві тільки в режимі редагування пацієнта - [РОЗДІЛ 16.5.9.](#page-116-0)

Всі подальші дії по правильному заповненні медичної картки пацієнта описані в розділах [16.5.8.1-](#page-111-0)16.5.9.3 цієї настанови.

# 18 Підтримка – Support (All accounts).

У всіх акаунтах HSP KOLIBRI в основному меню є розділ «SUPPORT», що містить два посилання «Help» та «Medical handbook».

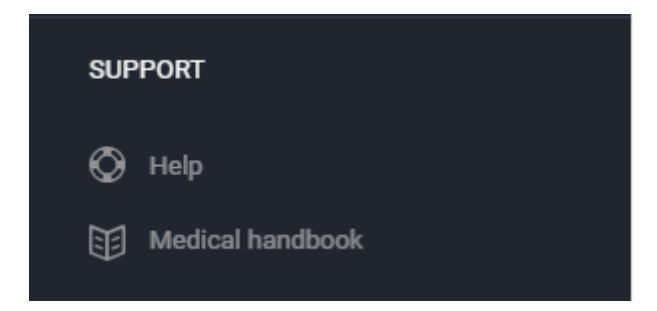

При виборі меню «Help» користувач буде направлений на сторінку, де розташована цю настанова в електронному вигляді.

При виборі меню «Medical handbook» користувача буде направлено на довідник, що знаходиться за посиланням [https://medbook.kolibri.one/.](https://medbook.kolibri.one/)

Медичний довідник постійно доповнюється довідковою інформацією, що містить опис показників, патологій, що визначає математичний алгоритм HSP KOLIBRI.

Сторінка медичного довідника має вигляд:

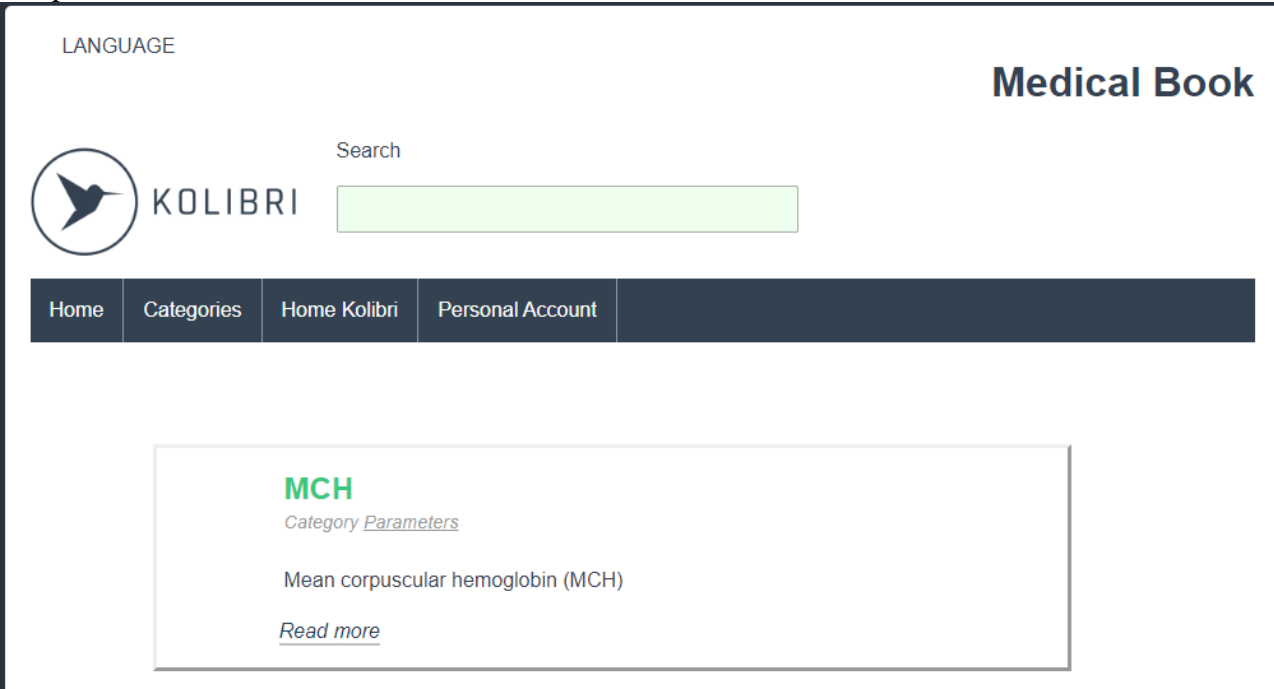

Поле для пошуку інформації підтримує будь-які символи. Скористайтесь ним для відповідного пошуку.

Меню «Categories» має список:

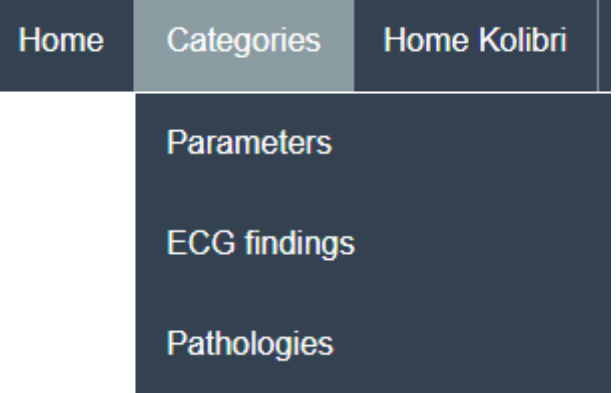

«Parametrs» - відображає список всіх параметрів та їх тлумачення

«ECG findings» - відображає список змін в роботі карді системи пацієнта, що визначає HSP KOLIBRI.

«Pathologies» відображає список патологій, що може визначати HSP KOLIBRI.